# Руководство Администратора

Face-Интеллект 8.0-8.1 (русский)

Exported on 09/01/2021

# Table of Contents

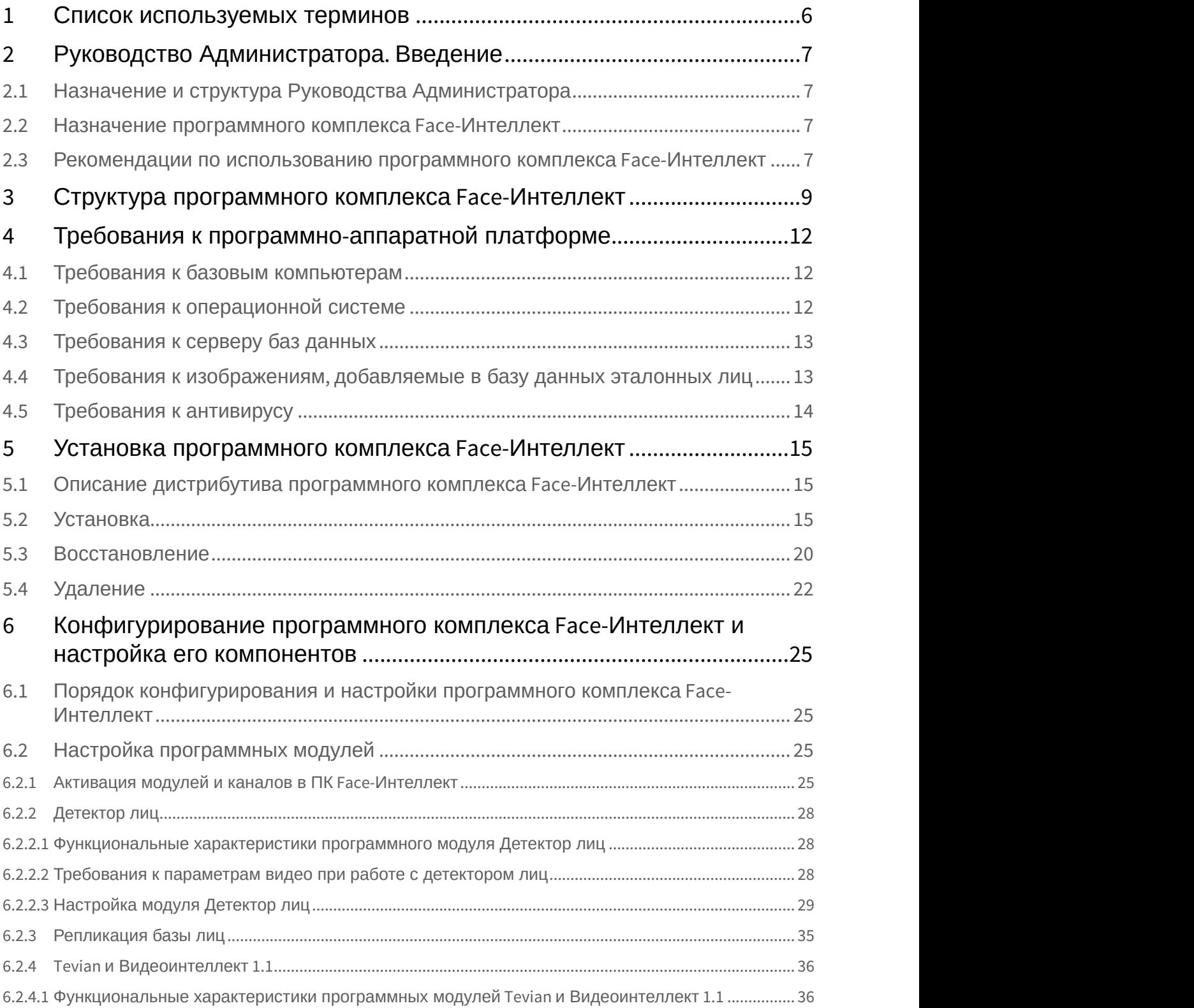

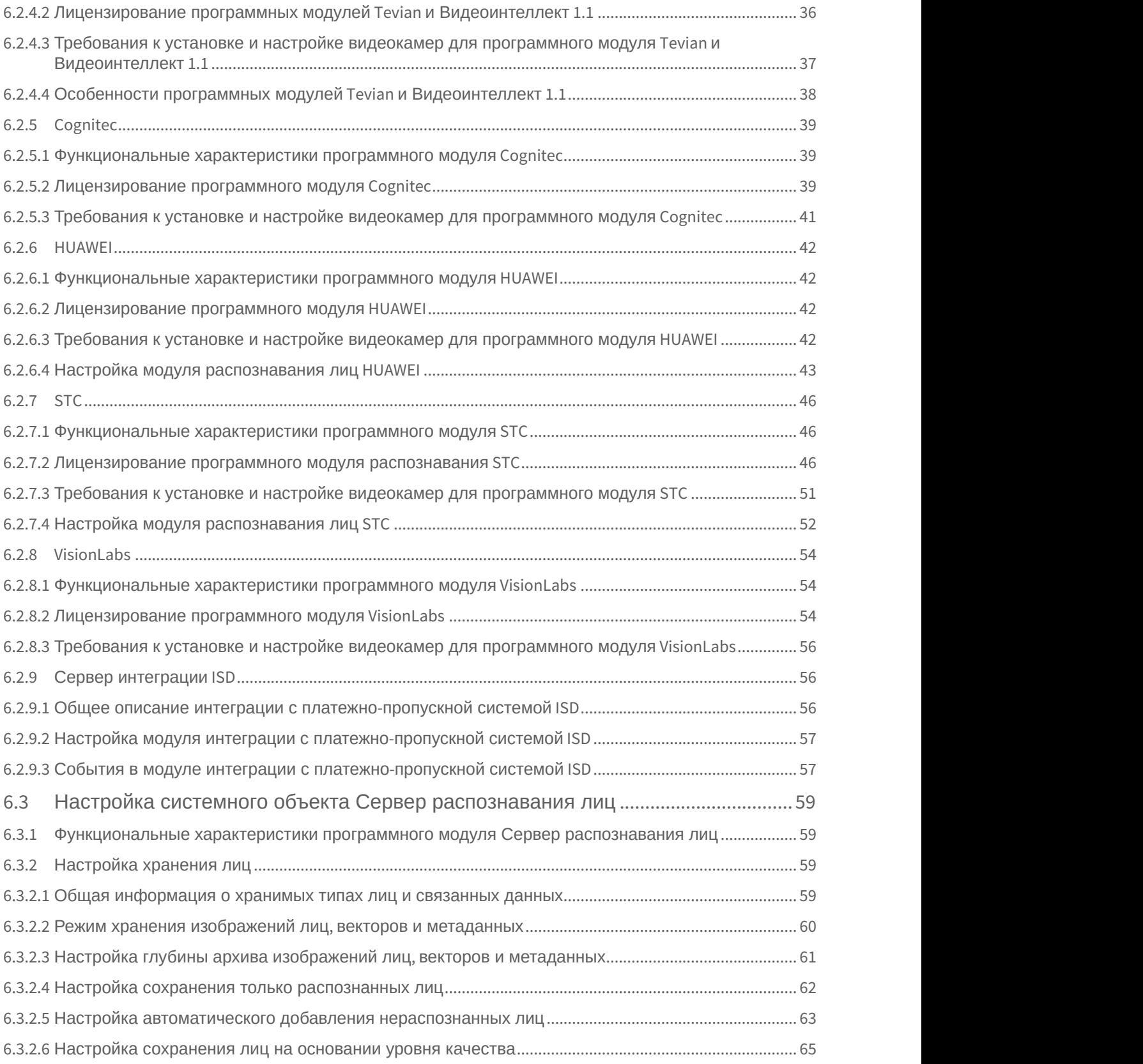

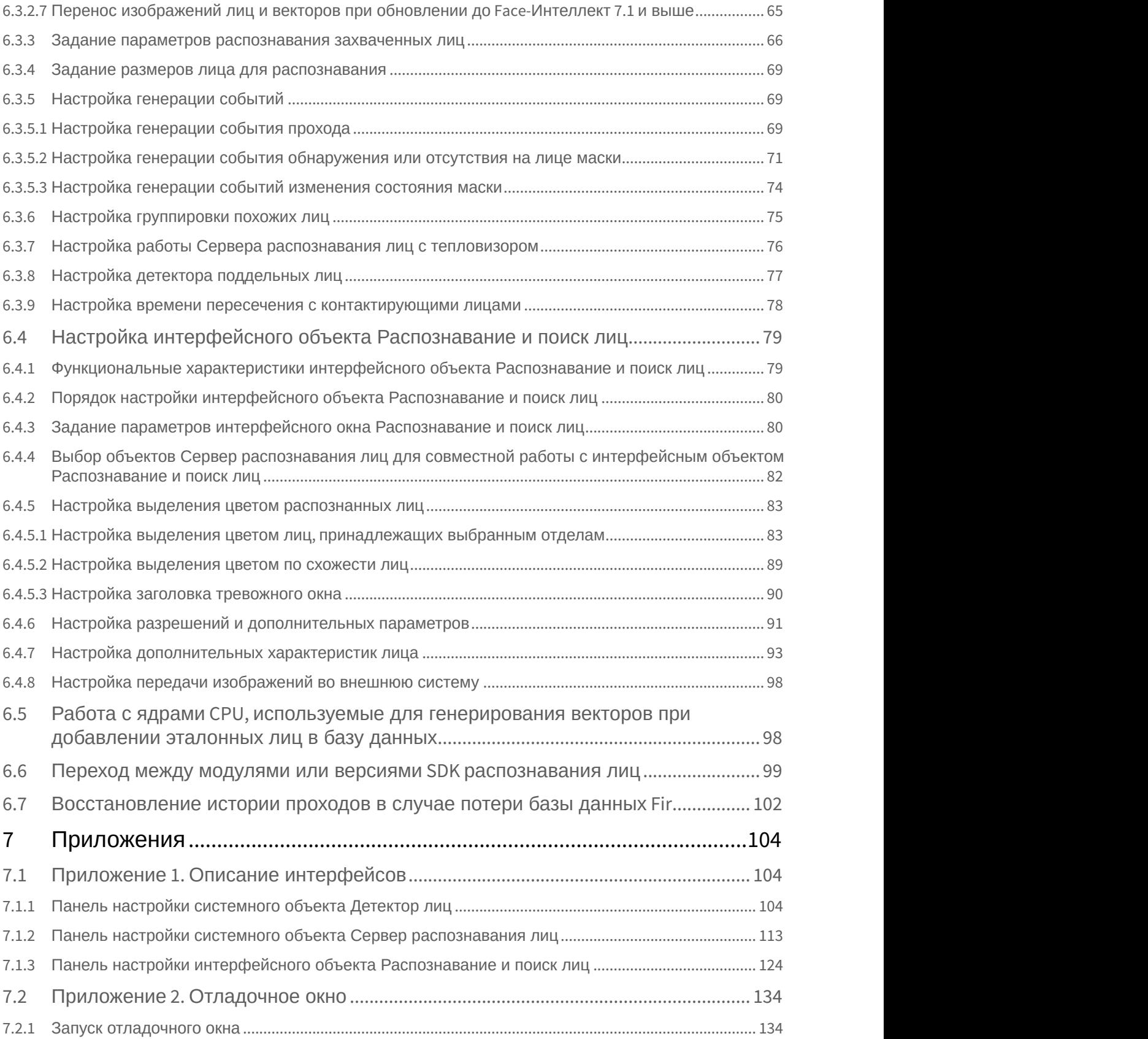

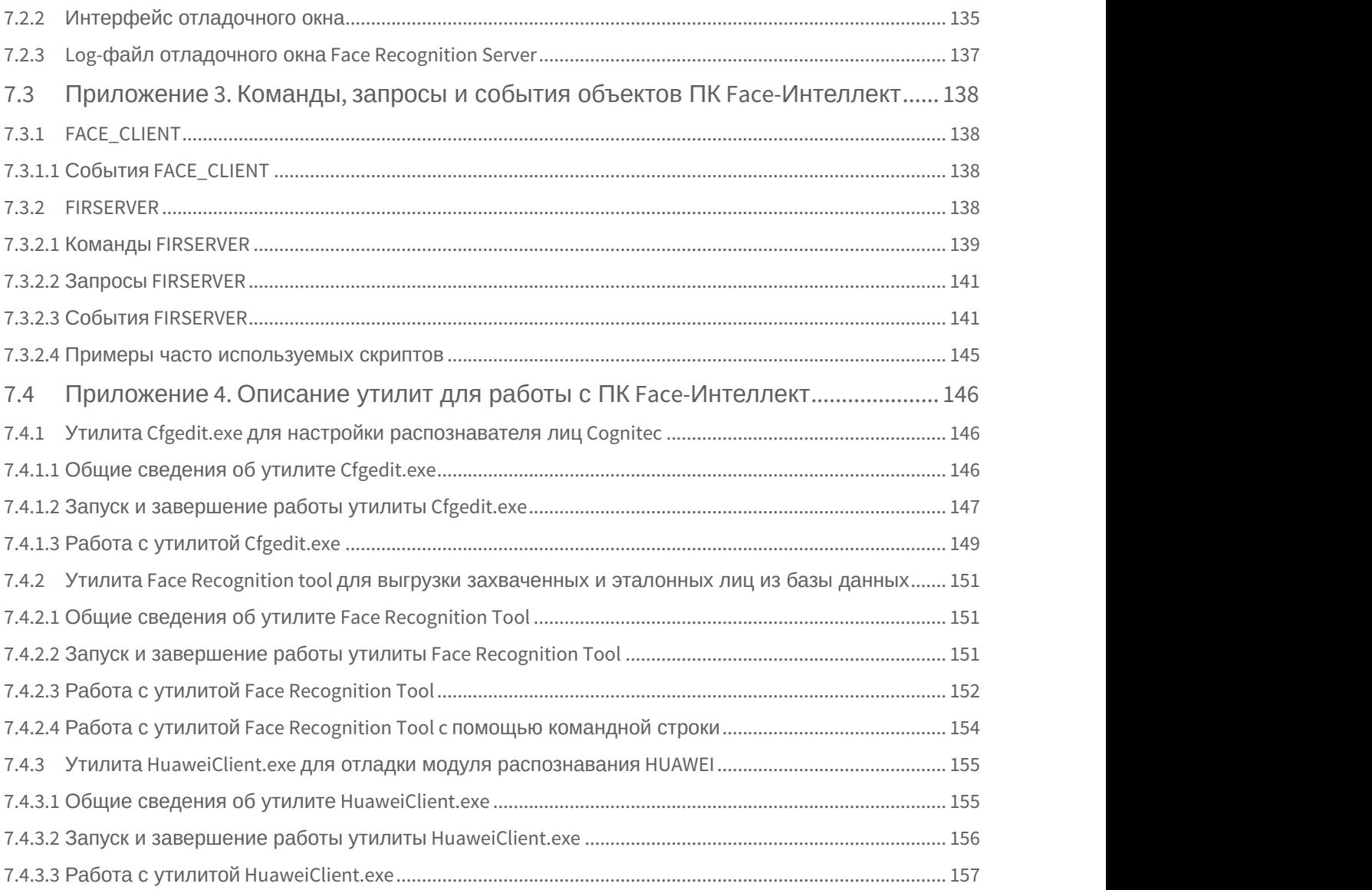

## <span id="page-5-0"></span>1 Список используемых терминов

Популяция – совокупность лиц в базе данных, по которой производится поиск.

Эталонное лицо – это лицо из «черного списка», с которым сравниваются все обнаруженные на видеоизображении лица.

Захваченное лицо – лицо, обнаруженное на видеоизображении.

Распознанное лицо – лицо на видеоизображении, показавшее достаточную степень сходства с одним из эталонных лиц.

Вектор – математическое представление лица, создаваемое при его распознавании в кадре видеоизображения.

Поиск лиц - процесс поиска лиц в архиве по имеющейся фотографии интересуемого лица. Для управления поиском лиц используется интерфейсный объект **Распознавание и поиск лиц**.

Распознавание лиц - процесс сравнения захваченных лиц с эталонными в онлайн-режиме с целью выявления совпадений. В случае выявления совпадения немедленно выдается результат в интерфейсный объект **Распознавание и поиск лиц**.

Верификация лица - процесс сравнения захваченного на видеоизображении лица с заданным эталонным лицом по команде. Для работы данного режима необходима установка модуля [Диспетчер](https://doc.axxonsoft.com/confluence/pages/viewpage.action?pageId=126817125) [событий](https://doc.axxonsoft.com/confluence/pages/viewpage.action?pageId=126817125) $^1$  $^1$ , входящего в состав [ПК](https://doc.axxonsoft.com/confluence/pages/viewpage.action?pageId=119832665) [ACFA Intellect](https://doc.axxonsoft.com/confluence/pages/viewpage.action?pageId=119832665) $^2$  $^2$ . .

#### **Примечание**

Основной сценарий использования: при поднесении пользователем карты доступа к считывателю соответствующее данной карте эталонная фотография выводится в окне **Ф Примечание**<br>Основной сценарий использования: при поднесении пользователем карты доступа к<br>считывателю соответствующее данной карте эталонная фотография выводится в окне<br>оператора, после чего запускается сравнение её с

<sup>1</sup> https://doc.axxonsoft.com/confluence/pages/viewpage.action?pageId=126817125

<sup>2</sup> https://doc.axxonsoft.com/confluence/pages/viewpage.action?pageId=119832665

# <span id="page-6-0"></span>2 Руководство Администратора. Введение

### **На странице:**

- [Назначение и структура Руководства Администратора](#page-6-1)[\(see page 7\)](#page-6-1)
- [Назначение программного комплекса](#page-6-2) [Face-](#page-6-2)[Интеллект](#page-6-2)[\(see page 7\)](#page-6-2)
- [Рекомендации по использованию программного комплекса](#page-6-3) [Face-](#page-6-3)[Интеллект](#page-6-3)[\(see page 7\)](#page-6-3)

### <span id="page-6-1"></span>2.1 Назначение и структура Руководства Администратора

Документ Программный комплекс Face-*Интеллект* [Руководство Администратора](#page-5-0)[\(see page 6\)](#page-5-0) является справочно-информационным пособием и предназначен для системных администраторов, специалистов по установке и настройке, пользователей с правами администрирования программного комплекса Face-*Интеллект*.

### <span id="page-6-2"></span>2.2 Назначение программного комплекса Face-Интеллект

Программный комплекс Face-*Интеллект* предназначен для автоматической идентификации личности по результатам сравнения захваченного лица в кадре видеоизображения и эталонных изображений, сведения о которых хранятся в базе данных лиц для распознавания.

Программный комплекс Face-*Интеллект* обладает следующими функциональными возможностями:

- 1. захват лица человека в кадре видеоизображения;
- 2. снятие биометрических параметров захваченных лиц;
- 3. сравнение захваченного лица в кадре видеоизображения и эталонных изображений, хранящихся в каталоге «<Директория установки Face Интеллект\Bmp\person>», на основании их биометрических параметров;
- 4. ведение базы данных эталонных лиц для распознавания;
- 5. формирование фото- и видеоархива;
- 6. поиск лиц в базе данных по фотоснимку лица;
- 7. определение пола и возраста распознанных лиц;
- 8. подсчёт уникальных посетителей по распознанным лицам (в том числе построение специальных [отчётов](https://doc.axxonsoft.com/confluence/pages/viewpage.action?pageId=127669434)<sup>[3](https://doc.axxonsoft.com/confluence/pages/viewpage.action?pageId=127669434)</sup> в системе Intellect Web Report System).

### <span id="page-6-3"></span>2.3 Рекомендации по использованию программного комплекса Face-Интеллект

Программный комплекс Face-*Интеллект* устанавливается в виде расширения к программному комплексу *Интеллект*.

Для корректной работы с программным комплексом Face-*Интеллект* рекомендуется выполнять следующие требования:

1. четко выполнять предписания должностных инструкций;

<sup>3</sup> https://doc.axxonsoft.com/confluence/pages/viewpage.action?pageId=127669434

- 2. использовать Программу только по прямому назначению;
- 3. не использовать на базовых компьютерах с установленным программным комплексом Face-*Интеллект* стороннее программное обеспечение, не являющееся его компонентами.

# <span id="page-8-0"></span>3 Структура программного комплекса Face-Интеллект

Базовая версия *[ПК Интеллект](https://doc.axxonsoft.com/confluence/display/Int411ru)*[4](https://doc.axxonsoft.com/confluence/display/Int411ru) является программной платформой для установки вертикального решения Face-*Интеллект*. В ПК Face-*Интеллект* интегрированы сторонние модули распознавания лиц **Cognitec** (производитель "Cognitec"), **Tevian** (производитель "Технологии распознавания "), **VisionLabs**, **HUAWEI**, **STC**, **Видеоинтеллект 1.1** (производитель "Радужные технологии").

Программный комплекс Face-*Интеллект* поддерживает работу со следующими основными программными модулями распознавания лиц, работающими на указанных платформах:

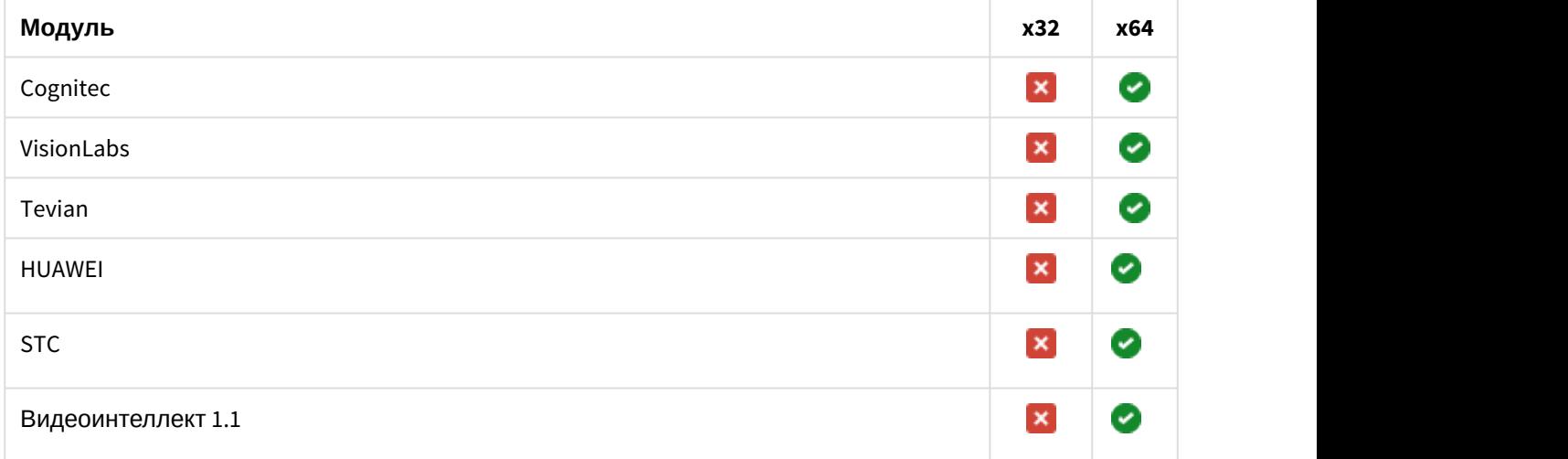

Также в состав программного комплекса входят:

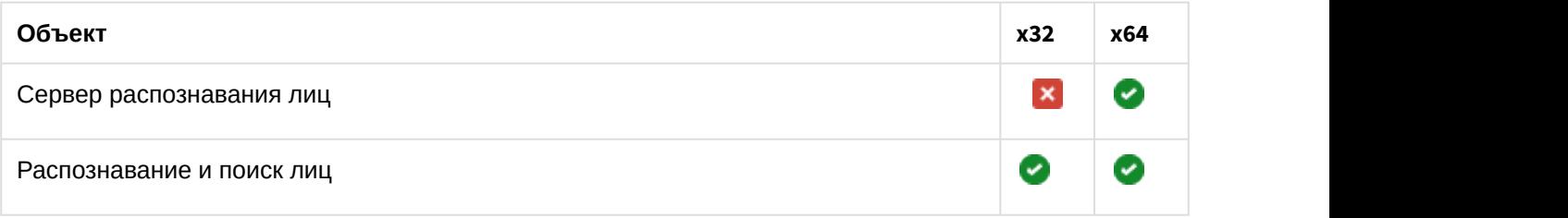

### **Внимание!**

Распознавание лиц может осуществляться только на x64 платформе. Для работы модулей распознавания лиц необходимо, чтобы в настройках объекта **Компьютер** был установлен флажок **Запускать х64 модули** (см. [Руководство Администратора](https://doc.axxonsoft.com/confluence/pages/viewpage.action?pageId=124979269)[5](https://doc.axxonsoft.com/confluence/pages/viewpage.action?pageId=124979269) , раздел [Настройка](https://doc.axxonsoft.com/confluence/pages/viewpage.action?pageId=136938254) [использования](https://doc.axxonsoft.com/confluence/pages/viewpage.action?pageId=136938254) [64-](https://doc.axxonsoft.com/confluence/pages/viewpage.action?pageId=136938254)[битных модулей](https://doc.axxonsoft.com/confluence/pages/viewpage.action?pageId=136938254)<sup>[6](https://doc.axxonsoft.com/confluence/pages/viewpage.action?pageId=136938254)</sup>). ).

Работа модулей распознавания лиц обеспечивается взаимодействием следующих объектов ПК Face-*Интеллект*:

- Системный объект **Детектор лиц**
- Системный объект **Сервер распознавания лиц**
- Интерфейсный объект **Распознавание и поиск лиц**

Рекомендуемая схема системы видеонаблюдения на основе ПК Face-*Интеллект* выглядит следующим образом:

<sup>4</sup> https://doc.axxonsoft.com/confluence/display/Int411ru

<sup>5</sup> https://doc.axxonsoft.com/confluence/pages/viewpage.action?pageId=124979269

<sup>6</sup> https://doc.axxonsoft.com/confluence/pages/viewpage.action?pageId=136938254

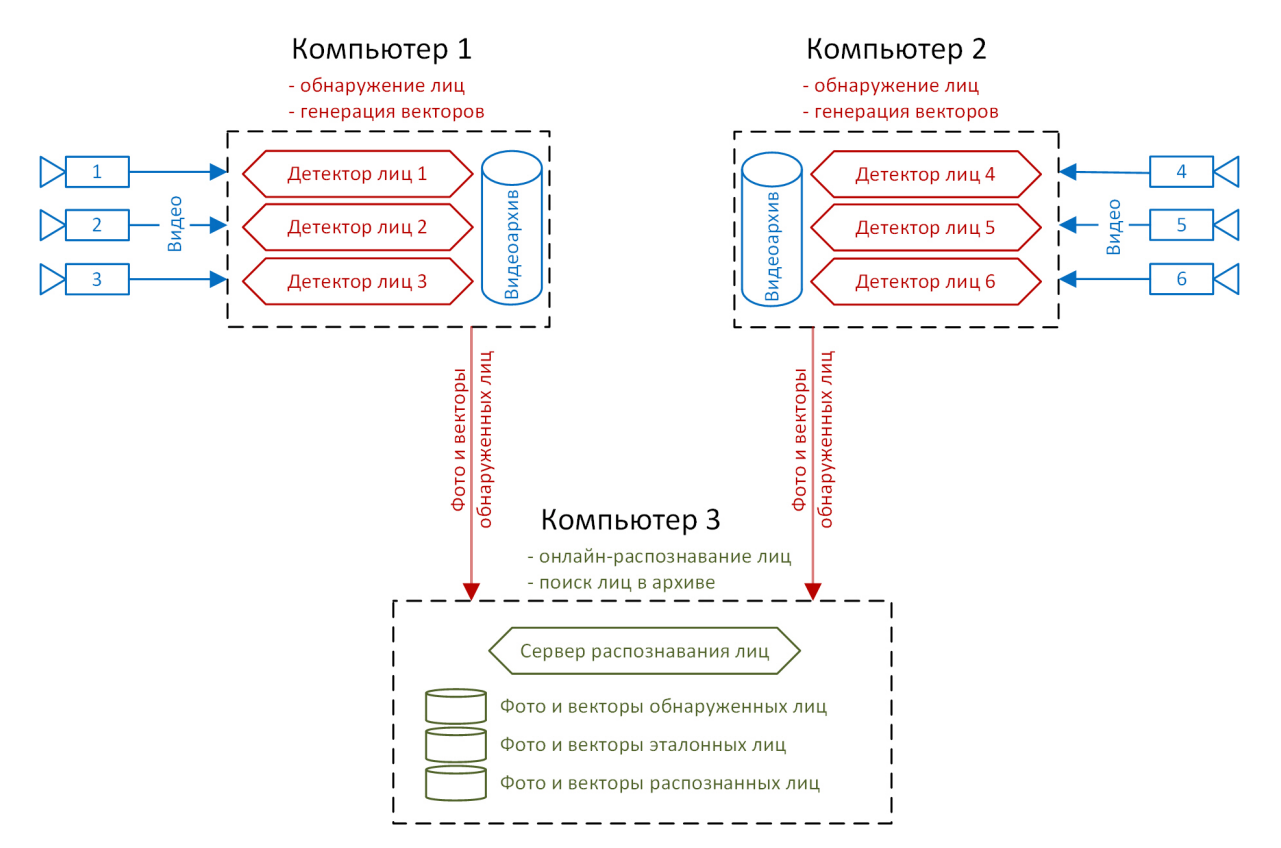

На данной схеме обнаружение и генерация векторов лиц происходит с помощью **Детекторов лиц** на удаленных компьютерах. Процессы онлайн-распознавания и поиска лиц в архиве происходят с помощью **Сервера распознавания лиц** на центральном компьютере системы. Преимущество такого разделения в том, что наиболее ресурсоемкий процесс генерации векторов выносится на отдельные удаленные компьютеры, число которых можно увеличивать. Это позволяет создавать крупную систему с единой базой эталонных лиц и в любой момент расширять её.

При этом для небольших систем допускается совмещение всех процессов (то есть создание **Детекторов лиц** и **Сервера распознавания лиц**) на одном и том же компьютере.

Кроме этого, также возможна схема, когда на удаленных компьютерах происходит только обнаружение лиц, а генерация векторов происходит на центральном компьютере (см. [Задание параметров](#page-65-0) [распознавания захваченных лиц](#page-65-0)[\(see page 66\)](#page-65-0), п. 7).

Также на одном компьютере для каждого **Детектора лиц** допускается создание соответствующего ему объекта **Сервер распознавания лиц**, который выбирается в качестве внешнего захвата для **Дете ктора лиц** (см. [Настройка модуля Детектор лиц](#page-28-0)[\(see page 29\)](#page-28-0)). Таким образом, обнаружение и генерация векторов лиц с помощью **Детекторов лиц** будет осуществляться в отдельных процессах по каждой камере.

#### **Внимание!**

На одном компьютере может быть создан только один объект **Сервер распознавания лиц**, выполняющий онлайн-распознавание и поиск лиц в архиве. Все другие создаваемые объекты **С ервер распознавания лиц** могут использоваться только для распараллеливания **Внимание!**<br>Выполняющий онлайн-распознавание и поиск лиц в архиве. Все другие создаваемые объекты **С**<br>выполняющий онлайн-распознавание и поиск лиц в архиве. Все другие создаваемые объекты **С**<br>вычислений обнаружения и гене

# <span id="page-11-0"></span>4 Требования к программно-аппаратной платформе

## <span id="page-11-1"></span>4.1 Требования к базовым компьютерам

Требования к базовым компьютерам для программного комплекса Face-*Интеллект* соответствуют аналогичным требованиям для программного комплекса *Интеллект* (*базовый*) (см. [Требования к](https://doc.axxonsoft.com/confluence/pages/viewpage.action?pageId=136938110) [базовым компьютерам](https://doc.axxonsoft.com/confluence/pages/viewpage.action?pageId=136938110)<sup>[7](https://doc.axxonsoft.com/confluence/pages/viewpage.action?pageId=136938110)</sup>). ).

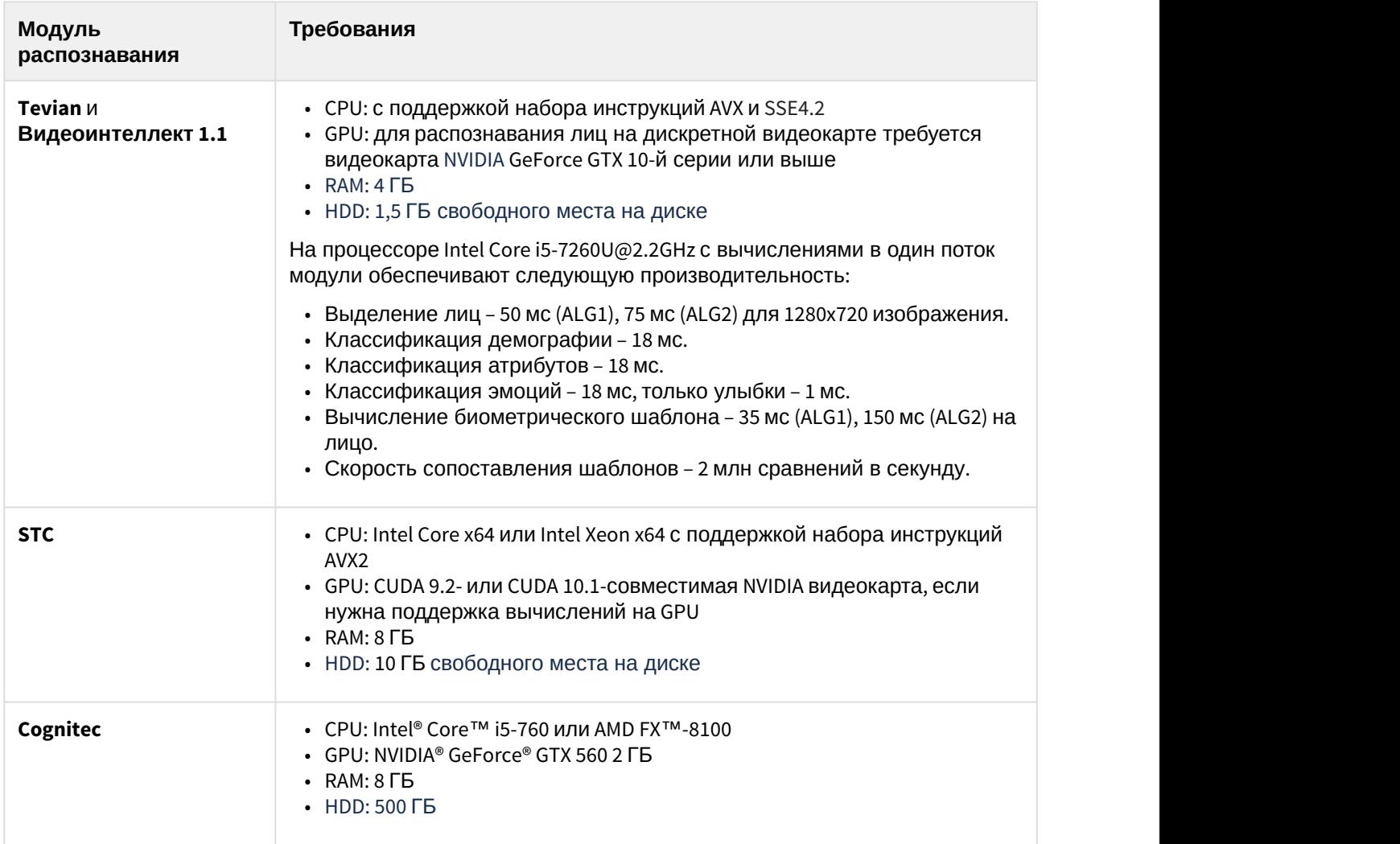

## <span id="page-11-2"></span>4.2 Требования к операционной системе

Программный комплекс Face-*Интеллект* работает с теми же операционными системами, что и базовый ПК *Интеллект*.

<sup>7</sup> https://doc.axxonsoft.com/confluence/pages/viewpage.action?pageId=136938110

### **Внимание!**

Для обеспечения корректной и стабильной работы ПК FACE-*Интеллект* необходимо включить в операционной системе файл подкачки (размер по выбору системы).

#### **Внимание!**

В операционных системах, выпущенных до Windows 7, а также в 32-битных ОС захват и А Внимание!<br>В операционных системах, выпущенных до Windows 7, а также в 32-битных ОС зах распознавание лиц не поддерживается.

## <span id="page-12-0"></span>4.3 Требования к серверу баз данных

Внутренняя база данных модуля ведется в формате MS SQL.

В отличие от базового ПК *Интеллект* модуль Face-Intellect поддерживает ограниченное количество версий данного сервера БД. Список версий MS SOL Server, поддерживаемых модулем Face-Intellect:

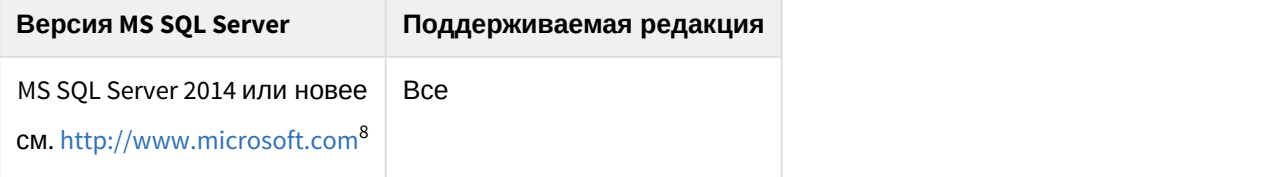

Со списком серверов баз данных, поддерживаемых базовым ПК *Интеллект*, можно ознакомиться здесь: [Внутренняя база данных Сервера](https://doc.axxonsoft.com/confluence/pages/viewpage.action?pageId=136938101)<sup>[9](https://doc.axxonsoft.com/confluence/pages/viewpage.action?pageId=136938101)</sup>. .

## <span id="page-12-1"></span>4.4 Требования к изображениям, добавляемые в базу данных эталонных лиц

Для корректной работы распознавания лиц необходимо, чтобы изображения, добавляемые в базу данных эталонных лиц (см. [Выбор способа добавления изображений в базу данных эталонных лиц](https://doc.axxonsoft.com/confluence/pages/viewpage.action?pageId=184384330)<sup>[10](https://doc.axxonsoft.com/confluence/pages/viewpage.action?pageId=184384330)</sup>), соответствовали следующим требованиям:

- 1. Фотография человека должна быть анфас и иметь разрешение HD (1280×720 пикселей) или FullHD (1920×1080 пикселей).
- 2. Фотография должна быть четкой, не размытой, с равномерным освещением без пересветов.
- 3. Расстояние между глазами человека должно быть не менее 60 пикселей (для модуля распознавания Huawei: не менее 30 пикселей).
- 4. Человек должен занимать на фотографии большую часть кадра, чтобы были видны голова и плечи (фотографии по пояс не рекомендуются).

### **Примечание.**

Для модуля распознавания **VisionLabs** размер фотографии, добавляемой в базу данных, регулируется в секции настроек CascadeDetector::SizeHint файла config.xml, который расположен в папке <Директория установки ПК *Интеллект*>\Modules\FaceRecognition\VisionLabs\data.

<sup>8</sup> http://www.microsoft.com/

<sup>9</sup> https://doc.axxonsoft.com/confluence/pages/viewpage.action?pageId=136938101

<sup>10</sup> https://doc.axxonsoft.com/confluence/pages/viewpage.action?pageId=184384330

При корректном конфигурировании ПК Face-*Интеллект* и выполнении всех требований, в том числе требований к установке и настройке видеокамер для программных модулей распознавания лиц (см. [Настройка программных модулей](#page-24-2)[\(see page 25\)](#page-24-2)), точность распознавания лиц может достигать более 90%.

### **Внимание!**

При несоблюдении вышеприведенных требований высокая точность распознавания лиц не **А Внимание!**<br>При несоблюдении вышепривед<br>гарантируется.

## <span id="page-13-0"></span>4.5 Требования к антивирусу

При записи лиц в базу данных антивирус производит сканирование файлов и тем самым снижает производительность ПК Face-*Интеллект*.

Для увеличения производительности рекомендуется добавить в исключения процесс FirServer.run или полностью отключить антивирус.

## <span id="page-14-0"></span>5 Установка программного комплекса Face-Интеллект

### <span id="page-14-1"></span>5.1 Описание дистрибутива программного комплекса Face-Интеллект

Программный комплекс Face-*Интеллект* поставляется в виде программного инсталляционного пакета (дистрибутива). Актуальную версию дистрибутива можно скачать на официальном сайте [ITV |](https://www.itv.ru/) [AxxonSoft](https://www.itv.ru/)<sup>[11](https://www.itv.ru/)</sup> .

Дистрибутив содержит все необходимые программные компоненты для установки программного комплекса Face-*Интеллект* на базовый компьютер.

Дистрибутив позволяет устанавливать, восстанавливать и удалять программный комплекс Face-*Интеллект*.

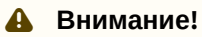

- Перед запуском процесса установки, восстановления или удаления программного комплекса Face-*Интеллект* необходимо завершить работу ПК *Интеллект*. **Внимание!**<br>• Перед запуском процесса установки, восстановления или удаления програ.<br>• комплекса *Face-Интеллект* необходимо завершить работу ПК *Интеллект*.<br>• Для установки, восстановления или удаления программного комп
	- Для установки, восстановления или удаления программного комплекса Face-*Интеллект*

### <span id="page-14-2"></span>5.2 Установка

Программный комплекс Face-*Интеллект* устанавливается в виде расширения к программному комплексу *Интеллект*. Информация о совместимости ПК Face-*Интеллект* с версиями ПК *Интеллект* доступна по ссылке: [Общая информация о датах выпуска продуктов и совместимости версий](https://doc.axxonsoft.com/confluence/pages/viewpage.action?pageId=107418389)<sup>[12](https://doc.axxonsoft.com/confluence/pages/viewpage.action?pageId=107418389)</sup>. .

### **Внимание!**

- Обновление ПК Face Recognition версии 4.8.3, ПК Face Finding версии 5.0.1 и более ранних версий не поддерживается. При попытке обновления этих версий накопленные данные будут безвозвратно утеряны и потребуется приобретение нового лицензионного ключа.
- Если ранее использовались модули Face Recognition версии 4.8.3, Face Finding версии 5.0.1 или более старые, то их требуется удалить вручную вместе с удалением базы данных эталонных лиц до запуска процесса установки программного комплекса Face- *Интеллект*. **Внимание!**<br>• Обновление ПК Face Recognition ве<br>версий не поддерживается. При по<br>будут безвозвратно утеряны и потр<br>• Если ранее использовались модул<br>или более старые, то их требуется<br>эталонных лиц до запуска процесс<br>*Инт* 
	- Программный комплекс Face-*Интеллект* необходимо устанавливать как на **Сервер/ Удаленное рабочее место администратора**, так и на **Рабочее место мониторинга** (подробнее см. [ПК](https://doc.axxonsoft.com/confluence/pages/viewpage.action?pageId=136938089)<sup>[13](https://doc.axxonsoft.com/confluence/pages/viewpage.action?pageId=136938089)</sup>[Интеллект](https://doc.axxonsoft.com/confluence/pages/viewpage.action?pageId=136938089)[.](https://doc.axxonsoft.com/confluence/pages/viewpage.action?pageId=136938089) [Руководство Администратора](https://doc.axxonsoft.com/confluence/pages/viewpage.action?pageId=136938089)<sup>[14](https://doc.axxonsoft.com/confluence/pages/viewpage.action?pageId=136938089)</sup>).
	- При обновлении ПК *Интеллект* требуется также обновление Face-*Интеллект* на более

Для установки программного комплекса Face-*Интеллект* необходимо выполнить следующие действия:

<sup>11</sup> https://www.itv.ru/

<sup>12</sup> https://doc.axxonsoft.com/confluence/pages/viewpage.action?pageId=107418389

<sup>13</sup> https://doc.axxonsoft.com/confluence/pages/viewpage.action?pageId=136938089

<sup>14</sup> https://doc.axxonsoft.com/confluence/pages/viewpage.action?pageId=136938089

1. В корневом каталоге дистрибутива запустить исполняемый файл setup.exe.

#### **Примечание**

В случае отсутствия установленного распространяемого пакета Microsoft Visual C++ 2013 G Примечание<br>В случае отсутствия установленного распространяемого пакета Microsoft Visual C++ 2013<br>Redistributable Packages (x64), данный пакет будет установлен в тихом режиме.

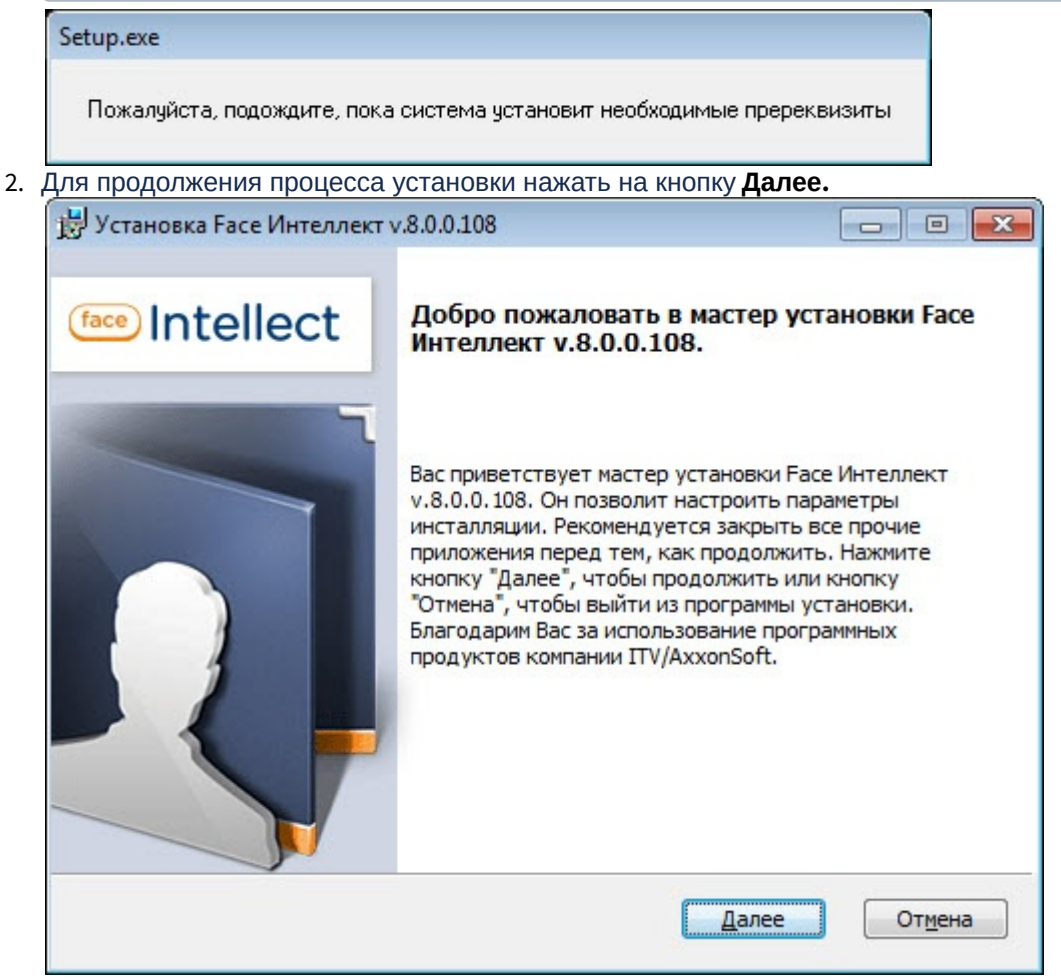

3. Внимательно ознакомиться с условиями лицензионного соглашения. Затем установить переключатель в положение **Я принимаю условия Лицензионного соглашения** и нажать на

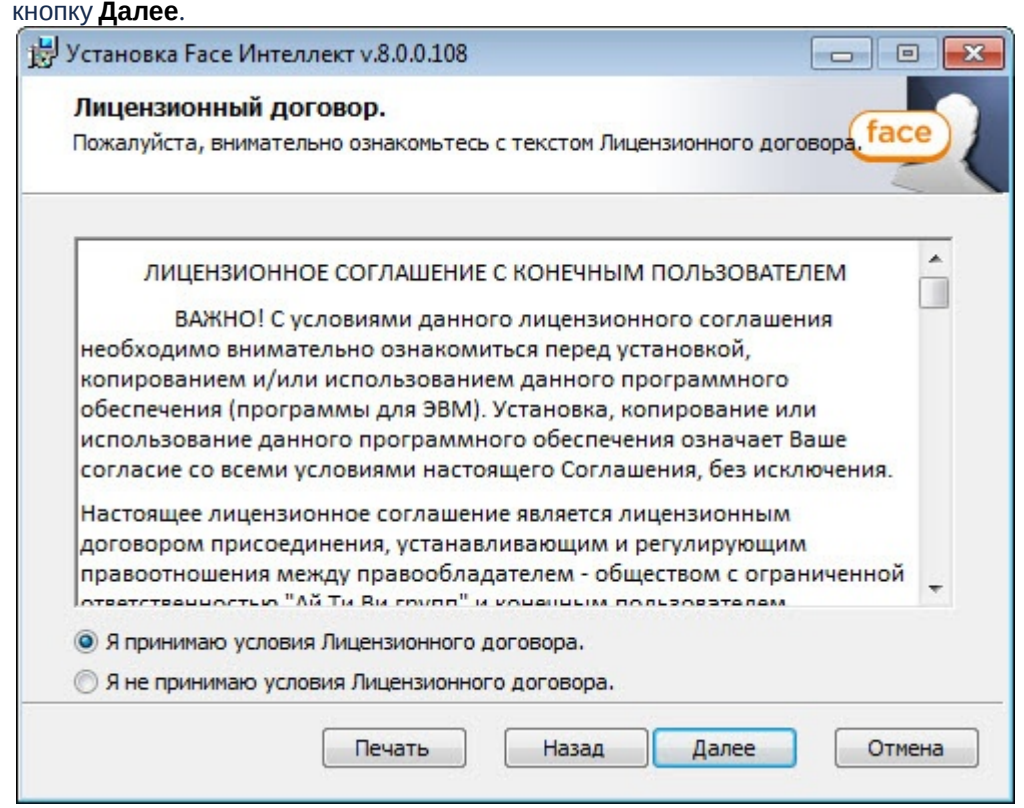

4. Выбрать Сервер баз данных MS SQL Server и задать параметры подключения. Подробнее см . [Установка программного комплекса Интеллект](https://doc.axxonsoft.com/confluence/pages/viewpage.action?pageId=136938136) [-](https://doc.axxonsoft.com/confluence/pages/viewpage.action?pageId=136938136) [Сервер](https://doc.axxonsoft.com/confluence/pages/viewpage.action?pageId=136938136)[/](https://doc.axxonsoft.com/confluence/pages/viewpage.action?pageId=136938136)[Удаленное рабочее место](https://doc.axxonsoft.com/confluence/pages/viewpage.action?pageId=136938136)

[администратора](https://doc.axxonsoft.com/confluence/pages/viewpage.action?pageId=136938136)[15](https://doc.axxonsoft.com/confluence/pages/viewpage.action?pageId=136938136)). Для продолжения процесса установки нажать на кнопку **Далее.**

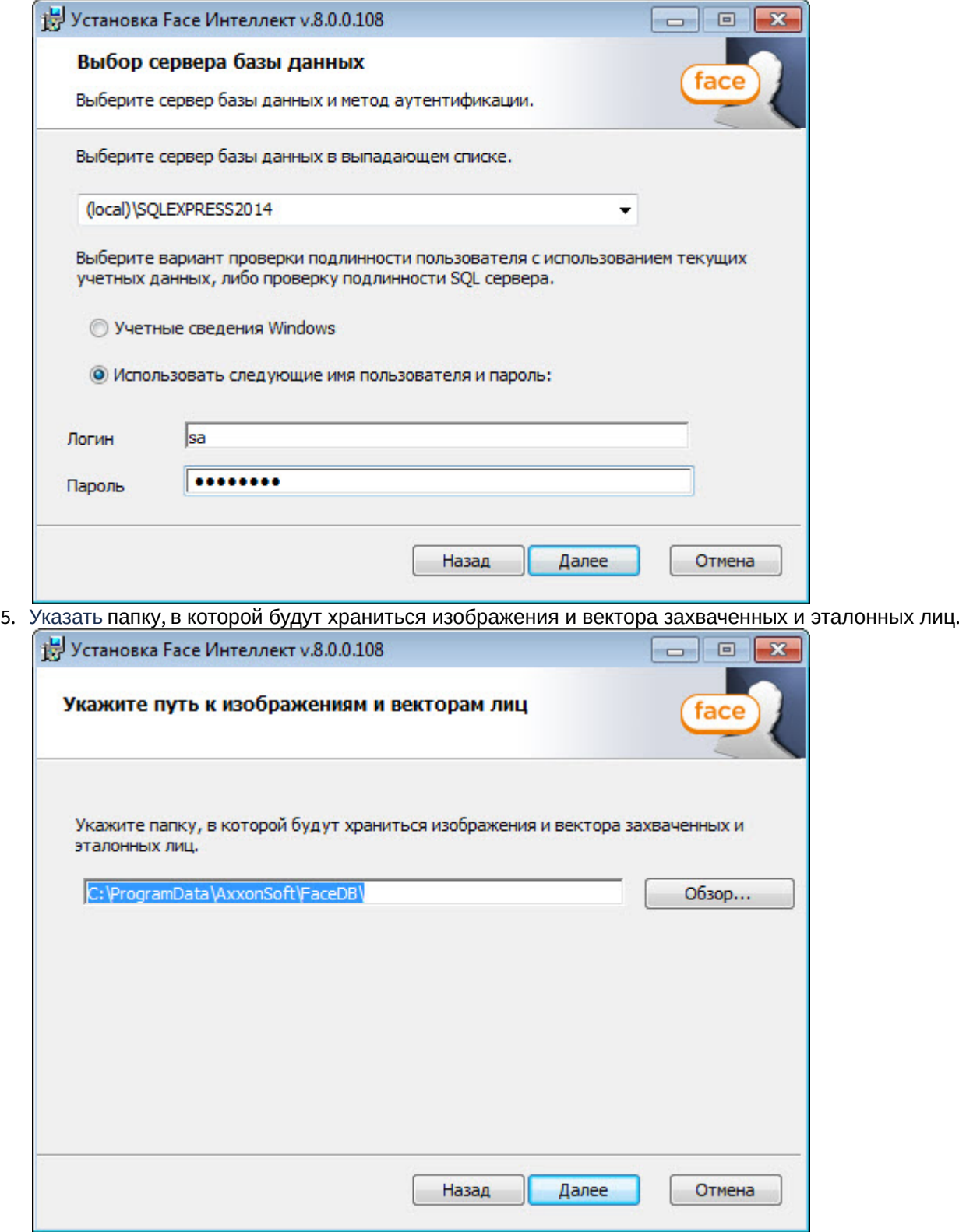

<sup>15</sup> https://doc.axxonsoft.com/confluence/pages/viewpage.action?pageId=136938136

6. Для запуска процесса установки нажать на кнопку **Установить**.

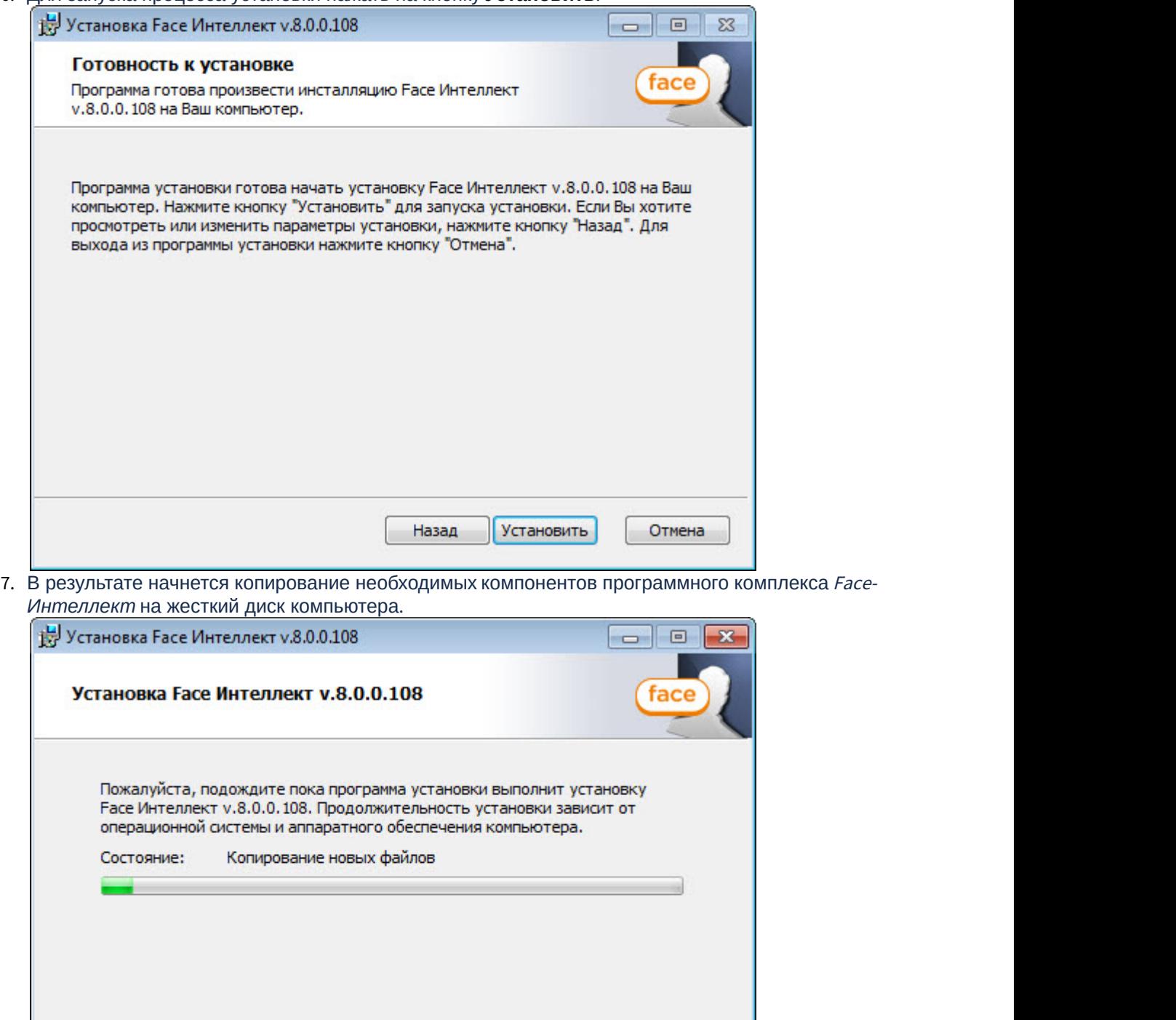

Отмена

После успешного копирования компонентов программного комплекса Face-*Интеллект* будет отображено сообщение о завершении процесса установки. Далее необходимо нажать на кнопку **Завершить**.

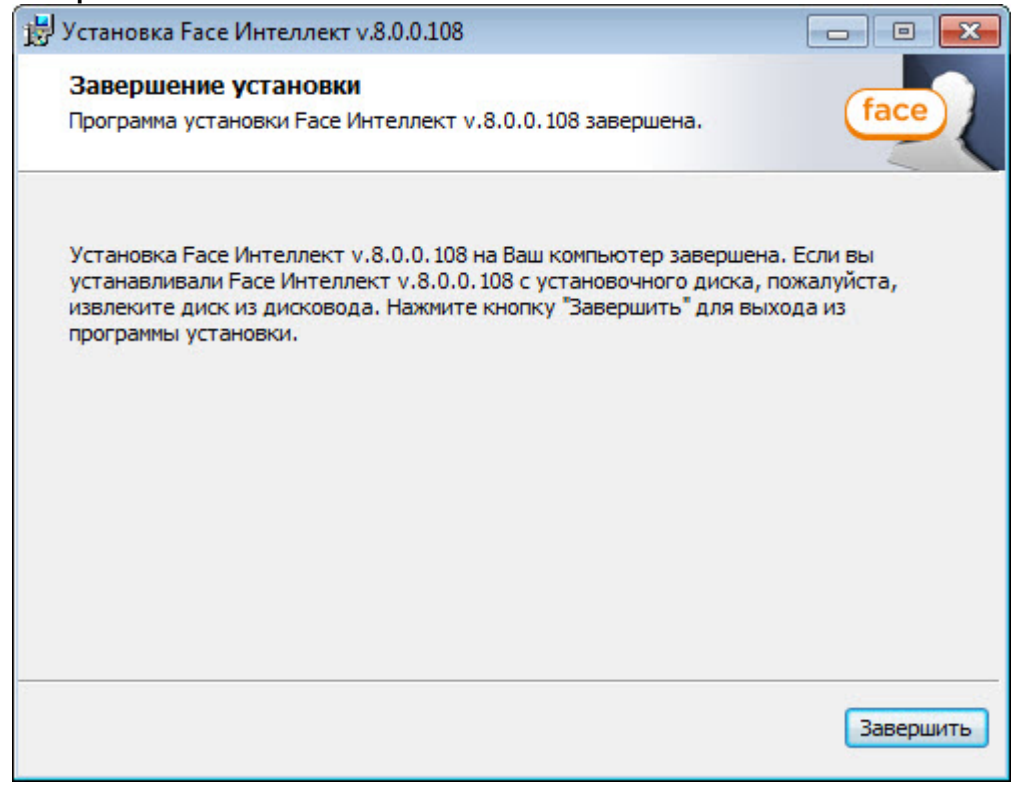

#### **Примечание**

Во время установки программного комплекса Face-*Интеллект* в брандмауэре Windows станет открытым для всех входящих соединений порт TCP 10000, который важен для корректной<br>работы ПК Face-Интеллект. **Ф Примечание**<br>Во время установки программного комплекса *Face-*<br>открытым для всех входящих соединений порт TCP<br>работы ПК *Face-Интеллект.* 

Установка программного комплекса Face-*Интеллект* завершена.

### <span id="page-19-0"></span>5.3 Восстановление

Режим восстановления требуется для переустановки всех компонентов программного комплекса Face- *Интеллект*.

Для восстановления программного комплекса Face-*Интеллект* необходимо выполнить следующие действия:

- 1. В корневом каталоге дистрибутива запустить исполняемый файл setup.exe.
- 2. Выбрать тип операции **Восстановление** и нажать на кнопку **Далее** для запуска процесса восстановления.

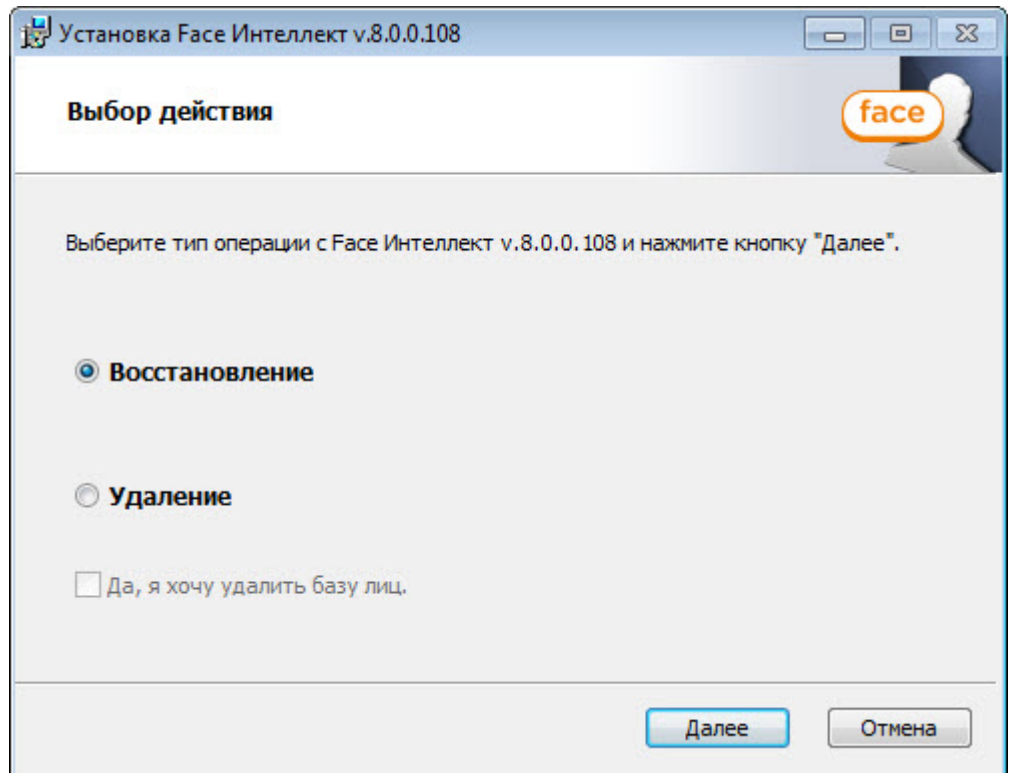

3. В результате запустится проверка установленных компонентов и начнется копирование необходимых файлов программного комплекса Face-*Интеллект* на жесткий диск компьютера.

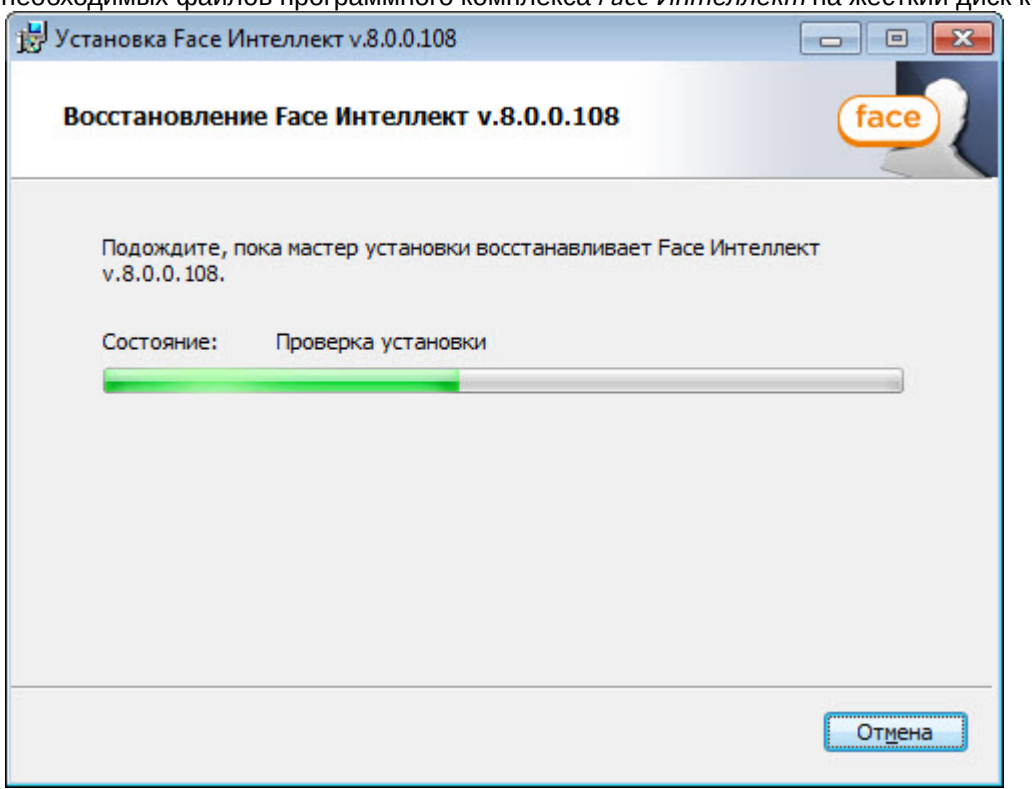

4. После успешного копирования компонентов программного комплекса Face-*Интеллект* будет отображено сообщение о завершении процесса восстановления. Далее необходимо нажать на

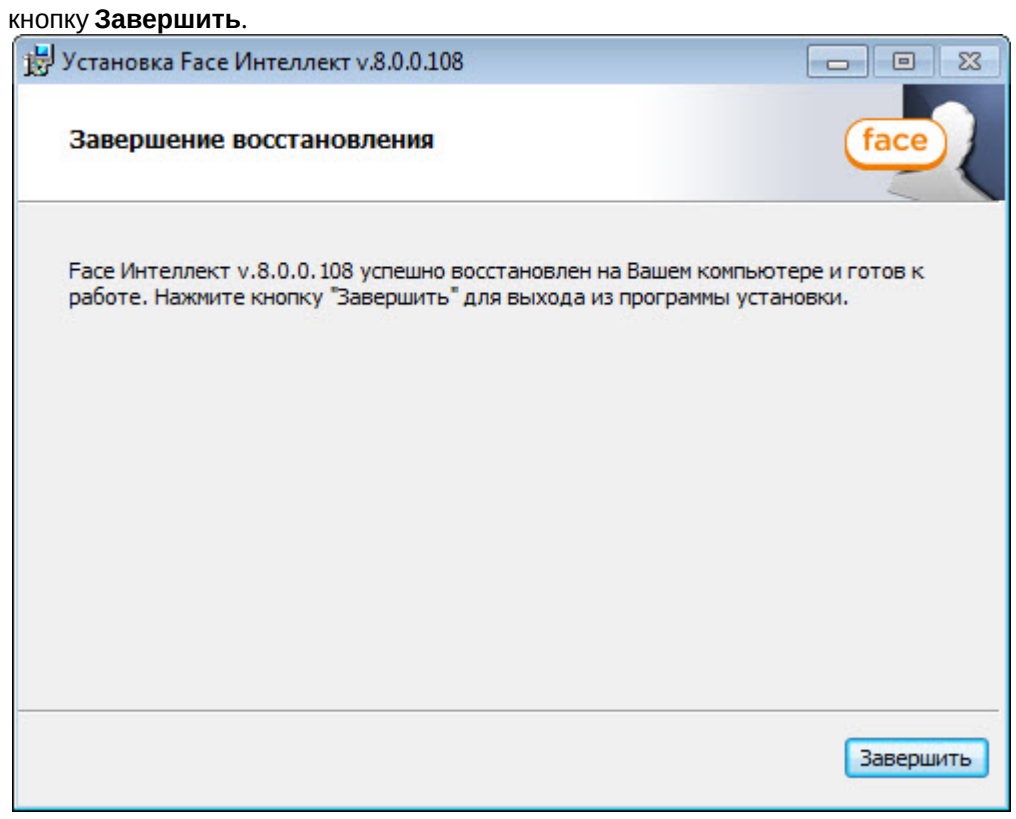

Восстановление программного комплекса Face-*Интеллект* завершено.

### <span id="page-21-0"></span>5.4 Удаление

Для удаления программного комплекса Face-*Интеллект* требуется выполнить следующие действия:

- 1. В корневом каталоге дистрибутива запустить исполняемый файл setup.exe.
- 2. Выбрать тип операции **Удаление** и нажать на кнопку **Далее** для запуска процесса удаления.

### **Примечание**

Если также требуется удалить базу эталонных лиц, установить флажок **Да, я хочу** *<u>C</u>* **Примечание<br>Если также требуется удалить базу з**<br>**удалить базу лиц**.

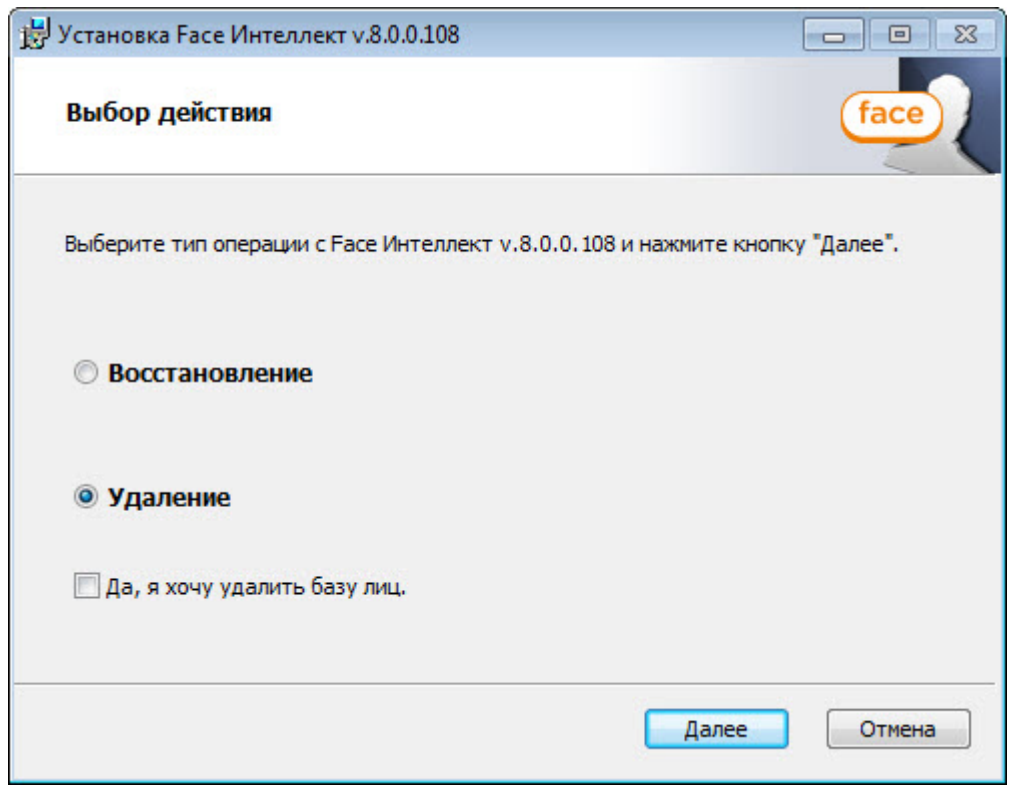

В результате начнется процесс удаления установленных компонентов программного комплекса Face-*Интеллект* с жесткого диска компьютера.

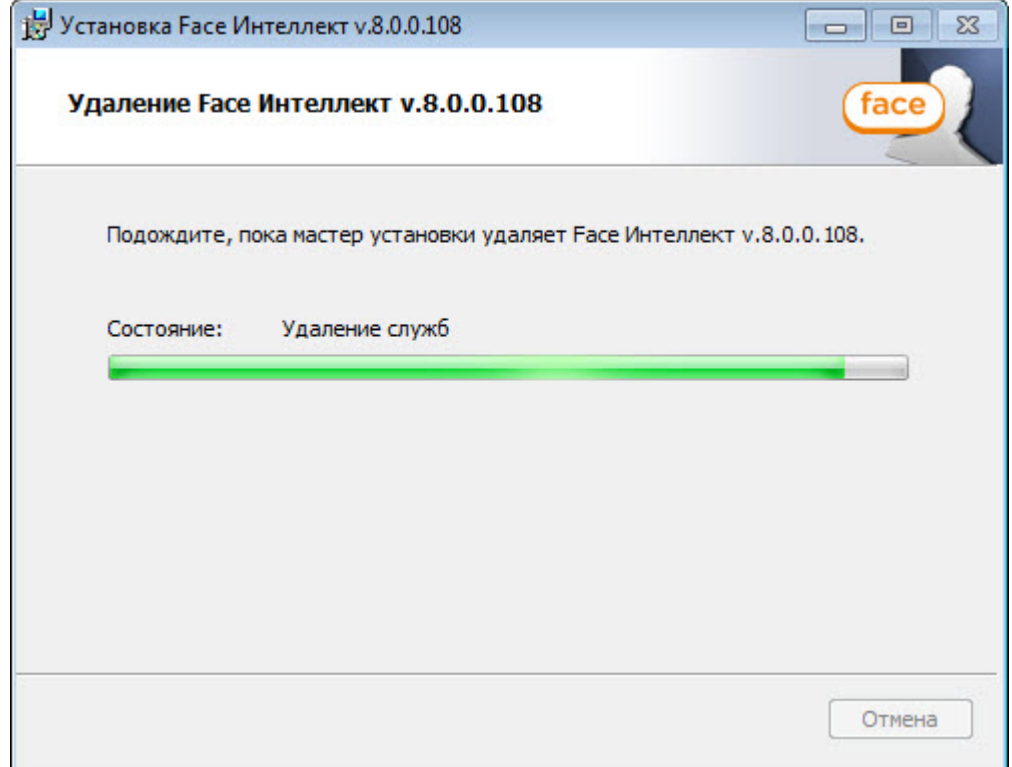

3. После успешного удаления компонентов программного комплекса Face-*Интеллект* будет отображено сообщение о завершении процесса удаления. Далее необходимо нажать на кнопку

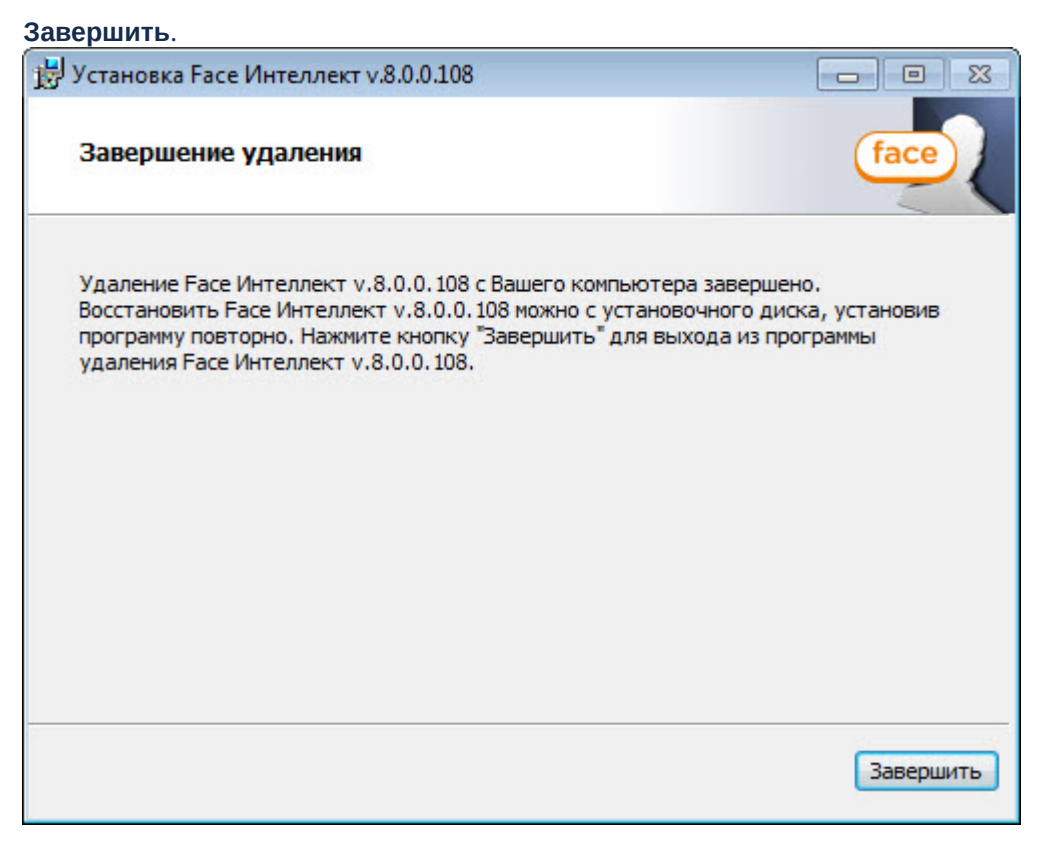

Удаление программного комплекса Face-*Интеллект* завершено.

## <span id="page-24-0"></span>6 Конфигурирование программного комплекса Face-Интеллект и настройка его компонентов

### <span id="page-24-1"></span>6.1 Порядок конфигурирования и настройки программного комплекса Face-Интеллект

Конфигурирование программного комплекса Face-*Интеллект* осуществляется на базе платформы *Интеллект*. Считается, что необходимые системные объекты для работы видеоподсистемы уже сконфигурированы и настроены (см. документ *Программный комплекс Интеллект*. *Руководство Оператора*. Наиболее актуальную версию данного документа можно найти в хранилище документации [AxxonSoft documentation repository](https://doc.axxonsoft.com/confluence/display/ASdoc/AxxonSoft+documentation+repository)[16](https://doc.axxonsoft.com/confluence/display/ASdoc/AxxonSoft+documentation+repository)).

Вторым этапом в конфигурировании программного комплекса Face-*Интеллект* являются создание и настройка системных объектов, необходимых для осуществления обработки полученного видеоизображения с целью распознавания лиц, попавших в зону наблюдения видеокамеры, а также формирование баз данных для хранения полученной информации.

Для настройки ПК Face-*Интеллект* в случае использования программных модулей распознавания лиц требуется создать и настроить следующие объекты:

- 1. Модуль **Сервер распознавания лиц**;
- 2. Модуль **Детектор лиц**;
- 3. Модуль распознавания лиц и необходимые каналы (см. [Активация модулей и каналов в ПК](#page-24-3) [Face-](#page-24-3)[Интеллект](#page-24-3)[\(see page 25\)](#page-24-3));
- 4. Интерфейсный объект **Распознавание и поиск лиц**.

## <span id="page-24-2"></span>6.2 Настройка программных модулей

### <span id="page-24-3"></span>6.2.1 Активация модулей и каналов в ПК Face-Интеллект

### **Примечание**

Модули распознавания лиц могут работать в многопоточном режиме. По умолчанию, используются все доступные ядра процессора. Количество ядер процессора, фактически использующихся в работе модуля распознавания лиц, задается с помощью ключа реестра **CpuCoreCount** (подробнее см. [Справочник ключей реестра](https://doc.axxonsoft.com/confluence/pages/viewpage.action?pageId=136938954)<sup>[17](https://doc.axxonsoft.com/confluence/pages/viewpage.action?pageId=136938954)</sup>, подробнее о работе с реестром и правня с рестром см. [Работа с системным реестром ОС](https://doc.axxonsoft.com/confluence/pages/viewpage.action?pageId=136938822) [Windows](https://doc.axxonsoft.com/confluence/pages/viewpage.action?pageId=136938822)[18](https://doc.axxonsoft.com/confluence/pages/viewpage.action?pageId=136938822)).

Для распознавания лиц необходимо активировать один из программных модулей:

- 1. Модуль распознавания Cognitec;
- 2. Модуль распознавания VisionLabs. Также на базе созданного объекта необходимо создать объект, отражающий количество эталонных лиц в базе данных;
- 3. Модуль распознавания Tevian. Также на базе созданного объекта необходимо создать объект, отражающий количество эталонных лиц в базе данных;

<sup>16</sup> https://doc.axxonsoft.com/confluence/display/ASdoc/AxxonSoft+documentation+repository

<sup>17</sup> https://doc.axxonsoft.com/confluence/pages/viewpage.action?pageId=136938954

<sup>18</sup> https://doc.axxonsoft.com/confluence/pages/viewpage.action?pageId=136938822

- 4. Модуль распознавания HUAWEI;
- 5. Модуль распознавания STC;
- 6. Распознавание лиц Видеоинтеллект 1.1.

Для активации программного модуля следует создать одноименный объект на базе объекта **Сервер распознавания лиц**.

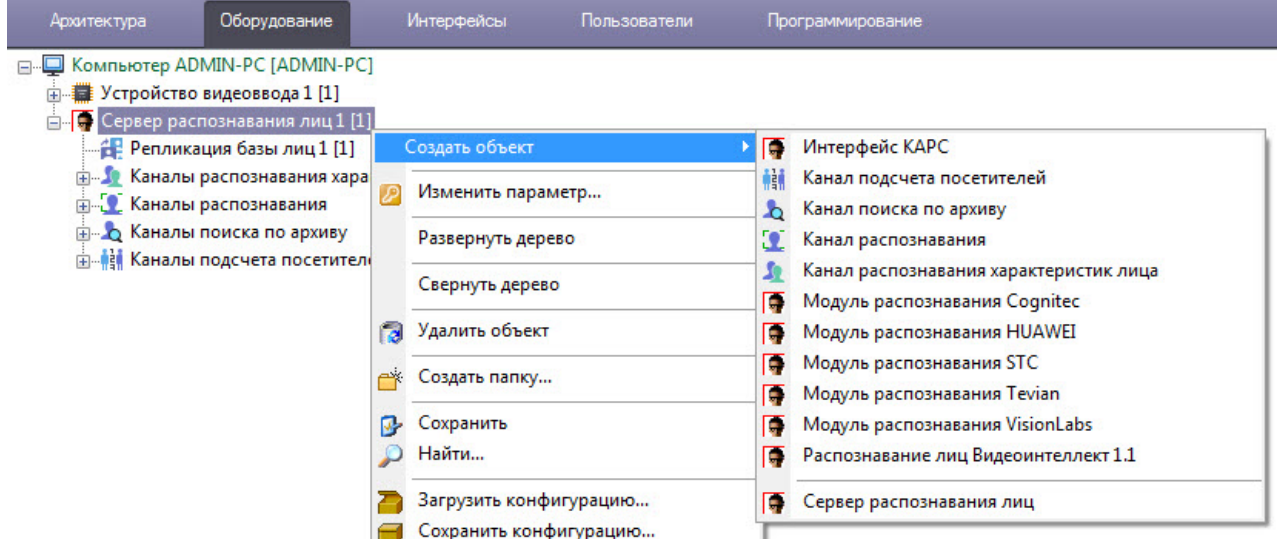

Также на базе объекта **Сервер распознавания лиц** могут быть созданы следующие объекты:

- 1. Для поиска захваченных лиц в базе данных лиц и просмотра видеоархива по захваченному лицу используется модуль **Канал поиска по архиву**.
- 2. Распознавание характеристик лица для указанного канала осуществляется с помощью модуля **Канал распознавания характеристик лица**.

#### **Внимание!**

Модуль **Канал распознавания характеристик лица** может работать только с модулем **А Внимание!**<br>Модуль **Канал распознавания характеристик лица** может работать только с мо<br>распознавания лиц *Tevian* или *Budeouнтеллект 1.1*.

#### **Примечание**

Если модуль **Канал распознавания характеристик лица** не активирован, то в интерфейсном окне **Распознавание и поиск лиц** для всех новых захваченных лиц характеристики лица будут установлены как **Не определен**. Однако, если активировать данный модуль позже, то по мере работы ПК Face-*Интеллект* и накопления данных, неопределенные характеристики лица уже захваченных лиц будут изменены на **10 Примечание**<br>Если модуль **Канал распознавания характеристик лица** не активирован, то в<br>интерфейсном окне **Распознавание и поиск лиц** для всех новых захваченных ли<br>характеристики лица будут установлены как **Не определен** 

Данный модуль позволяет распознать следующие характеристики лица:

#### • Возраст;

### **Примечание**

Если возраст одного и того же лица определяется с большой погрешностью, то необходимо для ключа **Tevian.TrackBestFramesCount** задать значение **1** или **5**

(подробнее см. [Справочник ключей реестра](https://doc.axxonsoft.com/confluence/pages/viewpage.action?pageId=136938954) $^{19}$  $^{19}$  $^{19}$ , подробнее о работе с реестром см. [Р](https://doc.axxonsoft.com/confluence/pages/viewpage.action?pageId=136938822) $\vert$ [абота с системным реестром ОС](https://doc.axxonsoft.com/confluence/pages/viewpage.action?pageId=136938822) [Windows](https://doc.axxonsoft.com/confluence/pages/viewpage.action?pageId=136938822)<sup>[20](https://doc.axxonsoft.com/confluence/pages/viewpage.action?pageId=136938822)</sup>).

- Пол;
- Эмоция;
- Очки;
- Растительность на лице;
- Цвет волос;
- Тип лысины;
- Головной убор;
- Поддельное лицо;
- Сокрытие лица.

**Примечание** Если лица в масках не распознаются, необходимо для ключа реестра **Tevian.GlobalTrackingDetectionFilter** установить значение **0** (подробнее см . [Справочник ключей реестра](https://doc.axxonsoft.com/confluence/pages/viewpage.action?pageId=136938954) $^{\mathrm{21}}$  $^{\mathrm{21}}$  $^{\mathrm{21}}$ , подробнее о работе с реестром см. [Работа с](https://doc.axxonsoft.com/confluence/pages/viewpage.action?pageId=136938822)  $\hspace{1cm}$ [системным реестром ОС](https://doc.axxonsoft.com/confluence/pages/viewpage.action?pageId=136938822) [Windows](https://doc.axxonsoft.com/confluence/pages/viewpage.action?pageId=136938822)<sup>[22](https://doc.axxonsoft.com/confluence/pages/viewpage.action?pageId=136938822)</sup>).

- 3. Для подсчета посетителей и количества повторных проходов используется модуль **Канал подсчета посетителей**.
- 4. Для репликации базы лиц Сервера, находящегося в распределенной конфигурации, используетс я модуль **Репликация базы лиц** (подробнее см. [Репликация базы лиц](#page-34-0)[\(see page 35\)](#page-34-0)).
- 5. Для распознавания захваченных лиц в режиме реального времени для выбранного канала видео используется модуль **Канал распознавания**.

#### **Примечание**

Если необходимо, чтобы события о распознавании/не распознавании лица поступали не от объекта **Сервер распознавания лиц**, а от соответствующего объекта **Канал распознавания**, необходимо на панели настройки объекта **Канал распознавания (i) Примечание**<br>Если необходимо, чтобы события о распознавании/не распознавании лица посту<br>не от объекта **Сервер распознавания лиц**, а от соответствующего объекта **Кана.**<br>**распознавания**, необходимо на панели настройки о

### **Внимание!**

После активации объектов **Канал подсчета посетителей**, **Канал поиска по архиву**, **Канал распознавания** и **Канал распознавания характеристик лица** необходимо на панели настройки соответствующего объекта выбрать используемый объект **Детектор лиц** (см. [Настройка модуля Детектор лиц](#page-28-0)[\(see page 29\)](#page-28-0)).

<sup>19</sup> https://doc.axxonsoft.com/confluence/pages/viewpage.action?pageId=136938954

<sup>20</sup> https://doc.axxonsoft.com/confluence/pages/viewpage.action?pageId=136938822

<sup>21</sup> https://doc.axxonsoft.com/confluence/pages/viewpage.action?pageId=136938954

<sup>22</sup> https://doc.axxonsoft.com/confluence/pages/viewpage.action?pageId=136938822

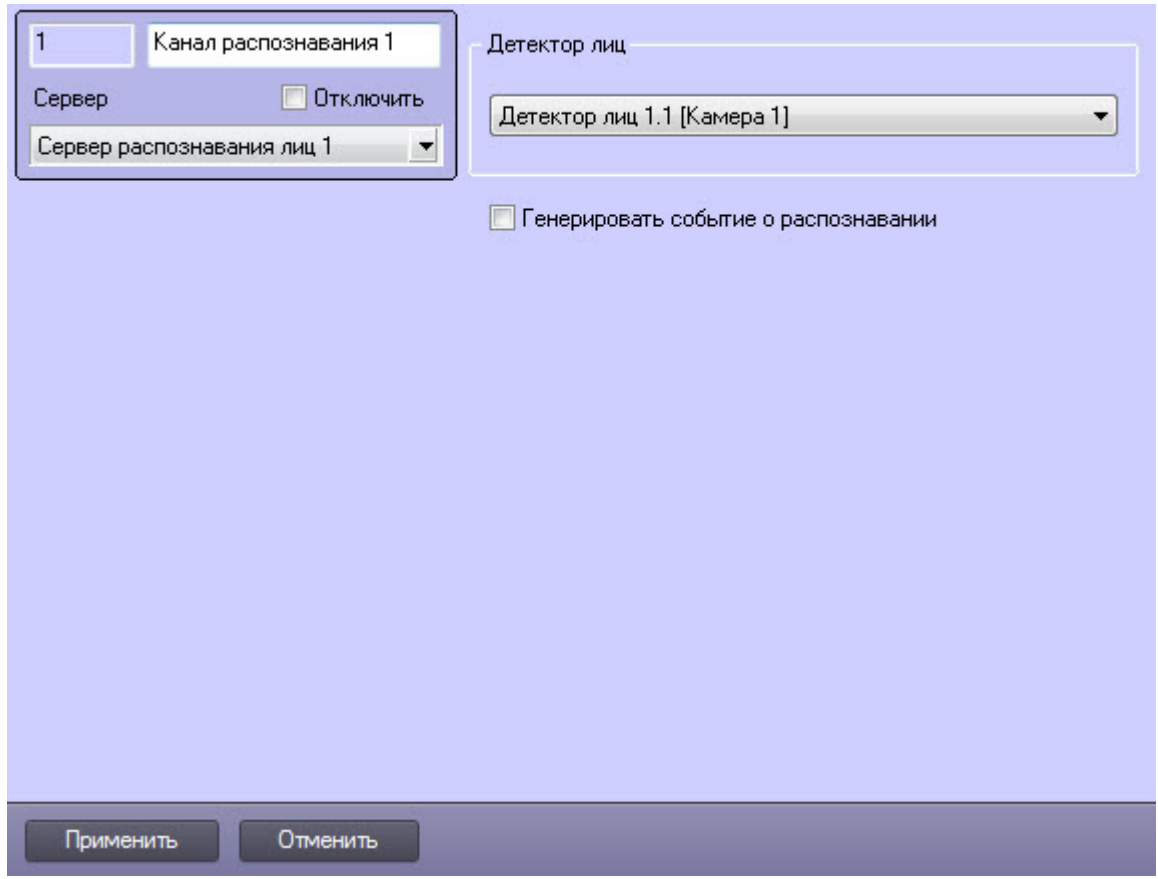

### <span id="page-27-0"></span>6.2.2 Детектор лиц

### <span id="page-27-1"></span>6.2.2.1 Функциональные характеристики программного модуля Детектор лиц

Программный модуль **Детектор лиц** предназначен для реализации следующих функций:

- 1. захват лица в кадре видеоизображения;
- 2. отправление фотографии захваченного лица на сервер распознавания лиц.

### <span id="page-27-2"></span>6.2.2.2 Требования к параметрам видео при работе с детектором лиц

При использовании детектора лиц предъявляются следующие требования к видеоизображению:

- 1. Минимальные линейные размеры лица, при которых алгоритм позволяет осуществлять обнаружение, составляют 24 пикселя.
- 2. Максимальная скорость детектируемого лица не более половины линейных размеров в пикселях на кадр (т.е. пересечение лица между двумя соседними кадрами должно быть не менее полуширины и полувысоты лица).
- 3. Для подтверждения обнаружения лица детектору требуется 8 кадров, в противном случае сообщение об обнаружении лица не будет отправлено.

### <span id="page-28-0"></span>6.2.2.3 Настройка модуля Детектор лиц

Модуль **Детектор лиц** создается на базе объекта **Камера** на вкладке **Оборудование** диалогового окна **Настройка системы**.

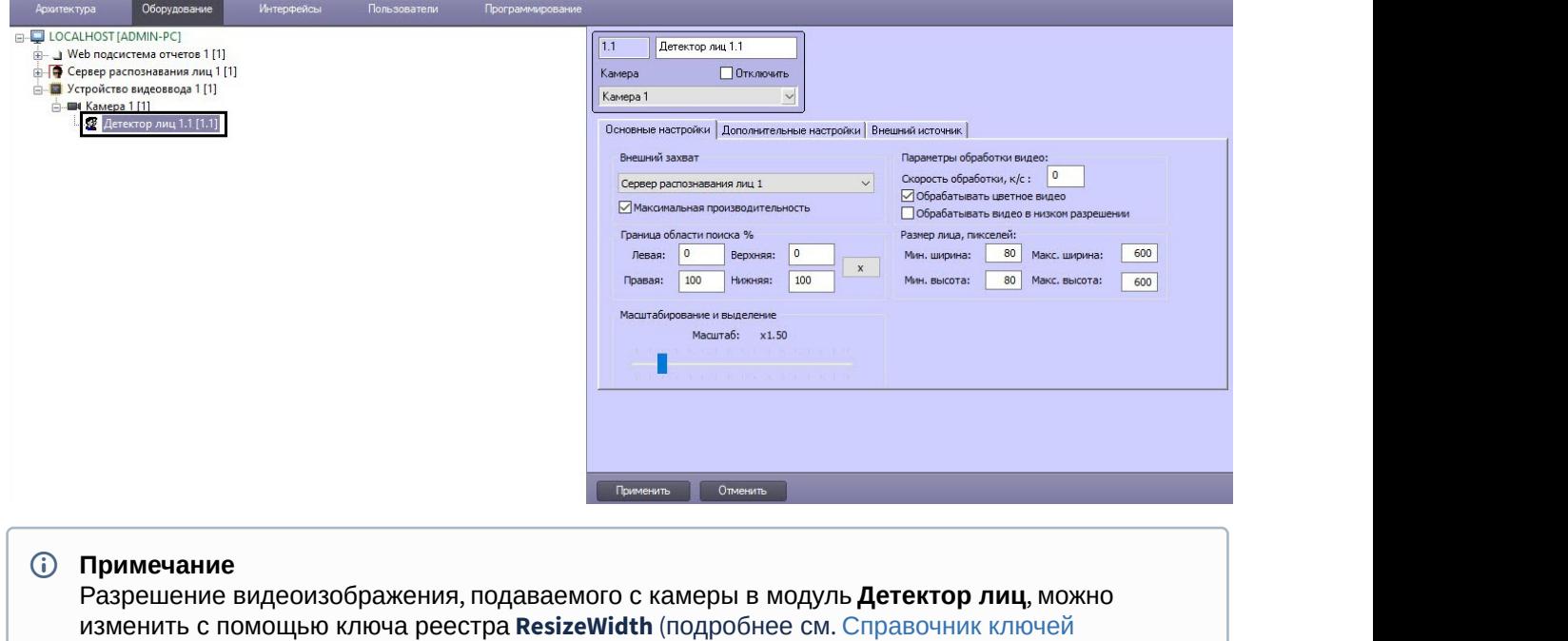

реестр $a^{23}$  $a^{23}$  $a^{23}$ ).

Основные настройки модуля Детектор лиц

Основные настройки модуля *Детектор лиц* выполняются следующим образом:

<sup>23</sup> https://doc.axxonsoft.com/confluence/pages/viewpage.action?pageId=136938954

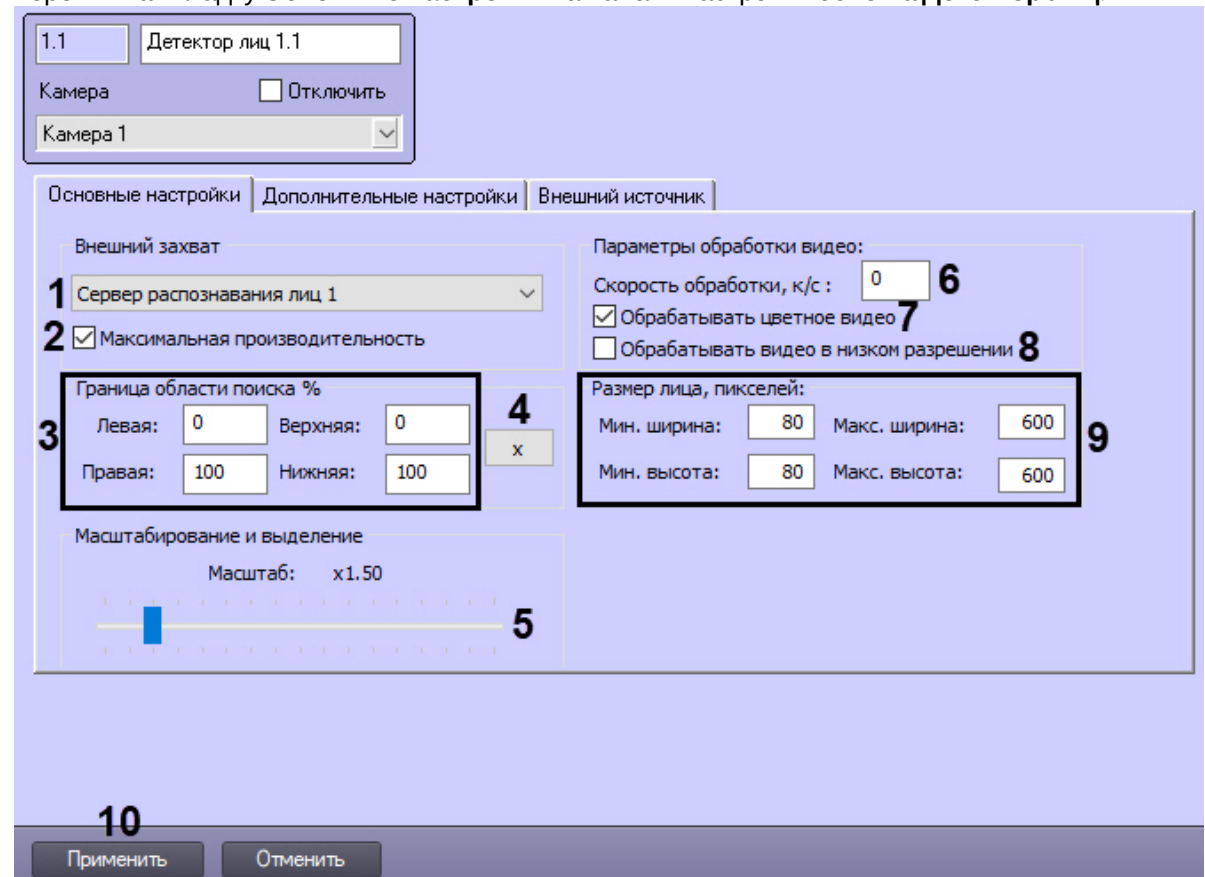

1. Перейти на вкладку **Основные настройки** на панели настройки объекта **Детектор лиц**.

- 2. Существует несколько вариантов работы детектора лиц в зависимости от настройки внешнего захвата и каналов Сервера распознавания лиц (**1**):
	- a. Внешний захват НЕ выбран, детектор НЕ добавлен ни в один из каналов Сервера распознавания лиц. В этом случае лица захватываются с помощью захвата лиц ПК *Интеллект*, генерация векторов не происходит. Данный вариант работы в ПК Face-*Интеллект* не используется.
	- b. Внешний захват НЕ выбран, детектор добавлен в какой-либо канал Сервера распознавания лиц. В этом случае захватываются и сохраняются фото захваченных лиц с помощью захвата лиц ПК *Интеллект*, происходит генерация векторов и сохранение векторов в БД. При данном варианте работы недоступно распознавание лиц (поиск и подсчет посетителей доступны).
	- c. Внешний захват выбран, детектор НЕ добавлен ни в один из каналов Сервера распознавания лиц. В этом случае захватываются и сохраняются фото захваченных лиц с помощью модулей распознавания лиц (см. [Структура программного комплекса](#page-8-0) [Face-](#page-8-0)[Интеллект](#page-8-0)[\(see page 9\)](#page-8-0)), происходит генерация векторов, но вектора не сохраняются в БД. Данный вариант работы подходит только для использования в скриптах.
	- d. Внешний захват выбран, детектор добавлен в какой-либо канал Сервера распознавания лиц. В этом случае захватываются и сохраняются фото захваченных лиц с помощью модулей распознавания лиц (см. [Структура программного комплекса](#page-8-0) [Face-](#page-8-0)[Интеллект](#page-8-0)[\(see](#page-8-0) [page 9\)](#page-8-0)), происходит генерация векторов и сохранение векторов в БД.

Рекомендуется использовать внешний захват. Для этого из раскрывающегося списка **Внешний захват** выбрать сервер распознавания лиц, с помощью которого будет происходить захват лица с последующей генерацией вектора (если установлен флажок **Создавать FIR в детекторе** на

панели настройки соответствующего объекта **Сервер распознавания лиц** – см. [Настройка](#page-58-0) [системного объекта Сервер распознавания лиц](#page-58-0)[\(see page 59\)](#page-58-0)) и сохранением фотографии.

### **Примечание.**

При использовании распознавателя лиц Cognitec точная настройка сервера распознавания лиц, выбранного в качестве внешнего захвата, осуществляется с помощью утилиты Cfgedit.exe (подробное описание утилиты приведено в разделе [Утилита](#page-145-1) [Cfgedit.exe](#page-145-1) [для настройки распознавателя лиц](#page-145-1) [Cognitec](#page-145-1)[\(see page 146\)](#page-145-1)).

- 3. По умолчанию включен режим **Максимальная производительность** (**2**). Данный режим позволяет повысить качество захвата и распознавания лиц за счет использования всех доступных ядер процессора и увеличения потребляемой оперативной памяти. Если отключить данный режим, то потребление памяти снизится, однако могут быть пропуски при захвате лиц.
- 4. Задать границу области поиска лица на видеоизображении, указав необходимые значения в процентах в соответствующих полях (**3**), или с помощью интерактивного интерфейса, нажав кнопку (**4**). В результате отобразится окно с видеоизображением соответствующей видеокамеры. Для задания границы области поиска лица необходимо в нужный момент времени нажать кнопку **Остановить видео**, после чего выделить левой кнопкой мыши требуемую область зоны и нажать кнопку **ОК**. Результаты задания параметров границы области поиска будут автоматически внесены в поля **Левая**, **Правая**, **Верхняя** и **Нижняя**.

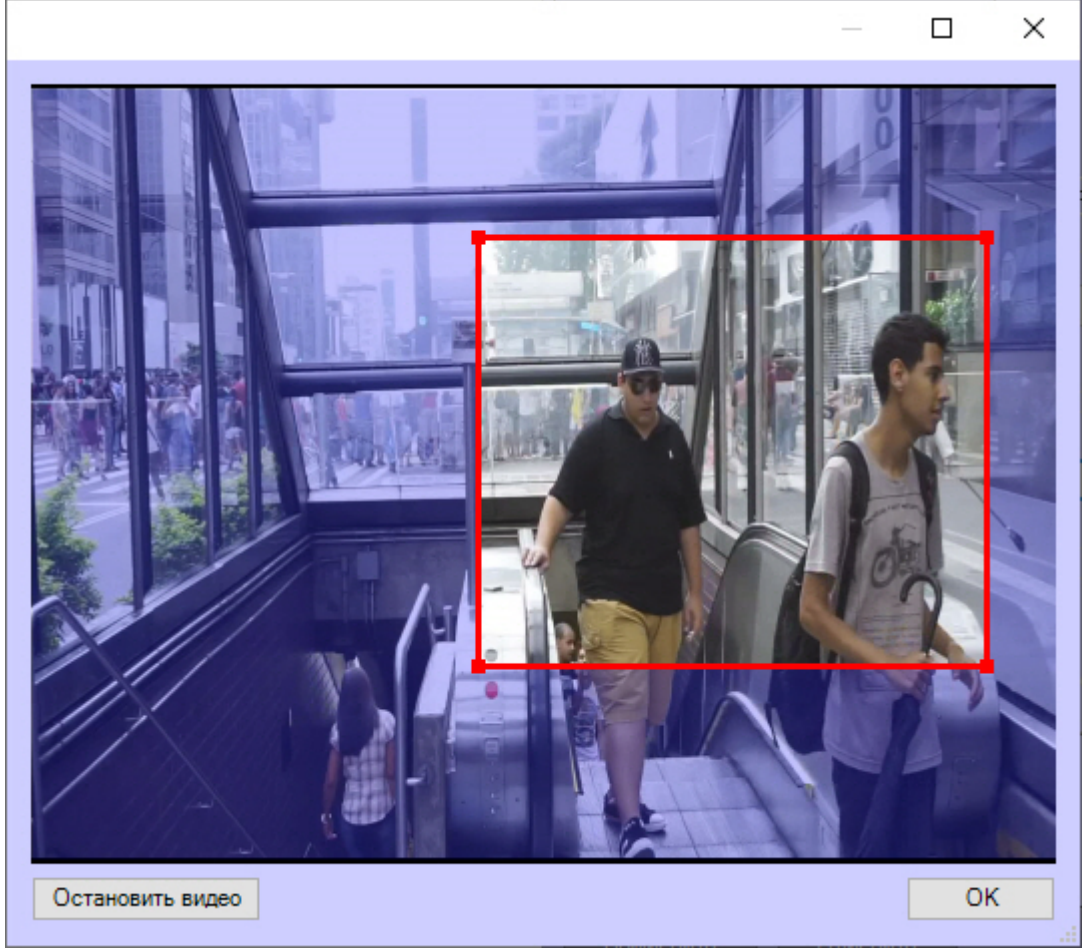

#### **Внимание!**

Настройка границы области поиска работает только совместно с модулями захвата лиц Внимание!<br>Настройка границы области поиска работает только совместно с модулями захва<br>*Tevian* и Видеоинтеллект 1.1.

- 5. Установить ползунок **Масштабирование и выделение** (**5**) в положение, соответствующее требуемому масштабу изображения захваченного лица в кадре для записи и выделения лица динамической рамкой. Текущая величина масштаба отображается в поле над ползунком и варьируется от 1 (записывается только изображение захваченного лица) до 5 (кадр записывается полностью).
- 6. В поле **Скорость обработки, к/с** (**6**) указать сколько кадров в секунду из видеопотока должно обрабатываться программным модулем детектора лиц. Данный параметр необходим для снижения нагрузки на Сервер.
- 7. Если необходимо преобразовывать цветное видеоизображение в черно-белое для генерации векторов по черно-белым кадрам, необходимо снять флажок **Обрабатывать цветное видео** (**7**).

#### **Внимание!**

Генерация векторов по черно-белым кадрам поддерживается только модулями распознавания лиц Tevian и *Видеоинтеллект* 1.1 и позволяет снизить нагрузку на центральный процессор, незначительно снизив качество захвата и распознавания лиц.

8. По умолчанию детектор лиц обрабатывает видеоизображение в разрешении, заданном для родительского объекта **Камера**. Для обработки видеоизображения в разрешении 320x240 пикселов следует установить флажок **Обрабатывать видео в низком разрешении** (**8**).

### **Примечание.**

Включение данной опции уменьшает загрузку процессора Сервера, однако вероятность **• Примечание.**<br>Включение данной опции уменьшает загрузку процессора Сервера, однако вероя<br>захвата лица при этом снижается.

#### **Внимание!**

Настройка **Обрабатывать видео в низком разрешении** неактуальна в случае, если для родительского объекта **Камера** задано высокое разрешение. Также данная настройка не используется, если для захвата лиц применяется модуль *Tevian* и каратом на простояния и **Внимание!**<br>Настройка **Обрабатывать видео в низком разрешении** неактуальна в случае, в<br>для родительского объекта **Камера** задано высокое разрешение. Также данная<br>настройка не используется, если для захвата лиц применяется

9. Задать минимальную, максимальную ширину и высоту лица на видеоизображении в пикселях (**9**) в соответствующих полях.

### **Примечание.**

Если указанные минимальные размеры значительно отличаются от действительных, то лица не будут обнаруживаться детектором.

Например, если на видео присутствуют большие лица (15-30%), то при задании минимального размера 5%, а максимального размера 80% детектор не будет обнаруживать лица. Однако при указании минимального размера 12% и максимального 80% обнаружение будет производиться. **1 Примечание.**<br>Если указанные минимальные размеры значительно<br>лица не будут обнаруживаться детектором.<br>Например, если на видео присутствуют большие лиц.<br>минимального размера 5%, а максимального размера<br>обнаруживать лица.

Таким образом, если детектор настроен на обнаружение маленьких лиц, то он не может

### **Примечание**

Если все параметры размеров лица установлены равными **0**, то при обнаружении лиц модулем *Детектором лиц* будут использоваться аналогичные параметры, заданные на панели настройки объекта **Сервер распознавания лиц** (см. [Задание размеров лица](#page-68-0) [для распознавания](#page-68-0)[\(see page 69\)](#page-68-0)).

10. Для сохранения внесенных изменений нажать на кнопку **Применить** (**10**).

Дополнительные настройки модуля Детектор лиц

Дополнительные настройки модуля *Детектор лиц* выполняются следующим образом:

1. Перейти на вкладку **Дополнительные настройки** на панели настройки объекта **Детектор лиц**.

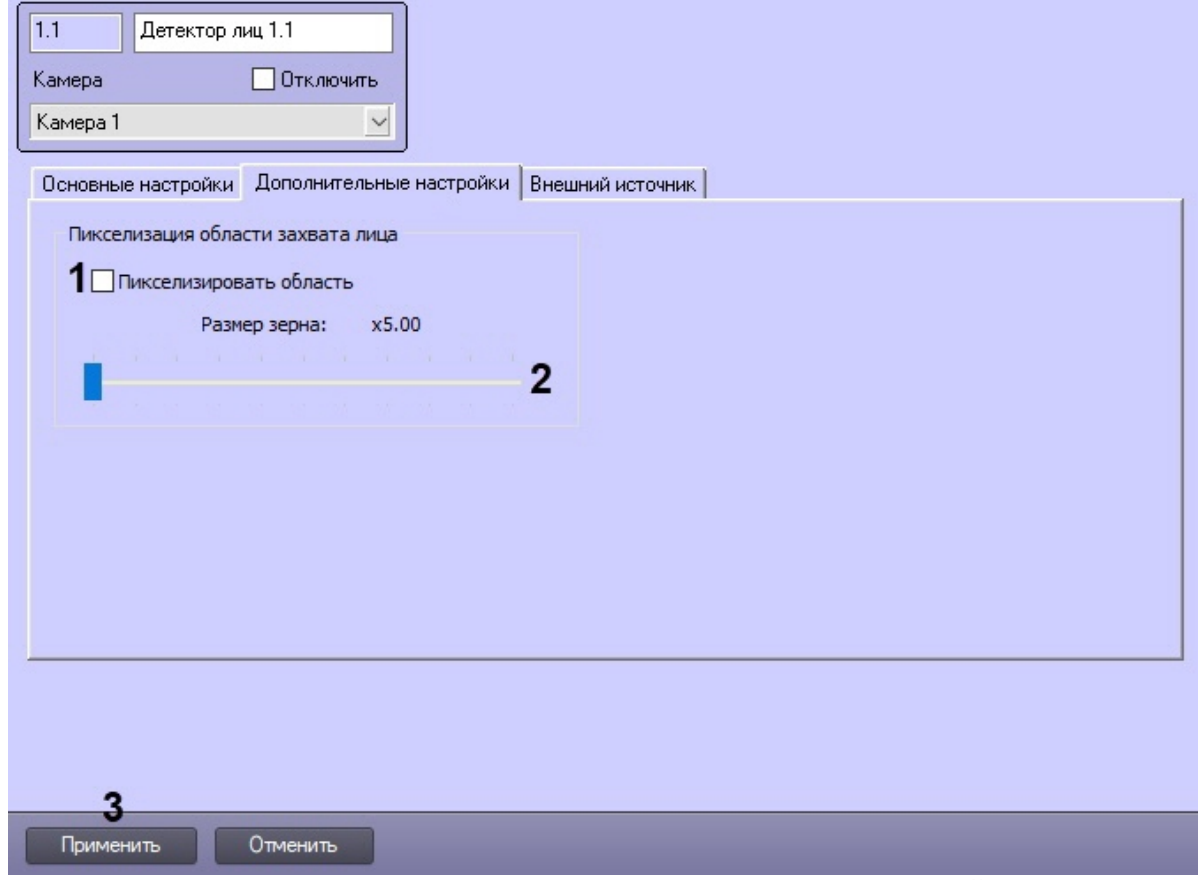

- 2. В случае, если требуется пикселизировать часть видеоизображения, в которой было распознано лицо, установить флажок **Пикселизировать область** (**1**).
- 3. Установить ползунок **Размер зерна** (**2**) в положение, соответствующее размеру зерна пикселизации в пикселях.
- 4. Для сохранения внесенных изменений нажать на кнопку **Применить** (**3**).

Настройка работы модуля Детектор лиц с тепловизором или внешней системой

Настройка работы модуля *Детектор лиц* с тепловизором или внешней системой выполняется следующим образом:

1. Перейти на вкладку **Внешний источник** на панели настройки объекта **Детектор лиц**.

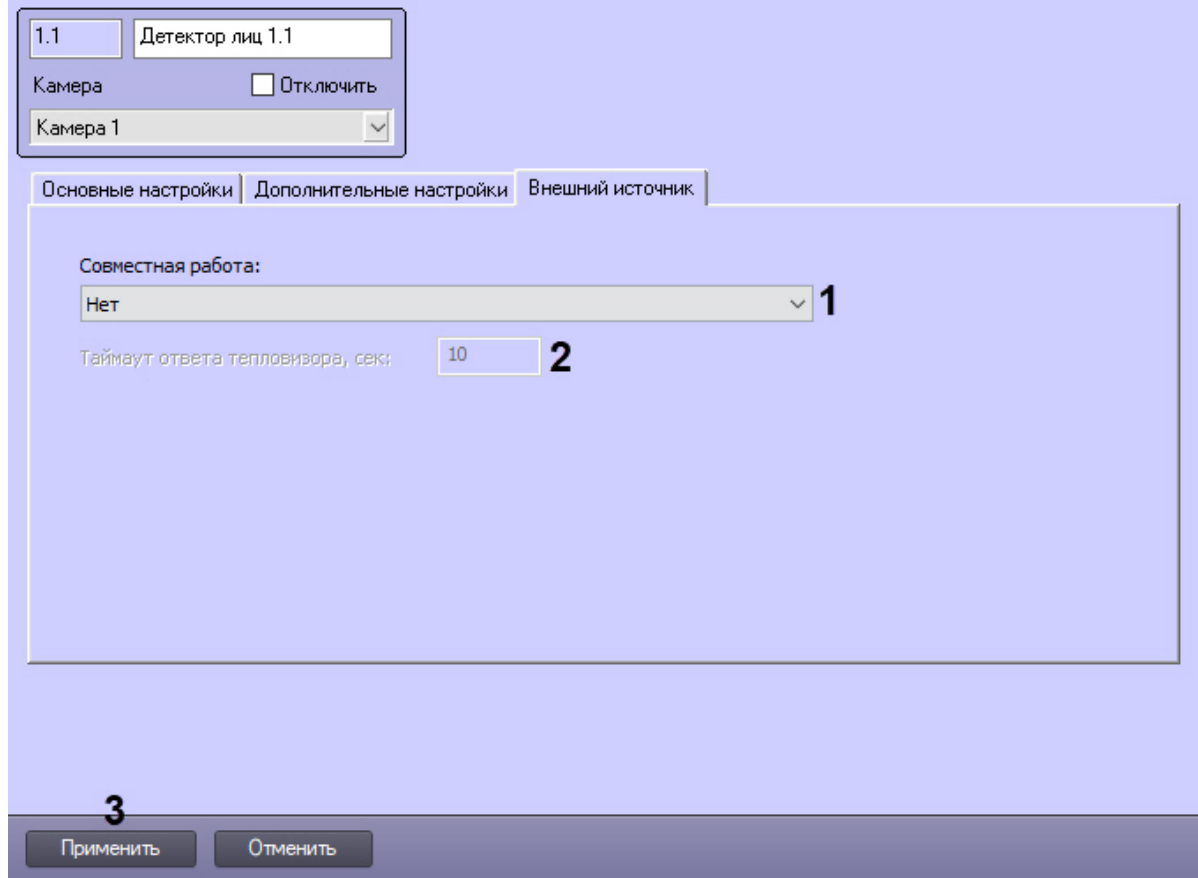

- 2. Из раскрывающегося списка **Совместная работа** (**1**) выбрать режим совместной работы:
	- **Нет** режим совместной работы не используется.
	- **Совмещение с температурой тепловизора** получение от тепловизора температуры и координат рамки захваченного лица. Фотография захваченного лица будет получена с камеры, осуществляющей захват. При выборе этого режима станет доступна следующая настройка:
		- **Таймаут ответа тепловизора, сек** (**2**) задает в секундах время ожидания получения данных от тепловизора.

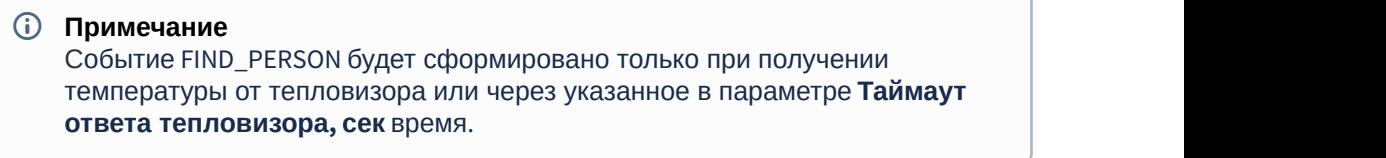

- **Получать фото от тепловизора** получение от тепловизора температуры и фотографии захваченного лица.
- **Получать фото и метаданные из внешней системы** получение температуры и фотографии захваченного лица от тепловизора или ПК Axxon Next.
- 3. Для сохранения внесенных изменений нажать на кнопку **Применить** (**3**).

### <span id="page-34-0"></span>6.2.3 Репликация базы лиц

Репликация базы лиц используется в распределенной конфигурации с несколькими Серверами, чтобы при добавлении лиц из базы выбранного Сервера (источника репликации), эти же лица автоматически добавлялись в базу лиц других Серверов в распределенной конфигурации. Также при включенной репликации базы лиц осуществляется синхронизация данных в случае изменения фотографии, имени, фамилии или комментария у ранее добавленных лиц на выбранном Сервере (источнике репликации).

### **Примечание**

- Синхронизация базы лиц осуществляется в фоне каждые 10 секунд.
- При удалении лица из базы лиц какого-либо Сервера, данное лицо будет удалено со всех других Серверов, даже с тех, которые сами являются источником репликации для 1) Примечание<br>• Синхронизация базы лиц осуществляется в фоне каждые 10 секунд.<br>• При удалении лица из базы лиц какого-либо Сервера, данное лицо будет у,<br>всех других Серверов, даже с тех, которые сами являются источником р

### **Внимание!**

Для корректной работы репликации базы лиц необходимо, чтобы выполнялись следующие условия:

- 1. На всех Серверах должны использоваться одинаковые модули распознавания лиц, а их SDK должны быть одной и той же версии.
- 2. На всех Серверах должно быть задано одинаковое значение параметра **Минимальное качество лица для добавления в базу лиц (0-100)** (см. [Задание параметров](#page-65-0) [распознавания захваченных лиц](#page-65-0)[\(see page 66\)](#page-65-0)).

В противном случае некоторые фотографии лиц с главного Сервера не будут добавляться на другие Серверы, а также возникнет повышенная нагрузка на сеть и вычислительные ресурсы. Ф отографии лиц, которые не могут добавиться на другие Серверы, можно сохранять на главном Сервере в папку. Для этого необходимо изменить значение параметра **LogBadImages** на **True** (см. [Справочник параметров](https://doc.axxonsoft.com/confluence/pages/viewpage.action?pageId=136939005) [XML-](https://doc.axxonsoft.com/confluence/pages/viewpage.action?pageId=136939005)[файлов](https://doc.axxonsoft.com/confluence/pages/viewpage.action?pageId=136939005)[24](https://doc.axxonsoft.com/confluence/pages/viewpage.action?pageId=136939005)).

#### Настройка репликации базы лиц осуществляется следующим образом:

1. Активировать модуль **Репликация базы лиц** (см. [Активация модулей и каналов распознавания](https://doc.axxonsoft.com/confluence/pages/viewpage.action?pageId=150047095) [в ПК](https://doc.axxonsoft.com/confluence/pages/viewpage.action?pageId=150047095) [Face-](https://doc.axxonsoft.com/confluence/pages/viewpage.action?pageId=150047095)[Интеллект](https://doc.axxonsoft.com/confluence/pages/viewpage.action?pageId=150047095) $^{25}$  $^{25}$  $^{25}$ ).

<sup>24</sup> https://doc.axxonsoft.com/confluence/pages/viewpage.action?pageId=136939005 25 https://doc.axxonsoft.com/confluence/pages/viewpage.action?pageId=150047095

- LOCALHOST [R-NAZAROV-P Репликация базы лиц 1 .<br>Сервер  $GIP$ **ПОТКЛЮЧИТЬ** Сервер распознавания лиц 1 Источники для репликации: Название √ Сервер распознавания лиц 2 ■ Сервер распознавания лиц 3
- 2. Перейти на панель настройки объекта **Репликация базы лиц**.

- 3. В списке **Источники для репликации** (**1**) установить флажки для тех Серверов распознавания лиц, с которых будет осуществляться репликация базы лиц на текущий настраиваемый Сервер распознавания лиц.
- 4. Нажать кнопку **Применить** (**2**) для сохранения настроек.

Настройка репликации базы лиц завершена.

### <span id="page-35-0"></span>6.2.4 Tevian и Видеоинтеллект 1.1

### <span id="page-35-1"></span>6.2.4.1 Функциональные характеристики программных модулей Tevian и Видеоинтеллект 1.1

Программные модули **Tevian** и **Видеоинтеллект 1.1** предназначены для реализации следующих функций:

- Трекинг лиц;
- Захват и распознавание лиц;
- Построение биометрических векторов лиц и их сравнение;
- При совместной работе с модулем **Канал распознавания характеристик лица** позволяет распознавать различные характеристики лица. Подробнее см. [Настройка](#page-92-0) [дополнительных характеристик лица](#page-92-0)[\(see page 93\)](#page-92-0).

### <span id="page-35-2"></span>6.2.4.2 Лицензирование программных модулей Tevian и Видеоинтеллект 1.1

Лицензирование программных модулей Tevian и *Видеоинтеллект* 1.1 осуществляется по следующей схеме:
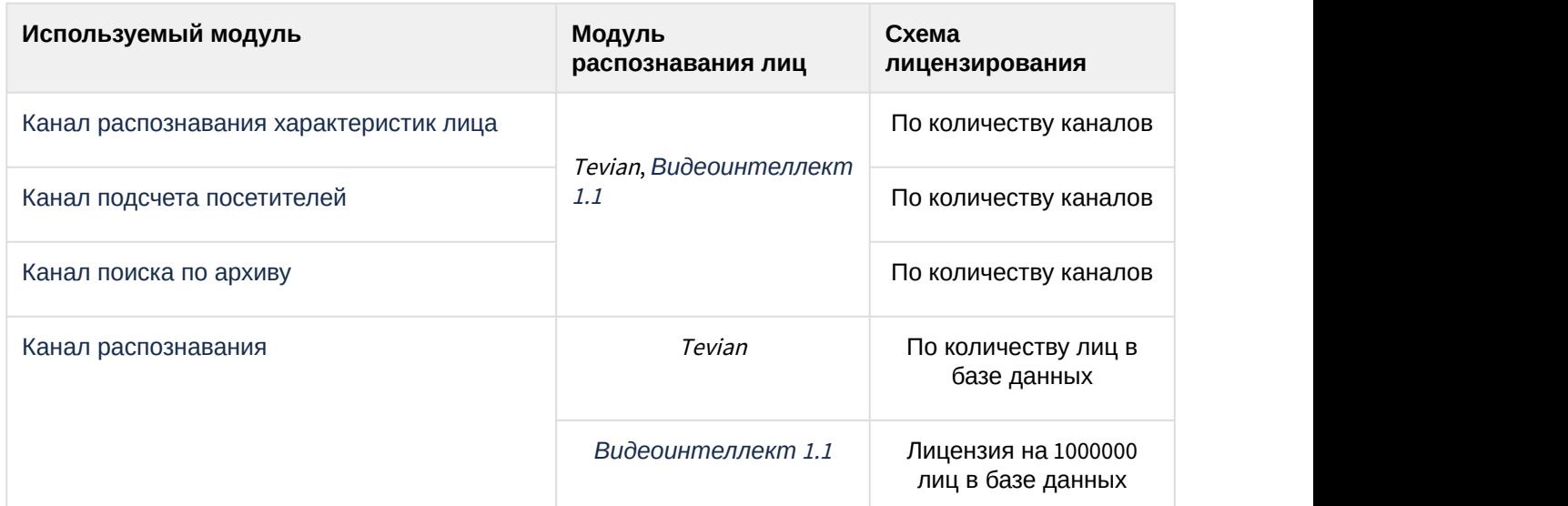

Таким образом ключевой файл intellect.sec приобретается за каждую использующуюся в работе камеру и определенное количество хранимых в базе данных лиц. Дополнительные ключевые файлы приобретать не требуется.

# 6.2.4.3 Требования к установке и настройке видеокамер для программного модуля Tevian и Видеоинтеллект 1.1

Необходимые технические характеристики камеры для корректной работы модулей распознавания Tevian и *Видеоинтеллект* 1.1 содержатся в таблице ниже.

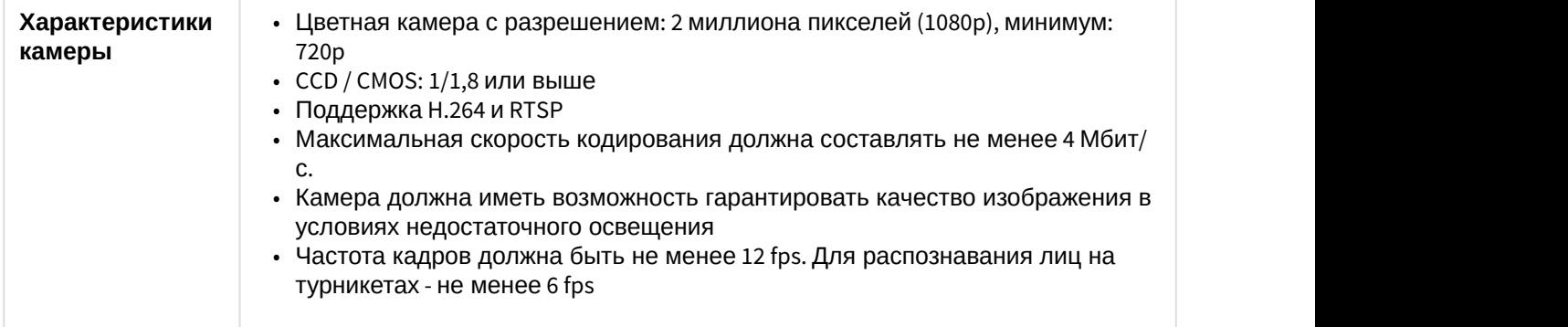

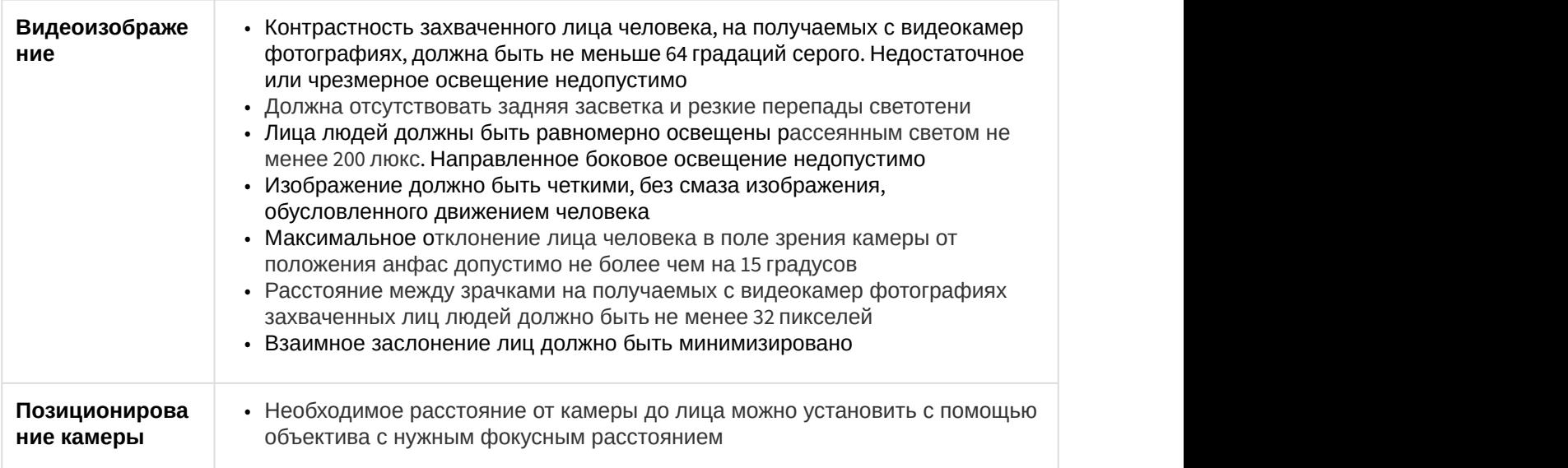

# 6.2.4.4 Особенности программных модулей Tevian и Видеоинтеллект 1.1

# **Примечание**

Модули распознавания Tevian и *Видеоинтеллект* 1.1 имеют множество настроек параметров, которые вносятся в реестре ОС Windows (подробнее см. [Справочник ключей реестра](https://doc.axxonsoft.com/confluence/pages/viewpage.action?pageId=136938954)<sup>[26](https://doc.axxonsoft.com/confluence/pages/viewpage.action?pageId=136938954)</sup>).

В ПК Face-*Интеллект* версии 8.0 устанавливается SDK Tevian 2.12.1. При обновлении на версию выше 8.0 настройка SDK сохраняется. Если ПК Face-*Интеллект* версии 8.0 был установлен поверх предыдущей версии, то будет установлен SDK Tevian 2.12.1 вместо текущего.

Выбор используемого SDK Tevian осуществляется следующим образом:

<sup>26</sup> https://doc.axxonsoft.com/confluence/pages/viewpage.action?pageId=136938954

1. Перейти на панель настройки объекта **Модуль распознавания Tevian**.

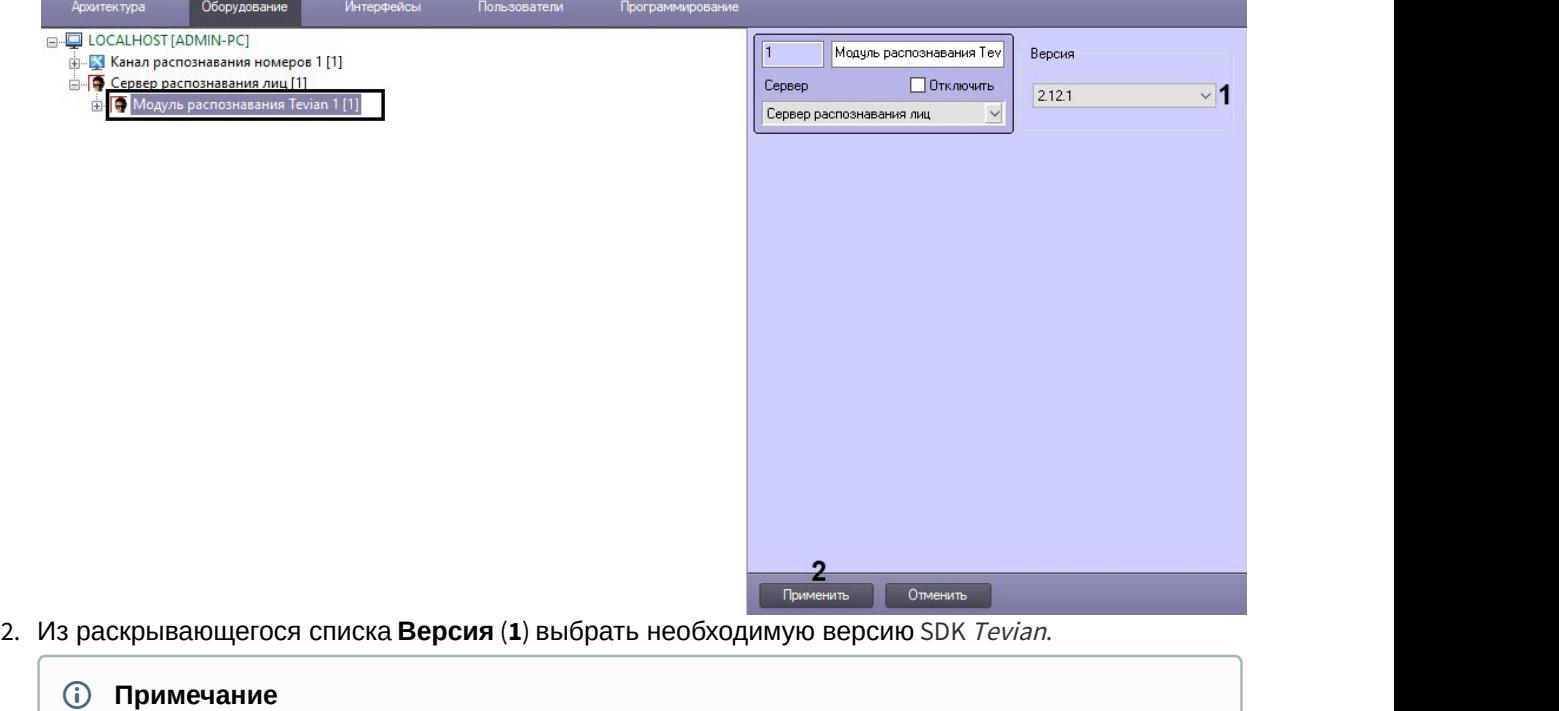

- При изменении версии SDK автоматически запустится регенерация биометрических векторов (подробнее см. [Переход между модулями](#page-98-0) [или версиями](#page-98-0) [SDK](#page-98-0) [распознавания лиц](#page-98-0)[\(see page 99\)](#page-98-0)).
	- В ПК Face-*Интеллект* версии 8.0 и выше при выборе версии SDK будут показаны все возможные версии, даже если они не установлены. Для корректной работы нужно выбрать одну из установленных версий SDK.
- 3. Нажать кнопку **Применить** (**2**).

Текущую версию SDK Tevian также можно увидеть в интерфейсном модуле **Распознавание и поиск лиц** на вкладке **Статистика** в поле **Версия/размер вектора (байт)** (см. [Отображение статистических](https://doc.axxonsoft.com/confluence/pages/viewpage.action?pageId=184384300) [данных](https://doc.axxonsoft.com/confluence/pages/viewpage.action?pageId=184384300)[27](https://doc.axxonsoft.com/confluence/pages/viewpage.action?pageId=184384300)).

# 6.2.5 Cognitec

### 6.2.5.1 Функциональные характеристики программного модуля Cognitec

Программный модуль **Cognitec** предназначен для реализации следующих функций:

- 1. Трекинг лиц;
- 2. Захват и распознавание лиц;
- 3. Построение биометрических векторов лиц и их сравнение.

## 6.2.5.2 Лицензирование программного модуля Cognitec

Лицензирование программного модуля Cognitec осуществляется по следующей схеме:

<sup>27</sup> https://doc.axxonsoft.com/confluence/pages/viewpage.action?pageId=184384300

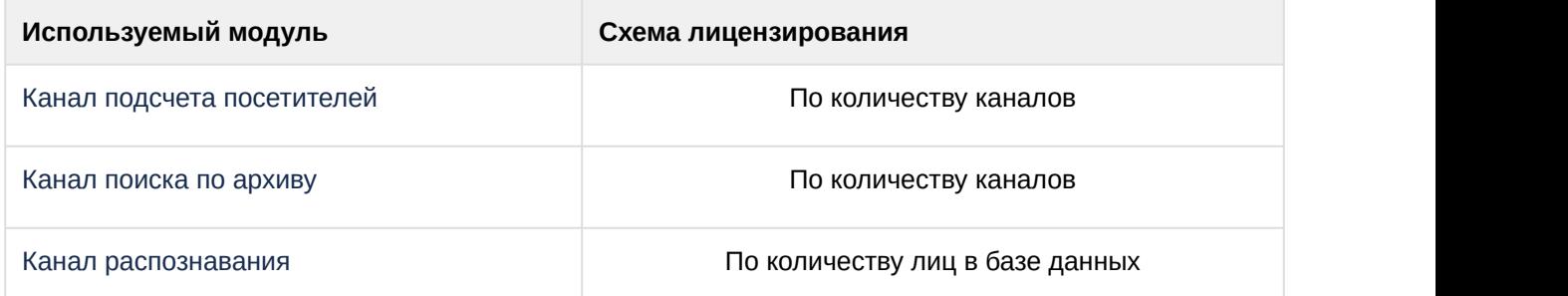

Таким образом ключевой файл intellect.sec приобретается за каждую использующуюся в работе камеру и определенное количество хранимых в базе данных лиц.

Для использования программного модуля Cognitec в многопоточном режиме количество лиц в базе данных определяется следующим образом:

- Если количество используемых детекторов лиц больше или равно значению ключа реестра **CpuCoreCount**, то лицензия приобретается на количество лиц в базе данных, которое определяется как: желаемое количество лиц в базе данных + значение ключа **CpuCoreCount**.
- Если количество используемых детекторов лиц меньше значения ключа реестра **CpuCoreCount**, то лицензия приобретается на количество лиц в базе данных, которое определяется как: желаем ое количество лиц в базе данных + количество используемых детекторов лиц.

# **Примечание**

Например:

- Если **CpuCoreCount** = 4 и в конфигурации 4 или больше детекторов лиц, то для базы из 100 эталонных лиц нужно приобрести лицензию на 104 эталонных лиц.
- Если **CpuCoreCount** = 4 и в конфигурации 1 детектор лиц, то для базы из 100 эталонных лиц нужно приобрести лицензию на 101 эталонное лицо.

Фактическое количество эталонных лиц, которые может содержаться в базе данных, в обоих случаях будет равно 100.

 $\bullet$  См. [Справочник ключей реестра](https://doc.axxonsoft.com/confluence/pages/viewpage.action?pageId=136938954)<sup>[28](https://doc.axxonsoft.com/confluence/pages/viewpage.action?pageId=136938954)</sup>, подробнее о работе с реестром см. [Работа с системным](https://doc.axxonsoft.com/confluence/pages/viewpage.action?pageId=136938822) реестром ОС Windows<sup>29</sup>. [реестром ОС](https://doc.axxonsoft.com/confluence/pages/viewpage.action?pageId=136938822) [Windows](https://doc.axxonsoft.com/confluence/pages/viewpage.action?pageId=136938822)<sup>[29](https://doc.axxonsoft.com/confluence/pages/viewpage.action?pageId=136938822)</sup>.

Также требуется приобрести программный ключ, который привязывается к операционной системе компьютера. Для получения программного ключа необходимо:

1. В командной строке с правами администратора выполнить файл **hwkey.bat**, который располагается в папке <sup>&</sup>lt;*Директория установки* Face-*Интеллект*>\Modules64\Firserver\FaceRecognition\Cognitec8\bin.

## **Внимание!**

Файл hwkey.bat следует запускать на том компьютере, на котором в дальнейшем будет **Внимание!**<br>Файл hwkey.bat следует запускать на том компьютере, на кото<br>использоваться модуль распознавания лиц.

2. В результате будет создан файл **Cognitec8lic.txt**, который необходимо отправить в техническую поддержку компании ITV|AxxonSoft. Специалисты технической поддержки предоставят файл **activationkey.cfg**, который необходимо переименовать в **Cognitec8License.cfg**

<sup>28</sup> https://doc.axxonsoft.com/confluence/pages/viewpage.action?pageId=136938954 29 https://doc.axxonsoft.com/confluence/pages/viewpage.action?pageId=136938822

**и** переместить в папку <sup>&</sup>lt;*Директория установки* Face-*Интеллект*>\Modules64\Firserver\FaceRecognition\Cognitec8\bin.

3. Запустить исполняемый файл **CognitecLicenseUtil.exe** с правами администратора, который располагается в папке <sup>&</sup>lt;*Директория установки* Face-*Интеллект*>\Modules64\Firserver\FaceRecognition.

### **Внимание!**

При смене операционной системы на компьютере, на котором используется модуль распознавания, потребуется замена ключа активации. Изменение набора используемого оборудования или имени компьютера, на котором А Внимание!<br>При смене операционной системы на компьютере, на котором используется модуль<br>распознавания, потребуется замена ключа активации.<br>Изменение набора используемого оборудования или имени компьютера, на котором<br>испо

# 6.2.5.3 Требования к установке и настройке видеокамер для программного модуля Cognitec

Необходимые технические характеристики камеры для корректной работы модуля распознавания Cognitec содержатся в таблице ниже.

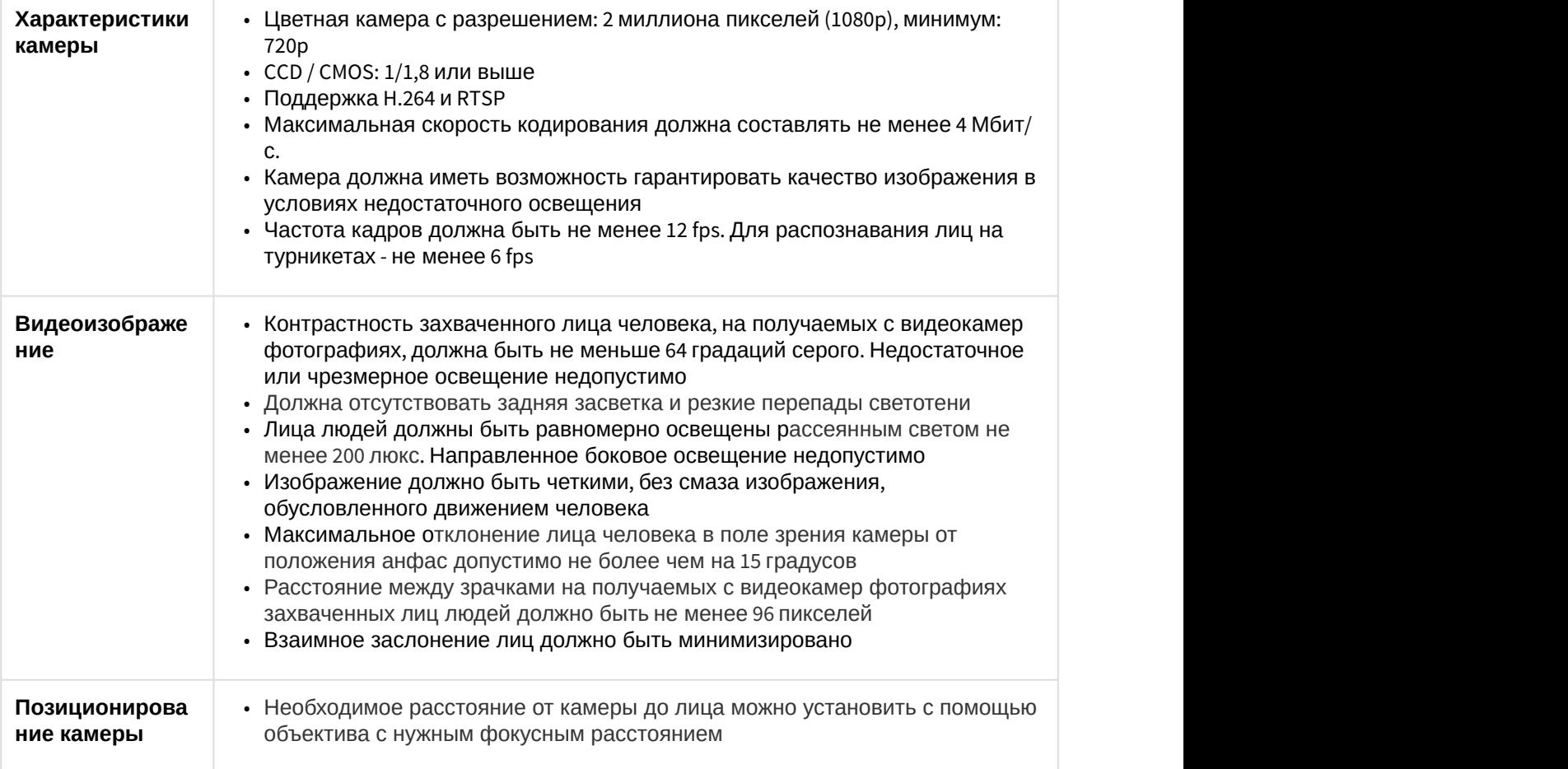

# 6.2.6 HUAWEI

# 6.2.6.1 Функциональные характеристики программного модуля HUAWEI

Программный модуль **HUAWEI** предназначен для реализации следующих функций:

- 1. Трекинг лиц;
- 2. Захват и распознавание лиц на серверах HUAWEI;
- 3. Построение биометрических векторов лиц и их сравнение на серверах HUAWEI;
- 4. Хранение базы данных лиц на серверах HUAWEI.

# 6.2.6.2 Лицензирование программного модуля HUAWEI

Лицензирование программного модуля HUAWEI осуществляется по следующей схеме:

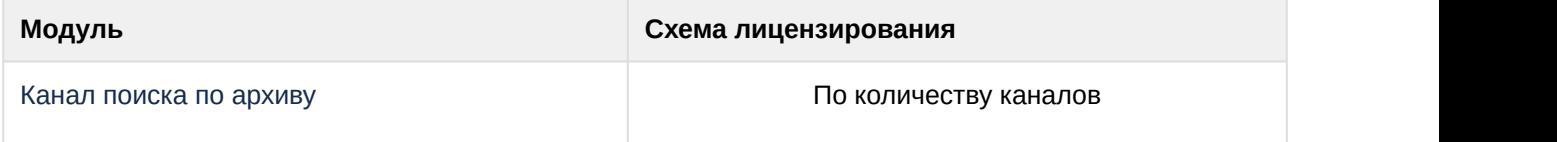

Таким образом ключевой файл intellect.sec приобретается за каждую использующуюся в работе камеру для поиска по архиву. Дополнительные ключевые файлы приобретать не требуется.

# 6.2.6.3 Требования к установке и настройке видеокамер для программного модуля HUAWEI

Необходимые технические характеристики камеры для корректной работы модуля распознавания Huawei содержатся в таблице ниже.

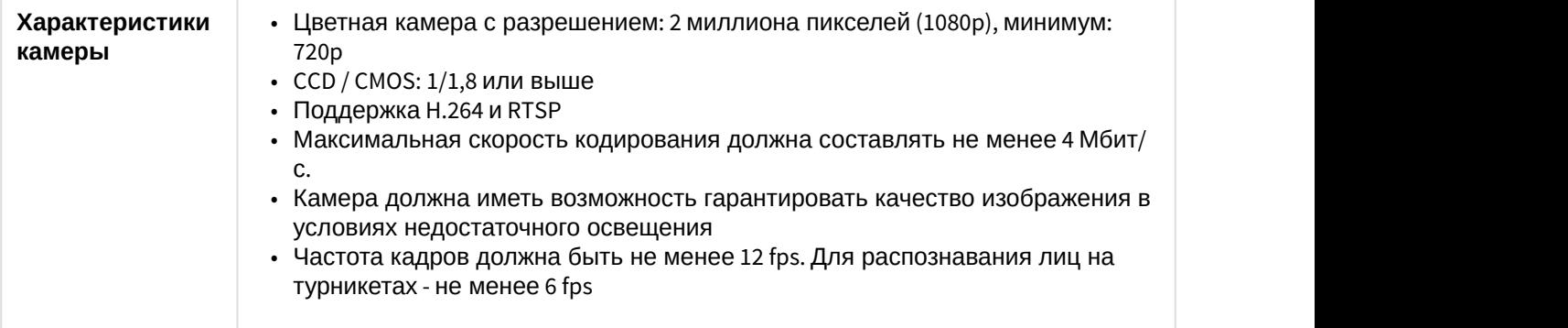

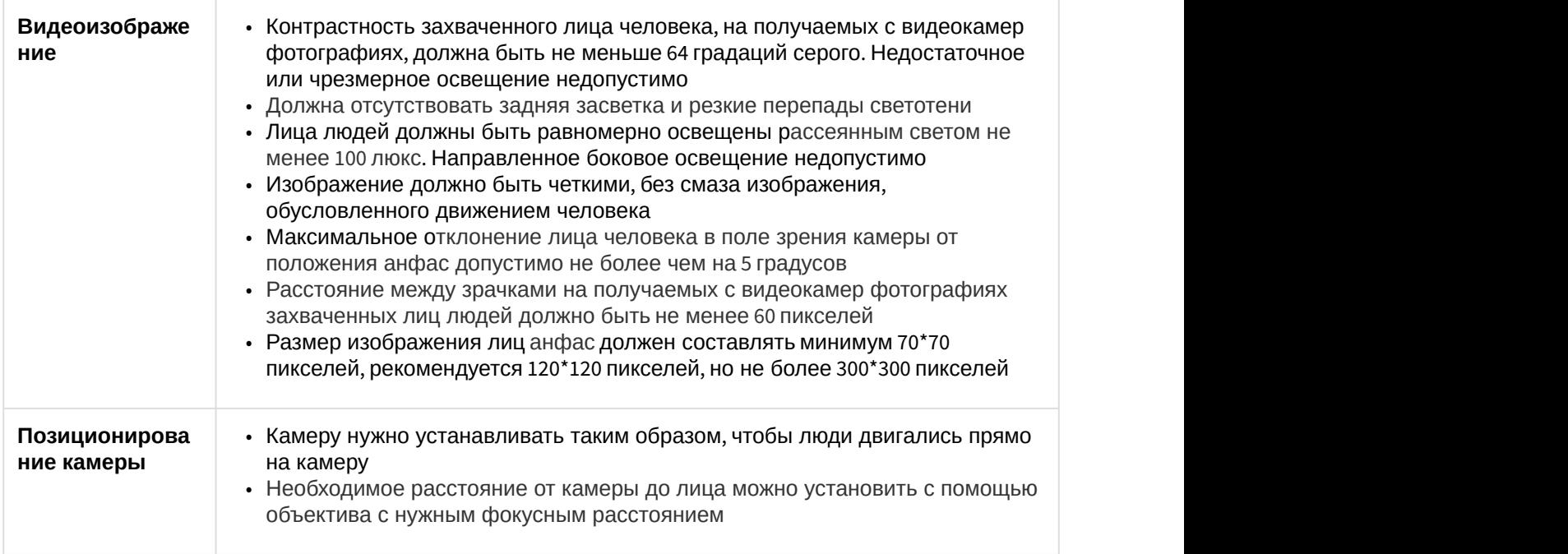

# <span id="page-42-0"></span>6.2.6.4 Настройка модуля распознавания лиц HUAWEI

Настройка модуля распознавания лиц HUAWEI осуществляется следующим образом:

- 1. Активировать модуль распознавания лиц **HUAWEI** (см. [Активация модулей и каналов в ПК](#page-24-0) [Face-](#page-24-0)[Интеллект](#page-24-0)[\(see page 25\)](#page-24-0)).
- 2. Перейти на панель настройки объекта **Модуль распознавания HUAWEI.**

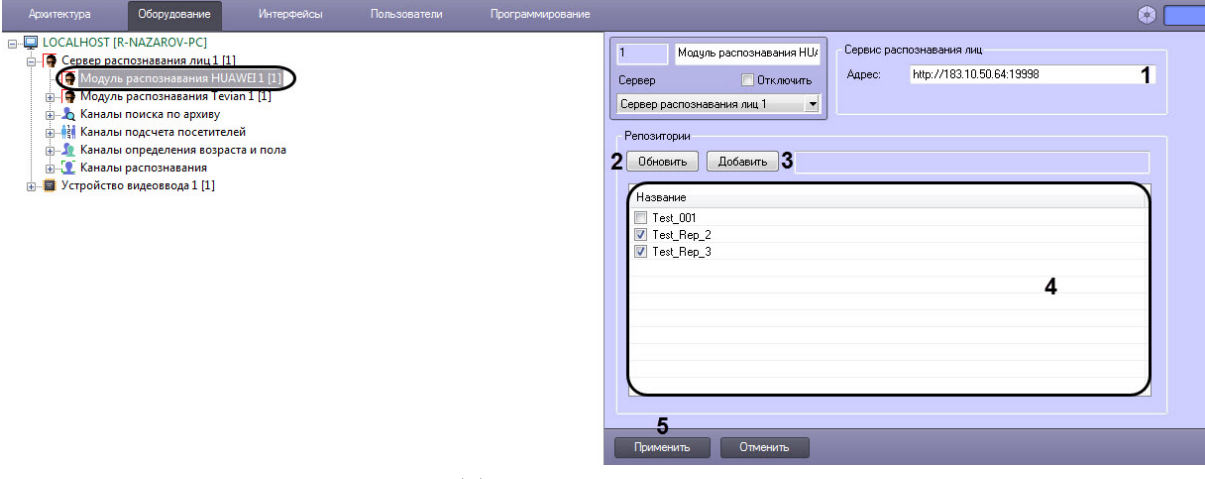

- 3. В поле **Сервис распознавания лиц** (**1**) указать IP-адрес сервиса распознавания лиц HUAWEI.
- 4. Нажать на кнопку **Обновить** (**2**) для обновления списка репозиториев (баз данных с лицами). 5. Установить флажки напротив необходимых репозиториев в области (**4**) или добавить свой с
- помощью кнопки **Добавить** (**3**):
	- a. В поле (**1**) ввести название репозитория.

b. Нажать кнопку **ОК** (**2**) для добавления репозитория в список репозиториев.

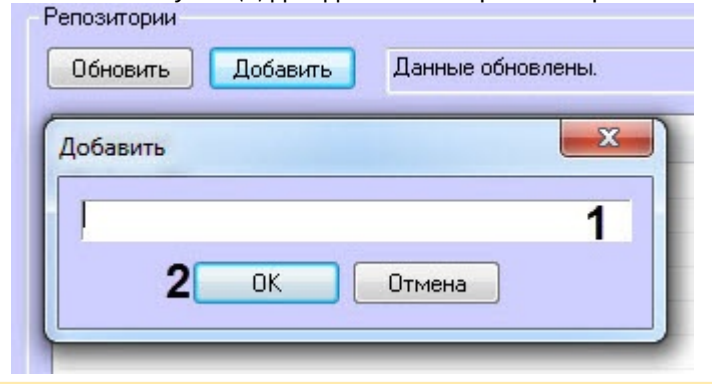

### **А Примечание Примечание Примечание**

Если не будет выбран ни один репозиторий, то в интерфейсном модуле **Распознавание и поиск лиц** не будут отображаться данные о захваченных лицах (см. [Мониторинг](https://doc.axxonsoft.com/confluence/pages/viewpage.action?pageId=184384265) [захваченных и распознанных лиц](https://doc.axxonsoft.com/confluence/pages/viewpage.action?pageId=184384265)[30](https://doc.axxonsoft.com/confluence/pages/viewpage.action?pageId=184384265)).

- 6. Для открытия функционального меню списка репозиториев необходимо щелкнуть правой кнопкой мыши по необходимому репозиторию и выбрать пункт:
	- a. **Добавить** (**1**) чтобы добавить новый репозиторий.
	- b. **Изменить** (**2**) чтобы изменить название репозитория.
	- c. **Удалить** (**3**) чтобы удалить выбранный репозиторий.
	- d. **Удалить все** (**4**) чтобы удалить все репозитории в списке.

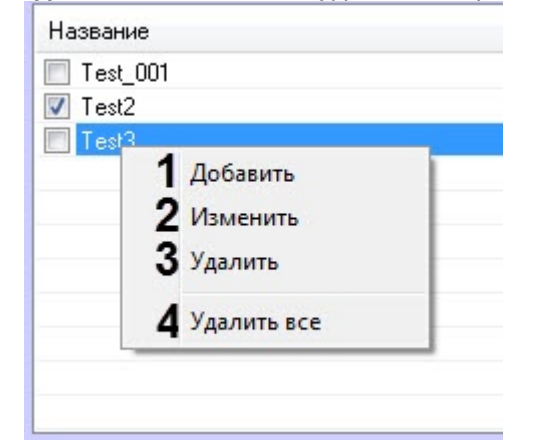

### **А** Примечание

Обновлять список репозиториев и добавлять новый репозиторий необходимо локально А Примечание<br>Обновлять список репозиториев и добавлять новый репозиторий необх<br>с сервера, где настроена система распознавания лиц.

7. Нажать на кнопку **Применить** (**5**) для сохранения настроек.

Настройка модуля распознавания лиц HUAWEI завершена.

<sup>30</sup> https://doc.axxonsoft.com/confluence/pages/viewpage.action?pageId=184384265

### **Примечание**

Существует возможность отладки модуля распознавания лиц HUAWEI без участия ПК Face-*Интеллект* (подробнее см. [Утилита](#page-154-0) [HuaweiClient.exe](#page-154-0) [для отладки модуля распознавания](#page-154-0) [HUAWEI](#page-154-0)[\(see page 155\)](#page-154-0)).

### **Примечание**

По умолчанию время между запросами модуля распознавания лиц HUAWEI составляет 500 миллисекунд. Для того чтобы изменить данное время, необходимо изменить значение параметра **RestRequestInterval** в конфигурационном файле **face\_client.run.config** (подробнее см. [Справочник параметров](https://doc.axxonsoft.com/confluence/pages/viewpage.action?pageId=136939005) [XML-](https://doc.axxonsoft.com/confluence/pages/viewpage.action?pageId=136939005)[файлов](https://doc.axxonsoft.com/confluence/pages/viewpage.action?pageId=136939005)<sup>[31](https://doc.axxonsoft.com/confluence/pages/viewpage.action?pageId=136939005)</sup>).

#### Настройка мапирования Камер

HuaweiClient ison **13** 

Для корректной работы модуля распознавания Huawei необходимо настроить мапирование Камер, которое позволит установить соответствие между Камерами ПК *Интеллект* и сервисом YITU, на котором происходит распознавание лиц (см. [Настройка модуля распознавания лиц](#page-42-0) [HUAWEI](#page-42-0)[\(see page 43\)](#page-42-0)).

Настройка мапирования Камер осуществляется следующим образом:

- 1. Перейти по адресу <Директория установки ПК *Интеллект*>\Modules64\FaceCloud\Huawei\.
- 2. Открыть для редактирования файл **HuaweiClient.json**.
- 3. Для каждой камеры, по которой необходимо проводить распознавание лиц, выполнить следующие действия:
	- a. Задать для параметра **"localId"** идентификационный номер (id) Камеры в ПК *Интеллект*.
	- b. Задать для параметра **"remoteId"** идентификационный номер (id) объекта в сервисе YITU, который принимает rtsp поток от Камеры ПК *Интеллект*.

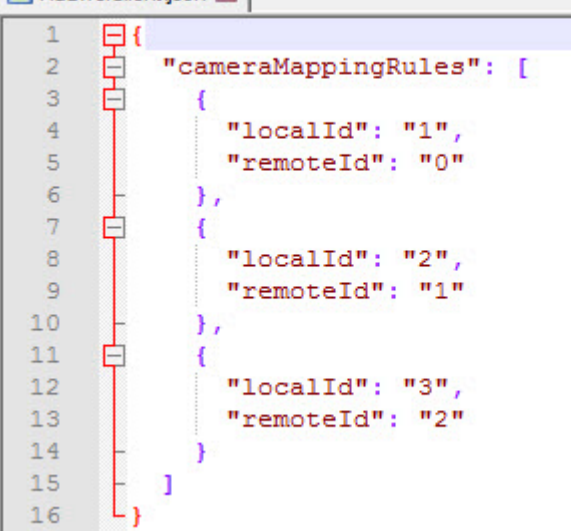

4. Сохранить изменения в отредактированном файле **HuaweiClient.json**.

# **Внимание!** Для применения настроек необходимо перезапустить ПК *Интеллект*.

<sup>31</sup> https://doc.axxonsoft.com/confluence/pages/viewpage.action?pageId=136939005

Настройка мапирования Камер завершена.

# 6.2.7 STC

## 6.2.7.1 Функциональные характеристики программного модуля STC

Программный модуль **STC** предназначен для реализации следующих функций:

- 1. Трекинг лиц;
- 2. Захват и распознавание лиц;
- 3. Построение биометрических векторов лиц и их сравнение.

## 6.2.7.2 Лицензирование программного модуля распознавания STC

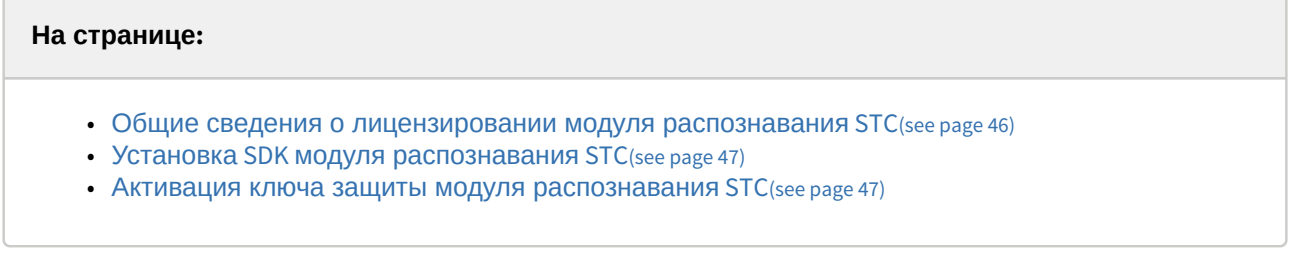

<span id="page-45-0"></span>Общие сведения о лицензировании модуля распознавания STC

Лицензирование программного модуля **STC** осуществляется по следующей схеме:

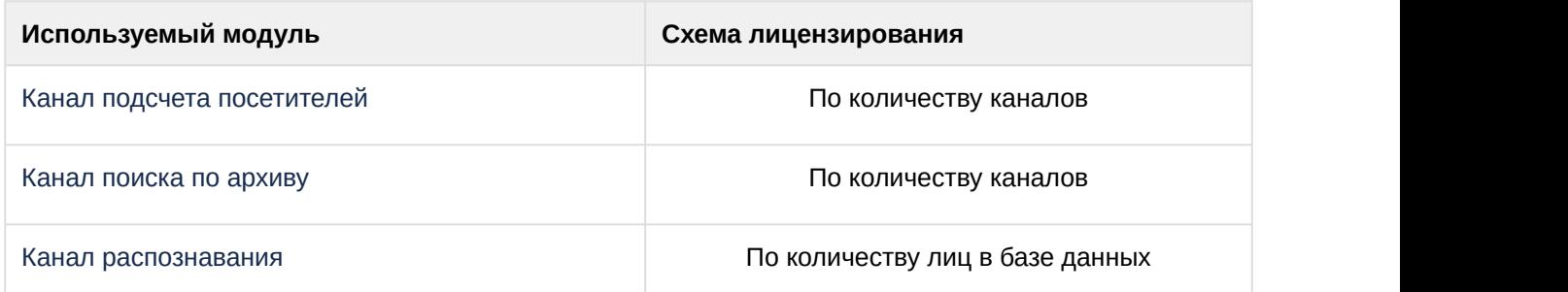

Таким образом ключевой файл intellect.sec приобретается за каждую использующуюся в работе камеру и определенное количество хранимых в базе данных лиц.

Также требуется установить **SDK STC** и приобрести дополнительную лицензию, которая может быть представлена в следующем виде:

1. Аппаратный ключ защиты HASP HL (приобретается отдельно). Аппаратный ключ защиты HASP реализован в виде аппаратного токена (USB-ключа) и физически устанавливается на Сервер ПК Face-*Интеллект*. Данный ключ привязывается к аппаратному обеспечению компьютера. Существует возможность перенести данный ключ на другой Сервер без потери лицензии. При необходимости ключ может быть перепрошит удаленно (чтобы расширить постоянный ключ).

#### **Примечание**

В случае, если ключ защиты был установлен на Сервер с уже запущенным ПК *Face-* а сересто раконов. *Интеллект*, необходимо перезапустить ПК Face-*Интеллект*. Таким образом осуществляется активация той функциональности, которая предусмотрена **(i) Примечание**<br>В случае, если ключ защиты был установлен на Сервер с уже запущенным ПК *Fa*<br>Интеллект, необходимо перезапустить ПК *Face-Интеллект*. Таким образом<br>осуществляется активация той функциональности, которая п

2. Программный ключ защиты HASP SL (программный файл). Данный ключ привязывается к аппаратному обеспечению компьютера.

Функционирование модуля распознавания **STC** зависит от следующего программного обеспечения, связанного с его лицензионной защитой:

- Sentinel LDK (Sentinel Runtime) драйвер ключей защиты. Необходим для обеспечения работоспособности модуля распознавания **STC**. Название установочного файла — haspdinst.exe.
- Sentinel RUS (Remote Update System) менеджер обновления лицензий. Название установочного файла — hasp\_RUS.exe.

### **Примечание**

При обновлении версии ПК Face-*Интеллект* для обеспечения функционирования модуля распознавания **STC** необходимо переустановить Sentinel LDK (Sentinel Runtime)

#### <span id="page-46-0"></span>Установка **SDK** модуля распознавания STC

Перед активацией ключа защиты требуется установить **SDK STC**. Для этого необходимо скачать на сайте [I](http://www.itv.ru)[32](http://www.itv.ru)[TV](https://www.itv.ru/)[33](https://www.itv.ru/) дистрибутив **SDK STC 4.6.1** и извлечь из него папку **SDK\_data** по адресу C:\Program Files  $(x86)$ .

#### <span id="page-46-1"></span>Активация ключа защиты модуля распознавания STC

Для активации ключа защиты модуля распознавания **STC** необходимо выполнить следующие действия:

- 1. При использовании аппаратного ключа защиты необходимо убедиться, что он подключен к USBразъему.
- 2. Загрузить утилиты по следующим ссылкам:
	- a. [haspdinst.exe](https://doc.axxonsoft.com/confluence/download/attachments/184359551/haspdinst.exe?api=v2&modificationDate=1585810362149&version=1)<sup>[34](https://doc.axxonsoft.com/confluence/download/attachments/184359551/haspdinst.exe?api=v2&modificationDate=1585810362149&version=1)</sup>;
	- b. [hasp\\_RUS.exe](https://doc.axxonsoft.com/confluence/download/attachments/184359551/hasp_RUS.exe?api=v2&modificationDate=1585810361685&version=1)<sup>[35](https://doc.axxonsoft.com/confluence/download/attachments/184359551/hasp_RUS.exe?api=v2&modificationDate=1585810361685&version=1)</sup>. .
- 3. В командной строке Windows выполнить команду установки драйвера ключей защиты : **haspdinst.exe -i**
	- **Примечание** Необходимо, чтобы в командной строке текущий каталог был аналогичен тому, в котором находится файл haspdinst.exe.

<sup>32</sup> http://www.itv.ru

<sup>33</sup> https://www.itv.ru/

<sup>34</sup> https://doc.axxonsoft.com/confluence/download/attachments/184359551/haspdinst.exe? api=v2&modificationDate=1585810362149&version=1

<sup>35</sup> https://doc.axxonsoft.com/confluence/download/attachments/184359551/hasp\_RUS.exe?

api=v2&modificationDate=1585810361685&version=1

4. Дождаться завершения установки.

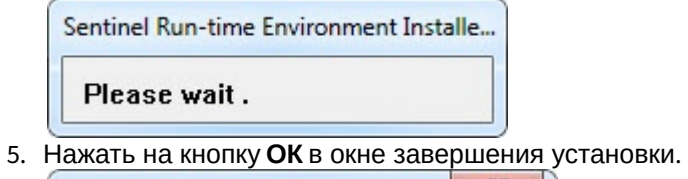

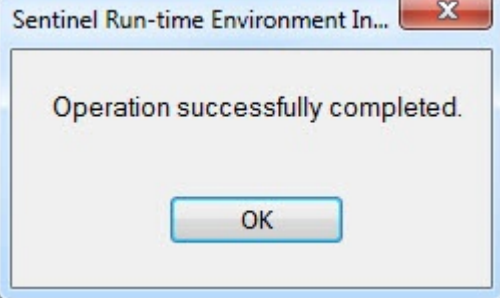

6. Убедиться, что служба Sentinel LDK License Manager находится в статусе **Работает**, а также открывается веб-портал Sentinel Admin Control Center. Для этого необходимо открыть в браузере страницу [http://127.0.0.1:1947/\\_int\\_/ACC\\_help\\_index.html.](http://127.0.0.1:1947/_int_/ACC_help_index.html)

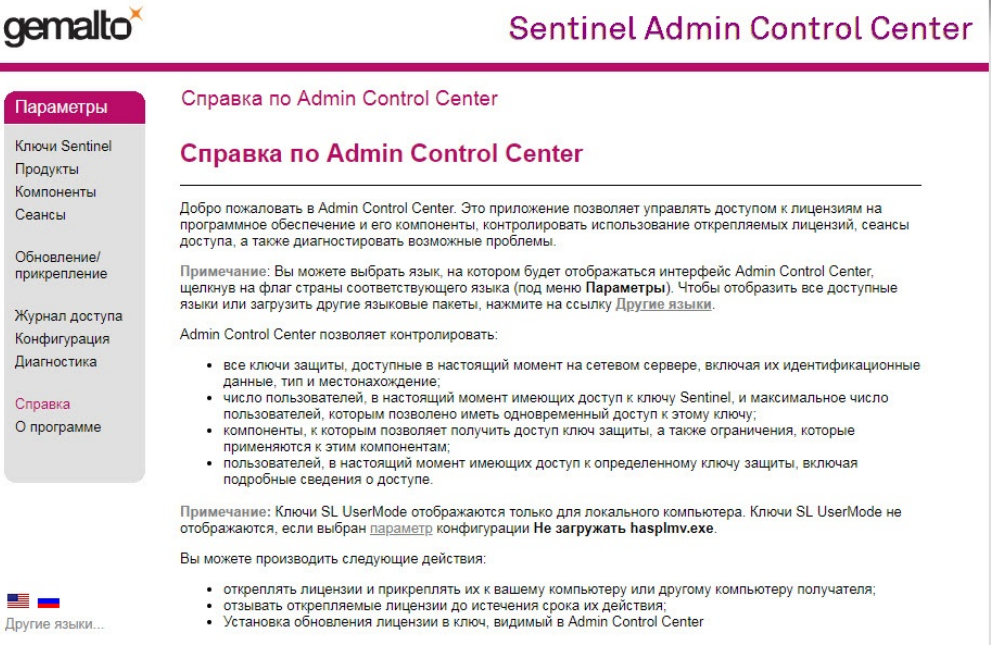

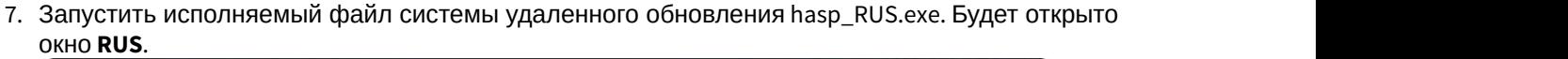

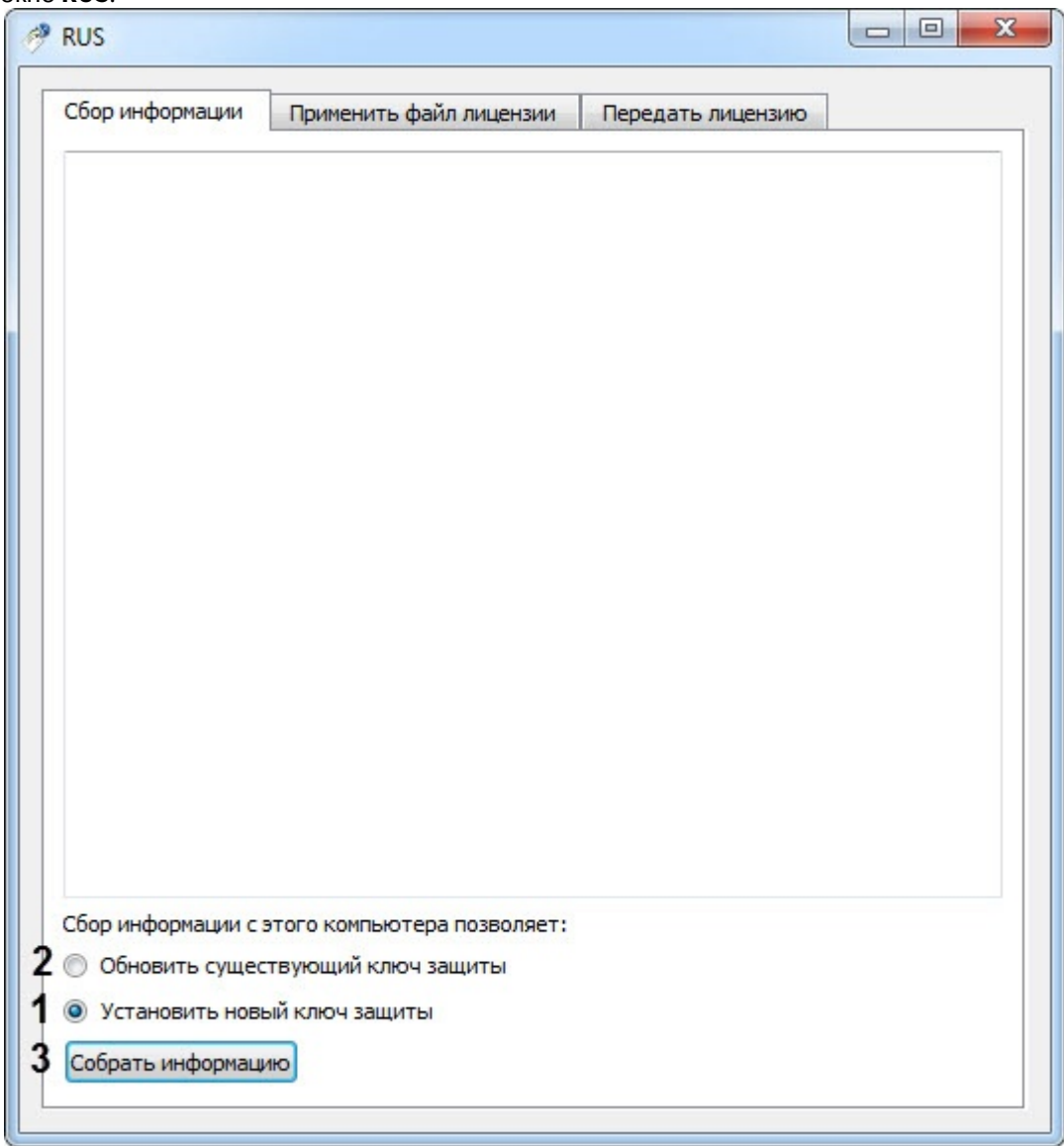

- 8. Если требуется получить ключ для "чистой машины" установить флажок **Установить новый ключ защиты** (**1**). Если уже используется какой-либо ключ, то установить флажок **Обновить существующий ключ защиты** (**2**).
- 9. Нажать кнопку **Собрать информацию** (**3**).
- 10. Сохранить файл с расширением .c2v в требуемую директорию.

## **Примечание**

Если на локальном компьютере установлено несколько лицензионных ключей, при сохранении c2v-файла пользователю необходимо выбрать тот ключ, слепок состояния которого нужно сформировать. Ознакомиться с характеристиками ключей защиты, доступных в настоящий момент на Сервере, можно с помощью приложения Sentinel Admin Control Center.

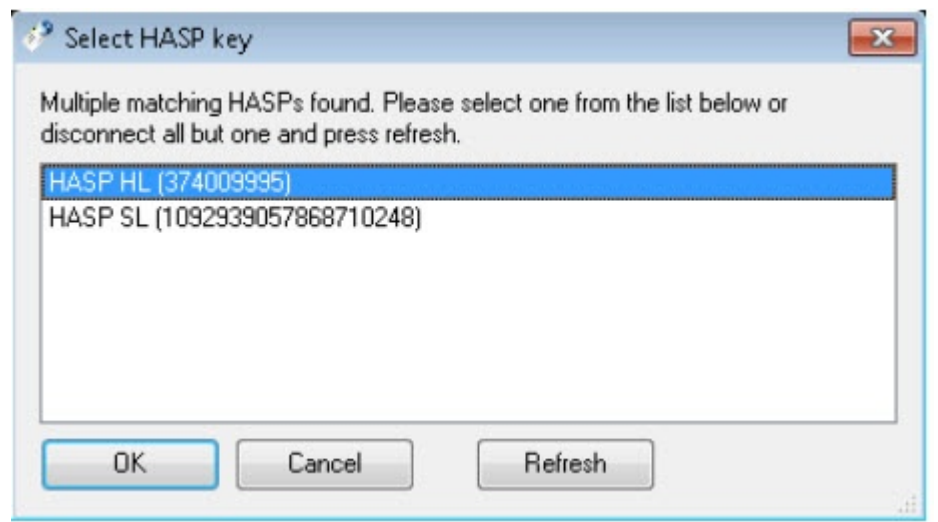

- 11. Закрыть утилиту hasp\_RUS.exe.
- 12. Передать полученный файл с расширением .c2v менеджеру ITV|AxxonSoft.
- 13. Получить от менеджера ITV|AxxonSoft файл лицензии с расширением .v2c.

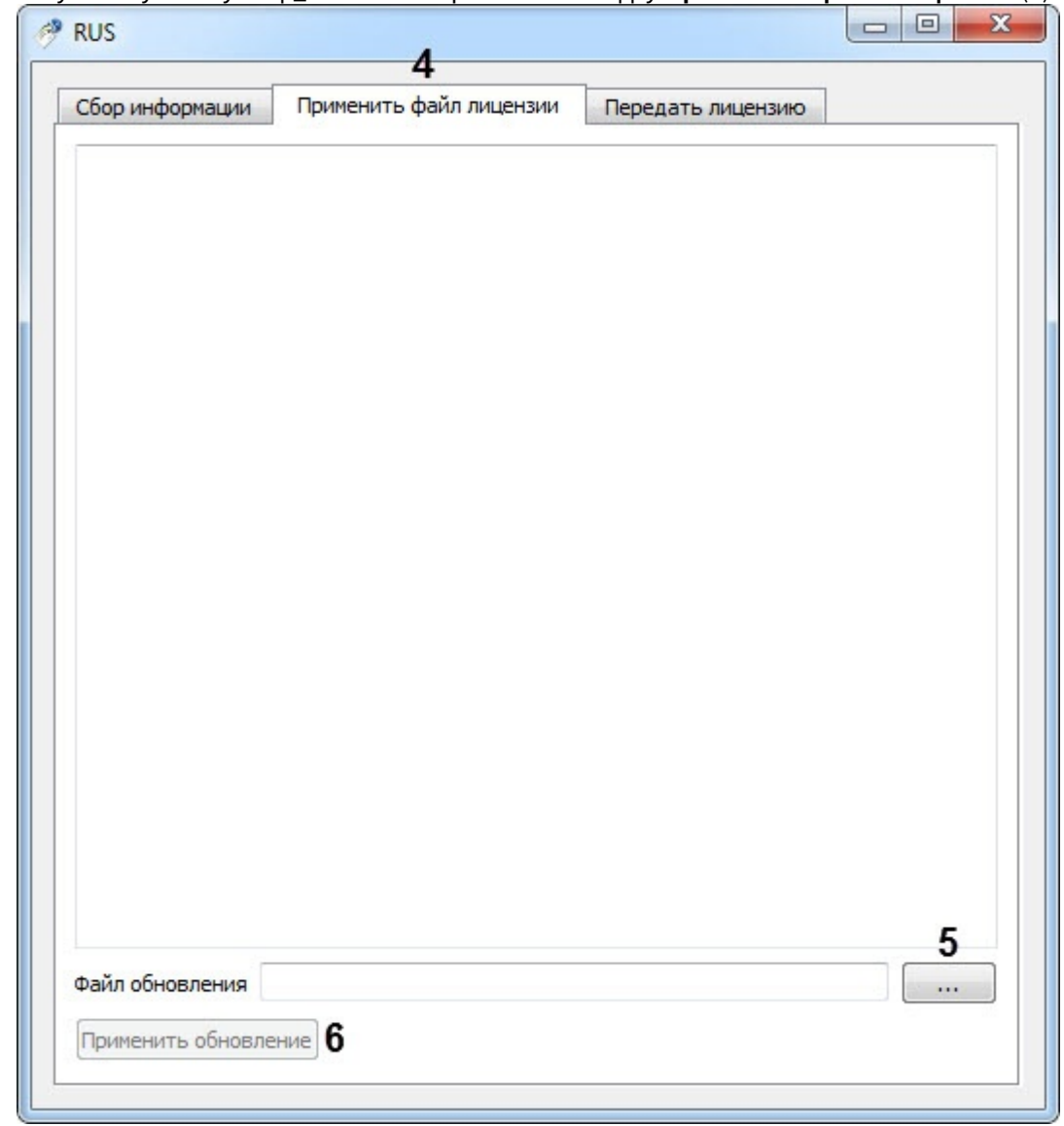

#### 14. Запустить утилиту hasp\_RUS.exe и перейти на вкладку **Применить файл лицензии** (**4**).

15. Указать путь к полученному файлу лицензии в поле **Файл обновления** с помощью кнопки **...** (**5**). 16. Нажать кнопку **Применить обновление** (**6**).

Активация ключа защиты модуля распознавания **STC** завершена.

# 6.2.7.3 Требования к установке и настройке видеокамер для программного модуля STC in the state of the state of the state of the state of the state of the state of the state of the state of the state of the state of the state of the state of the state of the state of the state of the state of the sta

Необходимые технические характеристики камеры для корректной работы модуля распознавания STC содержатся в таблице ниже.

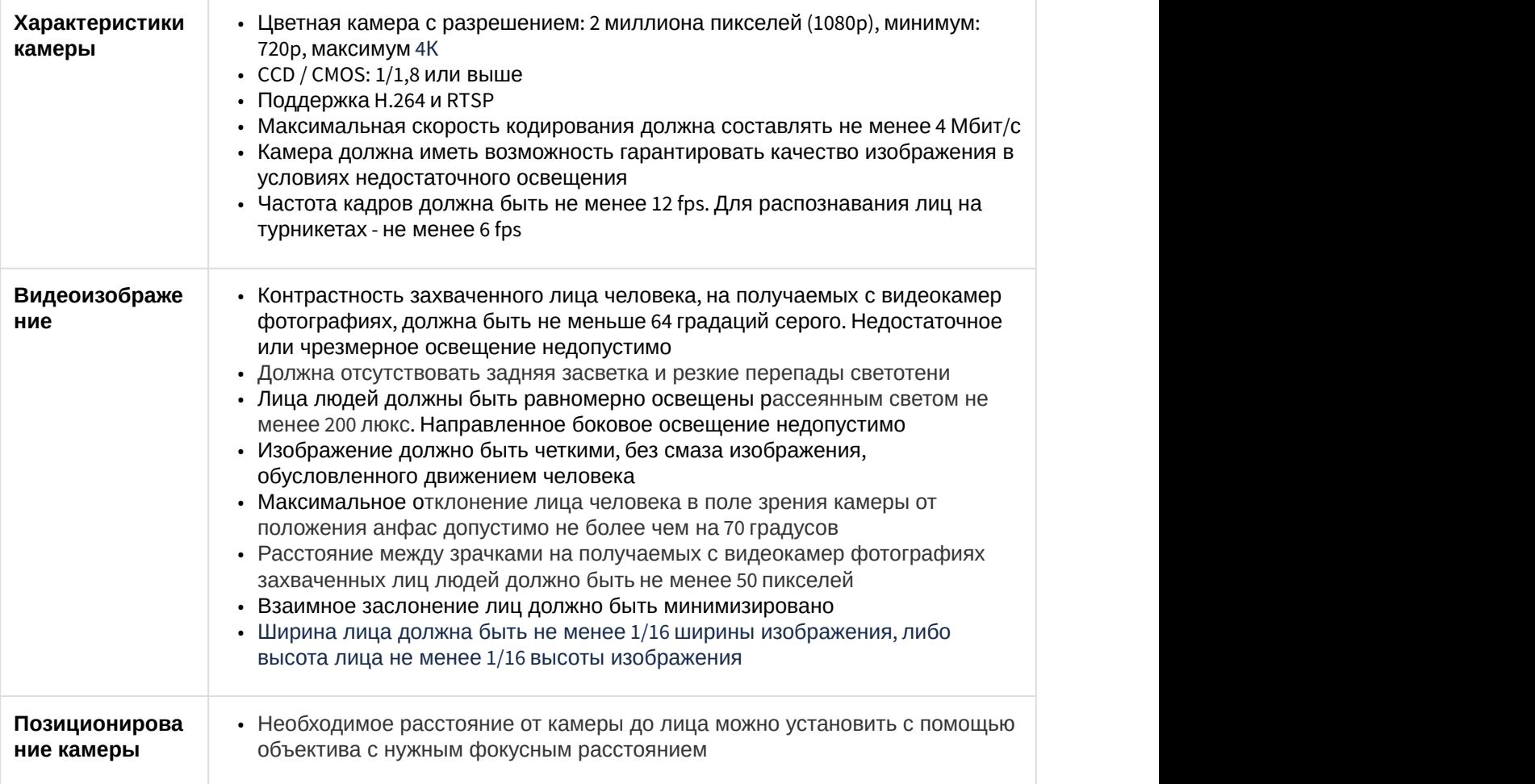

# 6.2.7.4 Настройка модуля распознавания лиц STC

Настройка модуля распознавания лиц STC осуществляется следующим образом:

1. Активировать модуль распознавания лиц STC (см. [Активация модулей и каналов распознавания](https://doc.axxonsoft.com/confluence/pages/viewpage.action?pageId=150047095) [в ПК](https://doc.axxonsoft.com/confluence/pages/viewpage.action?pageId=150047095) [Face-](https://doc.axxonsoft.com/confluence/pages/viewpage.action?pageId=150047095)[Интеллект](https://doc.axxonsoft.com/confluence/pages/viewpage.action?pageId=150047095)[36](https://doc.axxonsoft.com/confluence/pages/viewpage.action?pageId=150047095)).

<sup>36</sup> https://doc.axxonsoft.com/confluence/pages/viewpage.action?pageId=150047095

- LOCALHOST (ADMIN-PC Модчль распознавания STC Выбор профиля **В** Сервер распознавания ли **C**M **Отключить** Сервер Default Сервер распознавания лиц 1
- 2. Перейти на панель настройки объекта **Модуль распознавания STC.**

- 3. Из раскрывающегося списка **Выбор профиля** выбрать профиль распознавания лиц:
	- **Dataset cleaner**  «тяжёлый» профиль, наивысшее качество, но очень медленный.
		- **Default** базовый профиль. Если указать профиль отличный от **Default**, то параметры базового профиля частично подменяются параметрами из выбранного профиля.
		- **Kamaz**  очень быстрый профиль, но с низким качеством.
		- **Nist** содержит ограниченный набор доступных алгоритмов.
		- **Onepass** профиль, который обычно используется для задач удаленной аутентификации. Является простым (каскадным) детектором лиц. Алгоритм распознавания быстрый, но имеет низкую точность распознавания.
		- **Profile wiki** не является профилем, а является набором базовых блоков для различных алгоритмов.
		- **Progressive**  компромиссный профиль, обычно показывает более высокое качество, чем остальные, но при этом немного медленнее.
		- **Safe city** профиль для безопасного города. Работает с лицами от 120 пикселей. Алгоритм распознавания не самый быстрый, но более точный.
		- **Stadium ix** профиль для стадионов. Работает с лицами от 180 пикселей. Алгоритм распознавания не самый быстрый, но более точный.
		- **Stadium xeon** профиль для стадионов. В версии 4.2 аналогичен профилю **Stadium ix**.
	- **Transport safety** профиль для транспортной безопасности. Работает с лицами от 100 пикселей. Алгоритм распознавания более быстрый, но имеет более низкую точность.
	- **Turnstile** профиль для турникетов. Работает с лицами от 300 пикселей. Алгоритм распознавания не самый быстрый, но более точный.
- 4. Нажать кнопку **Применить** (**2**).

Настройка модуля распознавания лиц STC завершена.

Настройка пропуска кадров модуля распознавания STC

В случае необходимости осуществлять пропуск кадров видеоизображения выполнить следующие действия:

- 1. Перейти в папку <sup>&</sup>lt;*Директория установки* Face-*Интеллект*>\Modules\FaceRecognition\STC\profiles\.
- 2. Открыть для редактирования конфигурационный файл **default.xml**.

3. Задать для ключа **MultiTracker\_exhaustiveTracking** значение **false**. По умолчанию значение равно **true**.

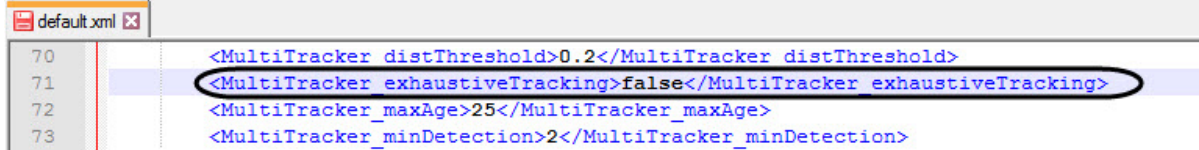

4. Задать для ключа **MultiTracker\_detectionFrequency** значение в большую сторону в пределах fps.. По умолчанию значение равно **2**.

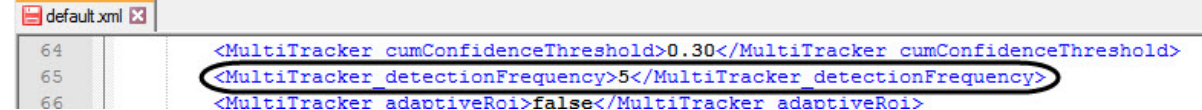

- 5. Сохранить изменения в отредактированном файле **default.xml**.
- 6. Перезапустить ПК *Интеллект*.

Настройка пропуска кадров модуля распознавания STC завершена.

# 6.2.8 VisionLabs

## 6.2.8.1 Функциональные характеристики программного модуля VisionLabs

Программный модуль **VisionLabs** предназначен для реализации следующих функций:

- Трекинг лиц;
- Захват и распознавание лиц;
- Построение биометрических векторов лиц и их сравнение;
- Распознавание различных характеристик лица. Подробнее см. [Настройка дополнительных](#page-92-0) [характеристик лица](#page-92-0)[\(see page 93\)](#page-92-0).

# 6.2.8.2 Лицензирование программного модуля VisionLabs

#### **На странице:**

- [Общие сведения о лицензировании модуля распознавания](#page-53-0) [VisionLabs](#page-53-0)[\(see page 54\)](#page-53-0)
- [Установка](#page-54-0) [SDK](#page-54-0) [модуля распознавания](#page-54-0) [VisionLabs](#page-54-0)[\(see page 55\)](#page-54-0)
- [Активация программного ключа защиты модуля распознавания](#page-54-1) [VisionLabs](#page-54-1)[\(see page 55\)](#page-54-1)

## <span id="page-53-0"></span>Общие сведения о лицензировании модуля распознавания **VisionLabs**

Лицензирование программного модуля **VisionLabs** осуществляется по следующей схеме:

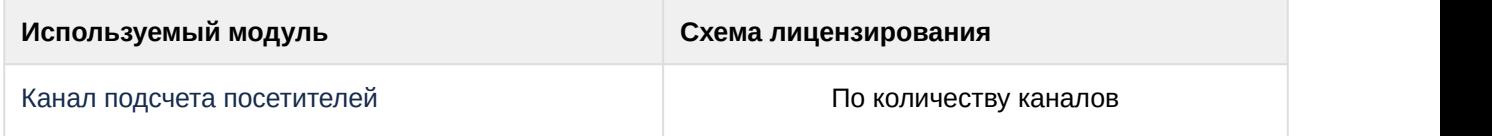

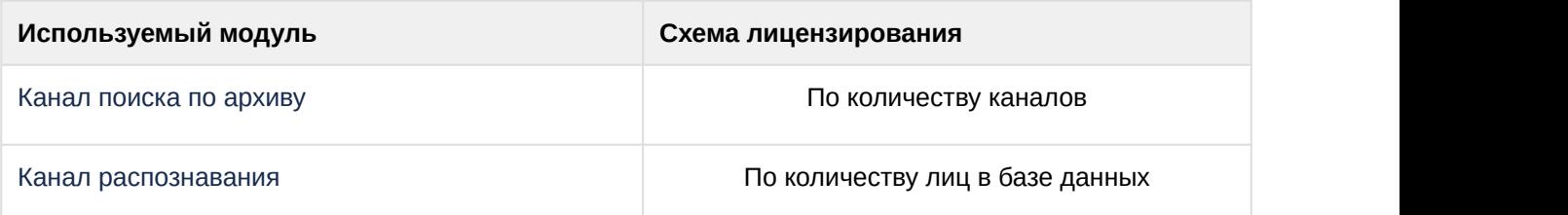

Для использования программного модуля **VisionLabs** в многопоточном режиме количество лиц в базе данных определяется следующим образом:

- Если количество используемых детекторов лиц больше или равно значению ключа реестра **CpuCoreCount**, то лицензия приобретается на количество лиц в базе данных, которое определяется как: желаемое количество лиц в базе данных + значение ключа **CpuCoreCount**.
- Если количество используемых детекторов лиц меньше значения ключа реестра **CpuCoreCount**, то лицензия приобретается на количество лиц в базе данных, которое определяется как: желаемое количество лиц в базе данных + количество используемых детекторов лиц.

# **Примечание**

Например:

- Если **CpuCoreCount** = 4 и в конфигурации 4 или больше детекторов лиц, то для базы из 100 эталонных лиц нужно приобрести лицензию на 104 эталонных лиц.
- Если **CpuCoreCount** = 4 и в конфигурации 1 детектор лиц, то для базы из 100 эталонных лиц нужно приобрести лицензию на 101 эталонное лицо.

Фактическое количество эталонных лиц, которые может содержаться в базе данных, в обоих случаях будет равно 100.

 $\bullet$  См. [Справочник ключей реестра](https://doc.axxonsoft.com/confluence/pages/viewpage.action?pageId=136938954)<sup>[37](https://doc.axxonsoft.com/confluence/pages/viewpage.action?pageId=136938954)</sup>, подробнее о работе с реестром см. [Работа с системным](https://doc.axxonsoft.com/confluence/pages/viewpage.action?pageId=136938822) реестром ОС Windows<sup>38</sup>. [реестром ОС](https://doc.axxonsoft.com/confluence/pages/viewpage.action?pageId=136938822) [Windows](https://doc.axxonsoft.com/confluence/pages/viewpage.action?pageId=136938822)<sup>[38](https://doc.axxonsoft.com/confluence/pages/viewpage.action?pageId=136938822)</sup>.

Таким образом ключевой файл intellect.sec приобретается за каждую использующуюся в работе камеру и определенное количество хранимых в базе данных лиц.

Также требуется установить **SDK VisionLabs** и приобрести в компании [VisionLabs](https://visionlabs.ai/ru/)[39](https://visionlabs.ai/ru/) дополнительную лицензию, которая представлена в виде программного ключа.

#### <span id="page-54-0"></span>Установка **SDK** модуля распознавания **VisionLabs**

Перед активацией ключа защиты требуется установить **SDK VisionLabs**. Для этого необходимо скачать на сайте [I](http://www.itv.ru)[40](http://www.itv.ru)[TV](https://www.itv.ru/)[41](https://www.itv.ru/) дистрибутив **SDK VisionLabs 4.2.0** и извлечь из него папку **data** по адресу <sup>&</sup>lt;*Директория установки* Face-*Интеллект*>\Modules64\Firserver\FaceRecognition\VisionLabs.

<span id="page-54-1"></span>Активация программного ключа защиты модуля распознавания **VisionLabs**

Для активации программного ключа защиты модуля распознавания **VisionLabs** необходимо в компании [VisionLabs](https://visionlabs.ai/ru/)<sup>[42](https://visionlabs.ai/ru/)</sup> приобрести программный ключ. Программный ключ будет содержать данные активации: EID

<sup>37</sup> https://doc.axxonsoft.com/confluence/pages/viewpage.action?pageId=136938954

<sup>38</sup> https://doc.axxonsoft.com/confluence/pages/viewpage.action?pageId=136938822

<sup>39</sup> https://visionlabs.ai/ru/

<sup>40</sup> http://www.itv.ru

<sup>41</sup> https://www.itv.ru/

<sup>42</sup> https://visionlabs.ai/ru/

и ProductID (Product key). Эти данные необходимо прописать в файле **license.conf**, который располагается по адресу <sup>&</sup>lt;*Директория установки* Face-*Интеллект*>\Modules64\Firserver\FaceRecognition\VisionLabs\data.

# 6.2.8.3 Требования к установке и настройке видеокамер для программного модуля VisionLabs

Необходимые технические характеристики камеры для корректной работы модуля распознавания VisionLabs содержатся в таблице ниже.

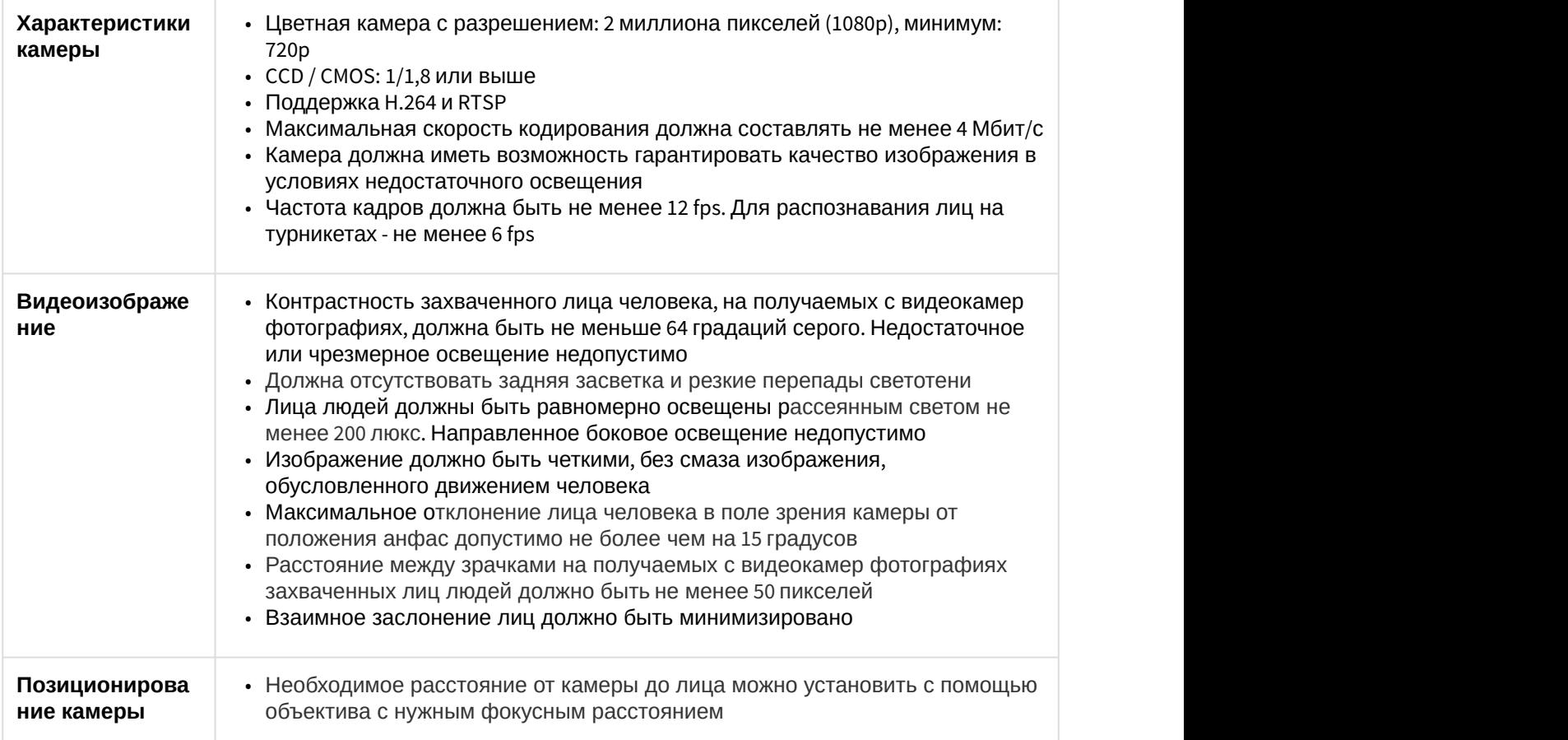

# 6.2.9 Сервер интеграции ISD

# 6.2.9.1 Общее описание интеграции с платежно-пропускной системой ISD

Есть системы безопасности, в которых для прохода через точку прохода необходимо подтверждение как от пропускной системы, так и от ПК Face-*Интеллект*. Однако, люди, подходя к турникету, обычно смотрят на сам турникет, а не в камеру. Для решения этой проблемы был разработан **Сервер интеграции ISD**, который позволяет захватывать лица еще до того, как человек подошел к турникету и приложил пропуск. В данном случае камеры размещаются перед турникетом и захватывают все лица, которые хранятся в буфере некоторое время. В результате этого нет необходимости захватывать лицо прямо напротив турникета.

# 6.2.9.2 Настройка модуля интеграции с платежно-пропускной системой ISD

# **Примечание** Прежде чем приступить к настройке модуля интеграции с платежно-пропускной системой ISD, необходимо сконфигурировать ПК Face-*Интеллект* и выполнить настройку его компонентов (см. [Конфигурирование программного комплекса](#page-24-1) [Face-](#page-24-1)[Интеллект и настройка его](#page-24-1) [компонентов](#page-24-1)[\(see page 25\)](#page-24-1)).

Настройка модуля интеграции с платежно-пропускной системой ISD осуществляется следующим образом:

1. Перейти на панель настройки объекта **Сервер интеграции ISD**, который создается на базе объекта **Компьютер** на вкладке **Оборудование** диалогового окна **Настройки системы**.

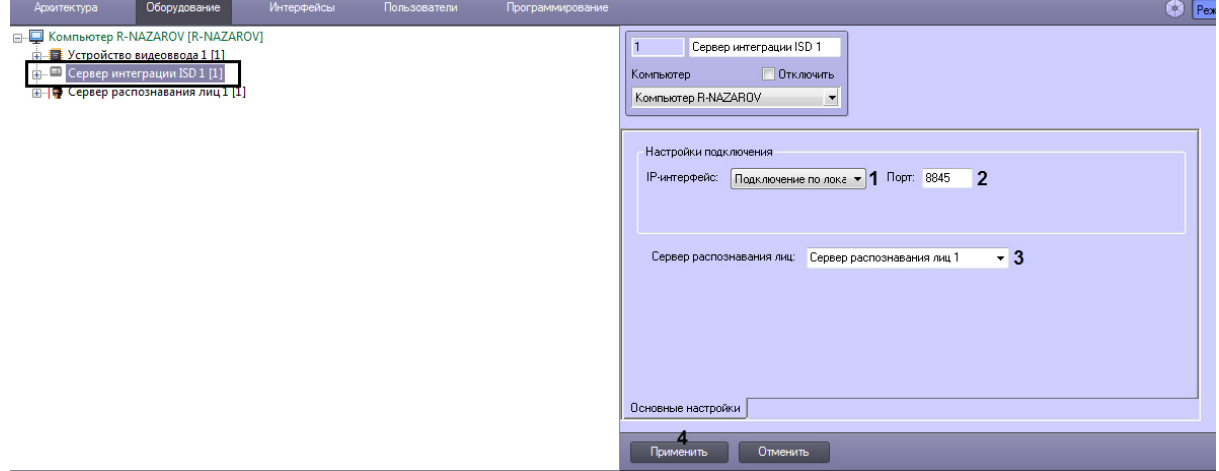

- 2. Указать **IP-интерфейс** (**1**) и **Порт** (**2**) данной точки интеграции СРЛ, к которой будут подключены компоненты ППС.
- 3. Из выпадающего списка **Сервер распознавания лиц** (**3**) выбрать работающий сервер распознавания лиц.
- 4. Нажать на кнопку **Применить** (**4**).

Настройка модуля интеграции с платежно-пропускной системой ISD завершена.

# 6.2.9.3 События в модуле интеграции с платежно-пропускной системой ISD

В модуле интеграции с платежно-пропускной системой ISD возможны следующие события:

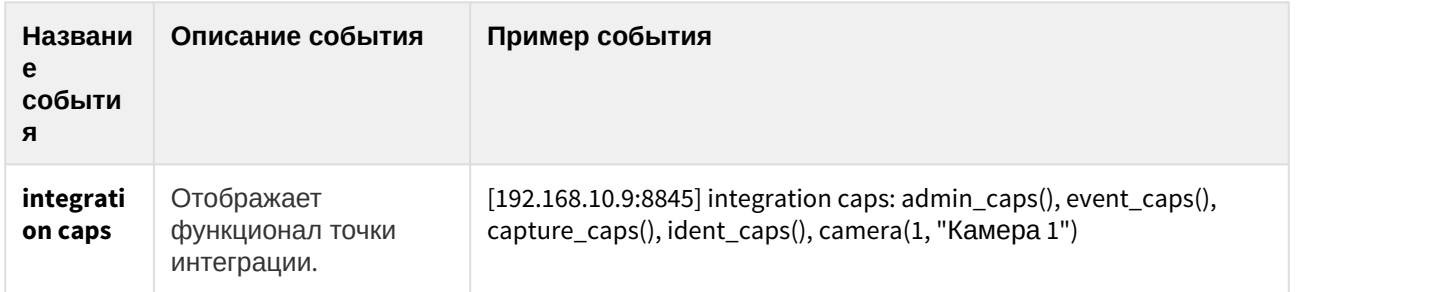

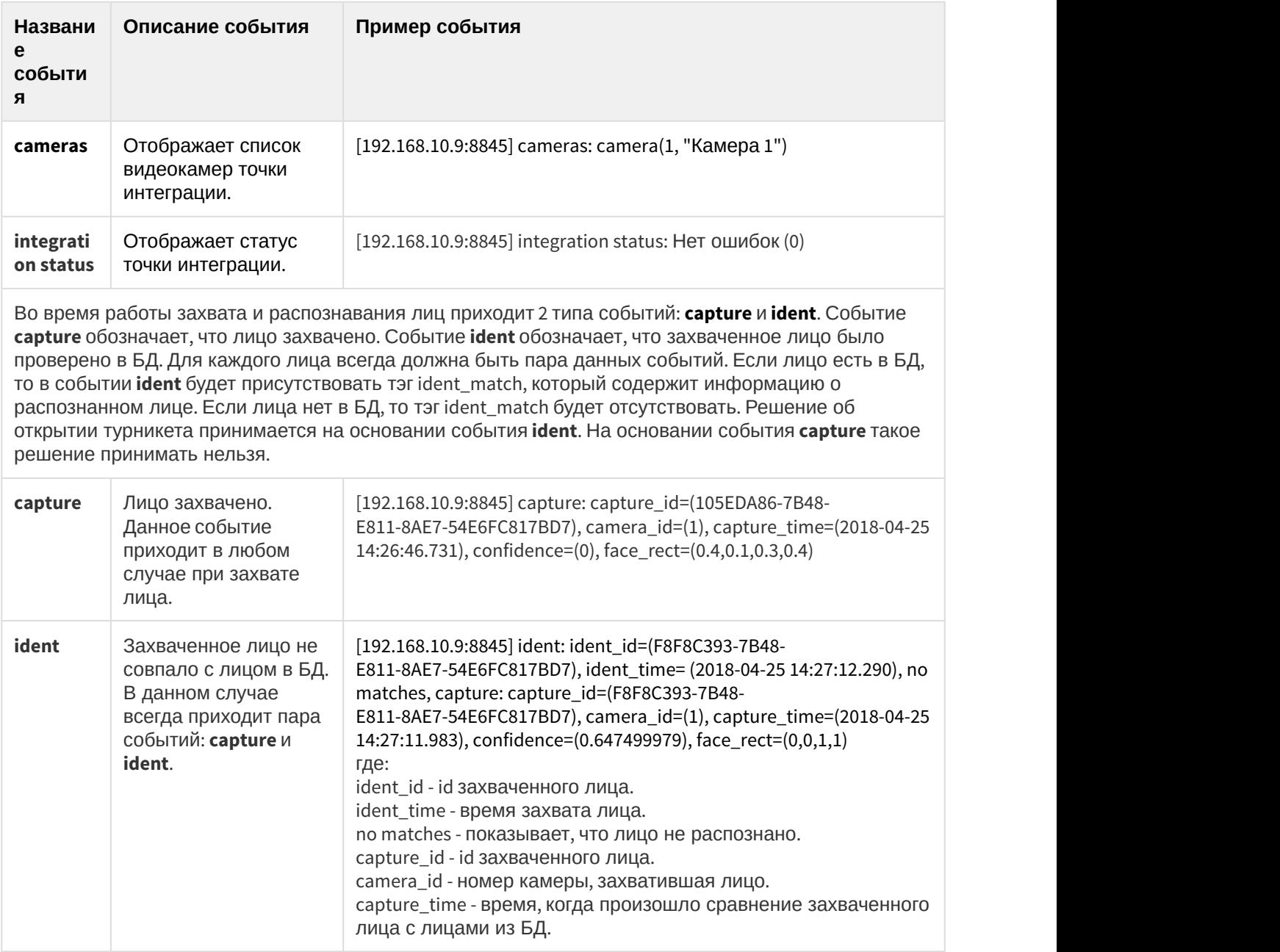

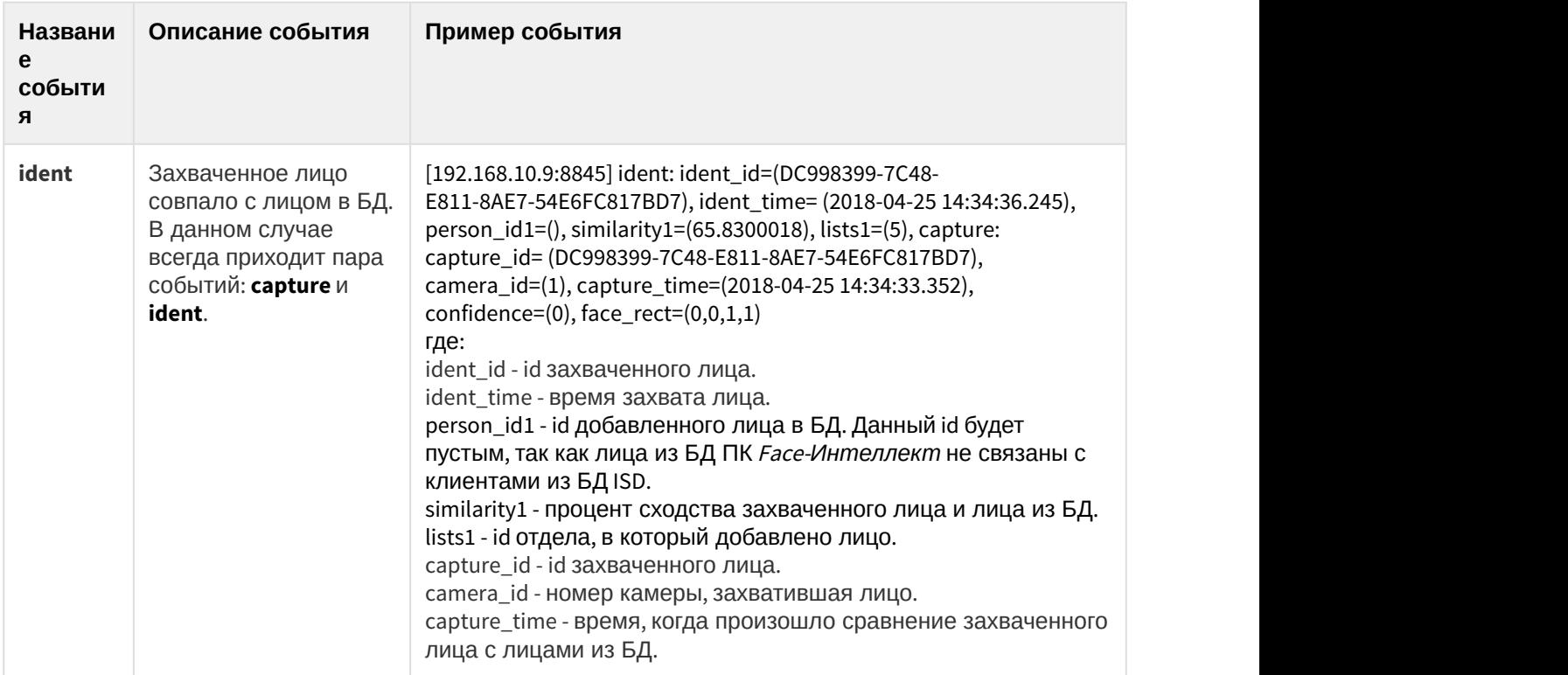

# 6.3 Настройка системного объекта Сервер распознавания лиц

# 6.3.1 Функциональные характеристики программного модуля Сервер распознавания лиц

Программный модуль **Сервер распознавания лиц** предназначен для реализации следующих функций:

- 1. запись кадра с изображением захваченного лица;
- 2. снятие биометрических параметров захваченного лица;
- 3. распознавание захваченных лиц;
- 4. ведение базы данных эталонных лиц для распознавания;
- 5. поиск распознанных лиц в базе данных;
- 6. предоставление аналитических данных (в том числе построение специальных [отчётов](https://doc.axxonsoft.com/confluence/pages/viewpage.action?pageId=140872294)<sup>[43](https://doc.axxonsoft.com/confluence/pages/viewpage.action?pageId=140872294)</sup> в системе Intellect Web Report System);
- 7. подсчет количества проходов.

# 6.3.2 Настройка хранения лиц

# 6.3.2.1 Общая информация о хранимых типах лиц и связанных данных

Сервер распознавания лиц хранит три типа изображений лиц:

<sup>43</sup> https://doc.axxonsoft.com/confluence/pages/viewpage.action?pageId=140872294

- 1. **Эталонные лица** изображения лиц, с которыми происходит сравнение изображений лиц, зафиксированных на видеоизображении. Формирование базы эталонных лиц осуществляется вручную с помощью интерфейсного объекта **Распознавание и поиск лиц** (см. [Добавление изображений в базу данных лиц](https://doc.axxonsoft.com/confluence/pages/viewpage.action?pageId=184384307)[44](https://doc.axxonsoft.com/confluence/pages/viewpage.action?pageId=184384307)).
- 2. **Захваченные лица** изображения лиц, зафиксированные на видеоизображении. Просмотр фотографий захваченных лиц осуществляется при помощи интерфейсного объекта **Распознавание и поиск лиц** (см. раздел [Настройка интерфейсного объекта Распознавание и](#page-78-0) [поиск лиц](#page-78-0)[\(see page 79\)](#page-78-0)).
- 3. **Распознанные лица** захваченные лица, показавшие достаточную степень сходства с эталонными лицами. Фотографии распознанных лиц можно просматривать при помощи интерфейсного объекта **Распознавание и поиск лиц** (см. [Настройка интерфейсного объекта Распознавание и поиск](#page-78-0) [лиц](#page-78-0)[\(see page 79\)](#page-78-0)).

Кроме того, в процессе распознавания создаются и хранятся следующие данные:

- **Вектор** математическое представление лица, создаваемое при его распознавании в кадре видеоизображения.
- **Метаданные** данные, позволяющие установить связь между эталонным, захваченным и распознанным лицом, к примеру, их идентификаторы.

# <span id="page-59-0"></span>6.3.2.2 Режим хранения изображений лиц, векторов и метаданных

Начиная с версии ПК Face-*Интеллект* 7.1 хранение изображений захваченных, распознанных лиц и векторов осуществляется в папке, путь к которой задается в ключе реестра **FaceDB**. Данный способ хранения данных соответствует режиму **UseFaceDB = 2** и задается принудительно при запуске ПК Face-Интеллект (подробнее см. [Справочник ключей реестра](https://doc.axxonsoft.com/confluence/pages/viewpage.action?pageId=136938954)<sup>[45](https://doc.axxonsoft.com/confluence/pages/viewpage.action?pageId=136938954)</sup>, подробнее о работе с реестром см. [Работа](https://doc.axxonsoft.com/confluence/pages/viewpage.action?pageId=136938822) [с системным реестром ОС](https://doc.axxonsoft.com/confluence/pages/viewpage.action?pageId=136938822) [Windows](https://doc.axxonsoft.com/confluence/pages/viewpage.action?pageId=136938822)<sup>[46](https://doc.axxonsoft.com/confluence/pages/viewpage.action?pageId=136938822)</sup>).

#### **Примечание**

Не рекомендуется, чтобы папка хранения изображений лиц и векторов находилась на том же д) **Примечание**<br>Не рекомендуется, чтобы папка хранения изображений лиц и векторов находилась на том же<br>диске, на котором производится хранение архива видеозаписей ПК Интеллект.

Режим **UseFaceDB** = **2** обеспечивает максимальную скорость поиска и глубину хранения. Общий алгоритм работы ПК Face-*Интеллект* в данном режиме следующий:

- При запуске Сервер считывает все данные из папки в оперативную память. Затем получаемые в работе изображения и векторы записываются в оперативную память и в папку, а метаданные записываются в базу данных. Это обеспечивает максимально быстрый процесс поиска.
- Весь поиск осуществляется в оперативной памяти. Однако, это влечет за собой высокое потребление оперативной памяти и более долгий старт Сервера.
- Метаданные хранятся в базе данных **Fir** в таблице **Hits**. Т.к. изображения и векторы хранятся в папке на диске, то база данных переполняется намного медленнее. Это обеспечивает максимальную глубину хранения.

<sup>44</sup> https://doc.axxonsoft.com/confluence/pages/viewpage.action?pageId=184384307

<sup>45</sup> https://doc.axxonsoft.com/confluence/pages/viewpage.action?pageId=136938954

<sup>46</sup> https://doc.axxonsoft.com/confluence/pages/viewpage.action?pageId=136938822

## **Внимание!**

Если ранее использовался режим **UseFaceDB** = **0** или **UseFaceDB** = **1**, то чтобы перенести ранее накопленные данные из базы данных ПК Face-*Интеллект* в папку, необходимо воспользоваться утилитой **FaceRecognitionTool.exe** (см. [Перенос изображений лиц и векторов](#page-64-0) [при обновлении до](#page-64-0) [Face-](#page-64-0)[Интеллект](#page-64-0) [7.1](#page-64-0) [и выше](#page-64-0)[\(see page 65\)](#page-64-0)).

Эталонные лица хранятся в папке <*Директория установки ПК Интеллект*>\Bmp\<Person>.

## **Примечание**

Фотографии эталонных лиц из папки <*Директория установки ПК Интеллект*>\Bmp\<Person> могут быть использованы для автоматической верификации лица с помощью скрипта (см. [Приложение](#page-144-0) [2.](#page-144-0) [Примеры часто используемых скриптов](#page-144-0)[\(see page 145\)](#page-144-0)). Также, с помощью модуля *Диспетчер событий,* входящего в состав [ПК](https://doc.axxonsoft.com/confluence/pages/viewpage.action?pageId=119832665) [ACFA Intellect](https://doc.axxonsoft.com/confluence/pages/viewpage.action?pageId=119832665)<sup>[47](https://doc.axxonsoft.com/confluence/pages/viewpage.action?pageId=119832665)</sup>, оператор, который марти (в событной событ наблюдает за интерфейсным окном *Диспетчера событий*, может принимать решение о верификации лица, смотрящего в камеру. В этом случае оператор сравнивает данное лицо с эталонным лицом из папки <Person>, которое выводится в интерфейсное окно *Диспетчера событий* (подробнее про *Диспетчер событий* см. [Руководство по настройке и работе с](https://doc.axxonsoft.com/confluence/pages/viewpage.action?pageId=126817125) [модулем Диспетчер событий](https://doc.axxonsoft.com/confluence/pages/viewpage.action?pageId=126817125)<sup>[48](https://doc.axxonsoft.com/confluence/pages/viewpage.action?pageId=126817125)</sup>).

### 6.3.2.3 Настройка глубины архива изображений лиц, векторов и метаданных

Процедура настройки глубины архива изображений, векторов и метаданных захваченных лиц предназначена для автоматической очистки архива. Очистка архива происходит при наступлении одного из условий (см. ниже), который наступил первее.

Очистка архива по остаточному свободному пространству на диске

Для очистки архива по остаточному свободному пространству на диске необходимо в реестре для параметра **FaceDBFreeMB** задать размер остаточного свободного пространства на диске в мегабайтах , при достижении которого начнется удаление старых изображений, векторов и метаданных захваченных лиц (подробнее см. [Справочник ключей реестра](https://doc.axxonsoft.com/confluence/pages/viewpage.action?pageId=136938954)<sup>[49](https://doc.axxonsoft.com/confluence/pages/viewpage.action?pageId=136938954)</sup>, подробнее о работе с реестром см. [Ра](https://doc.axxonsoft.com/confluence/pages/viewpage.action?pageId=136938822) [бота с системным реестром ОС](https://doc.axxonsoft.com/confluence/pages/viewpage.action?pageId=136938822) [Windows](https://doc.axxonsoft.com/confluence/pages/viewpage.action?pageId=136938822)[50](https://doc.axxonsoft.com/confluence/pages/viewpage.action?pageId=136938822)). По умолчанию размер остаточного свободного пространства на диске равен **1000** мегабайт.

#### **Примечание**

По достижении заданного размера начнется очистка папок в **FaceDB** и удаление соответствующих метаданных из базы данных. Удаление осуществляется по кольцу порциями **1 Примечание**<br>По достижении заданного размера начнется очи<br>соответствующих метаданных из базы данных. У<br>эквивалентными 1000 мегабайт.

#### Очистка архива по времени хранения

Для очистки архива по времени хранения необходимо выполнить следующие действия:

<sup>47</sup> https://doc.axxonsoft.com/confluence/pages/viewpage.action?pageId=119832665

<sup>48</sup> https://doc.axxonsoft.com/confluence/pages/viewpage.action?pageId=126817125

<sup>49</sup> https://doc.axxonsoft.com/confluence/pages/viewpage.action?pageId=136938954

<sup>50</sup> https://doc.axxonsoft.com/confluence/pages/viewpage.action?pageId=136938822

- 1. Перейти на панель настройки объекта **Сервер распознавания лиц.**<br>Арактектра обсруживание интересны пользователи программирование LOCALHOST [ADMIN-PC] Сервер распознавания лиц Сервер распознавания лиц – <del>Семенови (мониктие)</del><br>- <mark>● Устройство видеоввода 1 [1]</mark><br>- ● Сервер распознавания лиц 1 [1] Хранить архив распознанных лиц (дней):  $30<sub>1</sub>$ U Отключить<br>
∴ Рыбирать для распознавания лучший кадр<br>
У Выбирать для распознавания лучший кадр LOCALHOST Основные настройки | Аналитика | Дополнительные настройки | O Создавать FIR в детекторе **Уровень схожести:**<br>
Искать похожих лиц:<br>
Искать похожих лиц:<br>  $\overline{5}$  / *D* Выбирать лучший кадр в детекторе -<br>Распознать, если совпало любое из условий: Политика и политика и при Размер лица, пикселей: меньшения реактивности советства и реалистов и советства и советство и советство и советство и советство совет<br>- Человек вышел из поля зрения канеры<br>- Накоплено не ненее и представляет да и советство и советство и максици 80 спокоплени не ненее с составляет составляет с сведунд Макс, ширина:<br>Человек присутсвует в поле зрения не менее S секунд Макс, высота: 600  $600$ **в 1999 году**<br>В Применить В Отменить
- 

- 2. В поле **Хранить архив распознанных лиц (дней)** указать количество дней, за которые изображения, векторы и метаданные должны храниться в базе данных (**1**). Если указать значение **0**, то очистка архива будет выполняться каждые 3 минуты.
	- **Примечание**

По истечении заданного времени хранения начнется очистка папок в **FaceDB** и удаление соответствующих метаданных из базы данных. Удаление осуществляется по кольцу ежедневно в 00:00.

3. Нажать на кнопку **Применить** для сохранения изменений (**2**).

# 6.3.2.4 Настройка сохранения только распознанных лиц

По умолчанию метаданные, изображения и векторы сохраняются для всех захваченных лиц. Для того, чтобы все данные сохранялись только для распознанных лиц, необходимо выполнить следующие действия:

1. Перейти на панель настроек объекта **Сервер распознавания лиц** на вкладку **Дополнительные настройки**.

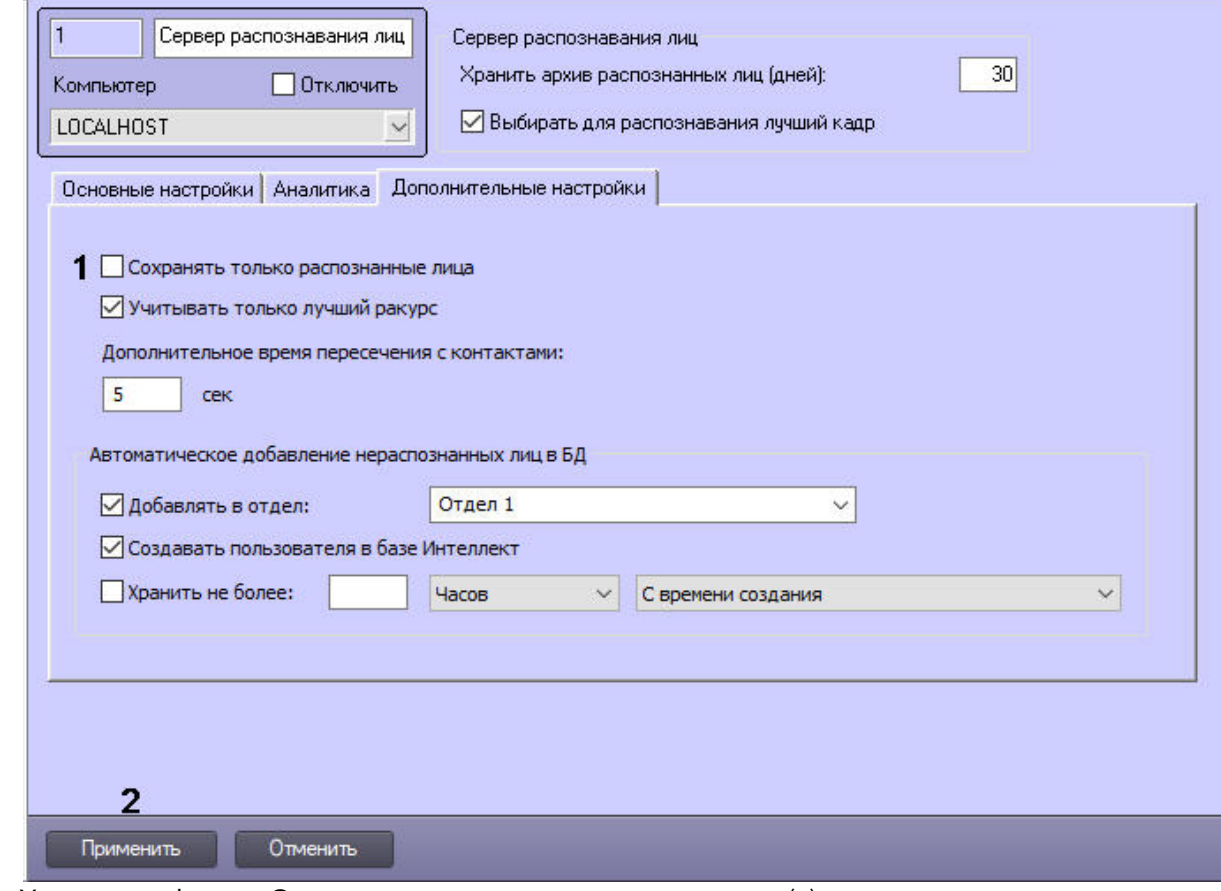

- 2. Установить флажок **Сохранять только распознанные лица** (**1**).
- 3. Нажать кнопку **Применить** (**2**) для сохранения настроек.

Настройка сохранения только распознанных лиц завершена.

# 6.3.2.5 Настройка автоматического добавления нераспознанных лиц

Для того, чтобы нераспознанные лица создавались в Базе данных лиц как новые пользователи с уникальным идентификатором, необходимо выполнить следующие действия:

1. Перейти на панель настроек объекта **Сервер распознавания лиц** на вкладку **Дополнительные настройки**.

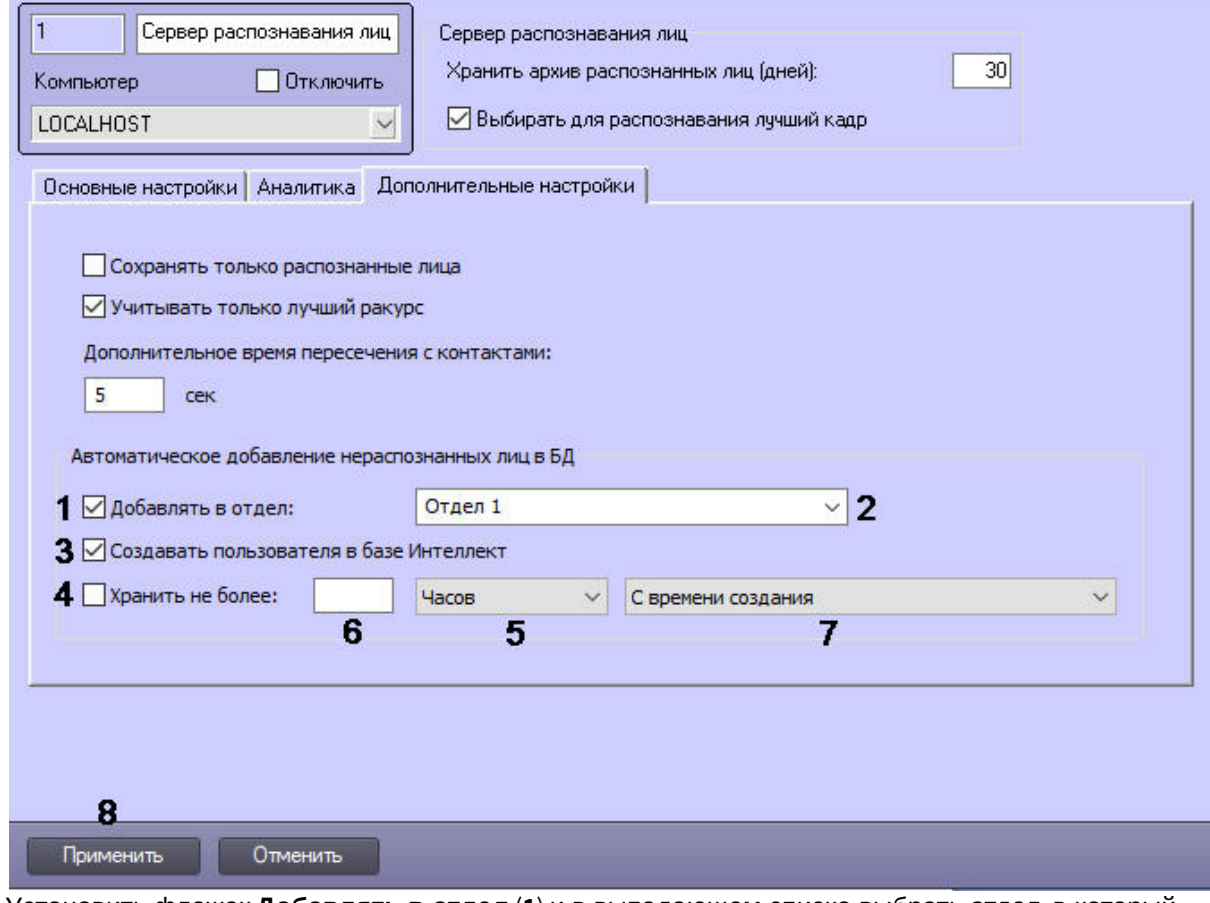

2. Установить флажок **Добавлять в отдел** (**1**) и в выпадающем списке выбрать отдел, в который будут сохраняться новые пользователи (**2**).

#### **Примечание**

Отдел можно выбрать из существующих или задать новый. Если ничего не выбрать, то **10 Примечание**<br>Отдел можно выбрать из существующих или задать новый. Если ничего не выбра<br>новый отдел создастся автоматически.

- 3. Установить флажок **Создавать пользователя в базе Интеллект**, если необходимо создать нового пользователя ПК *Интеллект* (**3**).
- 4. Установить флажок **Хранить не более**, если необходимо ограничить время хранения пользователя в Базе данных лиц (**4**), задать нужные параметры:
	- a. в выпадающем списке выбрать единицу времени хранения (**5**) и ввести нужное значение в поле (**6**);
	- b. в выпадающем списке выбрать время начала хранения пользователя (**7**).

#### **Примечание**

- i. По истечению заданного времени хранения автоматически созданные лица полностью удаляются без возможности восстановления.
- ii. Ограничение времени хранения распространяются также на Пользователя ПК *Интеллект*, если поставлен флажок **Создавать пользователя в базе (i) Примечание**<br>i. По истечению заданного времен<br>лица полностью удаляются без в<br>ii. Ограничение времени хранения<br>ПК Интеллект, если поставлен<br>**Интеллект**.

5. Нажать кнопку **Применить** (**8**) для сохранения настроек.

Настройка автоматического добавления нераспознанных лиц в Базу данных лиц завершена.

### 6.3.2.6 Настройка сохранения лиц на основании уровня качества

По умолчанию сохранение кадров захваченного лица происходит на основании уровня качества: каждое последующее изображение лица сравнивается с предыдущим изображением. Если уровень качества равен или выше, чем у предыдущего, то новый кадр сохраняется. Если нет, то кадр не сохраняется. Эта настройка соответствует поставленному флажку **Учитывать только лучший ракурс** на вкладке **Дополнительные настройки** объекта **Сервер распознавания лиц** (**1**).

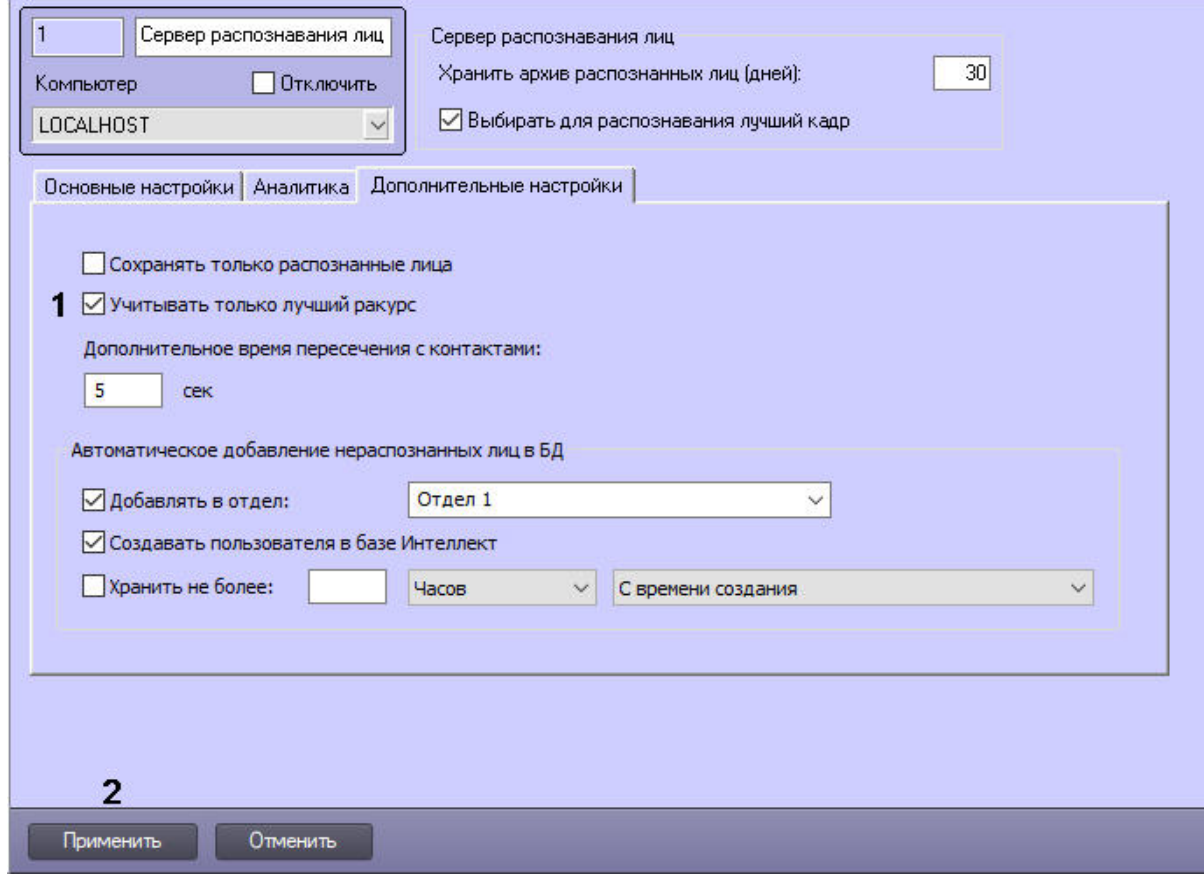

Если необходимо сохранять все кадры распознанных лиц независимо от качества, то нужно снять флажок **Учитывать только лучший ракурс** и нажать кнопку **Применить** (**2**) для сохранения настроек.

# <span id="page-64-0"></span>6.3.2.7 Перенос изображений лиц и векторов при обновлении до Face-Интеллект 7.1 и выше

Начиная с версии ПК Face-*Интеллект* 7.1.0.1161 поддерживается только режим хранения изображений лиц и векторов **UseFaceDB = 2** (см. [Режим хранения изображений лиц](#page-59-0)[,](#page-59-0) [векторов и](#page-59-0) [метаданных](#page-59-0)[\(see page 60\)](#page-59-0)).

Если ранее использовался режим **UseFaceDB = 0** или **UseFaceDB = 1**, то при обновлении с более ранних версий до ПК Face-*Интеллект* 7.1.0.1161 для переноса данных необходимо выполнить следующие действия:

- 1. Перейти в папку <sup>&</sup>lt;*Директория установки Интеллект*>\Modules и запустить штатную утилиту **FaceRecognitionTool.exe**.
- 2. Выполнить шаги из раздела [Работа с утилитой](#page-151-0) [Face Recognition Tool](#page-151-0)[\(see page 152\)](#page-151-0), из раскрывающегося списка **Mode** выбрав **Big filesystem**.

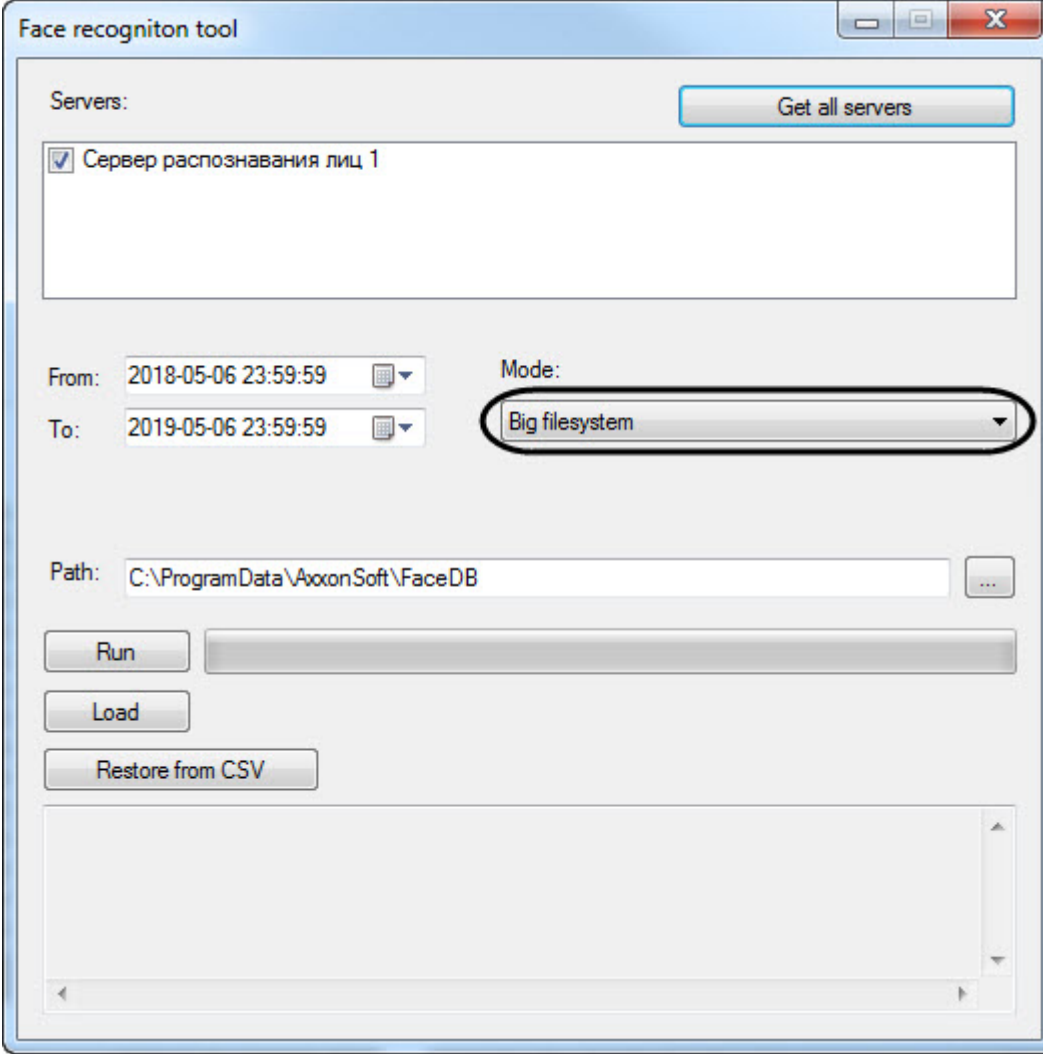

# 6.3.3 Задание параметров распознавания захваченных лиц

Задание параметров распознавания захваченных лиц производится следующим образом:

1. Перейти на панель настроек объекта **Сервер распознавания лиц** на вкладку **Основные настройки**.

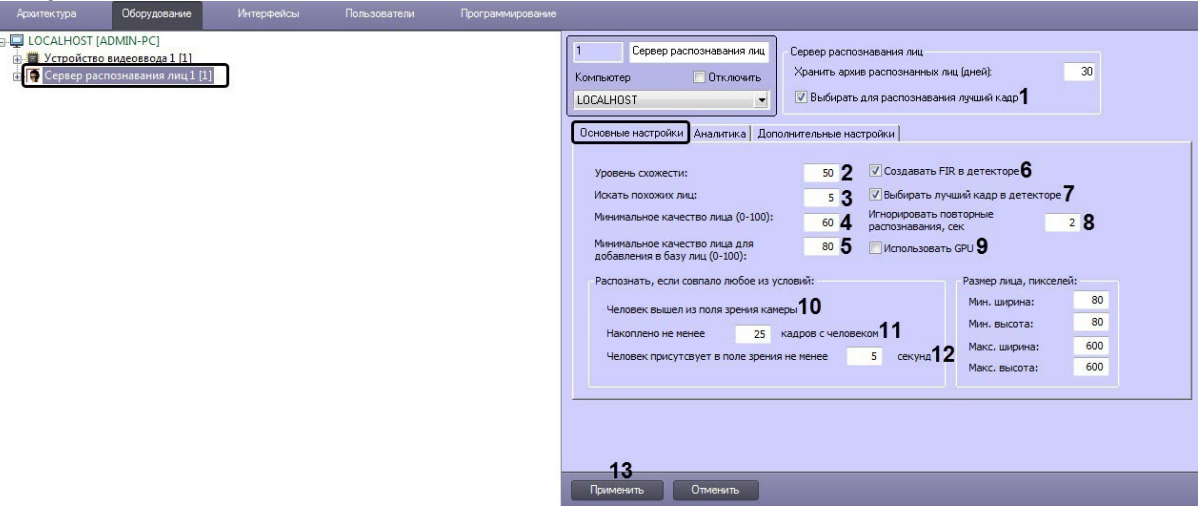

- 2. В случае, если необходимо из всех фотографий, которые поступили на Сервер распознавания лиц с Детектора лиц по одному человеку, выбрать лучшую, и создавать FIR только для нее, установить флажок **Выбирать для распознавания лучший кадр** (**1**).
- 3. В поле **Уровень схожести** (**2**) ввести уровень схожести захваченного лица и эталонного изображения, при превышении которого лицо считается распознанным. Параметр **Уровень схожести** выражается в процентах.
- 4. В поле **Искать похожих лиц** (**3**) ввести максимальное количество схожих эталонных изображений, идентификаторы которых и степень схожести будут сохраняться в базе данных для одного кадра с обнаруженным лицом.

### **Примечание**

В данном поле рекомендуется установить значение **1** для более точного поиска **распознанных лиц (см. [Фильтрация распознанных и нераспознанных лиц](https://doc.axxonsoft.com/confluence/pages/viewpage.action?pageId=184384282)** $^{51}$  $^{51}$  $^{51}$ **).** 

5. Указать минимальное качество захваченного лица, при котором следует производить распознавание, в процентах (**4**). По умолчанию **60**%.

## **Внимание!**

- При обновлении с Face-*Интеллект* 7.0 на Face-*Интеллект* более новой версии, если используется модуль распознавания Tevian, значение **Минимальное качество лица (0-100)** рекомендуется установить равным 60%.
- Если включено распознавание сокрытия лица, то для корректного определения наличия на лице маски может потребоваться установить значение **Минимальное качество лица (0-100)** ниже значения по умолчанию (см. [Настройка разрешений и](#page-90-0) [дополнительных параметров](#page-90-0)[\(see page 91\)](#page-90-0)).
- 6. В поле **Минимальное качество лица для добавления в базу лиц (0-100)** указать в процентах минимальное качество лица для его добавления в базу лиц (**5**).

#### **Внимание!**

При использовании модуля распознавания *HUAWEI* данный параметр не учитывается и в  $\;$ **А Внимание!**<br>При использовании модуля распознавания *HUAWEI* данный параметр не учитывается и в<br>базу лиц добавляются все изображения, на которых сервис YITU определяет лицо.

<sup>51</sup> https://doc.axxonsoft.com/confluence/pages/viewpage.action?pageId=184384282

- 7. По умолчанию детекторы лиц, у которых в качестве внешнего захвата выбран настраиваемый **Сервер распознавания лиц**, генерируют и прикрепляют к фотографии биометрические параметры лица. Такое поведение соответствует установленному флажку **Создавать FIR в детекторе** (**6**)**.** Если необходимо, чтобы детекторы лиц осуществляли только захват лица, а генерация биометрических параметров лица осуществлялась Сервером распознавания лиц, необходимо снять флажок **Создавать FIR в детекторе**.
- 8. В случае, если необходимо из всех фотографий, полученных Детекторами лиц, у которых в качестве внешнего захвата выбран настраиваемый **Сервер распознавания лиц**, выбирать лучшие, и только их передавать в Сервер распознавания лиц, установить флажок **Выбирать лучший кадр в детекторе** (**7**).
- 9. В случае, если необходимо игнорировать повторное распознавание захваченных лиц, задать период в секундах больше 0, в течение которого захваченное лицо не следует распознавать повторно (**8**). См. также ключ реестра **IgnoreSamePeople**.

#### **Примечание**

[Справочник ключей реестра](https://doc.axxonsoft.com/confluence/pages/viewpage.action?pageId=136938954)<sup>[52](https://doc.axxonsoft.com/confluence/pages/viewpage.action?pageId=136938954)</sup>, подробнее о работе с реестром см. [Работа с системным](https://doc.axxonsoft.com/confluence/pages/viewpage.action?pageId=136938822) работа в [реестром ОС](https://doc.axxonsoft.com/confluence/pages/viewpage.action?pageId=136938822) [Windows](https://doc.axxonsoft.com/confluence/pages/viewpage.action?pageId=136938822)[53](https://doc.axxonsoft.com/confluence/pages/viewpage.action?pageId=136938822) **(i) Примечание**<br>Справочник ключей реестра<sup>52</sup>, подробнее о работе с реестром см. Работа с систе<br>реестром ОС Windows<sup>53</sup>.

10. В случае, если необходимо, чтобы при использовании модуля распознавания лиц **Tevian** и **Видеоинтеллект 1.1** распознавание выполнялось на дискретной видеокарте, установить флажок **Использовать GPU** (**9**). Иначе распознавание будет выполняться на центральном процессоре.

#### **Внимание!**

Если флажок **Использовать GPU** устанавливается впервые, то в этот же момент в новом окне запустится процесс кэширования для оптимизации распознавания на текущей видеокарте. Данный процесс нельзя прерывать. Если по каким-либо причинам процесс кэширования был прерван, необходимо удалить папку вида "GPU-[UUID видеокарты]" по адресу <sup>&</sup>lt;*Директория установки* Face- *Интеллект*>\Modules64\Firserver\FaceRecognition\Tevian\_[*версия* SDK]\. При последующих установках флажка **Использовать GPU** распознавание на GPU будет выполняться сразу **А Внимание!**<br>
Если флажок **Использовать GPU** устанавливается впервые, то в этот же момент в<br>
новом окне запустится процесс кэширования для оптимизации распознавания на<br>
текущей видеокарте. Данный процесс нельзя прерыват

- 11. В поле **Накоплено не менее кадров с человеком** (**11**) ввести количество кадров, по достижении которого произойдет распознавание лиц.
- 12. В поле **Человек присутствует в поле зрения не менее** (**12**) ввести время в секундах, по достижении которого начнется распознавание лиц.

#### **Примечание**

без процесса кэширования.

Условие **Человек вышел из поля зрения камеры** (**10**) всегда активно.

### **Примечание**

Распознавание лица начинается, если выполнено хотя бы одно из трех условий (**10**-**12**).

13. Для сохранения внесенных изменений нажать на кнопку **Применить** (**13**).

Задание параметров распознавания захваченных лиц завершено.

<sup>52</sup> https://doc.axxonsoft.com/confluence/pages/viewpage.action?pageId=136938954

<sup>53</sup> https://doc.axxonsoft.com/confluence/pages/viewpage.action?pageId=136938822

# 6.3.4 Задание размеров лица для распознавания

Задание размеров лица для распознавания осуществляется следующим образом:

1. Перейти на панель настроек объекта **Сервер распознавания лиц** на вкладку **Основные**

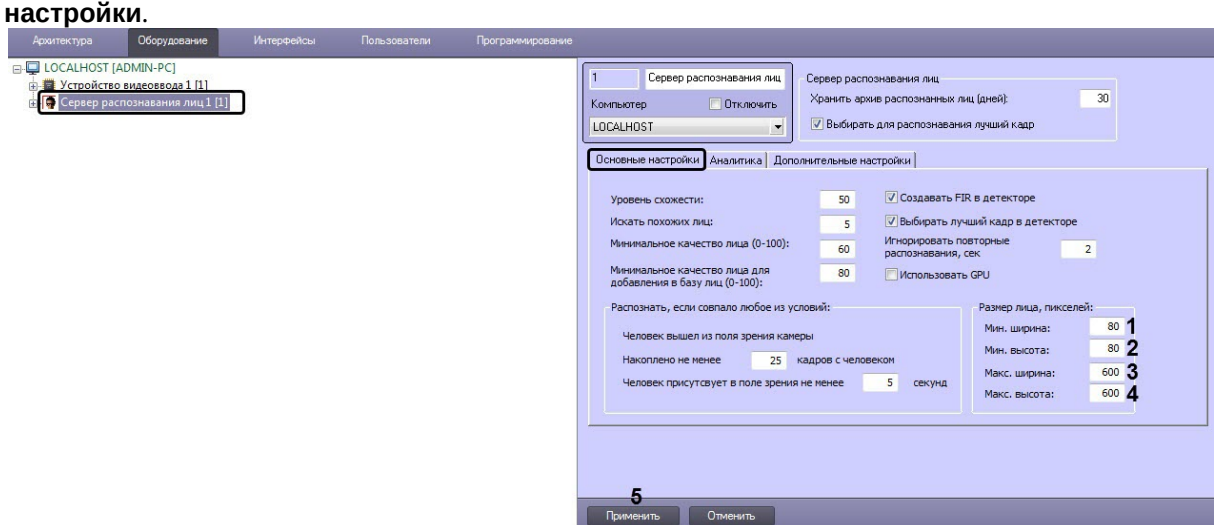

- 2. Указать минимальную ширину захваченного лица в пикселях в поле **Мин. ширина** (**1**).
- 3. Указать минимальную высоту захваченного лица в пикселях в поле **Мин. высота** (**2**).
- 4. Указать максимальную ширину захваченного лица в пикселях в поле **Макс. ширина** (**3**).
- 5. Указать максимальную высоту захваченного лица в пикселях в поле **Макс. высота** (**4**).
- 6. Для сохранения настроек нажать на кнопку **Применить** (**5**).

Задание размеров лица для распознавания завершено.

# 6.3.5 Настройка генерации событий

## **На странице:**

- [Настройка генерации события прохода](#page-68-0)[\(see page 69\)](#page-68-0)
- [Настройка генерации события обнаружения или отсутствия на лице маски](#page-70-0)[\(see page 71\)](#page-70-0)
- [Настройка генерации событий изменения состояния маски](#page-73-0)[\(see page 74\)](#page-73-0)

# <span id="page-68-0"></span>6.3.5.1 Настройка генерации события прохода

Программный комплекс Face-*Интеллект* позволяет в режиме реального времени получать информацию о количестве проходов каждого человека в поле зрения той или иной видеокамеры с • [События](#page-140-0) [FIRSERVER](#page-140-0)[\(see page 141\)](#page-140-0)<br>
• Настройка генерации события прохода(see page 69)<br>
• Настройка генерации события обнаружения или отсутствия на лице маски(see p<br>
• Настройка генерации событий изменения состояния маски(

## **Внимание!**

Для использования данной функции необходимо установить значение ключа реестра **UseFaceDB = 2** (см. [Справочник ключей реестра](https://doc.axxonsoft.com/confluence/pages/viewpage.action?pageId=124980058#id--FACE-)<sup>[54](https://doc.axxonsoft.com/confluence/pages/viewpage.action?pageId=124980058#id--FACE-)</sup>).

Если установлен флажок **Генерация события прохода**, при распознавании лица генерируется событие **Проход** (RECOGNITION\_PASS).

### **Примечание**

Данные параметры можно использовать в скриптах на языке программирования JScript (подробнее о создании скриптов см. документ *Руководство по программированию* (JScript), наиболее актуальная версия данного документа доступна в хранилище документации [AxxonSoft documentation repository](https://doc.axxonsoft.com/confluence/display/ASdoc/AxxonSoft+documentation+repository)<sup>[55](https://doc.axxonsoft.com/confluence/display/ASdoc/AxxonSoft+documentation+repository)</sup>).

Ниже приведен пример записи кадра с изображением захваченного лица, передаваемого в параметре **imageBase64**, в файл на диске:

```
if (Event.SourceType == "FIRSERVER" && Event.Action == "RECOGNITION_PASS" && Event.SourceId=="1") 
{
    SaveToFile("c:\\Faces\\"+Event.GetParam("firstId")+".jpg",Event.GetParam("imageBase64"),true);
}
```
Для включения генерации события прохода необходимо:

<sup>54</sup> https://doc.axxonsoft.com/confluence/pages/viewpage.action?pageId=124980058#id-Справочникключейреестра-FACE-Интеллект

<sup>55</sup> https://doc.axxonsoft.com/confluence/display/ASdoc/AxxonSoft+documentation+repository

1. Перейти на панель настройки объекта **Сервер распознавания лиц** на вкладку **Аналитика**.

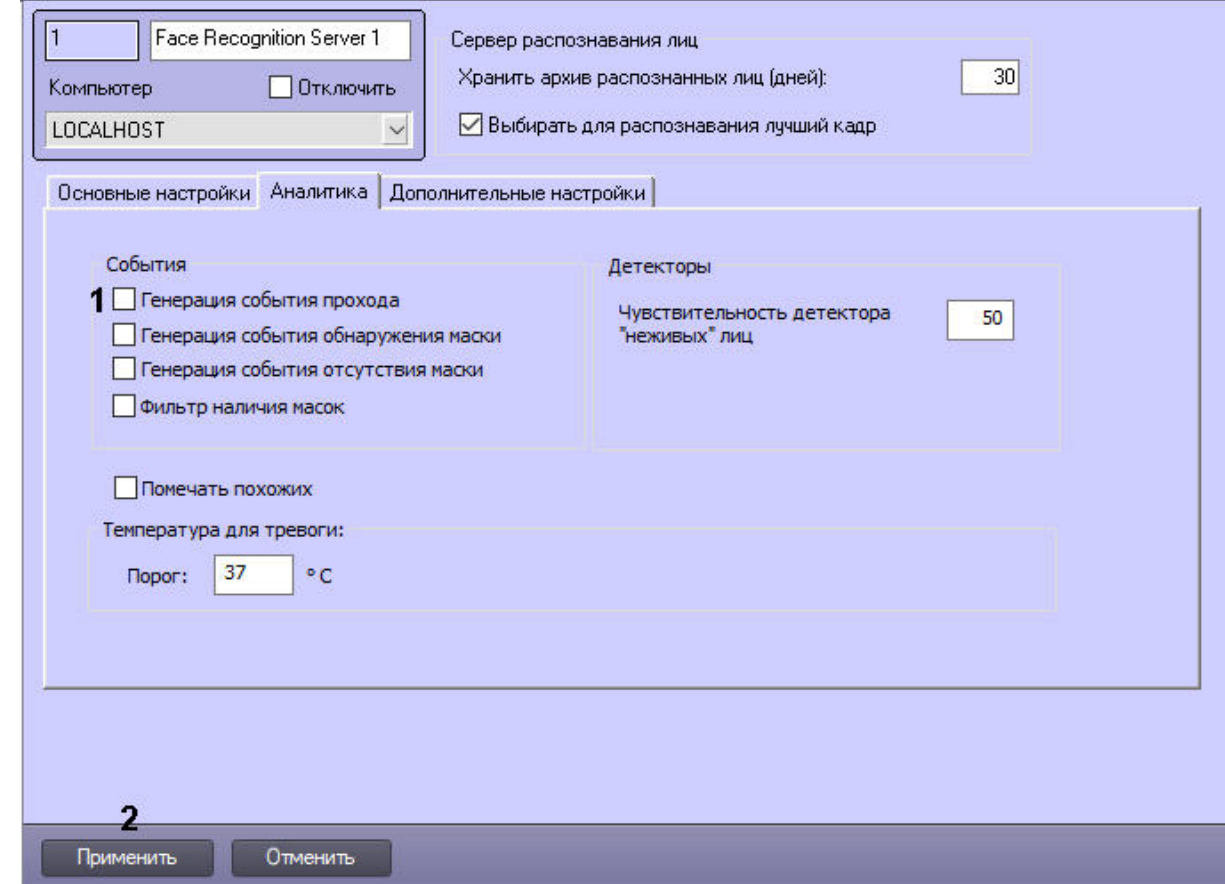

2. Установить флажок **Генерация события прохода** (**1**).

3. Нажать кнопку **Применить** (**2**) для сохранения настроек.

<span id="page-70-0"></span>6.3.5.2 Настройка генерации события обнаружения или отсутствия на лице маски

Для включения генерации события обнаружения или отсутствия на лице маски необходимо:

1. Перейти на панель настройки объекта **Сервер распознавания лиц** на вкладку **Аналитика**.

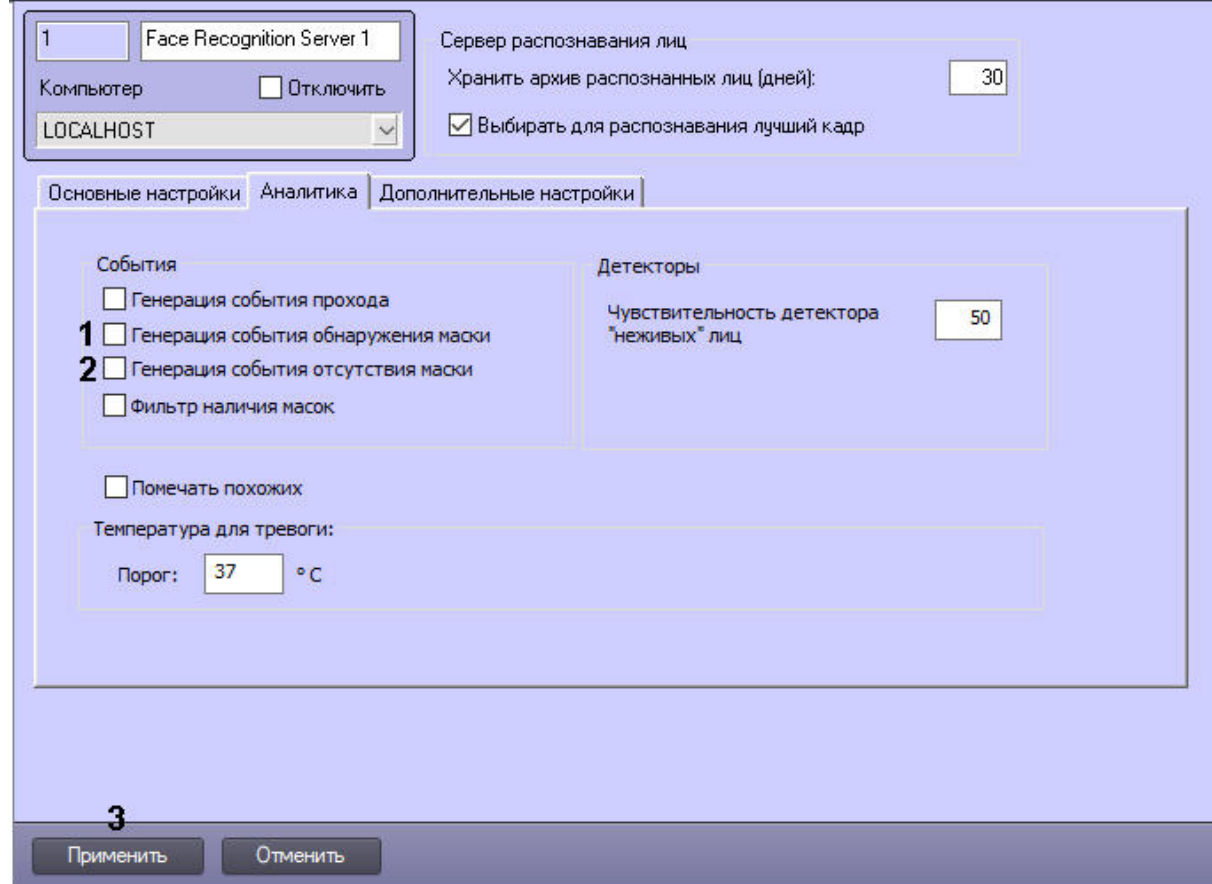

- 2. Установить флажок **Генерация события обнаружения маски** (**1**), если необходимо включить генерацию события обнаружения на лице маски.
- 3. Установить флажок **Генерация события отсутствия маски** (**2**), если необходимо включить генерацию события отсутствия на лице маски.
- 4. Нажать кнопку **Применить** (**3**) для сохранения настроек.

Если необходимо генерировать события обнаружения или отсутствия на лице маски в зависимости от канала распознавания характеристик лица (см. [Активация модулей и каналов в ПК](#page-24-0) [Face-](#page-24-0)[Интеллект](#page-24-0)[\(see](#page-24-0) [page 25\)](#page-24-0)), то необходимо выполнить настройку следующим образом:

1. Перейти на панель настройки соответствующего объекта **Канал распознавания характеристик лица**.
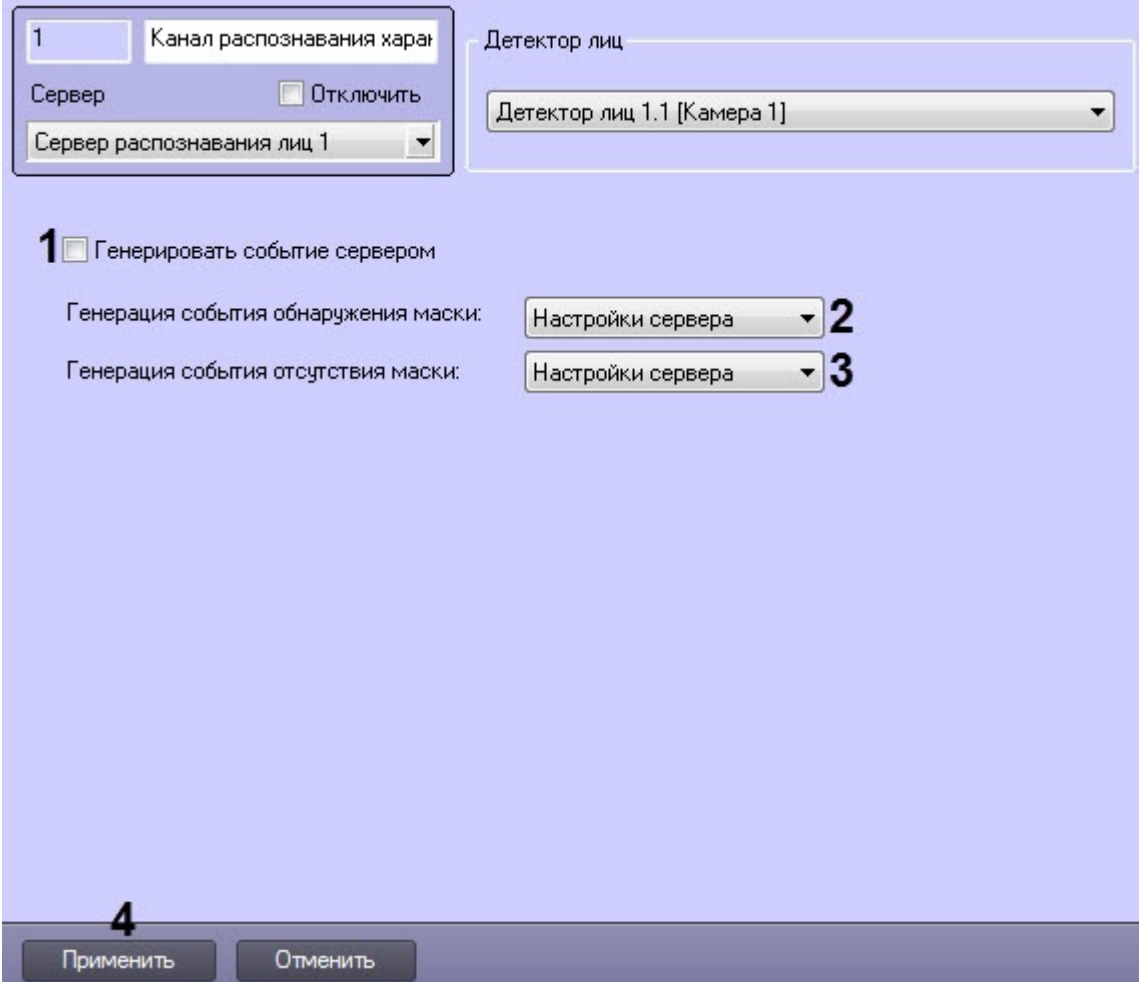

- 2. Установить флажок **Генерировать событие сервером** (**1**), если необходимо, чтобы события поступали от объекта **Сервер распознавания лиц**, иначе события будут поступать от объекта **Канал распознавания характеристик лица**.
- 3. Из раскрывающегося списка **Генерация события обнаружения маски** (**2**) выбрать условие генерации события:
	- **Настройки сервера** учитывается настройка генерации данного события, выставленная на панели настройки объекта **Сервер распознавания лиц** (используется по умолчанию).
	- **Да** генерации события обнаружения на лице маски включена.
	- **Нет** генерации события обнаружения на лице маски отключена.
- 4. Из раскрывающегося списка **Генерация события отсутствия маски** (**3**) выбрать условие генерации события:
	- **Настройки сервера** учитывается настройка генерации данного события, выставленная на панели настройки объекта **Сервер распознавания лиц** (используется по умолчанию).
	- **Да** генерации события отсутствия на лице маски включена.
	- **Нет** генерации события отсутствия на лице маски отключена.
- 5. Нажать кнопку **Применить** (**4**) для сохранения настроек.

#### **Примечание**

Параметры включения/отключения генерации событий на панели настройки объекта **Канал распознавания характеристик лица** являются более приоритетными, чем на панели настройки объекта **Сервер распознавания лиц**. Например, если на панели настройки объекта **Сервер распознавания лиц** установлен флажок **Генерация события обнаружения маски**, а на панели настройки объекта **Канал распознавания характеристик лица** для параметра **Ген ерация события обнаружения маски** выбрано значение **Нет**, то генерация события обнаружения на лице маски осуществляться не будет, но только для **(i) Примечание**<br>Параметры включения/отключения генерации событий на панели на<br>**распознавания характеристик лица** являются более приоритетным<br>настройки объекта **Сервер распознавания лиц**. Например, если на г<br>**Сервер распо** 

#### 6.3.5.3 Настройка генерации событий изменения состояния маски

Программный комплекс Face-*Интеллект* позволяет в режиме реального времени получать информацию об изменении состояния маски на лице и генерировать соответствующие события:

- 1. MASK\_DETECTED (Маска обнаружена).
- 2. MASK\_NOT\_DETECTED (Маска не обнаружена).
- 3. MASK\_NOT\_RIGHT\_PLACE (Маска надета неправильно).

События об изменении состояния генерируются для лиц, которые были распознаны с момента запуска сервера.

Для включения генерации событий об изменении состояния маски на лице необходимо:

1. Перейти на панель настройки объекта **Сервер распознавания лиц** на вкладку **Аналитика**.

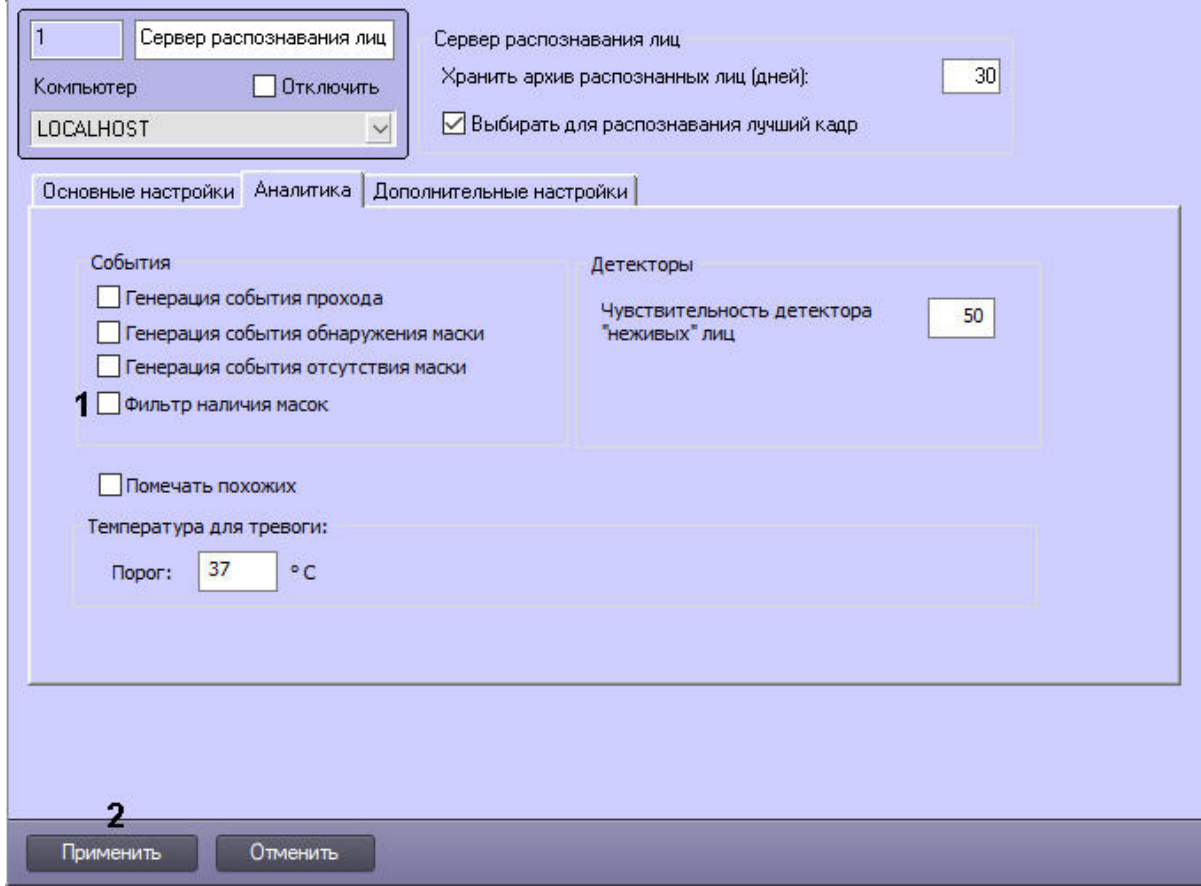

- 2. Установить флажок **Фильтр наличия масок** (**1**).
- 3. Нажать кнопку **Применить** (**2**) для сохранения настроек.

### 6.3.6 Настройка группировки похожих лиц

По умолчанию при просмотре аналитических данных сортировка похожих лиц осуществляется в момент построения данных, что вызывает большую нагрузку и может привести к ошибке, если за указанный период времени содержится большое количество уникальных лиц.

Для увеличения быстродействия работы с аналитическими данными рекомендуется включить группировку похожих лиц.

#### **Примечание**

- Если группировка похожих лиц включена, то в процессе работы сервера распознавания лиц каждое новое захваченное лицо будет сопоставляться с ранее найденным лицом, имеющим максимальный уровень схожести, но не менее указанного уровня в настройках (см. [Задание параметров распознавания захваченных лиц](#page-65-0)[\(see page 66\)](#page-65-0)). Если появится лицо, которое не похоже ни на одно предыдущие, то данное лицо станет общим предком для всех последующих похожих на него лиц. При исключении общего предка из выборки, например при очистке архива по кольцу или сужении периода запроса данных, место общего предка будет занимать похоже лицо, которое первое ссылалось на общего предка в доступный период времени.
- При включении группировки похожих лиц в интерфейсном объекте **Распознавание и поиск лиц** на вкладке **Аналитика** поле **Схожесть** будет скрыто (см. [Просмотр](https://doc.axxonsoft.com/confluence/pages/viewpage.action?pageId=184384257) [аналитических данных](https://doc.axxonsoft.com/confluence/pages/viewpage.action?pageId=184384257)<sup>[56](https://doc.axxonsoft.com/confluence/pages/viewpage.action?pageId=184384257)</sup>).

Настройка группировки похожих лиц осуществляется следующим образом:

<sup>56</sup> https://doc.axxonsoft.com/confluence/pages/viewpage.action?pageId=184384257

1. Перейти на панель настройки объекта **Сервер распознавания лиц** на вкладку **Аналитика**.

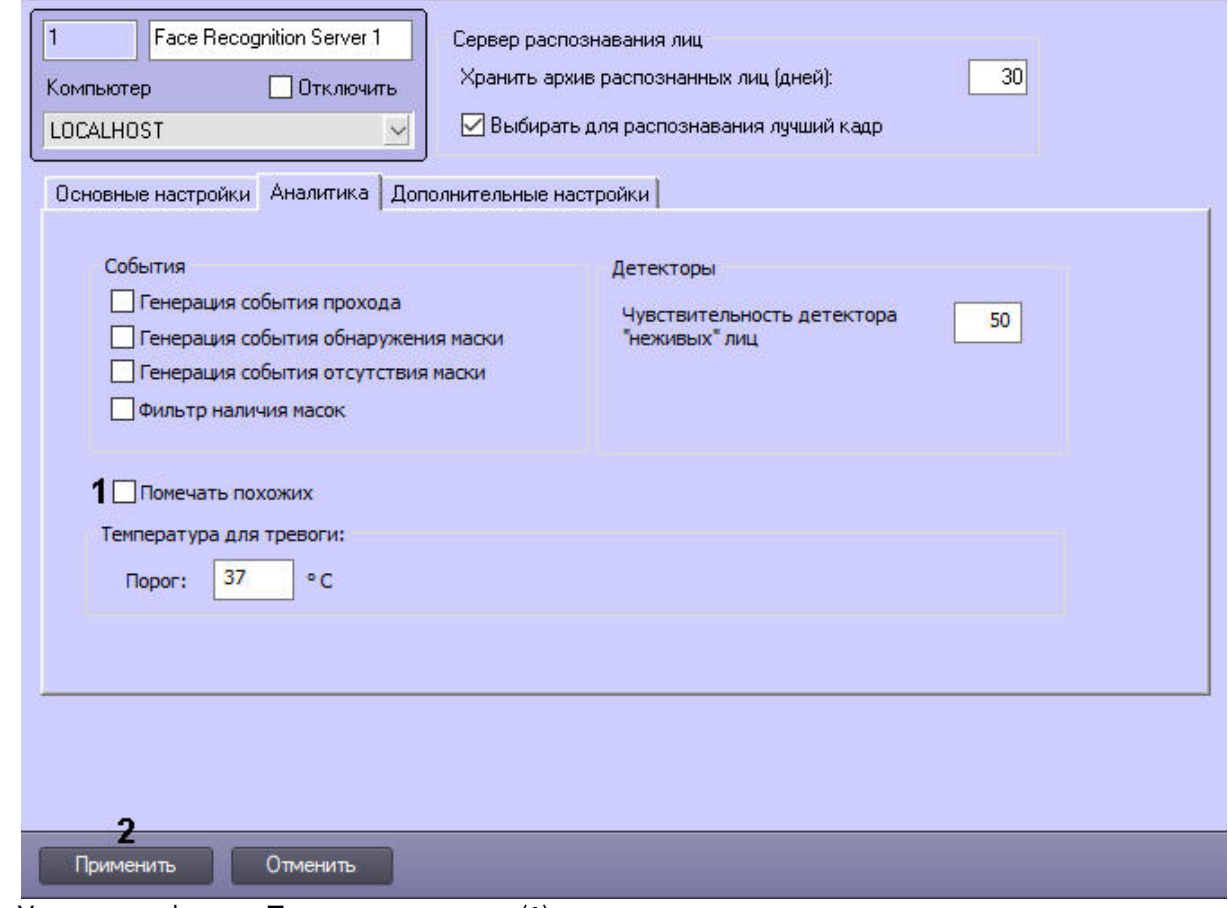

- 2. Установить флажок **Помечать похожих** (**1**).
- 3. Нажать кнопку **Применить** (**2**) для сохранения внесенных изменений.

Настройка группировки похожих лиц завершена.

### 6.3.7 Настройка работы Сервера распознавания лиц с тепловизором

#### [События](#page-140-0) [FIRSERVER](#page-140-0)[\(see page 141\)](#page-140-0)

Настройка работы Сервера распознавания лиц с тепловизором или внешней системой осуществляется следующим образом:

- 1. Для тепловизора, от которого необходимо получать фотографию и температуру захваченных лиц, создать и настроить встроенный детектор ПК *Интеллект* (см. [Встроенные детекторы](https://doc.axxonsoft.com/confluence/pages/viewpage.action?pageId=136938249)[57](https://doc.axxonsoft.com/confluence/pages/viewpage.action?pageId=136938249)).
- 2. Выполнить настройку работы модуля *Детектор лиц* с тепловизором (см. [Настройка работы](#page-32-0) [модуля Детектор лиц с тепловизором или внешней системой](#page-32-0)[\(see page 33\)](#page-32-0)).

<sup>57</sup> https://doc.axxonsoft.com/confluence/pages/viewpage.action?pageId=136938249

3. Перейти на панель настройки объекта **Сервер распознавания лиц** на вкладку **Аналитика**.

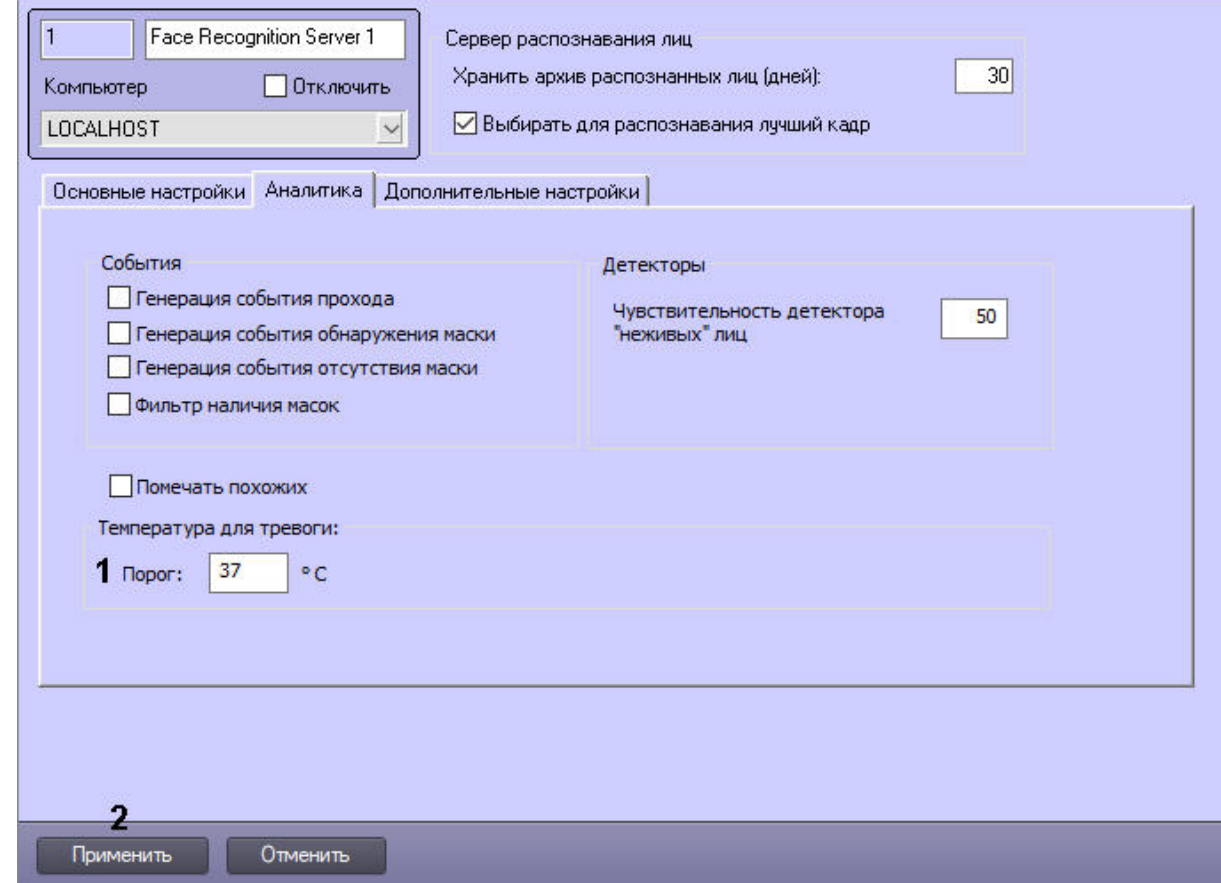

- 4. В поле **Порог** (**1**) ввести температуру в градусах Цельсия, при превышении которой будет сформировано событие **Превышение температуры** (TEMPERATURE\_ALARM).
- 5. Нажать кнопку **Применить** (**2**).

Настройка работы Сервера распознавания лиц с тепловизором завершена.

#### **Примечание**

При включении режима отладки (см. [Включение и настройка режима отладки программного](https://doc.axxonsoft.com/confluence/pages/viewpage.action?pageId=136938718) [комплекса Интеллект](https://doc.axxonsoft.com/confluence/pages/viewpage.action?pageId=136938718)[58](https://doc.axxonsoft.com/confluence/pages/viewpage.action?pageId=136938718)) по адресу <*Директория установки ПК Интеллект*>\ будет создан лог-файл firserver.thermal\_imager.log, в который протоколируется вся получаемая от тепловизора информация.

Также с помощью ключа реестра **SaveThermalJson** можно включить сохранение в папку поступающих от тепловизора json и изображений при распознавании лица (подробнее см . [Справочник ключей реестра](https://doc.axxonsoft.com/confluence/pages/viewpage.action?pageId=136938954)<sup>[59](https://doc.axxonsoft.com/confluence/pages/viewpage.action?pageId=136938954)</sup>).

### 6.3.8 Настройка детектора поддельных лиц

Настройка детектора поддельных лиц осуществляется следующим образом:

<sup>58</sup> https://doc.axxonsoft.com/confluence/pages/viewpage.action?pageId=136938718

<sup>59</sup> https://doc.axxonsoft.com/confluence/pages/viewpage.action?pageId=136938954

1. Перейти на панель настройки объекта **Сервер распознавания лиц** на вкладку **Аналитика.**

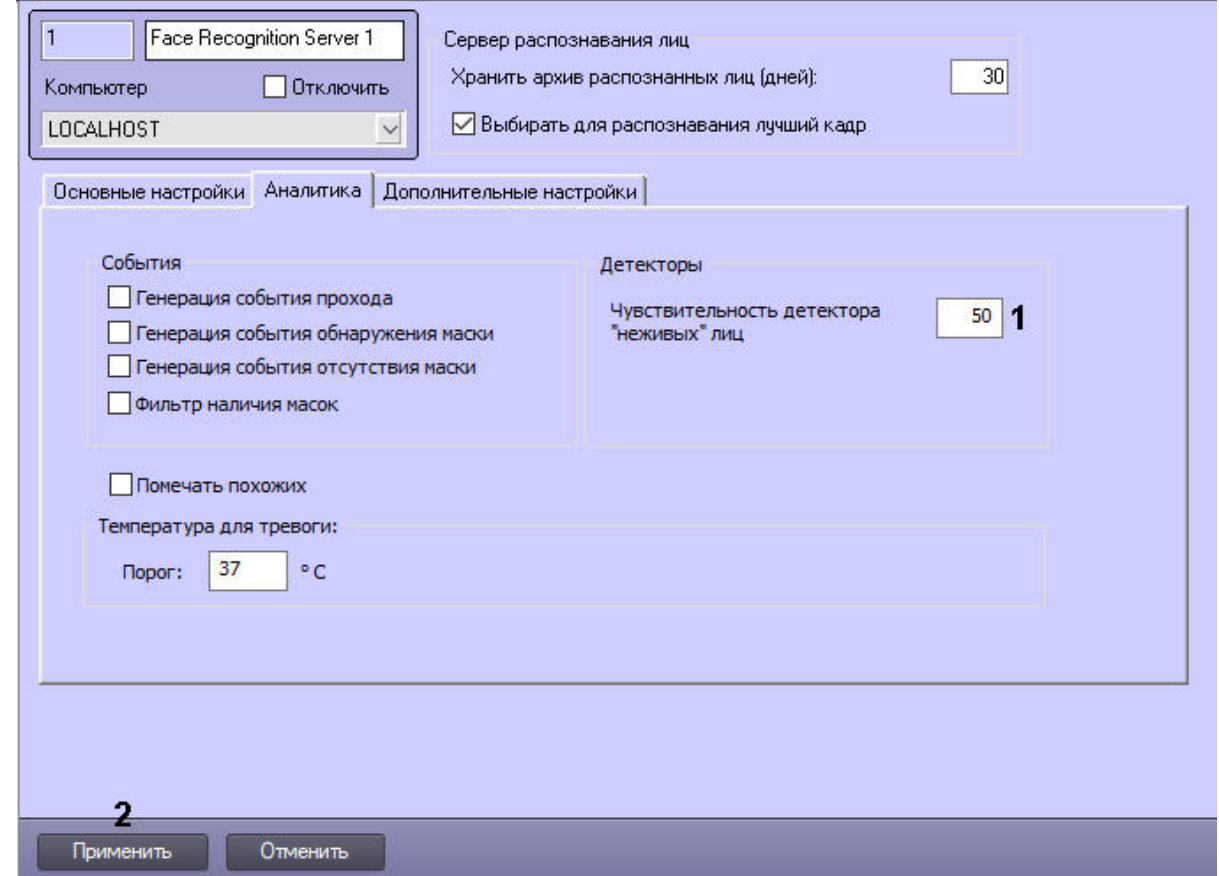

- 2. В поле **Чувствительность детектора "неживых лиц"** (**1**) ввести в процентах чувствительность распознавания поддельных лиц (см. [Настройка разрешений и дополнительных параметров](#page-90-0)[\(see](#page-90-0) [page 91\)](#page-90-0)).
- 3. Нажать кнопку **Применить** (**2**) для сохранения настроек.

Настройка детектора поддельных лиц завершена.

### 6.3.9 Настройка времени пересечения с контактирующими лицами

Настройка времени пересечения с контактирующими лицами используется при поиске лиц в видеоархиве (см. [Запуск процесса поиска лиц](https://doc.axxonsoft.com/confluence/pages/viewpage.action?pageId=184384375)<sup>[60](https://doc.axxonsoft.com/confluence/pages/viewpage.action?pageId=184384375)</sup>) и выполняется следующим образом:

<sup>60</sup> https://doc.axxonsoft.com/confluence/pages/viewpage.action?pageId=184384375

1. Перейти на панель настроек объекта **Сервер распознавания лиц** на вкладку **Дополнительные настройки**.

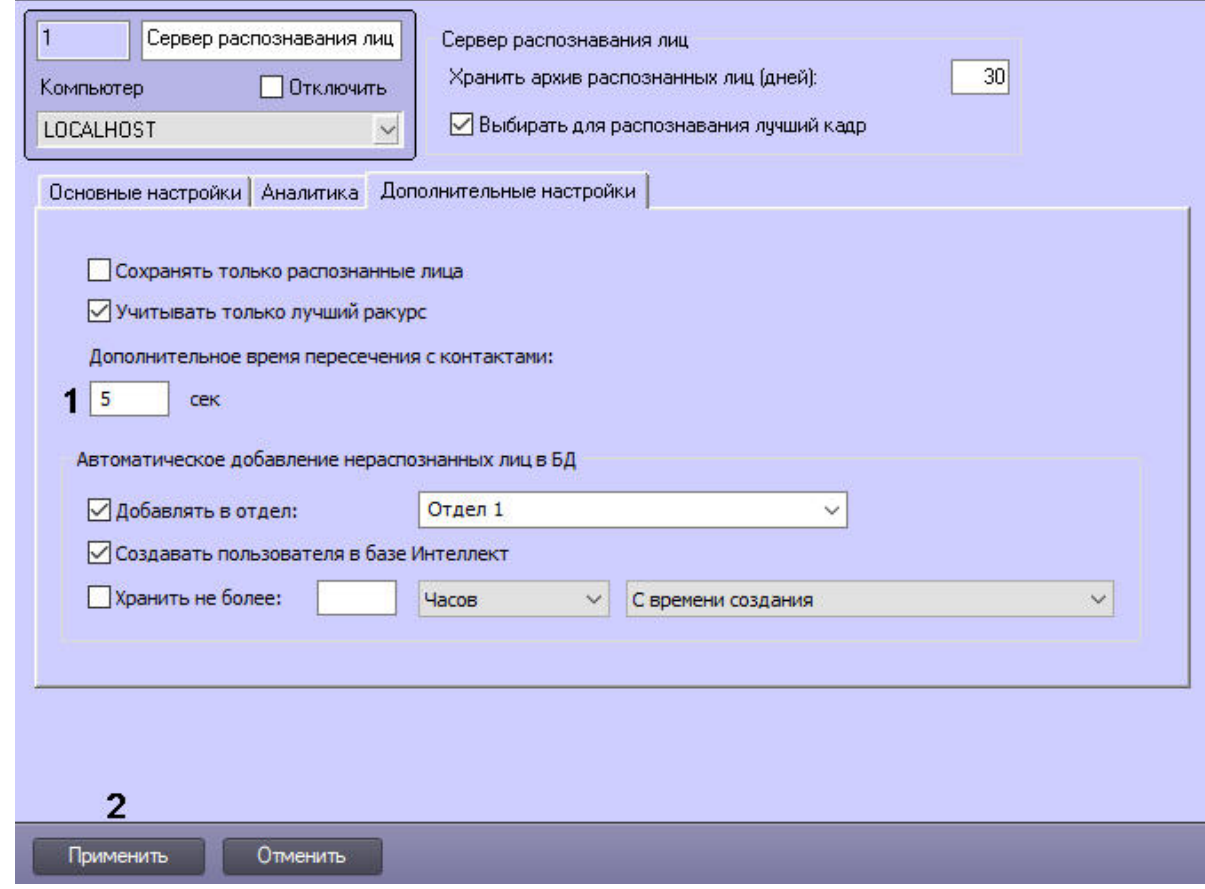

- 2. В поле **Дополнительное время пересечения с контактами** (**1**) указать время в секундах, в пределах которого необходимо искать контактировавших лиц.
- 3. Для сохранения внесенных изменений нажать на кнопку **Применить** (**2**).

Настройка времени пересечения с контактирующими лицами завершена.

6.4 Настройка интерфейсного объекта Распознавание и поиск лиц

### 6.4.1 Функциональные характеристики интерфейсного объекта Распознавание и поиск лиц

Интерфейсный объект **Распознавание и поиск лиц** предназначен для выполнения следующих функций.

- 1. Поиск в видеоархиве по изображению, захваченному с видеокамеры;
- 2. Поиск в видеоархиве по изображению, загруженному из файла;
- 3. Мониторинг захваченных лиц в режиме реального времени;
- 4. Экспорт результатов поиска в файл отчёта формата **pdf**;
- 5. Работа с базами данных лиц;
- 6. Подсчет количества проходов;

7. Отображение дополнительных характеристик лиц, если их распознавание поддерживает используемый модуль распознавания лиц (см. [Настройка дополнительных характеристик](#page-92-0) [лица](#page-92-0)[\(see page 93\)](#page-92-0)).

### 6.4.2 Порядок настройки интерфейсного объекта Распознавание и поиск лиц

Настройка интерфейсного объекта **Распознавание и поиск лиц** производится следующим образом:

- 1. [задать параметры интерфейсного окна](https://doc.axxonsoft.com/confluence/pages/viewpage.action?pageId=150047082) **[Распознавание и поиск лиц](https://doc.axxonsoft.com/confluence/pages/viewpage.action?pageId=150047082)**[61](https://doc.axxonsoft.com/confluence/pages/viewpage.action?pageId=150047082);
- 2. [выбрать объекты](https://doc.axxonsoft.com/confluence/pages/viewpage.action?pageId=150047086) **[Сервер распознавания лиц](https://doc.axxonsoft.com/confluence/pages/viewpage.action?pageId=150047086)** [для совместной работы с интерфейсным](https://doc.axxonsoft.com/confluence/pages/viewpage.action?pageId=150047086) [объектом](https://doc.axxonsoft.com/confluence/pages/viewpage.action?pageId=150047086) **[Распознавание и поиск лиц](https://doc.axxonsoft.com/confluence/pages/viewpage.action?pageId=150047086)**[62](https://doc.axxonsoft.com/confluence/pages/viewpage.action?pageId=150047086);
- 3. [при необходимости выполнить настройку выделения распознанных лиц](https://doc.axxonsoft.com/confluence/pages/viewpage.action?pageId=172809655)[63](https://doc.axxonsoft.com/confluence/pages/viewpage.action?pageId=172809655);
- 4. [выполнить настройку разрешений и дополнительных параметров](https://doc.axxonsoft.com/confluence/pages/viewpage.action?pageId=172809550)<sup>[64](https://doc.axxonsoft.com/confluence/pages/viewpage.action?pageId=172809550)</sup>;
- 5. [выполнить настройку дополнительных характеристик лица](#page-92-0)[\(see page 93\)](#page-92-0);
- 6. [при необходимости настроить передачу изображений во внешнюю систему](https://doc.axxonsoft.com/confluence/pages/viewpage.action?pageId=150059316)[65](https://doc.axxonsoft.com/confluence/pages/viewpage.action?pageId=150059316);

Настройка интерфейсного объекта **Распознавание и поиск лиц** осуществляется на вкладке **Интерфейсы** диалогового окна **Настройка системы**.

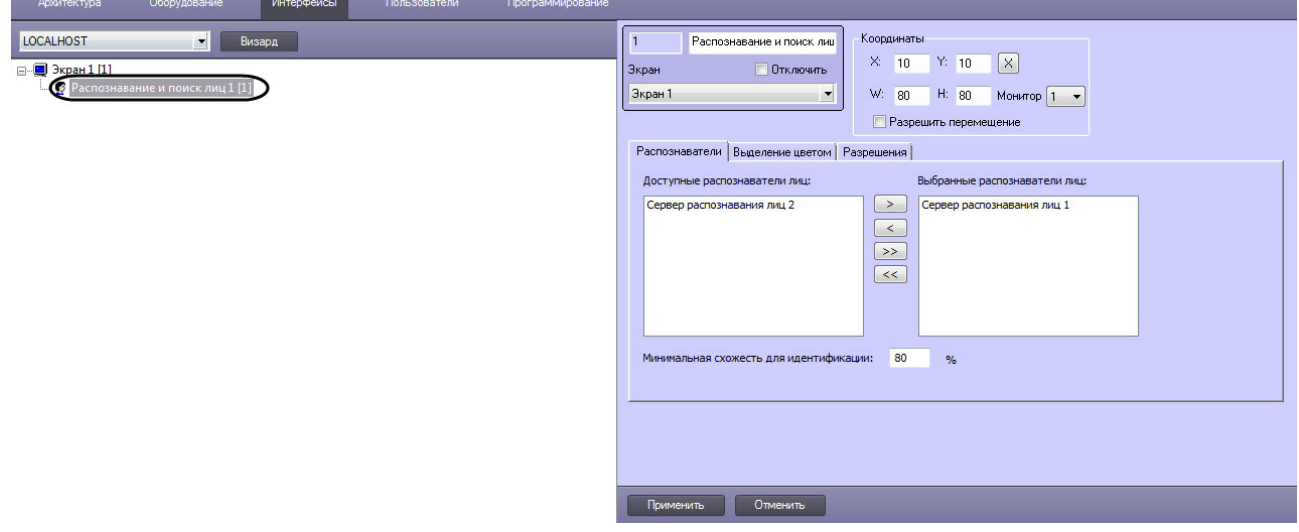

### 6.4.3 Задание параметров интерфейсного окна Распознавание и поиск лиц

Задание параметров интерфейсного окна **Распознавание и поиск лиц** производится следующим образом:

<sup>61</sup> https://doc.axxonsoft.com/confluence/pages/viewpage.action?pageId=150047082 62 https://doc.axxonsoft.com/confluence/pages/viewpage.action?pageId=150047086 63 https://doc.axxonsoft.com/confluence/pages/viewpage.action?pageId=172809655 64 https://doc.axxonsoft.com/confluence/pages/viewpage.action?pageId=172809550

<sup>65</sup> https://doc.axxonsoft.com/confluence/pages/viewpage.action?pageId=150059316

1. Перейти на панель настройки объекта **Распознавание и поиск лиц** на вкладку **Распознаватели**.

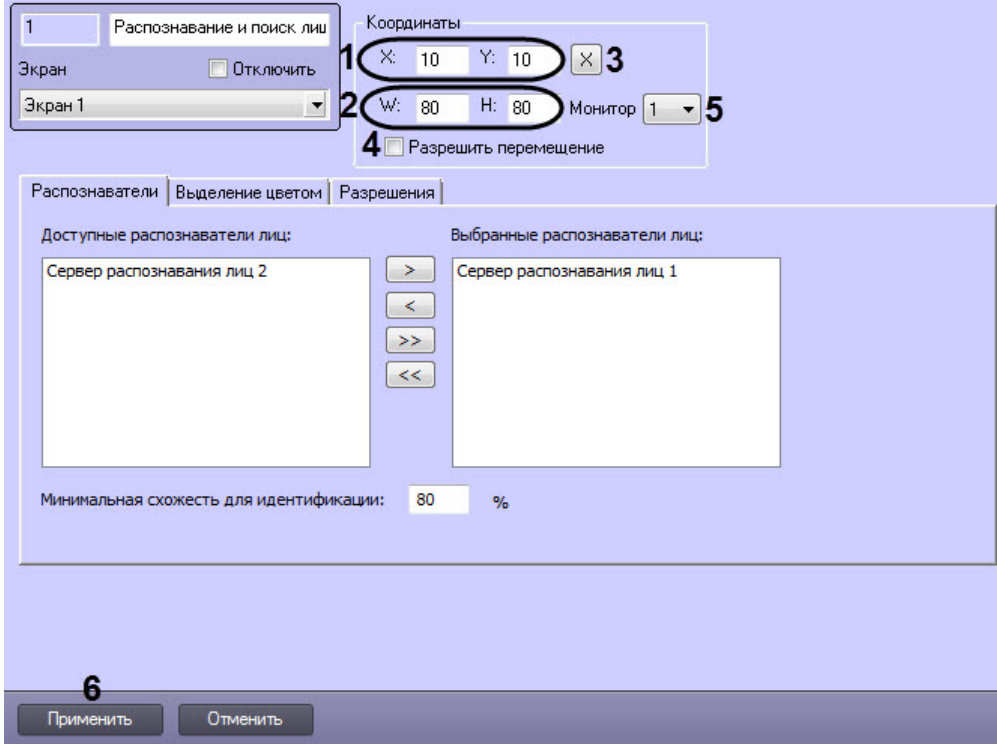

- 2. Задать координаты левого верхнего угла интерфейсного окна **Распознавание и поиск лиц**: поля **X** (отступ по горизонтали от левой границы экрана компьютера) и **Y** (отступ по вертикали от верхней границы экрана компьютера) (**1**). Координаты выражаются в процентном соотношении относительно размеров экрана по горизонтали и вертикали соответственно.
- 3. Задать размеры интерфейсного окна **Распознавание и поиск лиц**: поля **W** (ширина окна) и **H** (высота окна) (**2**). Размеры выражаются в процентном соотношении относительно размеров экрана по горизонтали и вертикали соответственно.

#### **Примечание.**

Для удобства задания координат и размеров интерфейсного окна **Распознавание и поиск лиц** рекомендуется использовать визуальный метод задания координат. Для

этого следует нажать кнопку (**3**) и, используя мышь, задать требуемый размер и положение тестового окна, после чего нажать **ОК**. Координаты тестового окна будут автоматически рассчитаны и скопированы в поля **X**, **Y**, **W** и **H.**

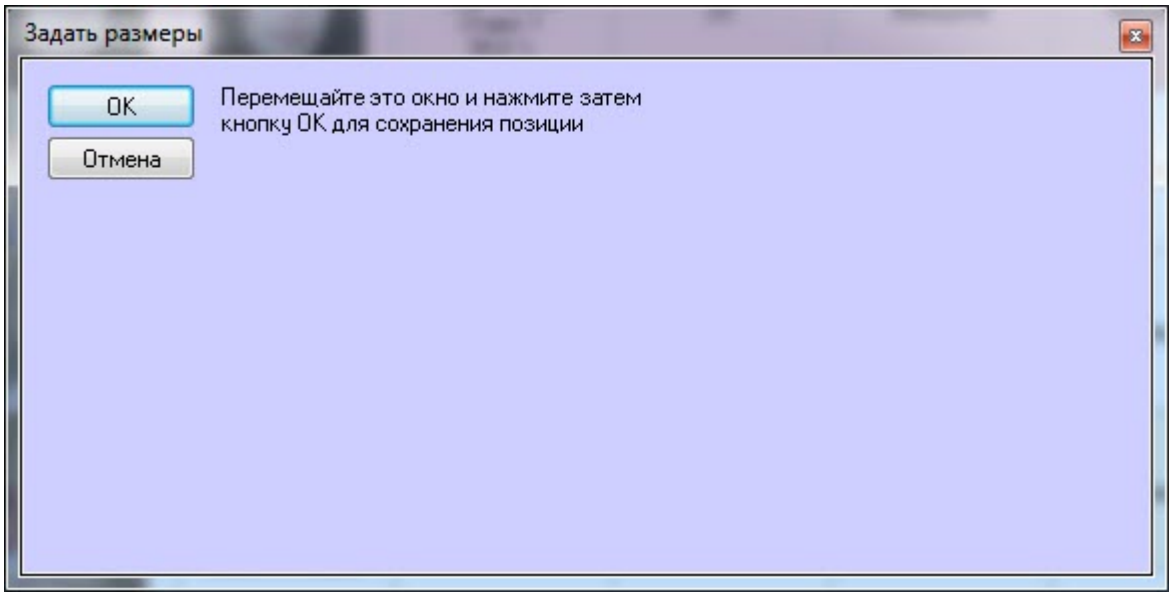

- 4. Если требуется разрешить перемещение интерфейсного окна **Распознавание и поиск лиц**, установить флажок **Разрешить перемещение** (**4**).
- 5. Из раскрывающегося списка **Монитор** (**5**) выбрать физический монитор, на котором необходимо отображать интерфейсное окно **Распознавание и поиск лиц**.
- 6. Для сохранения внесенных изменений нажать кнопку **Применить** (**6**).

Задание параметров интерфейсного окна **Распознавание и поиск лиц** завершено.

### 6.4.4 Выбор объектов Сервер распознавания лиц для совместной работы с интерфейсным объектом Распознавание и поиск лиц

Выбор объектов **Сервер распознавания лиц** для совместной работы с интерфейсным объектом **Распознавание и поиск лиц** осуществляется следующим образом:

1. Перейти на панель настройки объекта **Распознавание и поиск лиц** на вкладку **Распознаватели**.

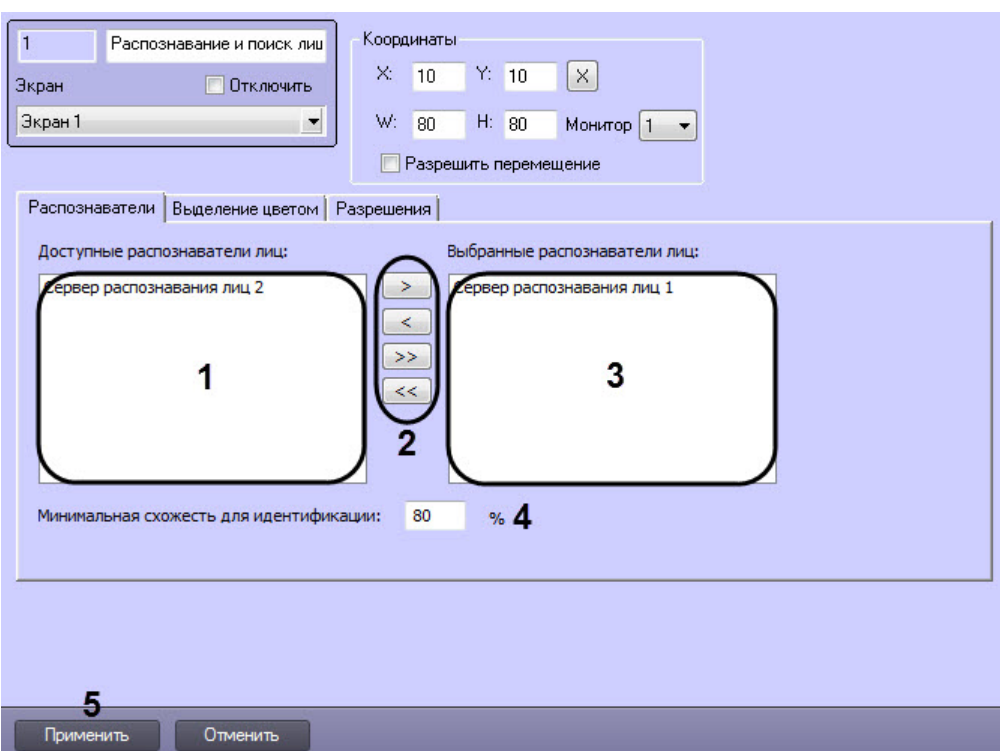

- 2. Выбрать требуемые объекты **Сервер распознавания лиц** из списка **Доступные распознаватели лиц**, данные с которых будут отображаться в интерфейсном объекте **Распознавание и поиск лиц** (**1**).
- 3. Переместить выделенные объекты **Сервер распознавания лиц** в список **Выбранные распознаватели лиц**, нажав кнопку **[24]** (или кнопку **[233]** для перемещения всех объектов из списка) (**2**).
	- **Примечание.**

Кнопки  $\textcolor{red}{\check{\phantom{a}}}\textcolor{blue}{\check{\phantom{a}}}\textcolor{blue}{\check{\phantom{a}}}\textcolor{blue}{\check{\phantom{a}}}\textcolor{blue}{\check{\phantom{a}}}\textcolor{blue}{\check{\phantom{a}}}\textcolor{blue}{\check{\phantom{a}}}\textcolor{blue}{\check{\phantom{a}}}\textcolor{blue}{\check{\phantom{a}}}\textcolor{blue}{\check{\phantom{a}}}\textcolor{blue}{\check{\phantom{a}}}\textcolor{blue}{\check{\phantom{a}}}\textcolor{blue}{\check{\phantom{a}}}\textcolor{blue}{\check{\phantom{a}}}\textcolor{blue}{\check{\phantom{a}}}\text$ выбранных или всех объектов **Сервер распознавания лиц** из списка **Выбранные рамечание.**<br>Кнопки <u>« и « пред</u>назначены для обратных действия, т.е. для перемещения<br>выбранных или всех объектов **Сервер распознавания лиц** из списка **Выбранные**<br>**распознаватели лиц** в список **Доступные распознаватели ли** 

- 4. В результате выполнения операции выбранные объекты **Сервер распознавания лиц** отобразятся в списке **Выбранные распознаватели лиц** (**3**).
- 5. В поле **Минимальная схожесть для идентификации** (**4**) указать уровень минимальной схожести захваченного лица и эталонного изображения для выбранных распознавателей лиц.
- 6. Для сохранения внесенных изменений нажать на кнопку **Применить** (**5**).

Выбор объектов **Сервер распознавания лиц** для совместной работы с интерфейсным объектом **Распознавание и поиск лиц** завершен.

### 6.4.5 Настройка выделения цветом распознанных лиц

#### <span id="page-82-0"></span>6.4.5.1 Настройка выделения цветом лиц, принадлежащих выбранным отделам

Настройка выделения цветом лиц, принадлежащих выбранным отделам, осуществляется в следующем порядке:

- [Добавление отдела для выделения цветом](#page-83-0)[\(see page 84\)](#page-83-0)
- [Задание цвета добавленному отделу](#page-84-0)[\(see page 85\)](#page-84-0)
- [Редактирование и удаление добавленных отделов](#page-86-0)[\(see page 87\)](#page-86-0)

<span id="page-83-0"></span>Добавление отдела для выделения цветом

Добавление отдела для выделения цветом осуществляется следующим образом:

1. Перейти на панель настройки объекта **Распознавание и поиск лиц** на вкладку **Выделение цветом**.

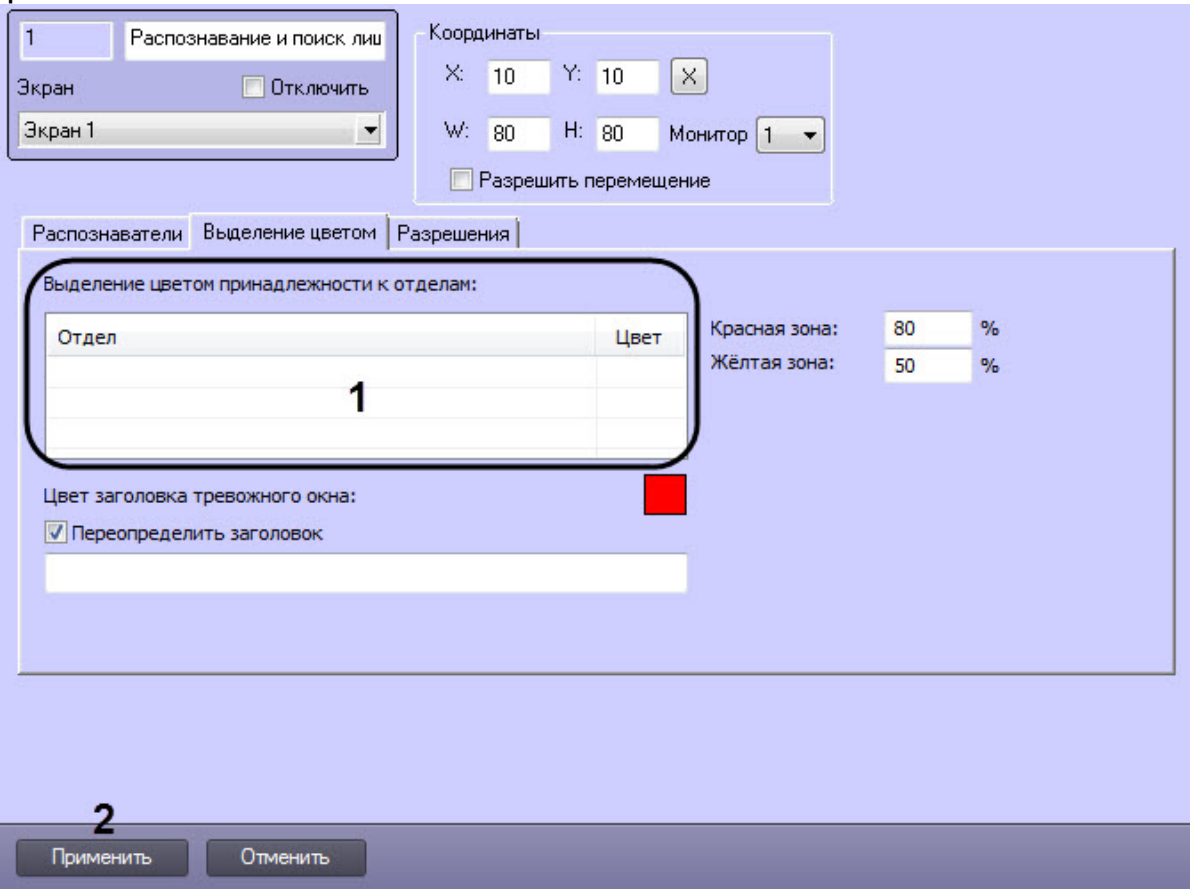

2. Щелкнуть правой кнопкой мыши по пустому полю в столбце **Отдел** и из функционального меню выбрать **Добавить**.

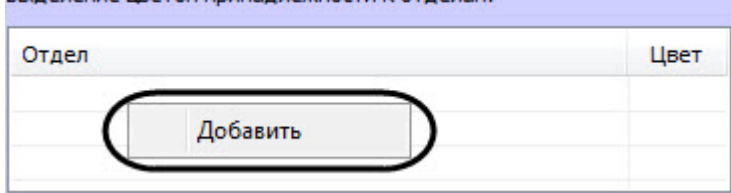

3. В открывшемся окне **Добавить** из раскрывающегося списка (**1**) выбрать необходимый отдел, лица из которого необходимо выделять цветом, и нажать кнопку **ОК** (**2**).

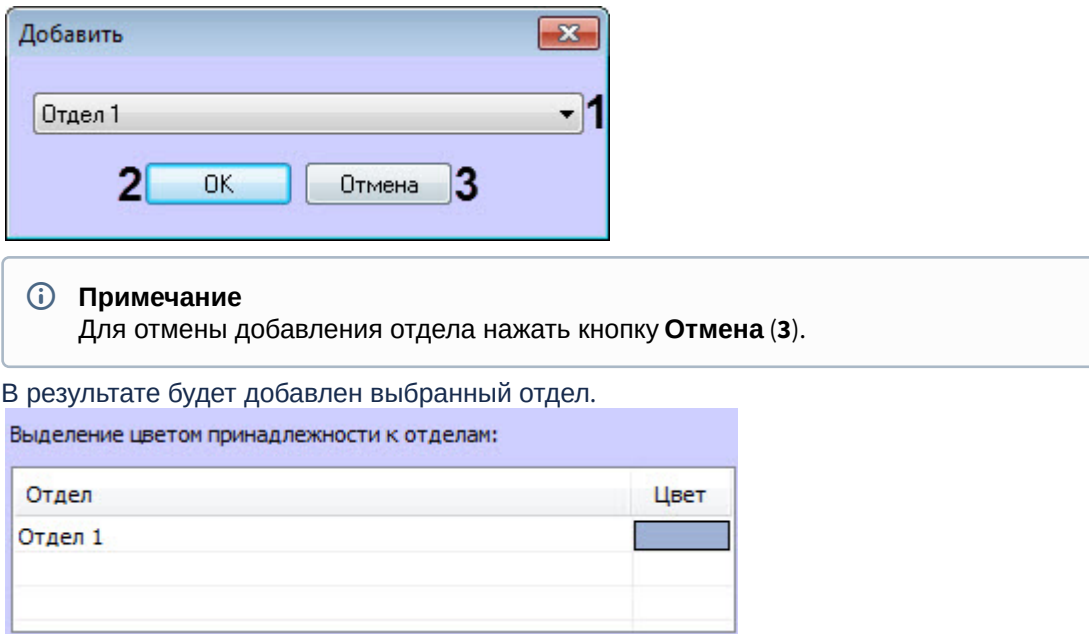

4. Нажать кнопку **Применить** (**2**) для сохранения внесенных изменений.

Добавление отдела для выделения цветом завершено.

<span id="page-84-0"></span>Задание цвета добавленному отделу

Задание цвета добавленному отделу осуществляется следующим образом:

1. Перейти на панель настройки объекта **Распознавание и поиск лиц** на вкладку **Выделение цветом**.

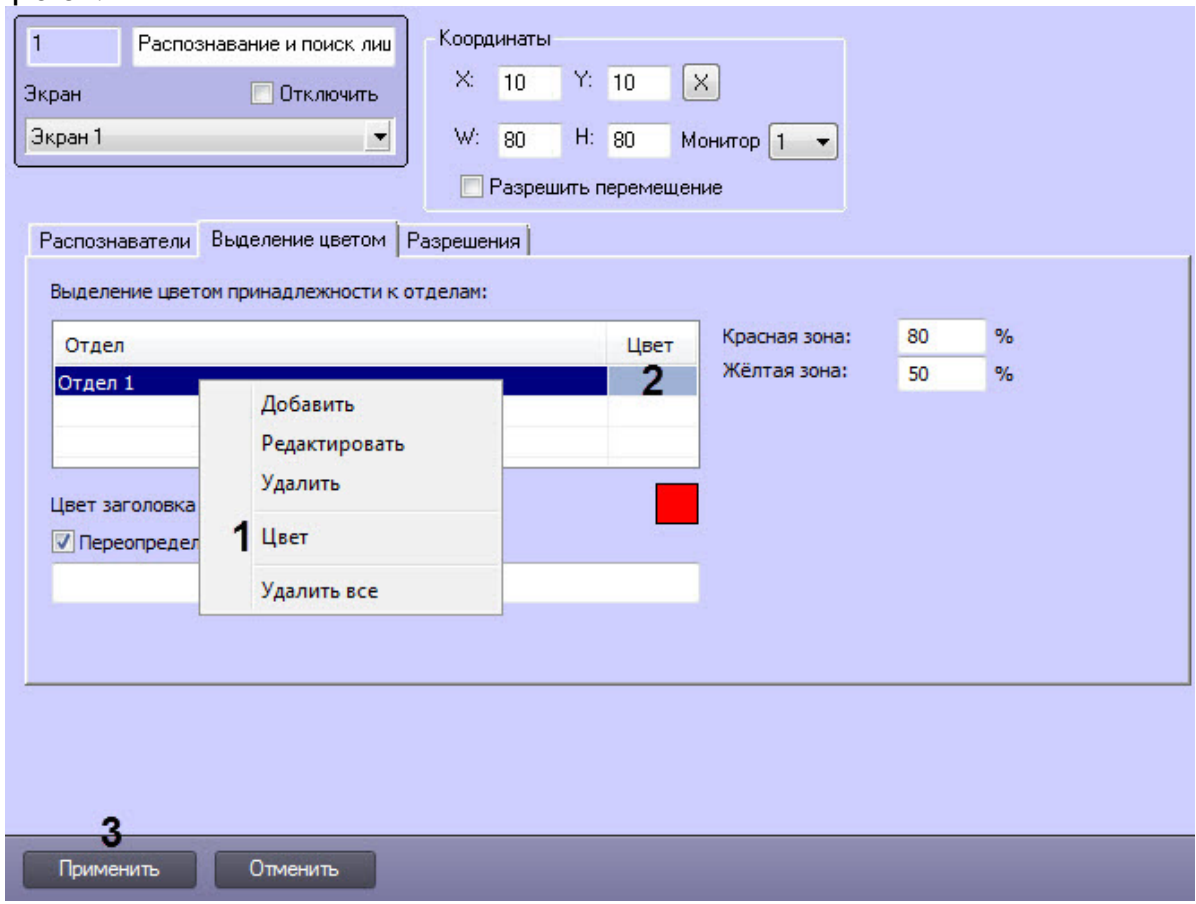

- 2. Щелкнуть правой кнопкой мыши по соответствующему отделу и из функционального меню выбрать **Цвет** (**1**).
- 3. В открывшемся диалоговом окне **Цвет** выбрать необходимый цвет, которым будут выделены лица, принадлежащие указанному отделу, и нажать на кнопку **ОК**.

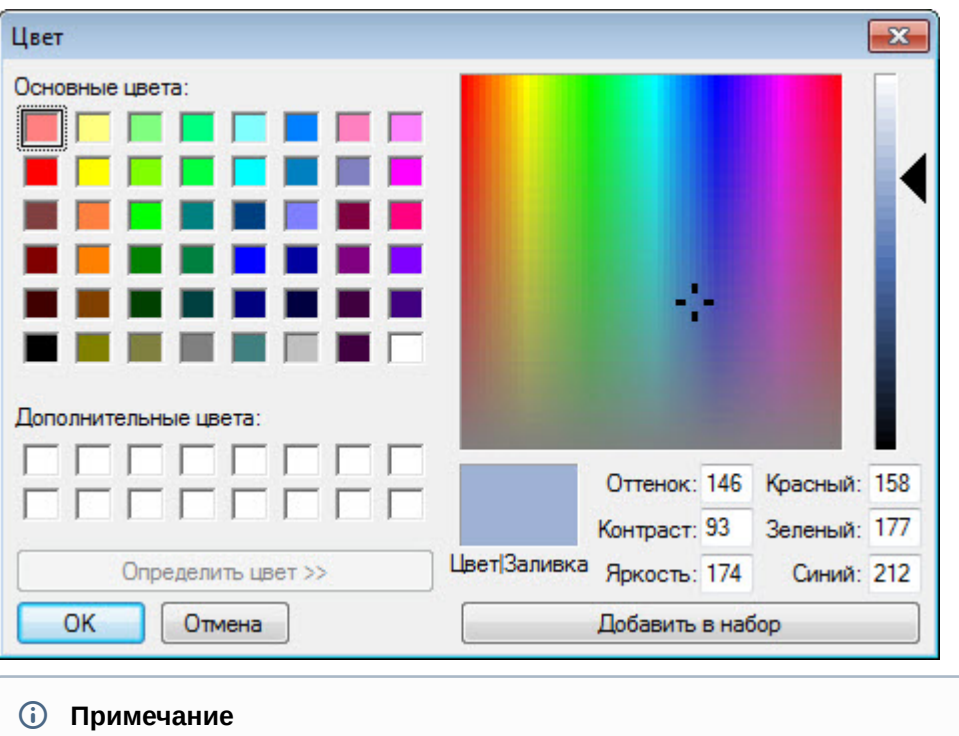

Окно **Цвет** можно также открыть выполнив двойной щелчок по цвету заливки столбца **Цвет** (**2**).

4. Нажать кнопку **Применить** (**3**) для сохранения внесенных изменений.

Задание цвета добавленному отделу завершено.

<span id="page-86-0"></span>Редактирование и удаление добавленных отделов

Редактирование и удаление добавленных отделов осуществляется следующим образом:

1. Перейти на панель настройки объекта **Распознавание и поиск лиц** на вкладку **Выделение цветом**.

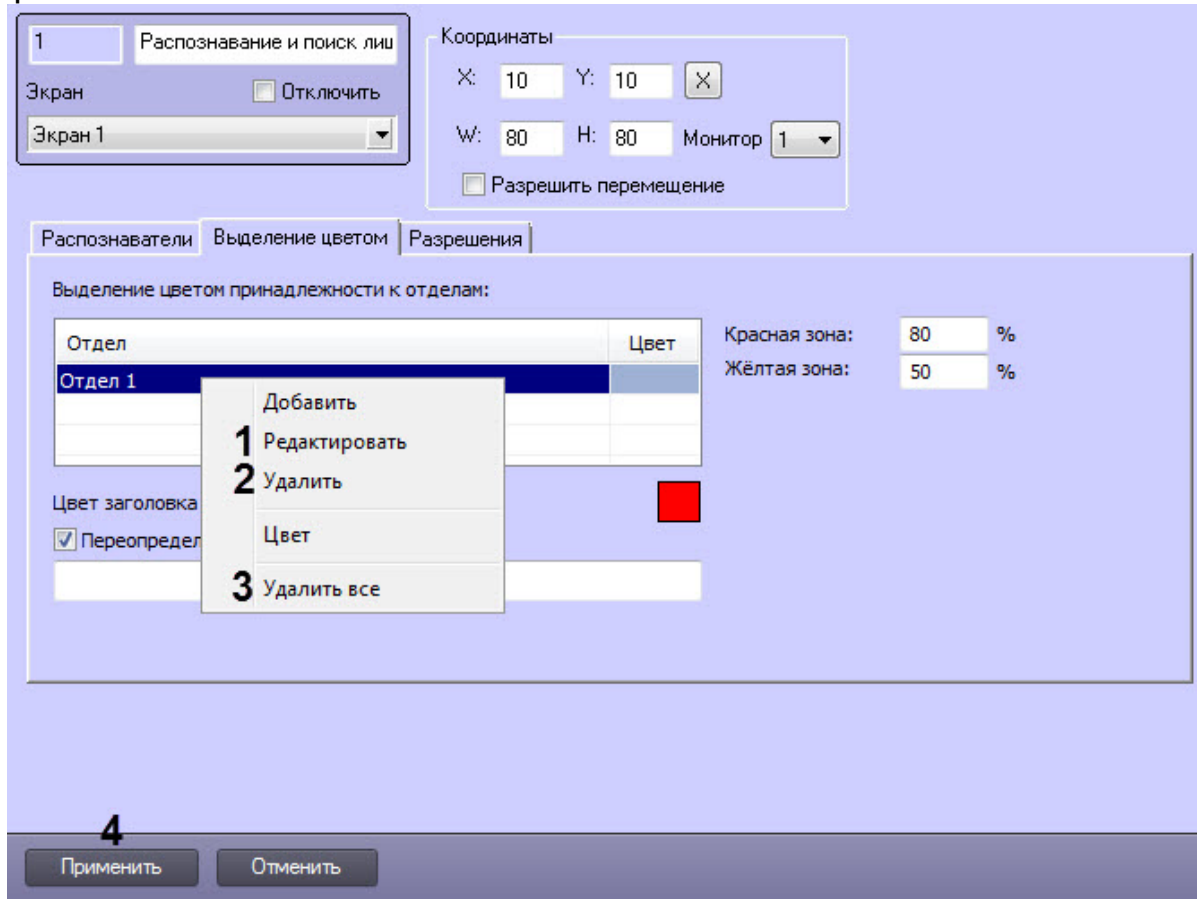

- 2. Для редактирования добавленного отдела необходимо щелкнуть правой кнопкой мыши по соответствующему отделу и из функционального меню выбрать **Редактировать** (**1**).
- 3. В открывшемся окне **Редактировать** из раскрывающегося списка (**1**) выбрать необходимый отдел, лица из которого необходимо выделять цветом, и нажать кнопку **ОК** (**2**).

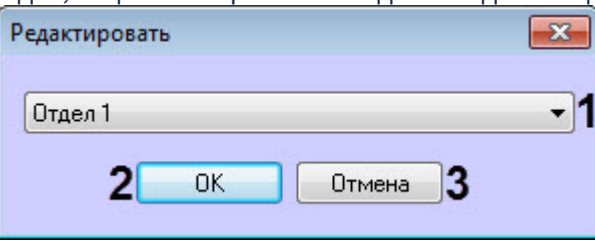

#### *(i)* Примечание

Для отмены редактирования отдела нажать кнопку **Отмена** (**3**).

- 4. Для удаления одного добавленного отдела необходимо щелкнуть правой кнопкой мыши по соответствующему отделу и из функционального меню выбрать **Удалить** (**2**). **• Примечание**<br>Для отмены редактирования отдела нажать кнопку **Отмена (3)**.<br>4. Для удаления одного добавленного отдела необходимо щелкнуть правой<br>соответствующему отделу и из функционального меню выбрать **Удалить**<br>5. Для
	- 5. Для удаления всех отделов необходимо щелкнуть правой кнопкой мыши по любому полю в столбце **Отдел** и из функционального меню выбрать **Удалить все** (**3**).
	- 6. Нажать кнопку **Применить** (**4**) для сохранения внесенных изменений.

#### 6.4.5.2 Настройка выделения цветом по схожести лиц

### **Внимание Властической изменений и совмещение В** Данная настройка относится только к тем лицам, которые не принадлежат отделам, для которых настроено выделение цветом (см. [Настройка выделения цветом лиц](#page-82-0)[,](#page-82-0) [принадлежащих](#page-82-0) [выбранным отделам](#page-82-0)[\(see page 83\)](#page-82-0)).

Настройка выделения цветом по схожести лиц осуществляется следующим образом:

1. Перейти на панель настройки объекта **Распознавание и поиск лиц** на вкладку **Выделение цветом**.

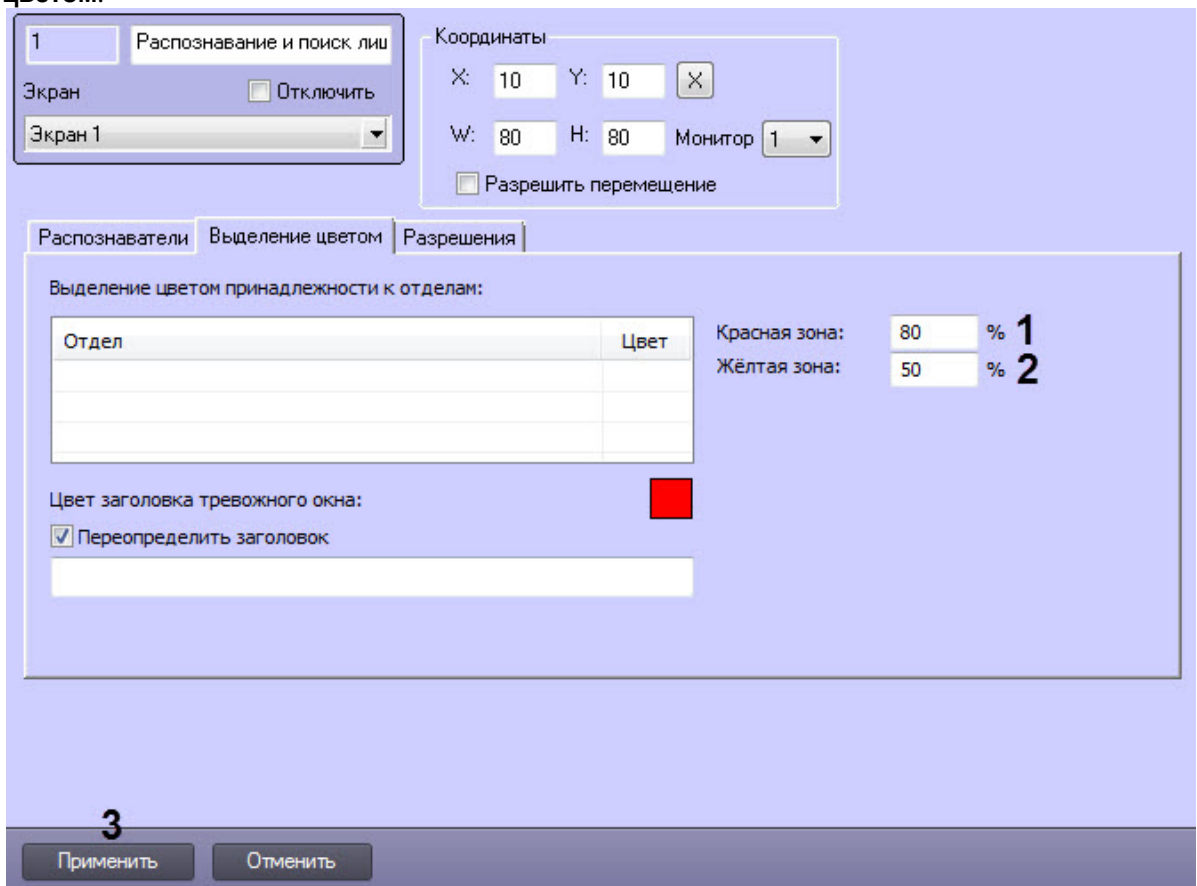

- 2. В поле **Красная зона** (**1**) ввести значение уровня схожести, при превышении которого лица будут выделены красным цветом.
- 3. В поле **Жёлтая зона** (**2**) ввести значение уровня схожести из интервала между значением параметра **Уровень схожести** (настройка системного объекта **Сервер распознавания лиц**) и значением параметра **Красная зона**, при превышении которого лица будут выделены желтым цветом.
- 4. Нажать кнопку **Применить** (**3**) для сохранения внесенных изменений.

Настройка выделения цветом по схожести лиц завершена.

#### 6.4.5.3 Настройка заголовка тревожного окна

Настройка заголовка тревожного окна осуществляется следующим образом:

1. Перейти на панель настройки объекта **Распознавание и поиск лиц** на вкладку **Выделение цветом**.

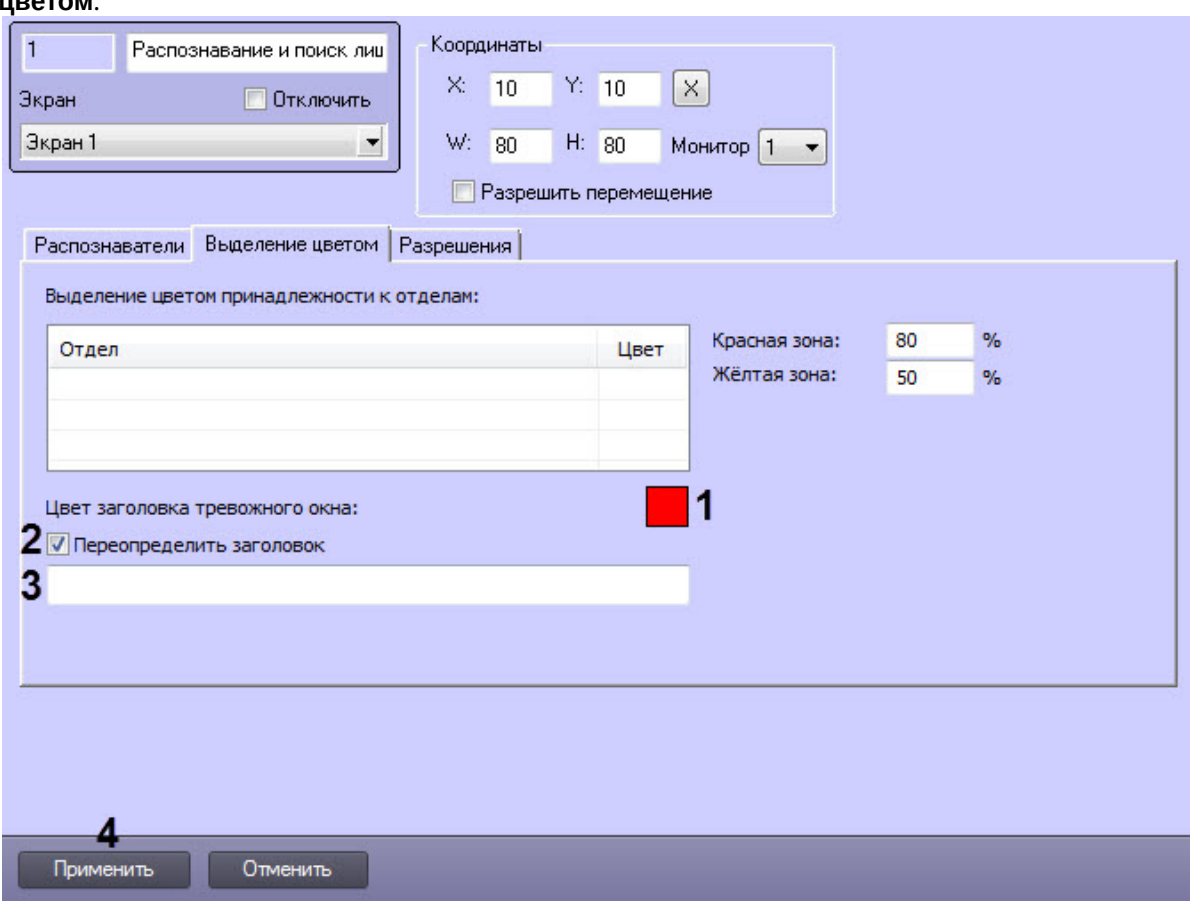

- 2. Задать цвет заголовка тревожного окна, щелкнув по цветному квадрату (**1**).
- 3. В открывшемся диалоговом окне **Цвет** указать необходимый цвет, которым будет выделен заголовок тревожного окна, и нажать кнопку **ОК**.

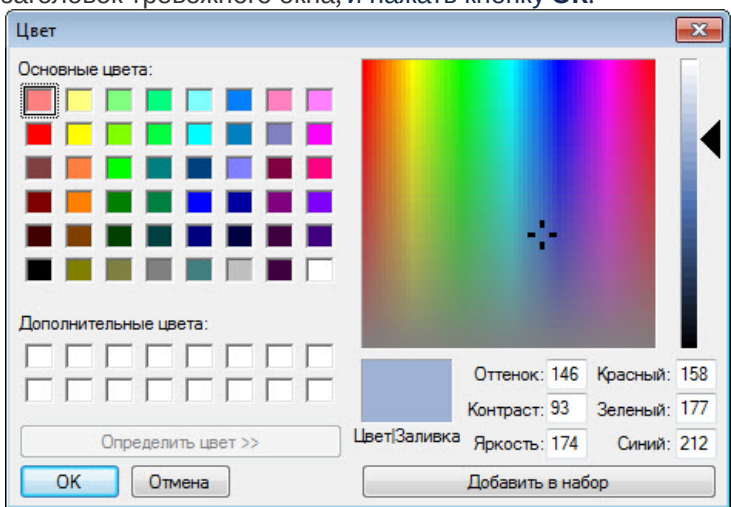

- 4. Установить флажок **Переопределить заголовок** (**2**), если необходимо задать произвольное название заголовка тревожного окна.
	- **Примечание** По умолчанию задан заголовок "**Внимание!**".
- 5. Если флажок **Переопределить заголовок** установлен, то в поле (**3**) ввести название заголовка тревожного окна.
- 6. Нажать кнопку **Применить** (**4**) для сохранения внесенных изменений.

Настройка заголовка тревожного окна завершена.

### <span id="page-90-0"></span>6.4.6 Настройка разрешений и дополнительных параметров

Задание разрешений и дополнительных параметров осуществляется следующим образом:

1. Перейти на панель настройки объекта **Распознавание и поиск лиц** на вкладку **Разрешения**.

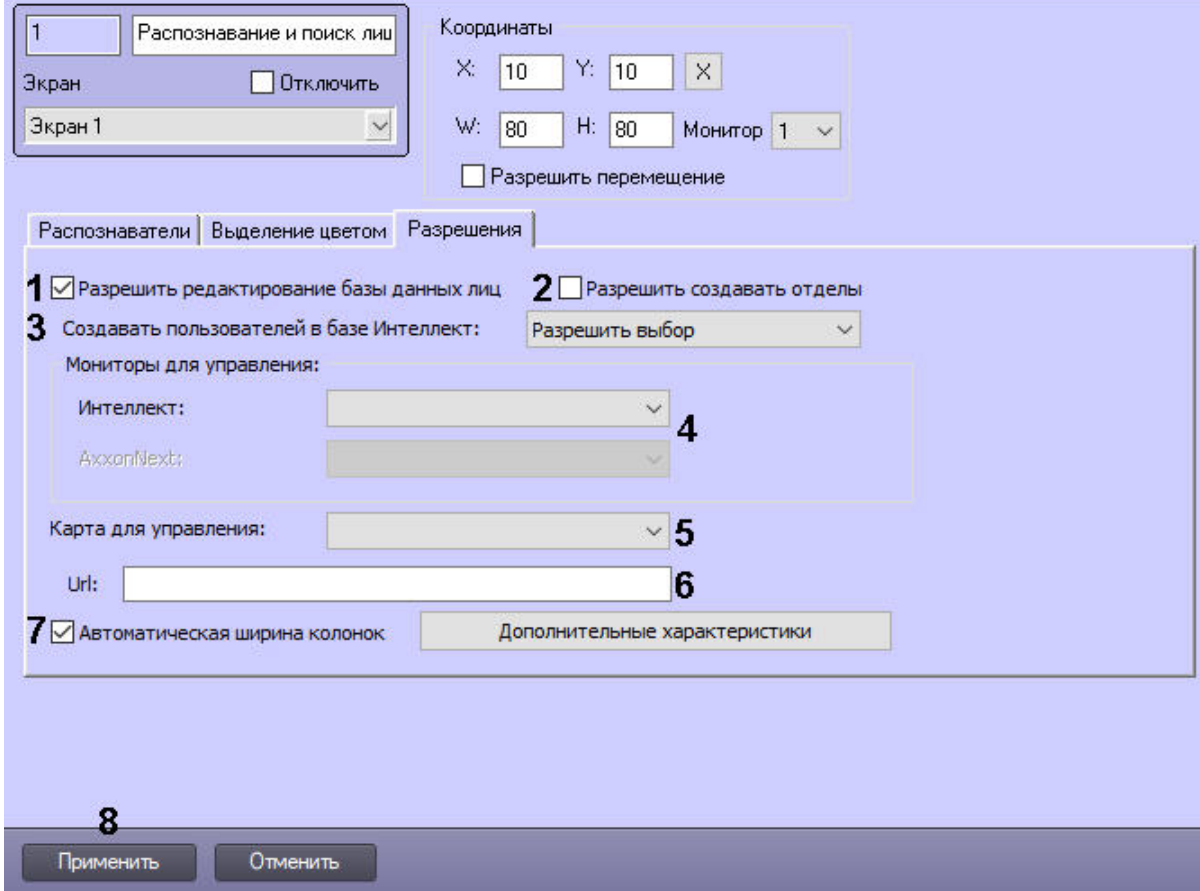

2. Установить флажок **Разрешить редактирование базы данных лиц** (**1**), чтобы в интерфейсном окне **Распознавание и поиск лиц** стала доступна вкладка **База лиц** и была возможность добавлять эталонные лица в базу данных эталонных лиц.

#### **Внимание!**

Сервер распознавания лиц использует порт **10000** для коммуникаций с интерфейсным объектом **Распознавание и поиск лиц**. В случае, если данный порт занят сторонней программой, при редактировании базы данных лиц со стороны клиента могут возникать ошибки. Убедитесь, что указанный порт свободен и не используется сторонними приложениями.

При невозможности отключить стороннее приложение можно сменить порт, через который осуществляется коммуникация (ниже в качестве примера выбран порт **10001**). Для этого необходимо выполнить следующие действия:

1. Для **Сервера распознавания лиц**: перейти в реестре Windows в ветку HKEY\_LOCAL\_MACHINE\SOFTWARE\Wow6432Node\ITV\INTELLECT\FRS и задать строковый параметр **RestPort = 10001**.

2. Для интерфейсного объекта **Распознавание и поиск лиц**: перейти в файл **С:\Program Files (x86)\Интеллект\Modules\face\_client.run.config** и внести нижеуказанные изменения: <setting name="Port" serializeAs="String">

```
 <value>10001</value>
</setting>
```
- 3. Установить флажок **Разрешить создавать отделы** (**2**), чтобы разрешить создание отдела в ПК *Интеллект* с указанным названием при добавлении эталонного лица в базу данных эталонных лиц, если указан несуществующий отдел.
- 4. В раскрывающемся списке **Создавать пользователей в базе Интеллект** (**3**) выбрать вариант создания пользователей в ПК *Интеллект*:
	- a. **Разрешить выбор** при добавлении лица в базу данных оператору доступен чекбокс **Создавать пользователя в базе Интеллект** (см. [Добавление изображений в базу](https://doc.axxonsoft.com/confluence/pages/viewpage.action?pageId=184384307) [данных эталонных лиц](https://doc.axxonsoft.com/confluence/pages/viewpage.action?pageId=184384307)[66](https://doc.axxonsoft.com/confluence/pages/viewpage.action?pageId=184384307)).
	- b. **Создавать** чекбокс **Создавать пользователя в базе Интеллект** в интерфейсе отсутствует, пользователи ПК *Интеллект* создаются автоматически при добавлении лиц в базу данных.
	- c. **Не создавать** чекбокс **Создавать пользователя в базе Интеллект** в интерфейсе отсутствует, пользователи в ПК *Интеллект* при добавлении лиц в базу данных не создаются.
- 5. Из раскрывающегося списка **Монитор для управления** (**4**) выбрать требуемый объект **Монитор** для воспроизведения видеоархива.
- 6. Из раскрывающегося списка **Карта для управления** (**5**) выбрать требуемый объект **Карта** для активации пункта **Показать на карте** в интерфейсном окне **Распознавание и поиск лиц** ( подробнее см. [Отображение на карте камеры](https://doc.axxonsoft.com/confluence/pages/viewpage.action?pageId=150062332)[,](https://doc.axxonsoft.com/confluence/pages/viewpage.action?pageId=150062332) [которая захватила лицо](https://doc.axxonsoft.com/confluence/pages/viewpage.action?pageId=150062332)<sup>[67](https://doc.axxonsoft.com/confluence/pages/viewpage.action?pageId=150062332)</sup>).
- 7. В поле **Url** (**6**) ввести постоянную часть ссылки для вызываемой web-страницы. После того, как изображение для поиска будет загружено в базу данных, к адресу вызываемой страницы будет добавлено название файла с изображением и станет доступна возможность вызывать Web-страницу по запросу поиска лица (см. [Вызов](https://doc.axxonsoft.com/confluence/pages/viewpage.action?pageId=184384385) [Web-](https://doc.axxonsoft.com/confluence/pages/viewpage.action?pageId=184384385)[страницы по запросу поиска лиц](https://doc.axxonsoft.com/confluence/pages/viewpage.action?pageId=184384385)<sup>[68](https://doc.axxonsoft.com/confluence/pages/viewpage.action?pageId=184384385)</sup>).
- 8. Установить флажок **Автоматическая ширина колонок** (**7**), если необходимо, чтобы в интерфейсном окне **Распознавание и поиск лиц** размер столбцов автоматически изменялся пропорционально размеру интерфейсного окна.
- 9. Для сохранения внесенных изменений нажать кнопку **Применить** (**8**).

Настройка разрешений и дополнительных параметров завершена.

<sup>66</sup> https://doc.axxonsoft.com/confluence/pages/viewpage.action?pageId=184384307

<sup>67</sup> https://doc.axxonsoft.com/confluence/pages/viewpage.action?pageId=150062332

<sup>68</sup> https://doc.axxonsoft.com/confluence/pages/viewpage.action?pageId=184384385

### <span id="page-92-0"></span>6.4.7 Настройка дополнительных характеристик лица

Настройка дополнительных характеристик лица заключается в выборе тех характеристик лица, которые должны быть доступны в интерфейсном окне **Распознавание и поиск лиц** (см. [Работа с](https://doc.axxonsoft.com/confluence/pages/viewpage.action?pageId=184384254) [интерфейсным объектом для распознавания и поиска лиц](https://doc.axxonsoft.com/confluence/pages/viewpage.action?pageId=184384254)<sup>[69](https://doc.axxonsoft.com/confluence/pages/viewpage.action?pageId=184384254)</sup>). В результате в режиме просмотра аналитики, мониторинга захваченных и распознанных лиц будут отображаться столбцы соответствующих характеристик лица. Также станет доступна фильтрация по выбранным характеристикам лица.

**Внимание!**<br>
Модуль распознавания лиц должен поддерживать распознавание дополнительных<br>
характеристик лица. В настоящий момент распознавание дополнительных характеристик<br>
лица поддерживают модули **Теvian/Видеоинтеллект 1.** Модуль распознавания лиц должен поддерживать распознавание дополнительных характеристик лица. В настоящий момент распознавание дополнительных характеристик лица поддерживают модули **Tevian**/**Видеоинтеллект 1.1** (при совместной работе **А. Внимание!**<br>Модуль распознавания лиц должен поддерживать распознавание дополнительных<br>характеристик лица. В настоящий момент распознавание дополнительных характеристик<br>лица поддерживают модули **Tevian/Видеоинтеллект 1.** 

Настройка дополнительных характеристик лица выполняется следующим образом:

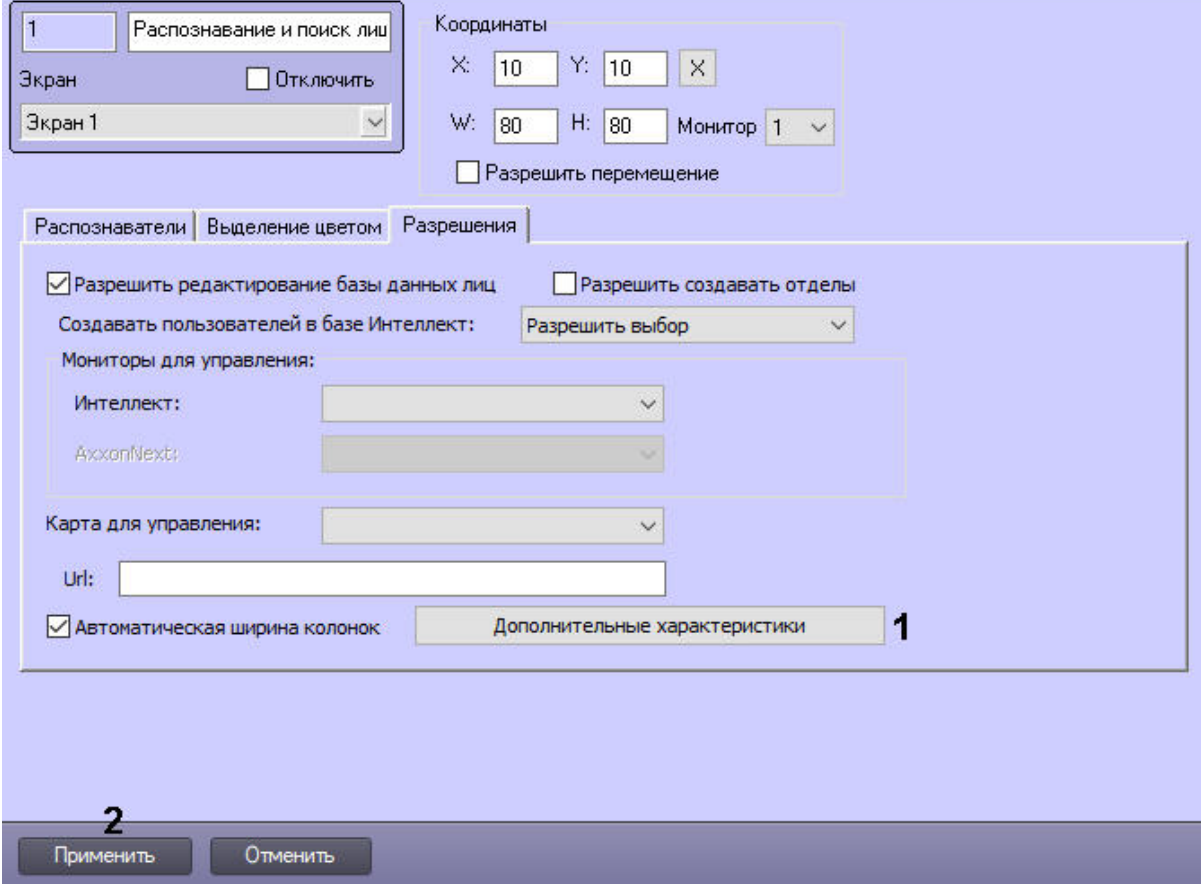

<sup>69</sup> https://doc.axxonsoft.com/confluence/pages/viewpage.action?pageId=184384254

2. Нажать кнопку **Дополнительные характеристики** (**1**). В результате откроется окно **Дополнительные настройки**.

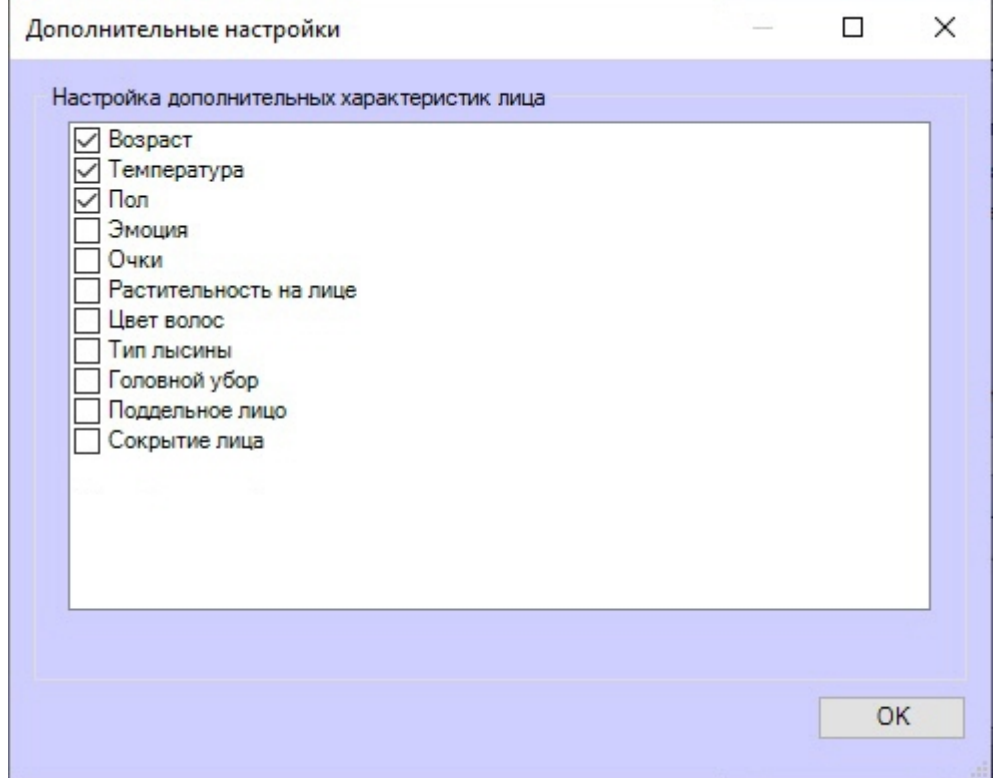

3. Установить флажки напротив тех характеристик лица, которые должны быть доступны в интерфейсном окне **Распознавание и поиск лиц**. Все характеристики лица и их возможные значения приведены в таблице ниже:

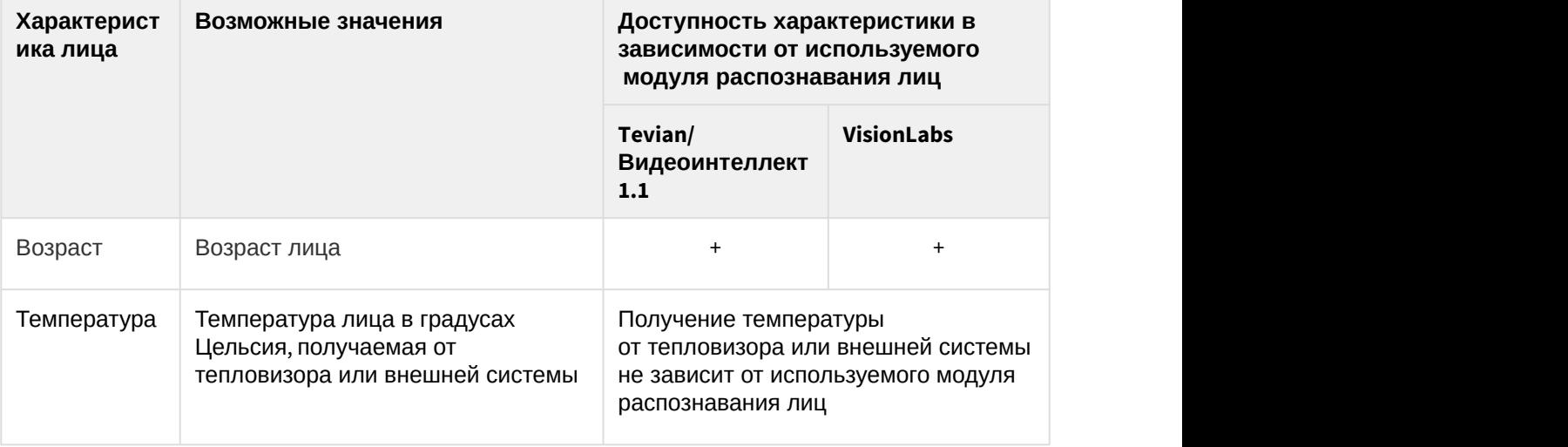

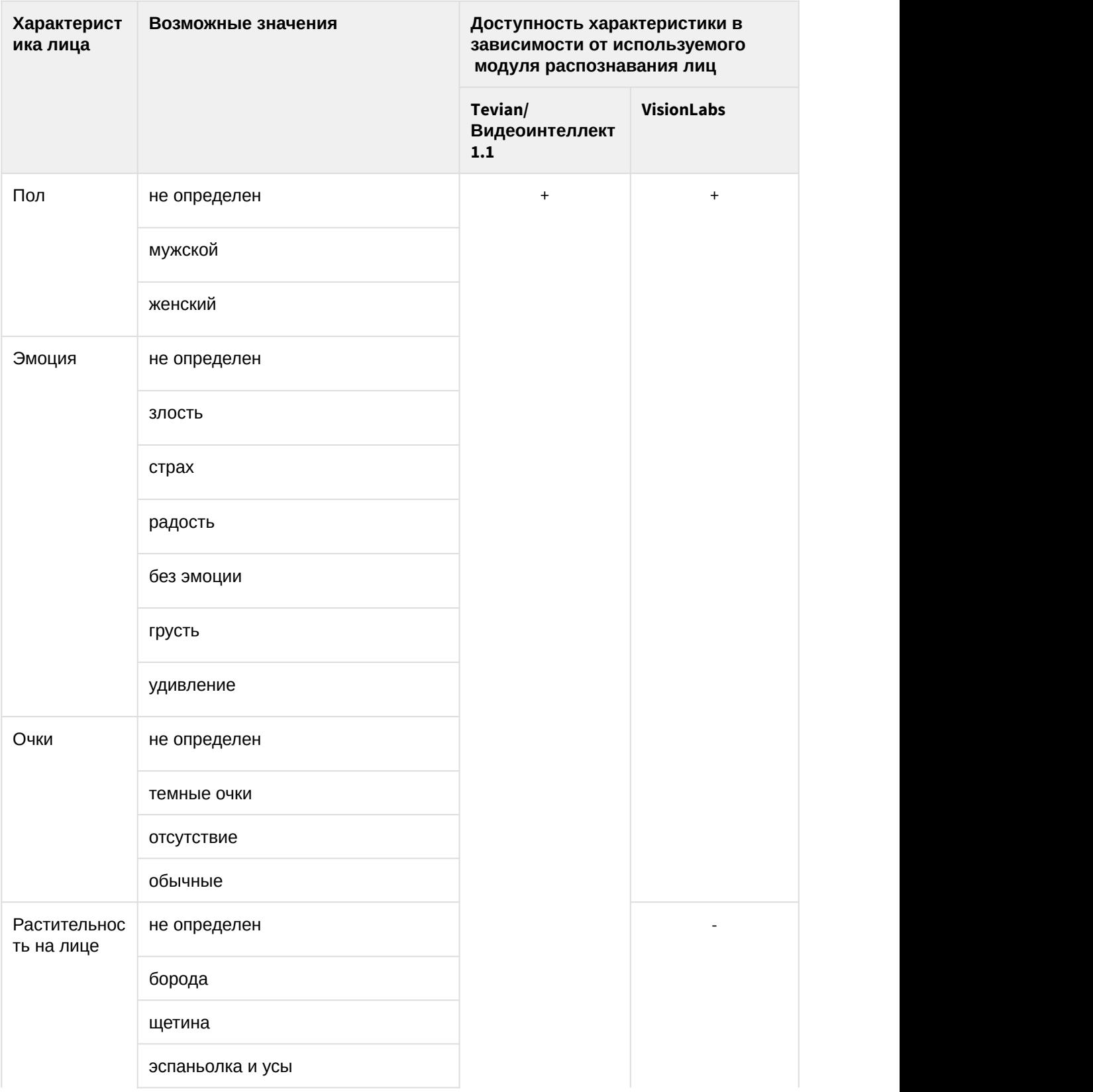

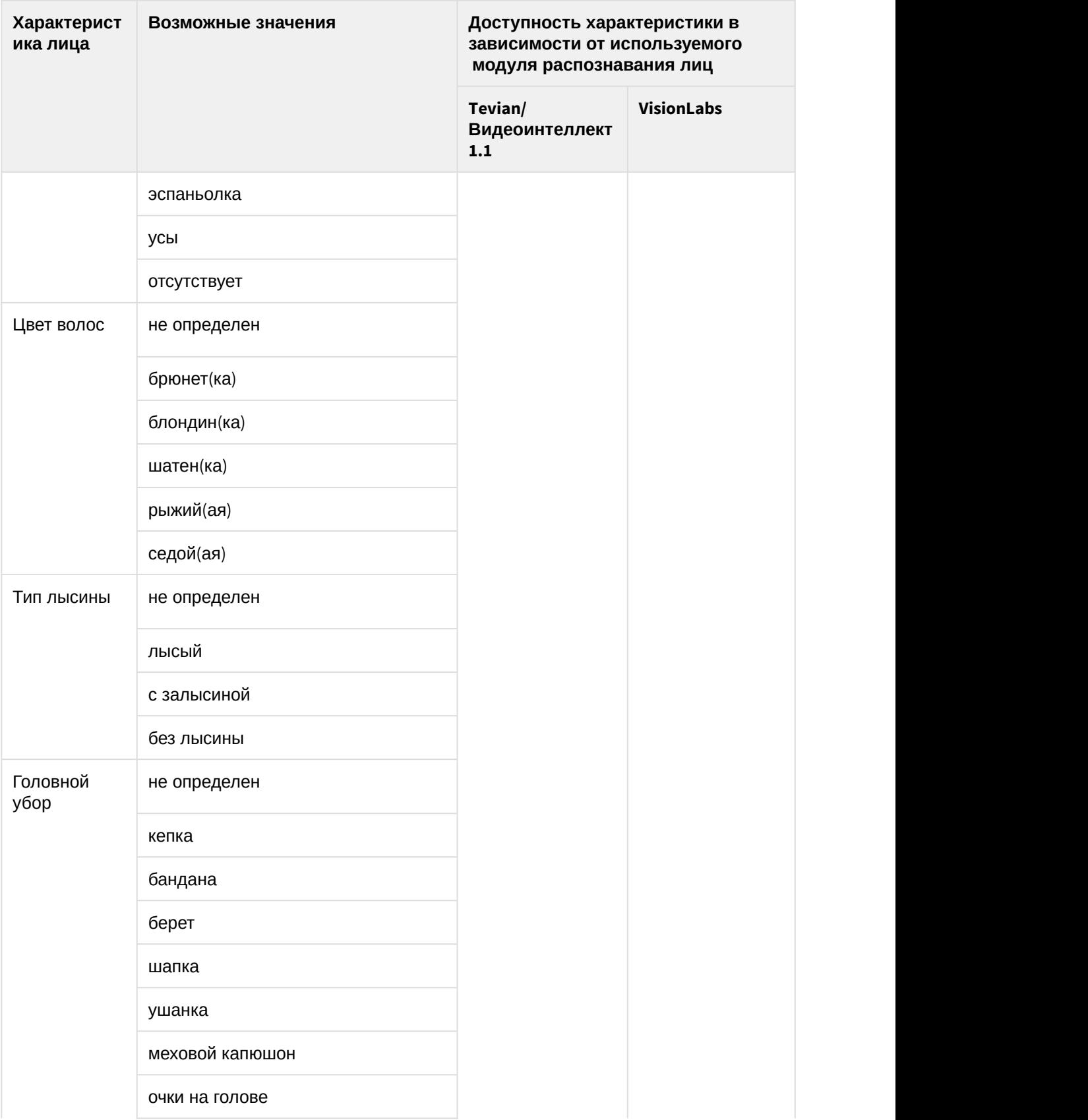

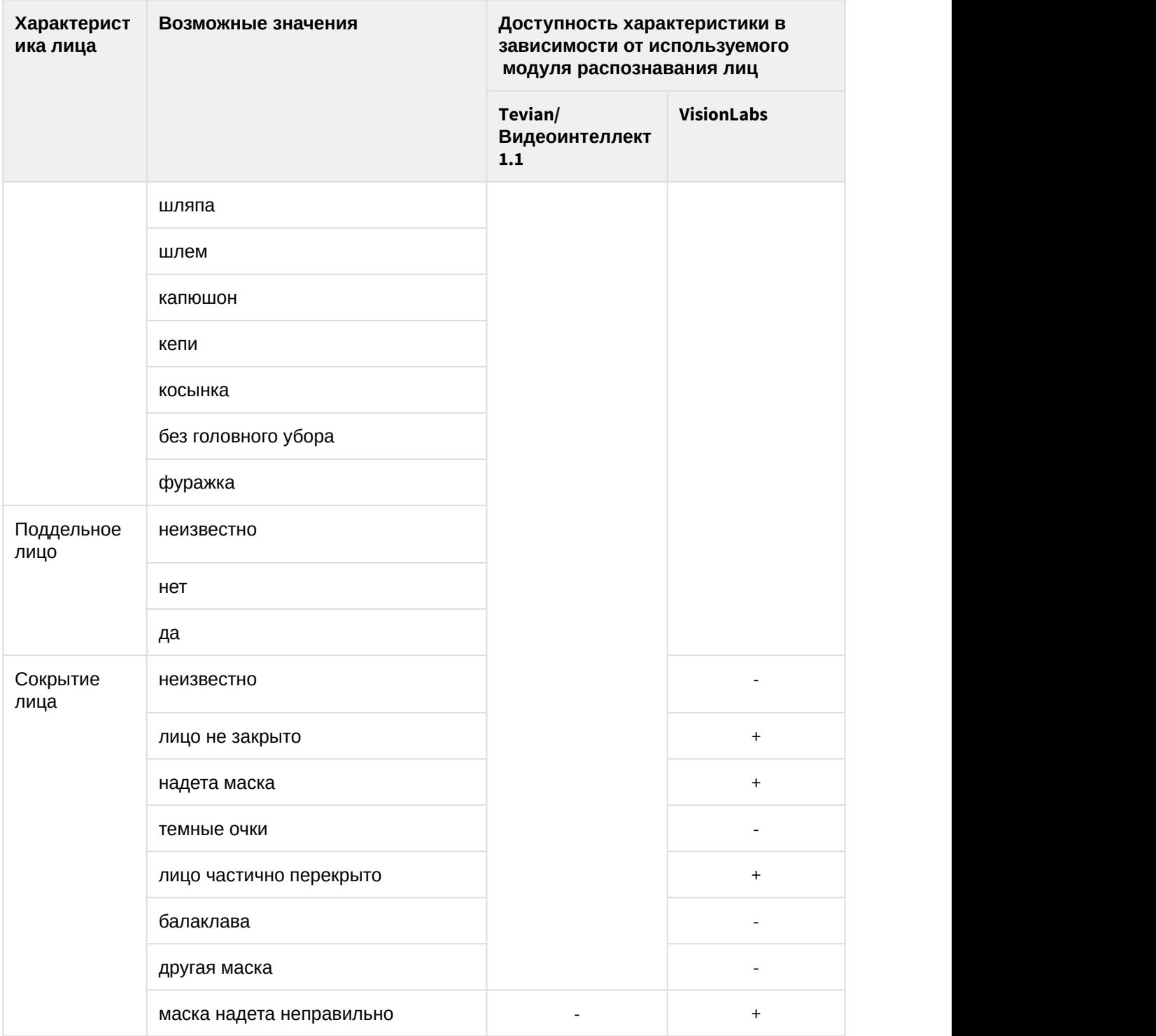

4. Нажать кнопку **ОК**.

5. Для сохранения внесенных изменений нажать кнопку **Применить** (**2**).

Настройка дополнительных характеристик лица завершена.

### 6.4.8 Настройка передачи изображений во внешнюю систему

Для настройки передачи изображений во внешнюю систему необходимо выполнить следующие действия:

- 1. Перейти в папку по адресу <Директория установки ПК *Интеллект*>\Modules\.
- 2. Открыть для редактирования конфигурационный файл **face\_client.run.config**.
- 3. Задать для настройки **RemoteUrl** значение в строке **value**, соответствующее адресу отправки HTTP POST-запроса, например **http://localhost:8888/PushImage**.

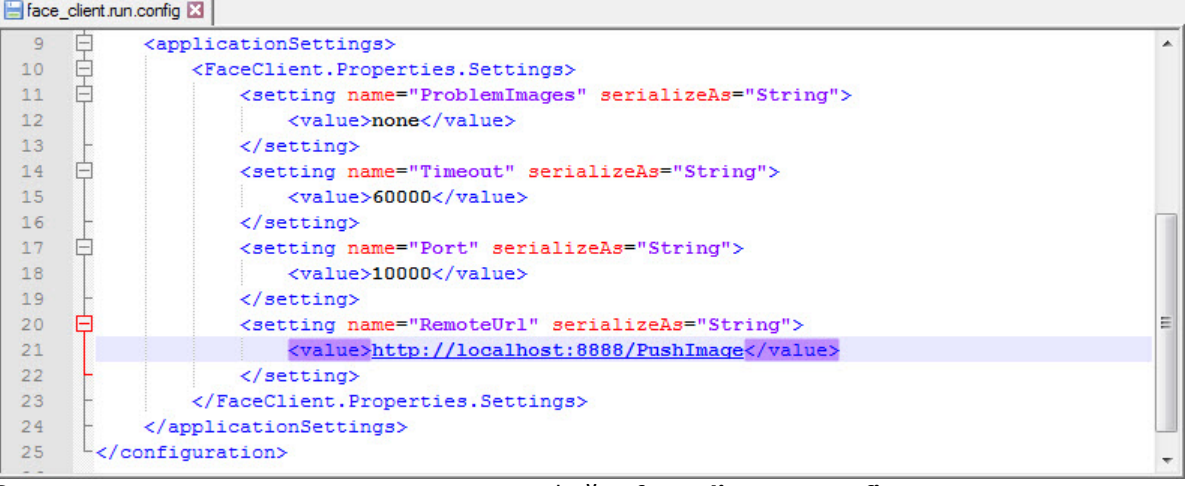

- 4. Сохранить изменения в отредактированном файле **face\_client.run.config**.
- 5. Перезапустить ПК Face-*Интеллект* для применения настроек.

#### **Примечание**

По умолчанию в адресе отправки HTTP POST-запроса установлено значение **none**, при котором функция передачи изображений во внешнюю систему в интерфейсном объекте **Распознавание и поиск лиц** недоступна (см. [Передача изображений во внешнюю систему](https://doc.axxonsoft.com/confluence/pages/viewpage.action?pageId=184384387)[70](https://doc.axxonsoft.com/confluence/pages/viewpage.action?pageId=184384387)).

# 6.5 Работа с ядрами CPU, используемые для генерирования векторов при добавлении эталонных лиц в базу данных

Существует возможность ограничения количества ядер CPU, используемых для генерирования векторов. Так же можно определять порядок привязки потоков к этим ядрам CPU (подробнее см . [Справочник ключей реестра](https://doc.axxonsoft.com/confluence/pages/viewpage.action?pageId=136938954)<sup>[71](https://doc.axxonsoft.com/confluence/pages/viewpage.action?pageId=136938954)</sup>, **подробнее о работе с реестром см.** [Работа с системным реестром ОС](https://doc.axxonsoft.com/confluence/pages/viewpage.action?pageId=136938822) [Windows](https://doc.axxonsoft.com/confluence/pages/viewpage.action?pageId=136938822)<sup>[72](https://doc.axxonsoft.com/confluence/pages/viewpage.action?pageId=136938822)</sup>. .

Для ограничения количества ядер CPU, используемых для генерирования векторов, необходимо для ключа реестра **CpuCoreCountAddPerson** задать количество фиксированных ядер CPU (отличные от указанных в ключе **CpuCoreCount**).

Для определения порядка привязки потоков к этим ядрам CPU необходимо для ключа реестра **Face.HardwareCPU** задать одно из следующих значений:

<sup>70</sup> https://doc.axxonsoft.com/confluence/pages/viewpage.action?pageId=184384387

<sup>71</sup> https://doc.axxonsoft.com/confluence/pages/viewpage.action?pageId=136938954

<sup>72</sup> https://doc.axxonsoft.com/confluence/pages/viewpage.action?pageId=136938822

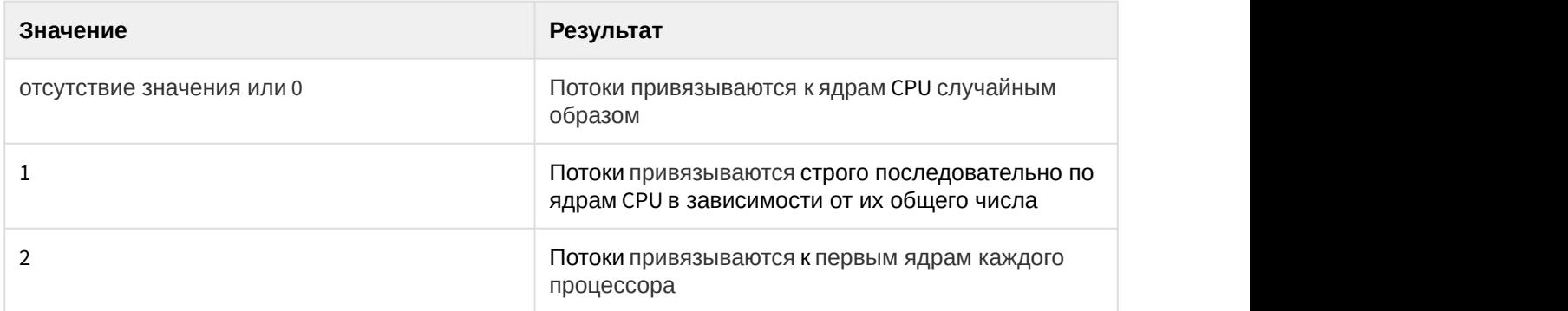

# 6.6 Переход между модулями или версиями SDK распознавания лиц

При изменении используемого модуля распознавания лиц, например, при замене модуля распознавания лиц Cognitec на модуль Tevian или наоборот, выполняется автоматическая регенерация биометрических векторов. Это необходимо, т.к. биометрические векторы, полученные при помощи одного модуля распознавания лиц. не могут быть использованы другим.

Автоматическая регенерация биометрических векторов также выполняется при переключении версии SDK Tevian или алгоритма распознавания и поиска лиц модулей распознавания лиц Tevian и *Видеоинтеллект* 1.1.

#### **Примечание**

Переключение используемых алгоритмов осуществляется с помощью ключа реестра **Tevian.IdentificationAlgorithm** (см. [Справочник ключей реестра](https://doc.axxonsoft.com/confluence/pages/viewpage.action?pageId=136938954)[73](https://doc.axxonsoft.com/confluence/pages/viewpage.action?pageId=136938954)).

#### **Внимание!**

- Регенерация биометрических векторов возможна только в случае, если исходные векторы были получены в ПК Face-*Интеллект* версии не ниже 5.2.
- Если используется модуль распознавания лиц VisionLabs, то при обновлении с Face-**Внимание!**<br>• Регенерация биометрических векторов возможна только в случае, если исходные<br>• векторы были получены в ПК *Face-Интеллект* версии не ниже 5.2.<br>• Если используется модуль распознавания лиц *VisionLabs*, то при

Процесс регенерации биометрических векторов происходит в фоновом режиме, не нарушая работу системы распознавания лиц. В первую очередь происходит регенерация уже занесенных в базу лиц. В интерфейсном модуле **Распознавание и поиск лиц** на вкладке **Статистика** в поле **Лиц в памяти (RAM)** будет отображаться текущий процесс регенерации биометрических векторов (см. [Отображение](https://doc.axxonsoft.com/confluence/pages/viewpage.action?pageId=184384300) [статистических данных](https://doc.axxonsoft.com/confluence/pages/viewpage.action?pageId=184384300)[74](https://doc.axxonsoft.com/confluence/pages/viewpage.action?pageId=184384300)). В случае, если Сервер будет перезагружен, то процесс регенерации оставшихся лиц продолжится автоматически.

#### **Примечание**

По умолчанию регенерация биометрических векторов происходит на одном потоке CPU. С помощью ключа реестра **Update.CpuCoreCount** можно задать произвольное количество потоко

73 https://doc.axxonsoft.com/confluence/pages/viewpage.action?pageId=136938954 74 https://doc.axxonsoft.com/confluence/pages/viewpage.action?pageId=184384300 в, на которых будет происходить регенерация биометрических векторов, (см. [Справочник](https://doc.axxonsoft.com/confluence/pages/viewpage.action?pageId=136938954) [ключей реестра](https://doc.axxonsoft.com/confluence/pages/viewpage.action?pageId=136938954)[75](https://doc.axxonsoft.com/confluence/pages/viewpage.action?pageId=136938954)).

Регенерация биометрических векторов также можно запустить вручную. Для этого необходимо:

- 1. Щелкнуть левой кнопкой мыши значок **WM (Face Recognition Server**) в панели задач Windows (системном трее) (подробнее об отладочном окне **Face Recognition Server** см. [Приложение](#page-133-0) [2.](#page-133-0) [Отладочное окно](#page-133-0)[\(see page 134\)](#page-133-0)).
- 2. В открывшемся окне выбрать **Tools -> Recreate firs**

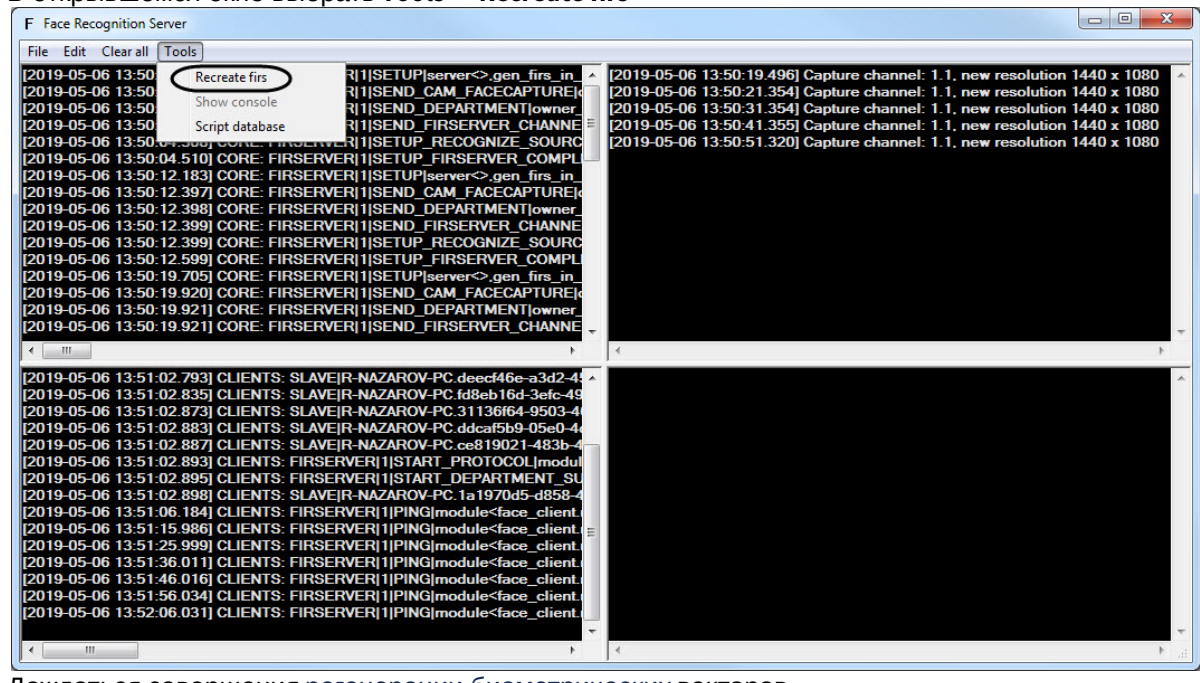

3. Дождаться завершения регенерации биометрических векторов.

<sup>75</sup> https://doc.axxonsoft.com/confluence/pages/viewpage.action?pageId=136938954

#### **Внимание!**

В процессе выполнения регенерации векторов могут возникать ошибки.

Например, представленная ошибка ниже может возникнуть из-за того, что новый SDK модуля распознавания лиц или алгоритм модуля распознавания лиц Tevian ALG2, ввиду более качественного и требовательного распознавания, не может определить лицо на изображении плохого качества и пересоздать вектор. Поэтому возникает пропуск данного изображения.

[FIRSERVER][1] ERROR: Problem with regenerating fir **for** id 79656915-5BC1-E811-AA3F-1C1B0D34F0DF, skipping ...

Если по завершению процесса регенерации векторов происходит некорректная работа ПК *Интеллект*, то необходимо выполнить следующие действия:

- 1. Завершить работу ПК *Интеллект*.
- 2. Запустить утилиту FaceRecognitionTool.exe, расположенную по адресу: <Директория установки ПК *Интеллект*>\Modules.
- 3. Задать необходимые настройки, в поле **Path** указать путь к папке, в которую будет выполнена выгрузка данных (например **C:\Backup**).
- 4. Произвести выгрузку данных.

#### **Примечание**

Подробнее про работу с утилитой *FaceRecognitionTool.exe* можно узнать в  $\vert\vert$ разделе [Утилита](#page-150-0) [Face Recognition tool](#page-150-0) [для выгрузки захваченных и эталонных](#page-150-0) **(i) Примечание**<br>Подробнее про работу с утилитой *FaceRecognitic*<br>разделе Утилита Face Recognition tool для выгруз<br>[лиц из базы данных](#page-150-0)[\(see page 151\)](#page-150-0).

5. Выполнить следующий скрипт в менеджере управления баз данных (например SQL Server Management Studio):

```
USE [Fir]
GO GO GO GO GO GO
DECLARE @return_value int
EXEC @return_value = [dbo].[spReset]
SELECT 'Return Value' = @return_value
GO GO GO GO GO GO
```
6. Запустить ПК *Интеллект* и произвести загрузку изображений в базу данных эталонных лиц из папки, указанной ранее в поле **Path** (см. [Выбор способа добавления изображений](https://doc.axxonsoft.com/confluence/pages/viewpage.action?pageId=184384330) [в базу данных эталонных лиц](https://doc.axxonsoft.com/confluence/pages/viewpage.action?pageId=184384330)[76](https://doc.axxonsoft.com/confluence/pages/viewpage.action?pageId=184384330)).

<sup>76</sup> https://doc.axxonsoft.com/confluence/pages/viewpage.action?pageId=184384330

## 6.7 Восстановление истории проходов в случае потери базы данных Fir

#### **Примечание**

Восстановление истории проходов осуществляется по индексам, хранящимся в папке INDEX, которая в свою очередь находится в папке **FaceDB** (см. [Режим хранения изображений лиц](#page-59-0)[,](#page-59-0) [векторов и метаданных](#page-59-0)[\(see page 60\)](#page-59-0)). В случае отсутствия индексов историю проходов **(i) Примечание**<br>Восстановление истории проходов осуществляется по индексам, хранящимся в п<br>которая в свою очередь находится в папке **FaceDB** (см. Режим хранения изображе<br>векторов и метаданных(see page 60)). В случае отсу

В случае потери базы данных Fir для восстановления истории проходов необходимо выполнить следующие действия:

- 1. Щелкнуть левой кнопкой мыши значок (**Face Recognition Server**) в панели задач Windows (системном трее) (подробнее об отладочном окне **Face Recognition Server** см. [Приложение](https://doc.axxonsoft.com/confluence/pages/viewpage.action?pageId=150047161) [2.](https://doc.axxonsoft.com/confluence/pages/viewpage.action?pageId=150047161) [Отладочное окно](https://doc.axxonsoft.com/confluence/pages/viewpage.action?pageId=150047161)<sup>[77](https://doc.axxonsoft.com/confluence/pages/viewpage.action?pageId=150047161)</sup>).
- 2. В открывшемся окне выбрать **Tools -> Script database**.

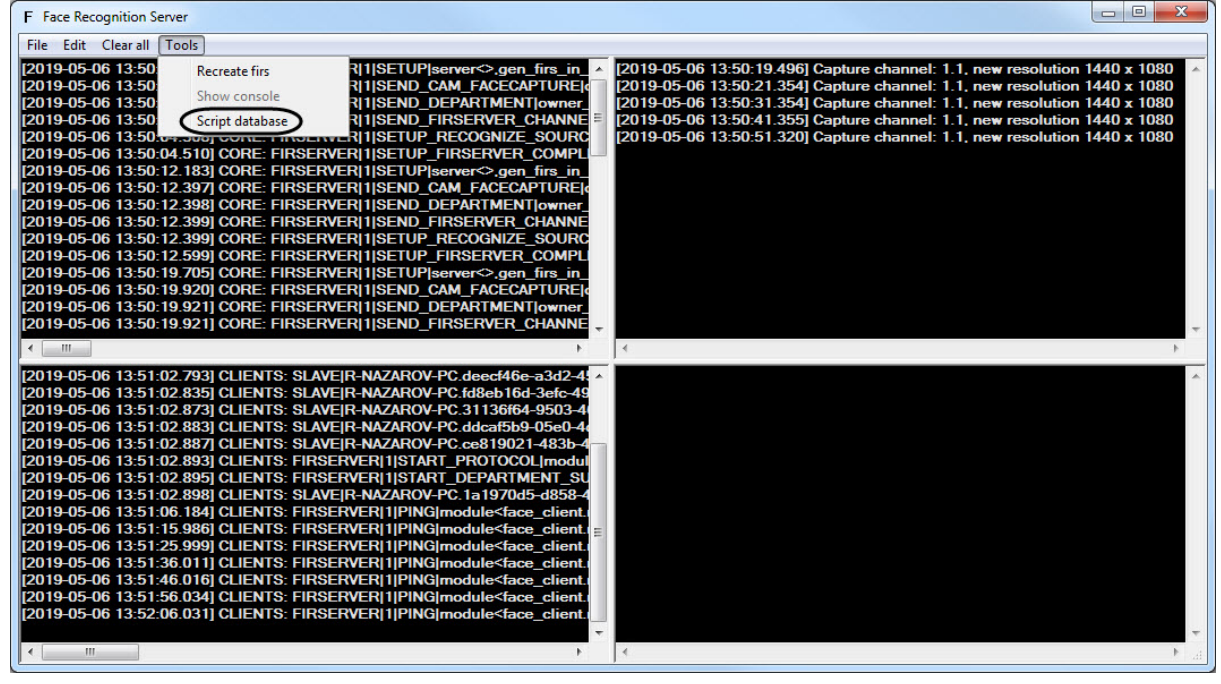

В результате в папке FaceDB будет создана папка **SCRIPT** с файлом вида: **[имя компьтера ] fir\_database [дата время].csv**.

[R-PC] fir database protocols [88138] [2019-05-06 14-10-58].csv

#### **Примечание**

Работа ПК Face-*Интеллект* будет приостановлена на очень короткий промежуток **1 Примечание**<br>Работа ПК *Face-Интеллект* будет приостановлена н<br>времени генерирования csv файла.

<sup>77</sup> https://doc.axxonsoft.com/confluence/pages/viewpage.action?pageId=150047161

3. Перейти в папку <sup>&</sup>lt;*Директория установки Интеллект*>\Modules и запустить утилиту **FaceRecognitionTool.exe** (см. [Утилита](#page-150-0) [Face Recognition tool](#page-150-0) [для выгрузки захваченных и](#page-150-0) [эталонных лиц из базы данных](#page-150-0)[\(see page 151\)](#page-150-0)).

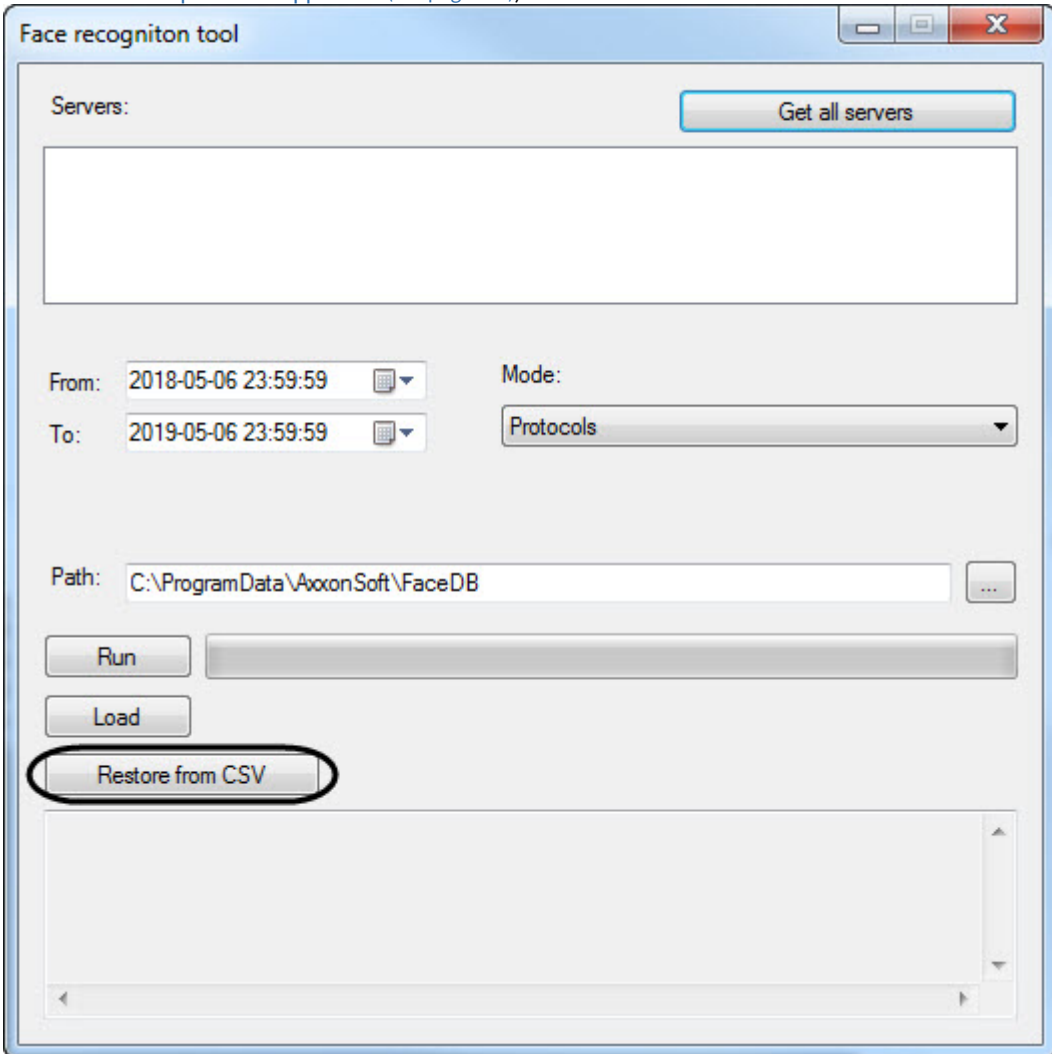

- 4. Нажать кнопку **Restore from CSV** и выбрать ранее созданный csv файл. В результате начнется процесс восстановления истории проходов, время которого зависит от числа записей в csv файле.
- 5. Перезапустить ПК Face-*Интеллект* для применения изменений.

Воссатановление истории проходов, в случае потери базы данных Fir завершено.

# 7 Приложения

# 7.1 Приложение 1. Описание интерфейсов

### 7.1.1 Панель настройки системного объекта Детектор лиц

Внешний вид панели настройки системного объекта **Детектор лиц** представлен на рисунке. Вкладка **Основные настройки**:

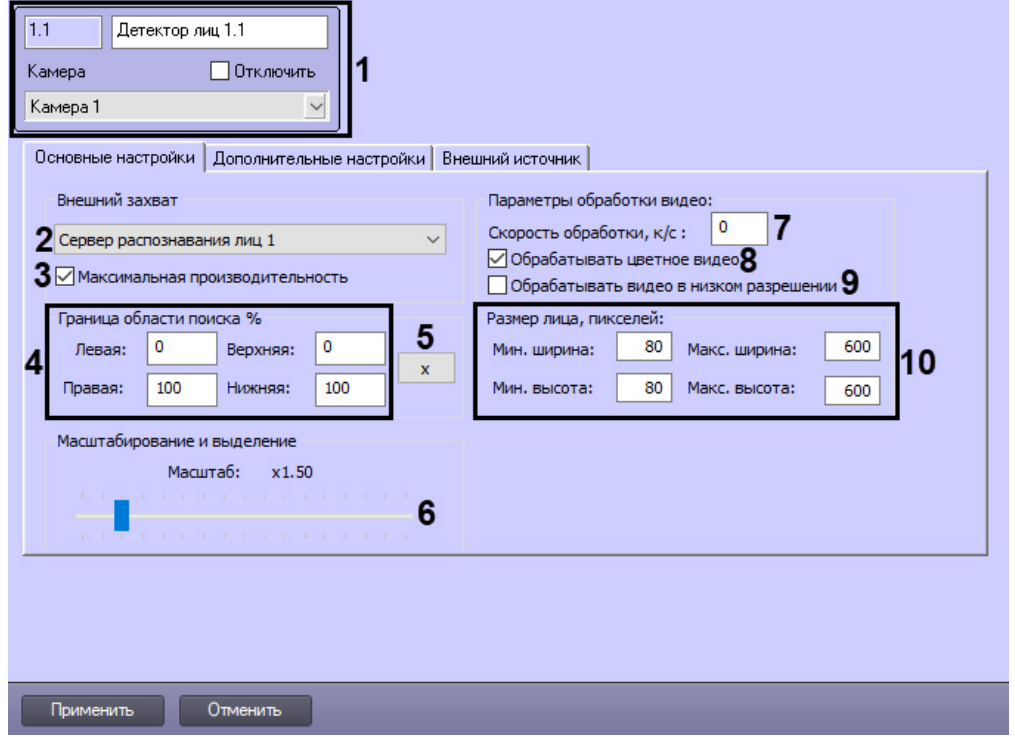

Описание параметров настройки приведено в таблице.

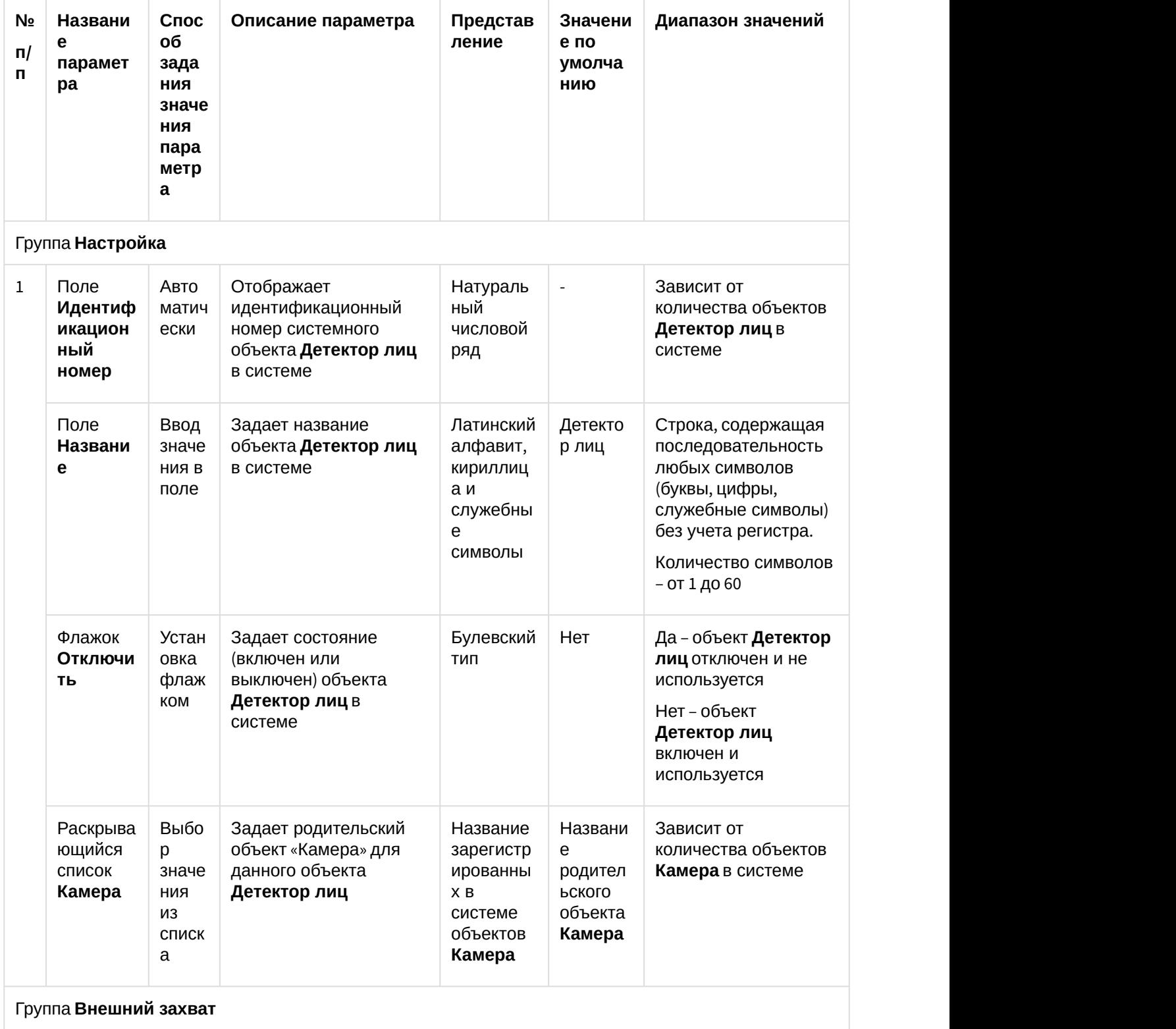

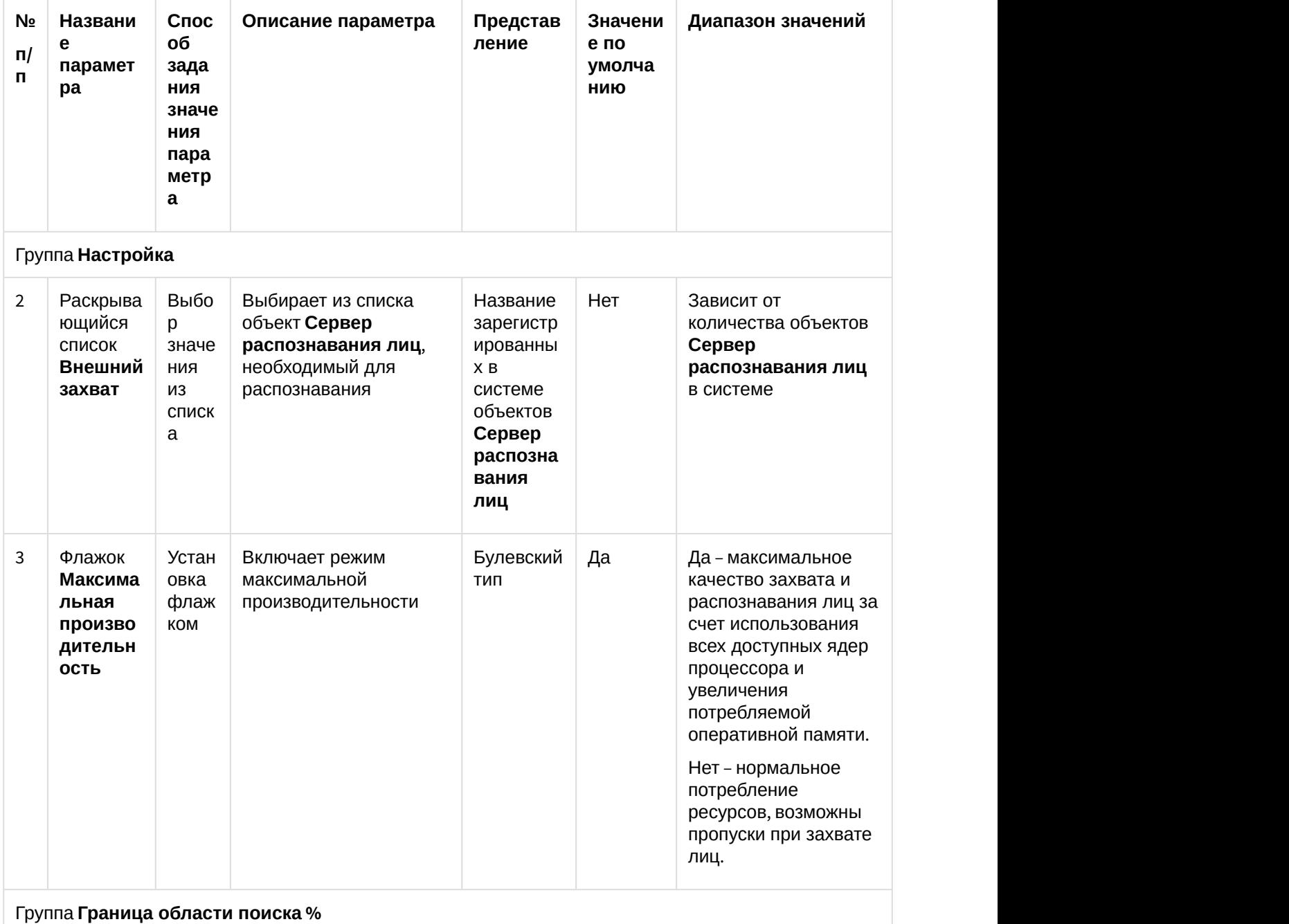

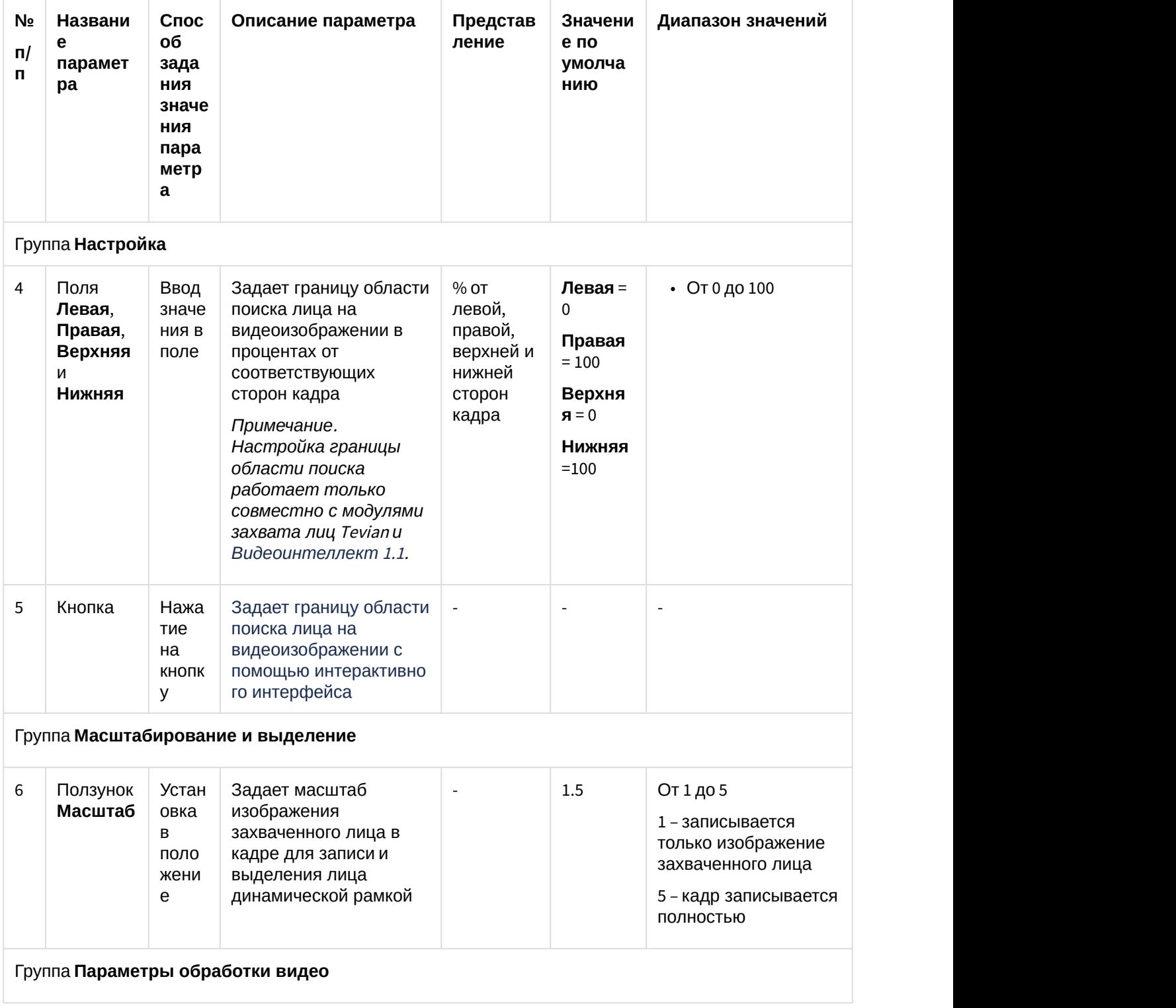

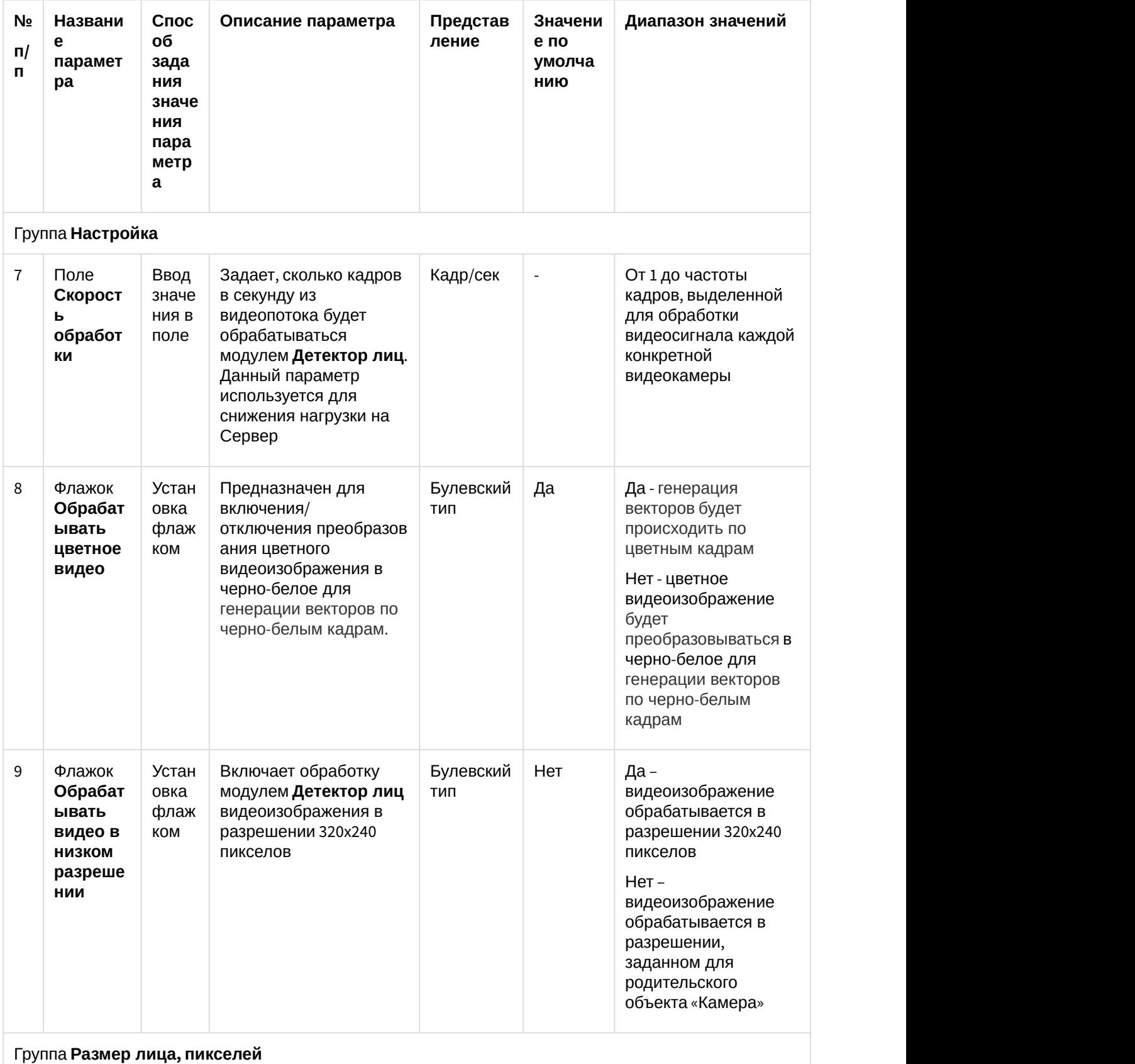
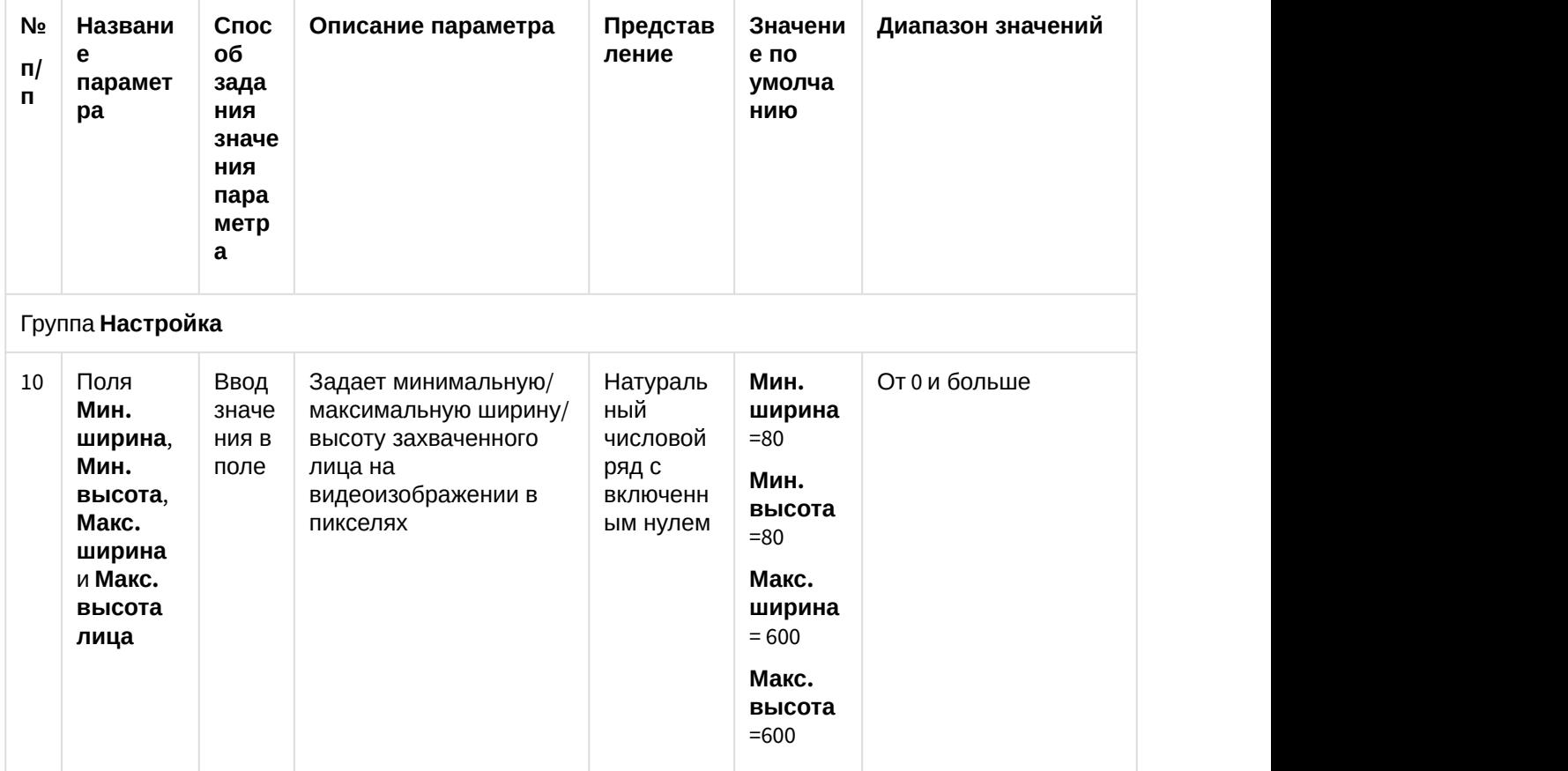

## Вкладка **Дополнительные настройки**:

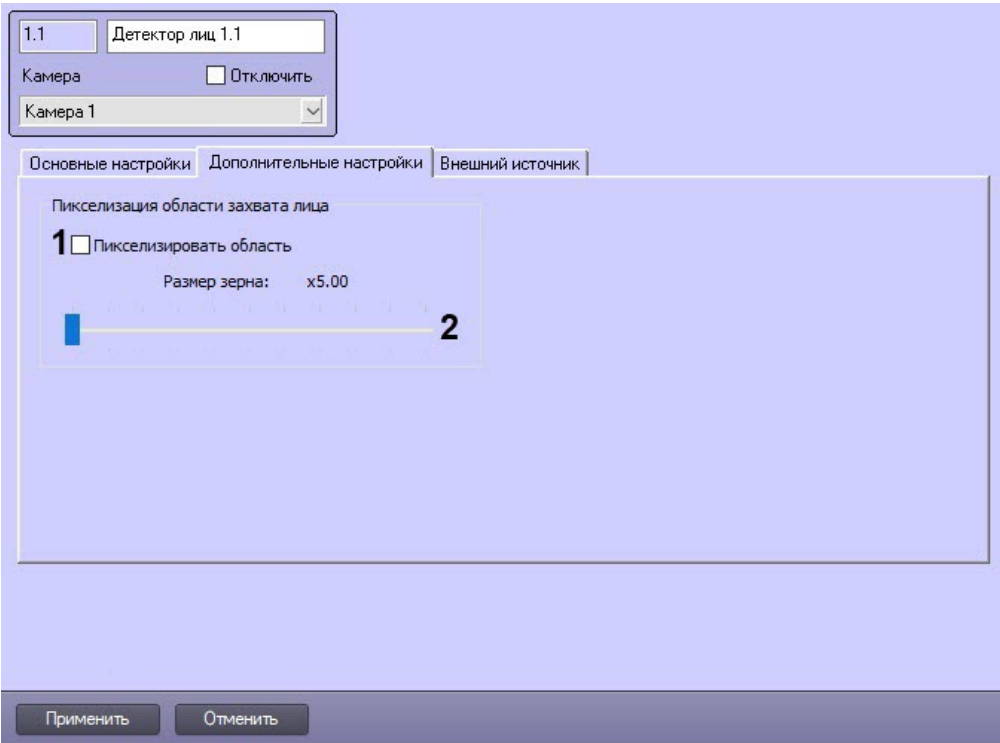

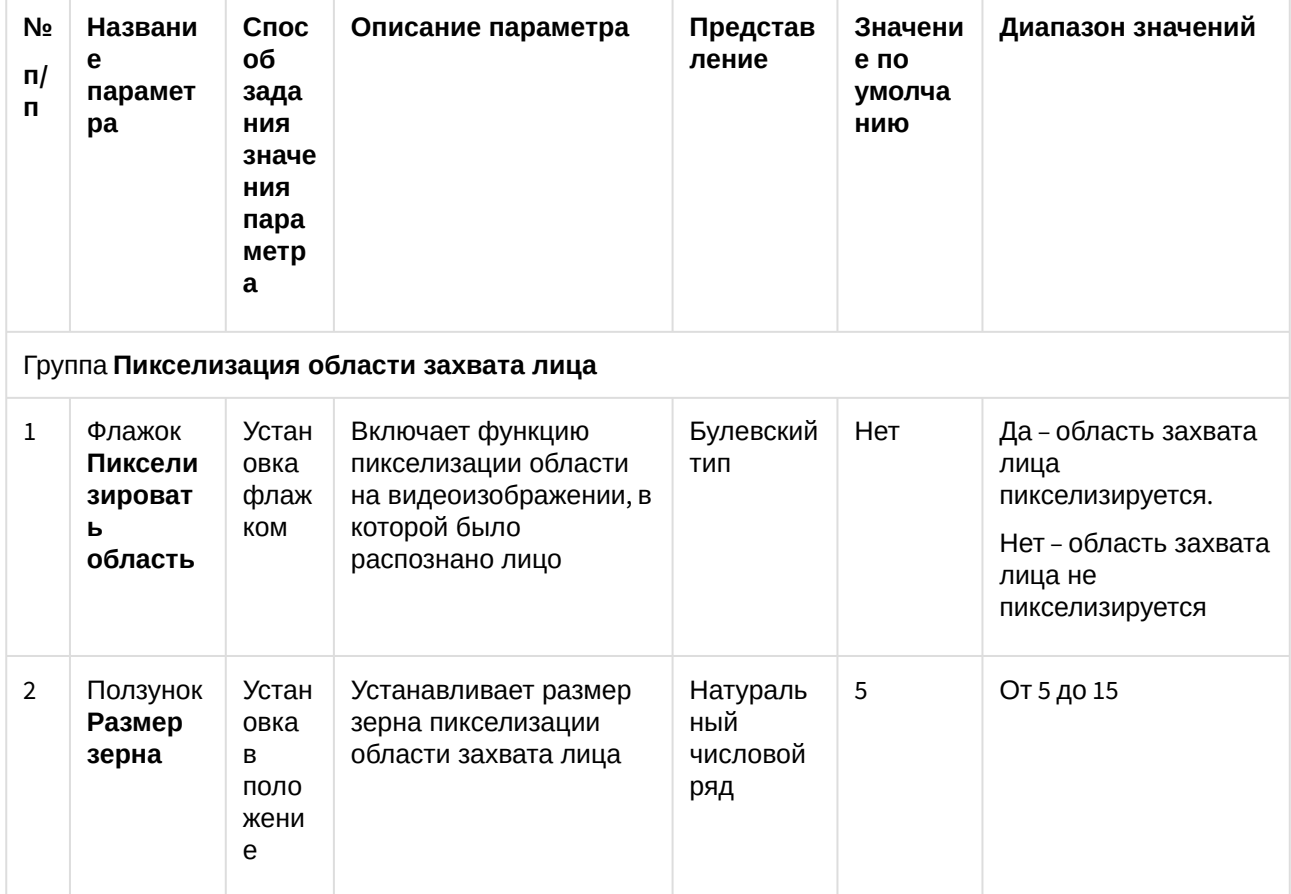

Описание параметров настройки приведено в таблице.

Вкладка Внешний источник:

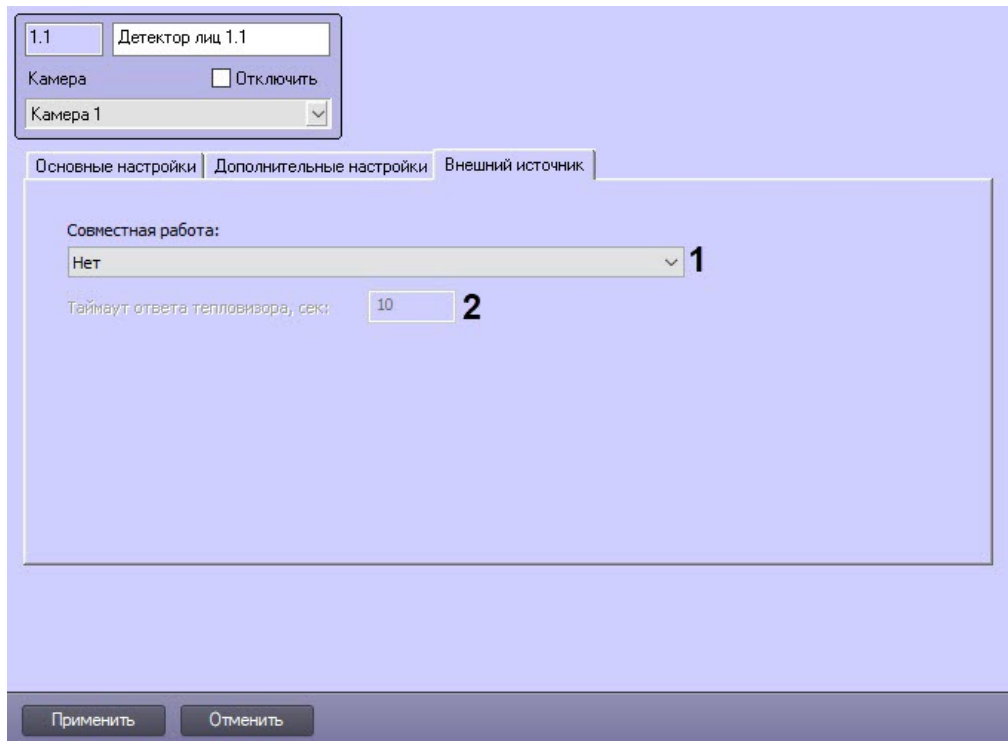

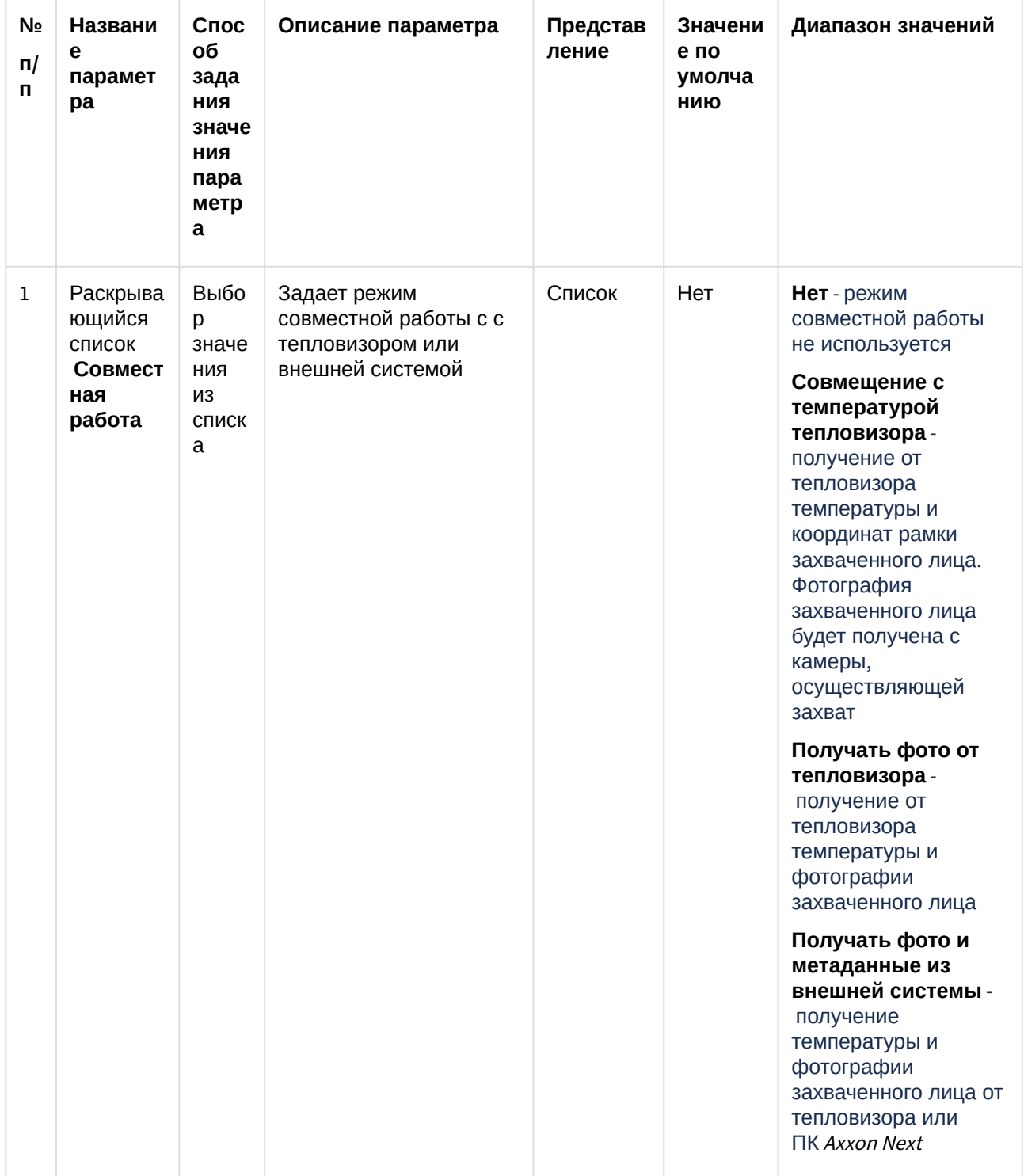

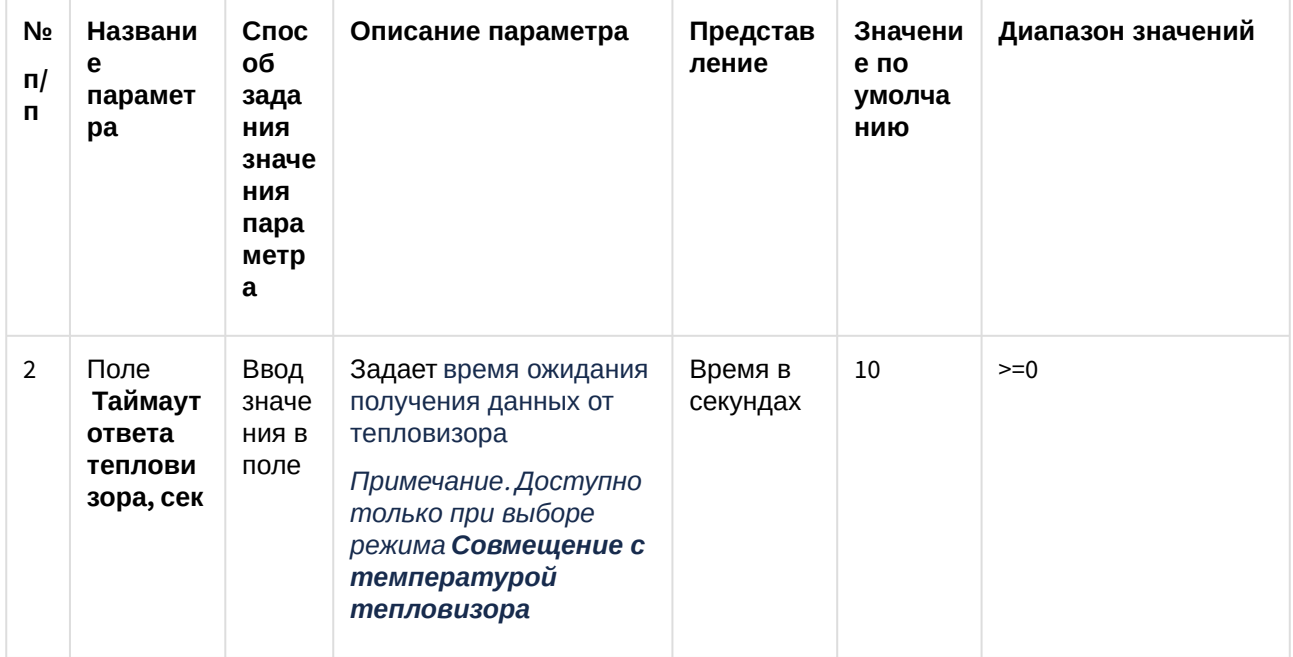

## 7.1.2 Панель настройки системного объекта Сервер распознавания лиц

Внешний вид панели настройки системного объекта Сервер распознавания лиц представлен на рисунке.

### Вкладка Основные настройки:

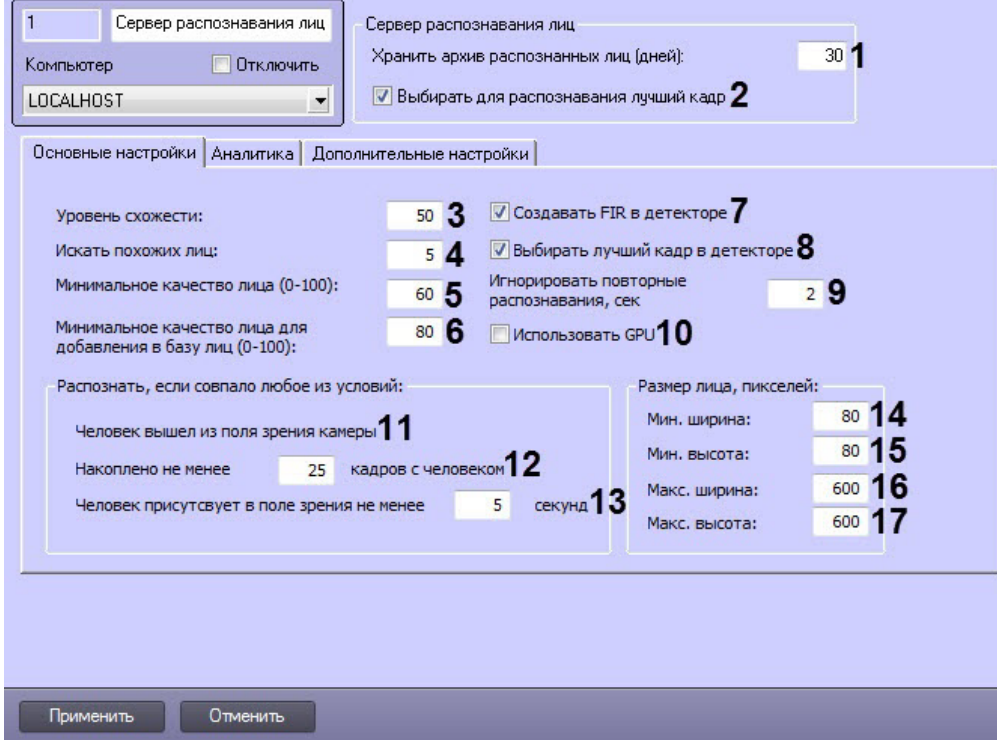

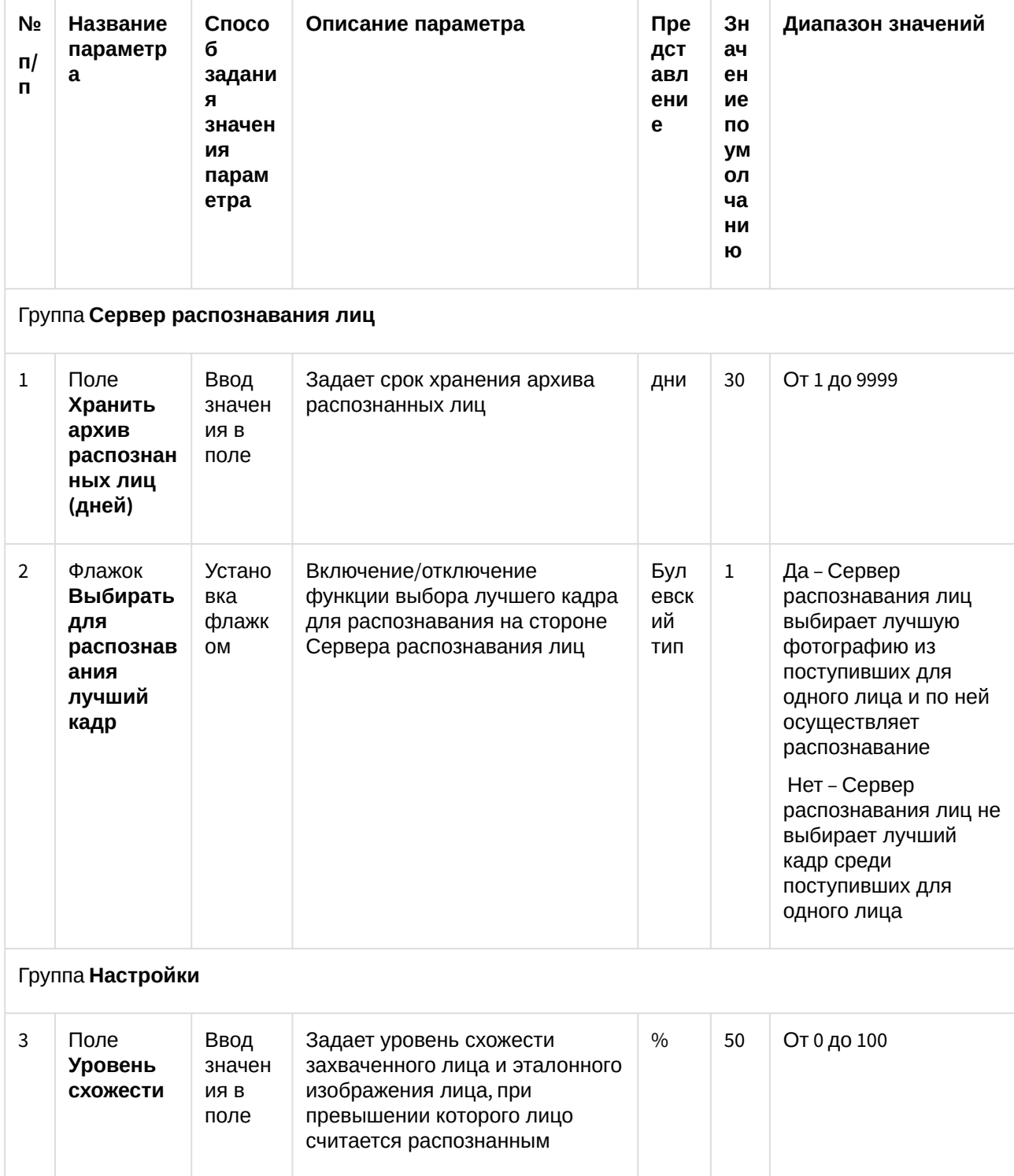

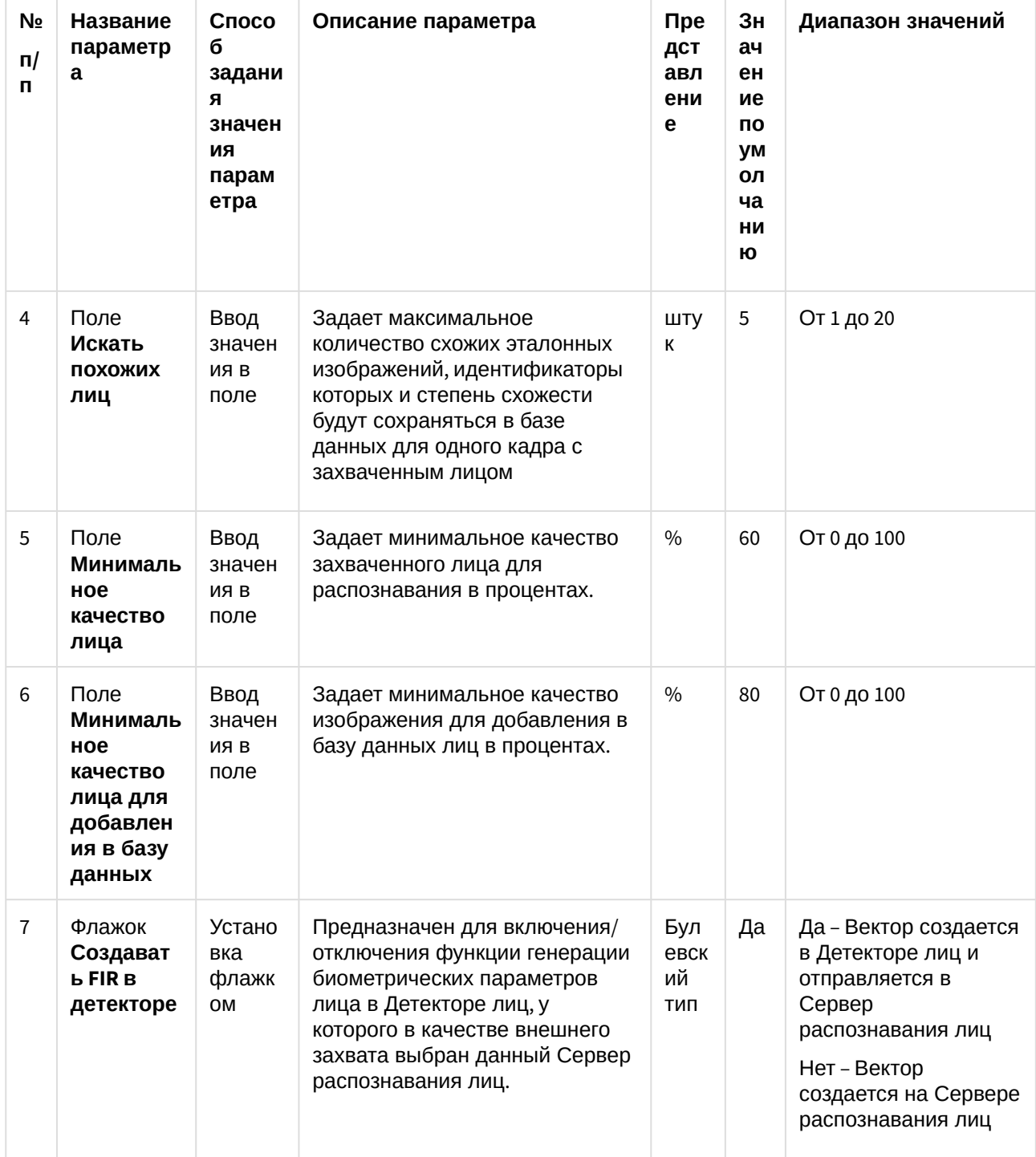

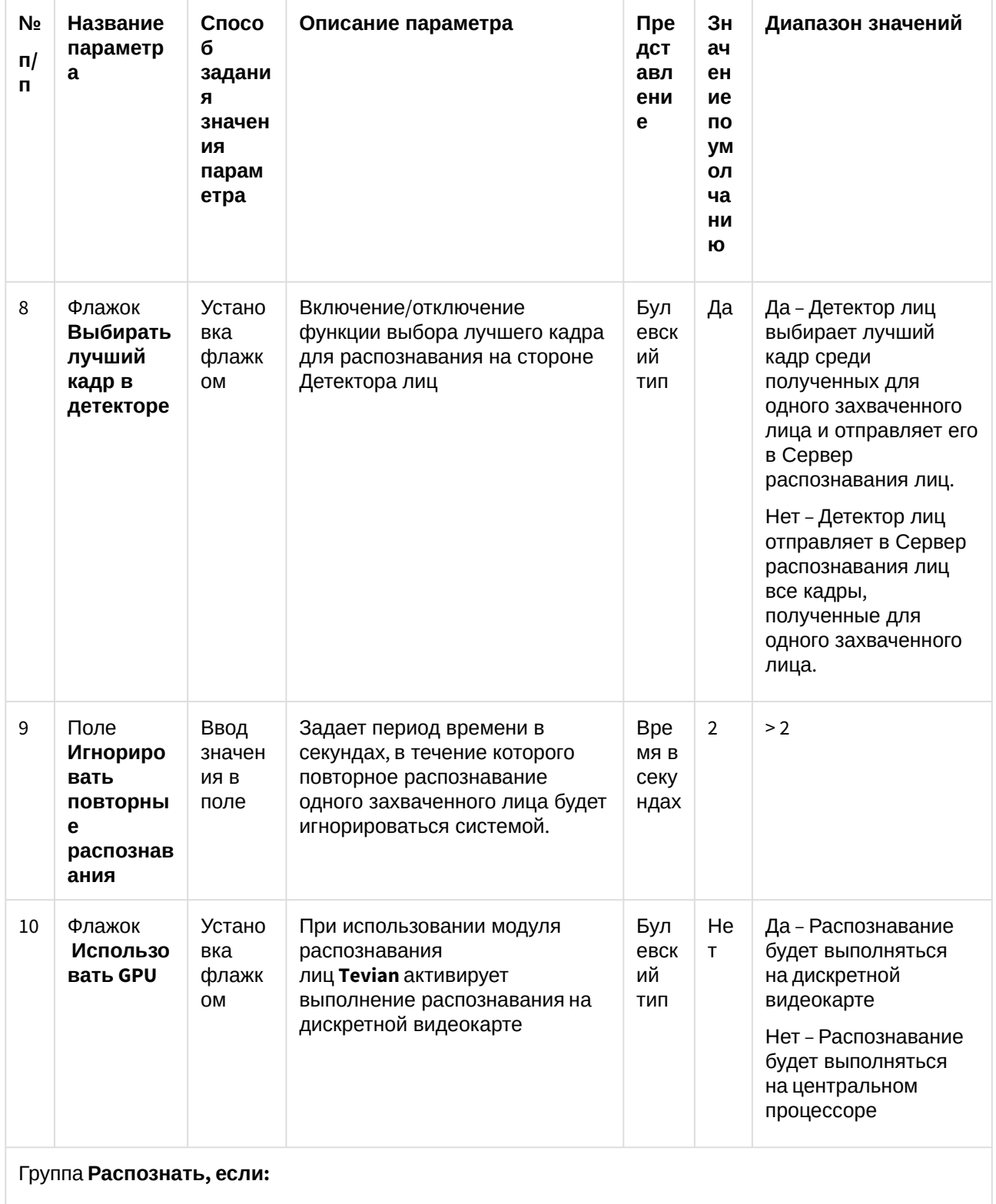

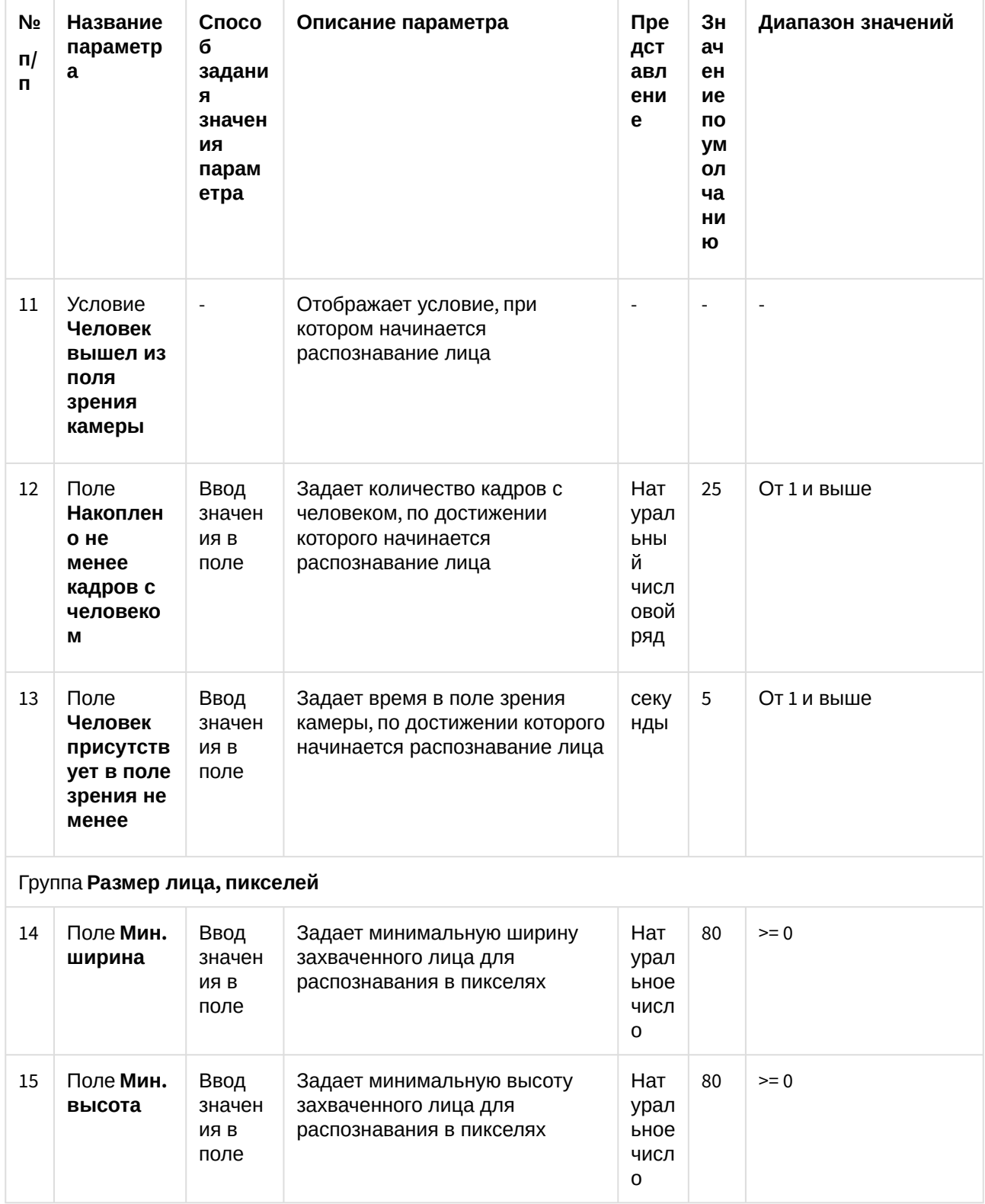

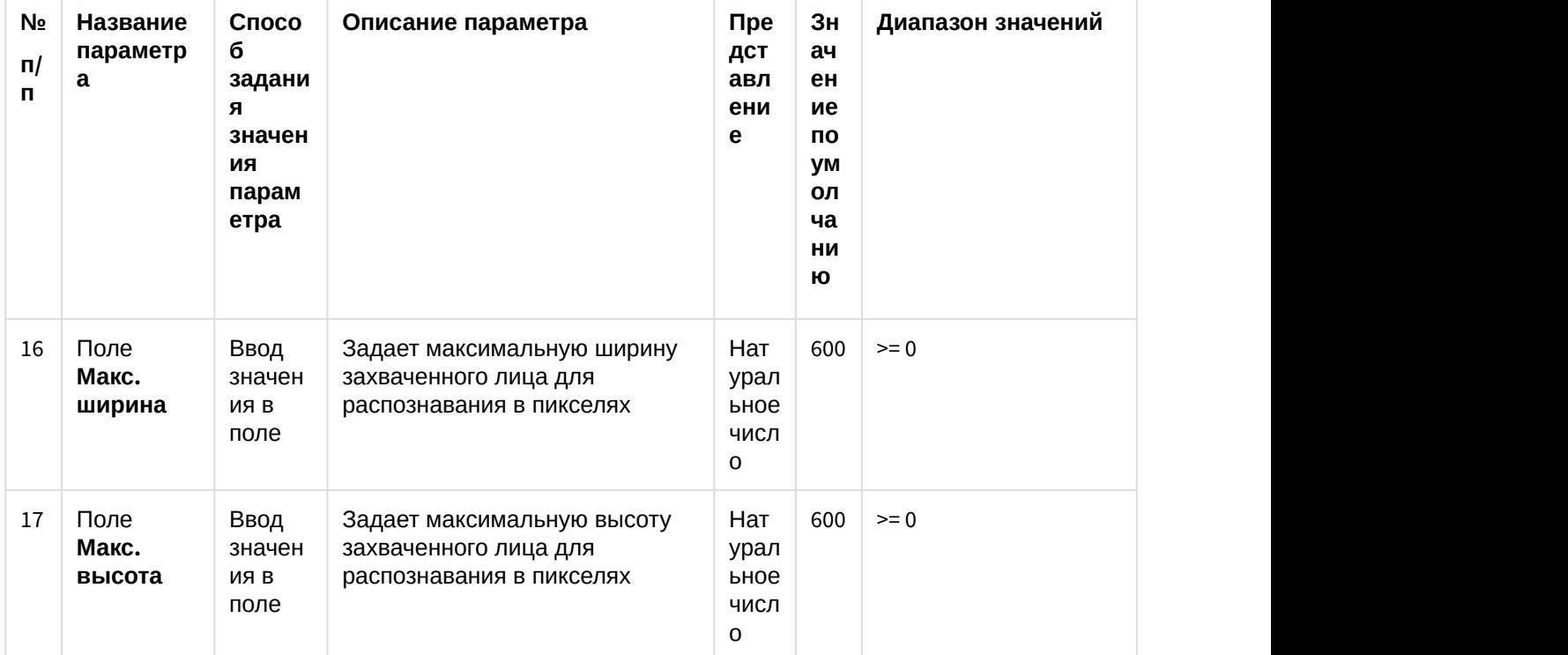

### Вкладка **Аналитика**:

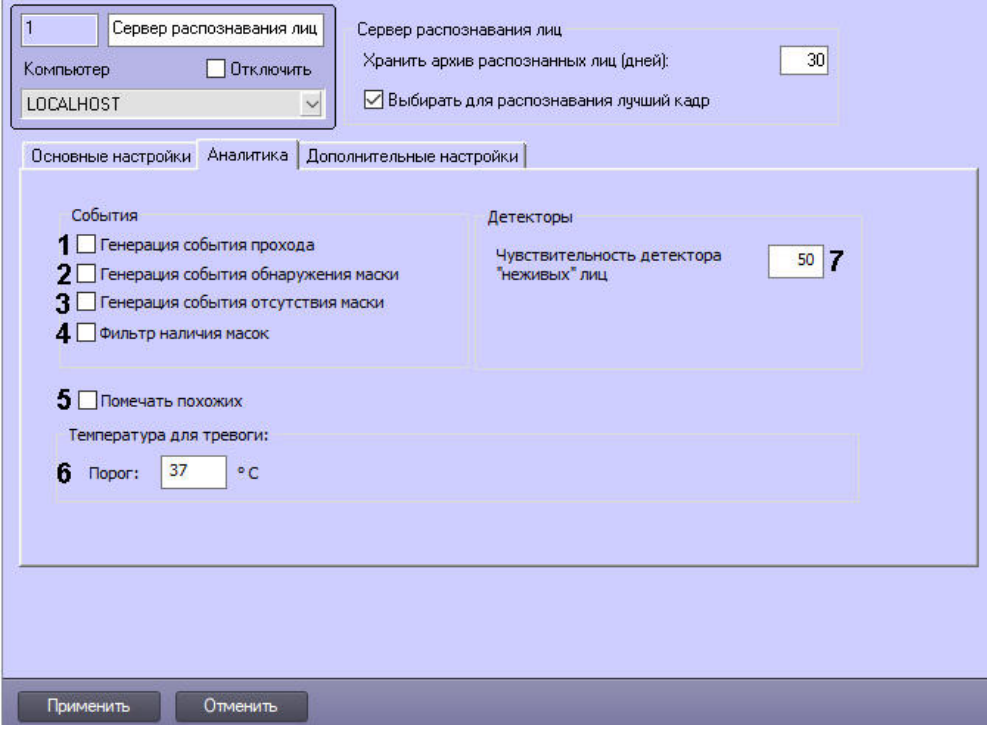

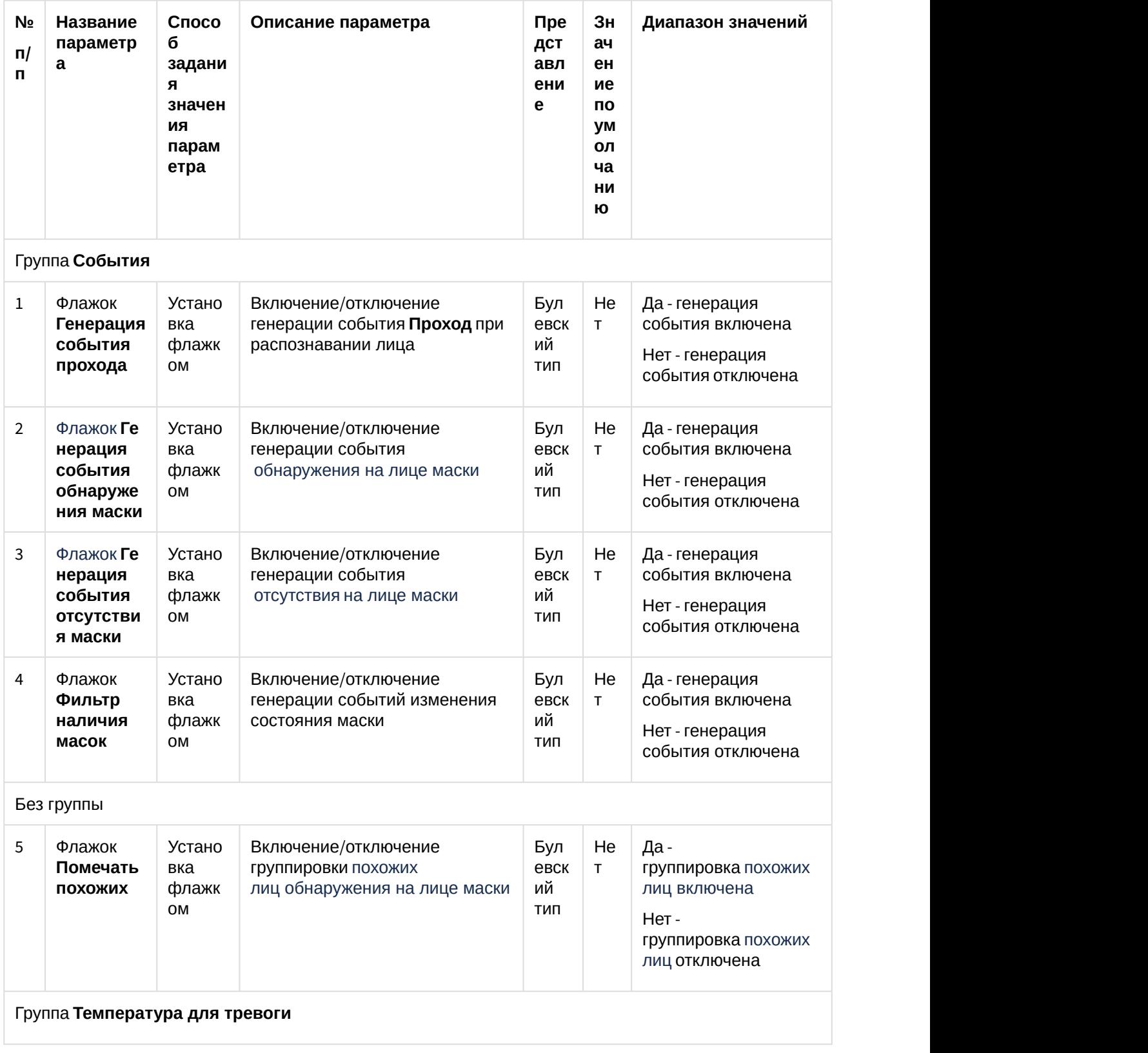

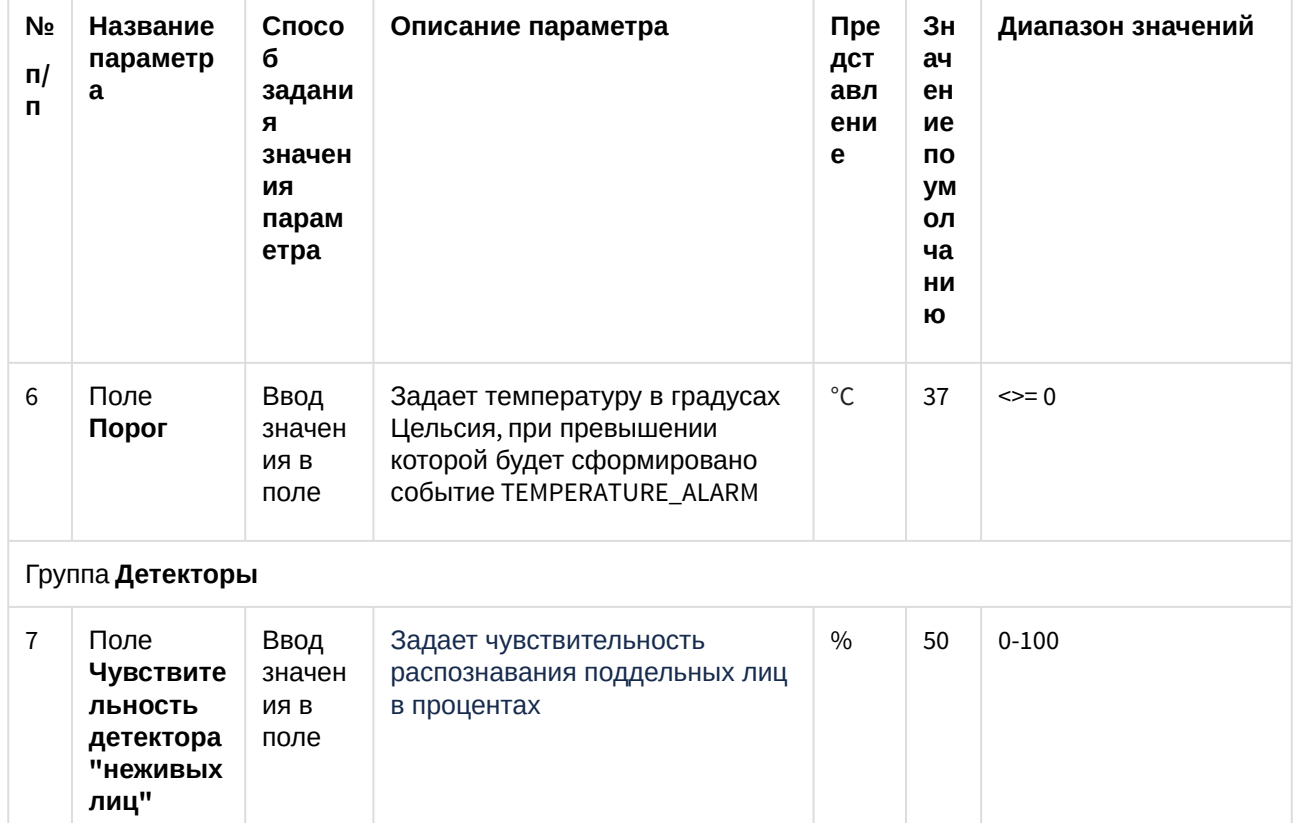

Вкладка Дополнительные настройки:

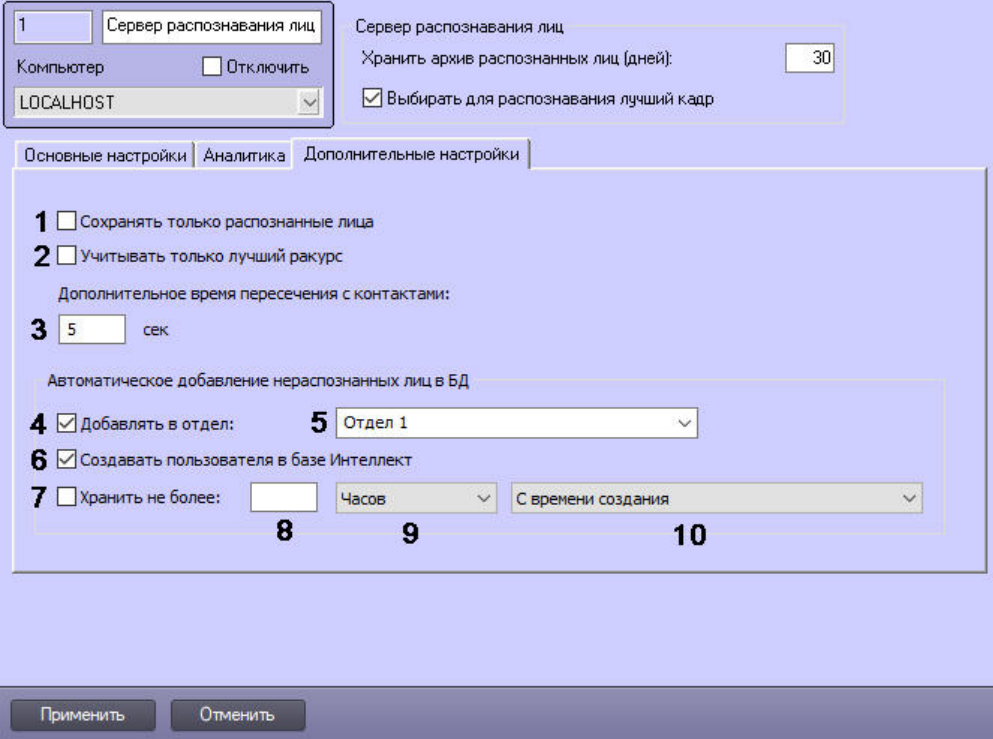

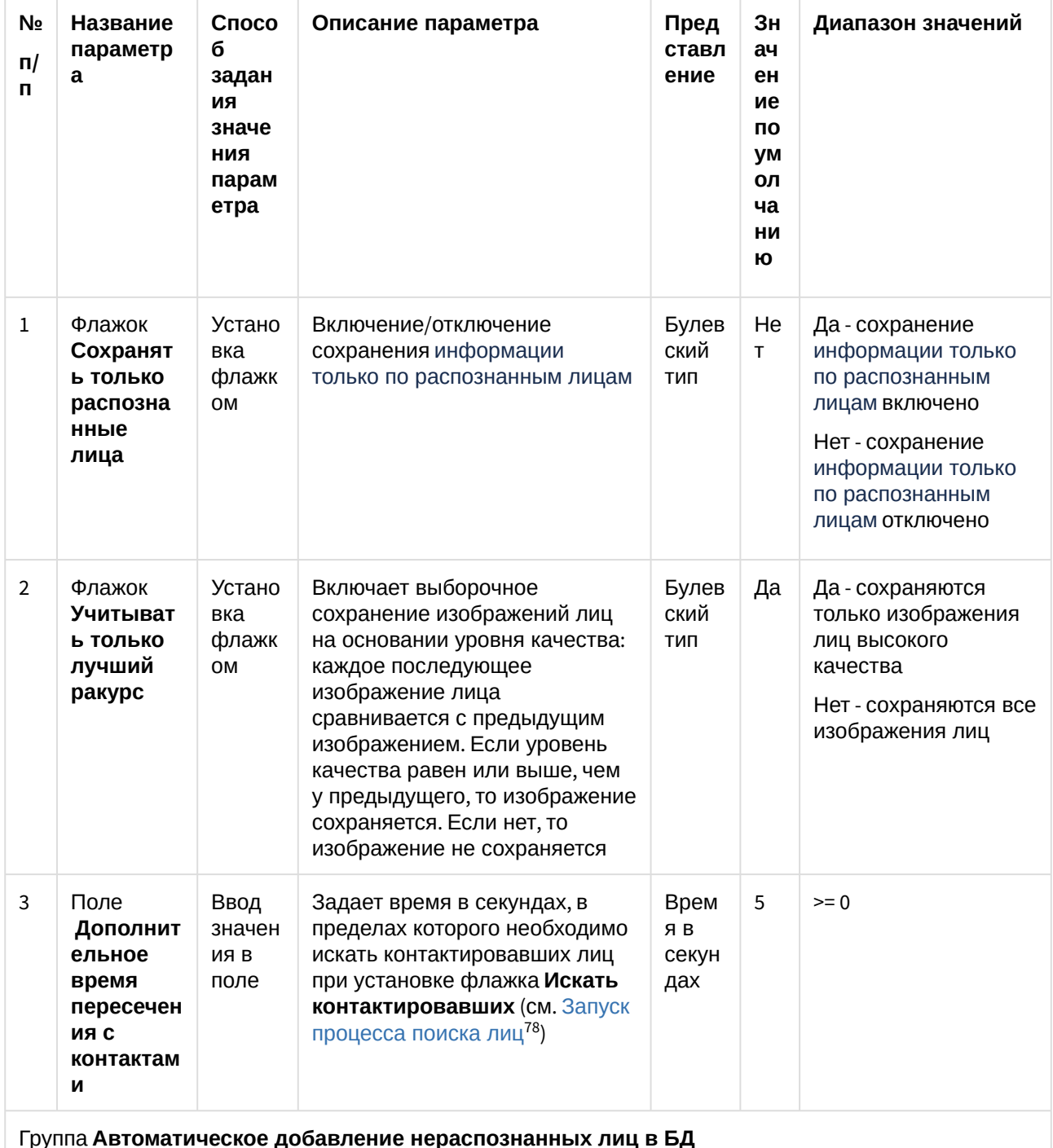

<sup>78</sup> https://doc.axxonsoft.com/confluence/pages/viewpage.action?pageId=184384375

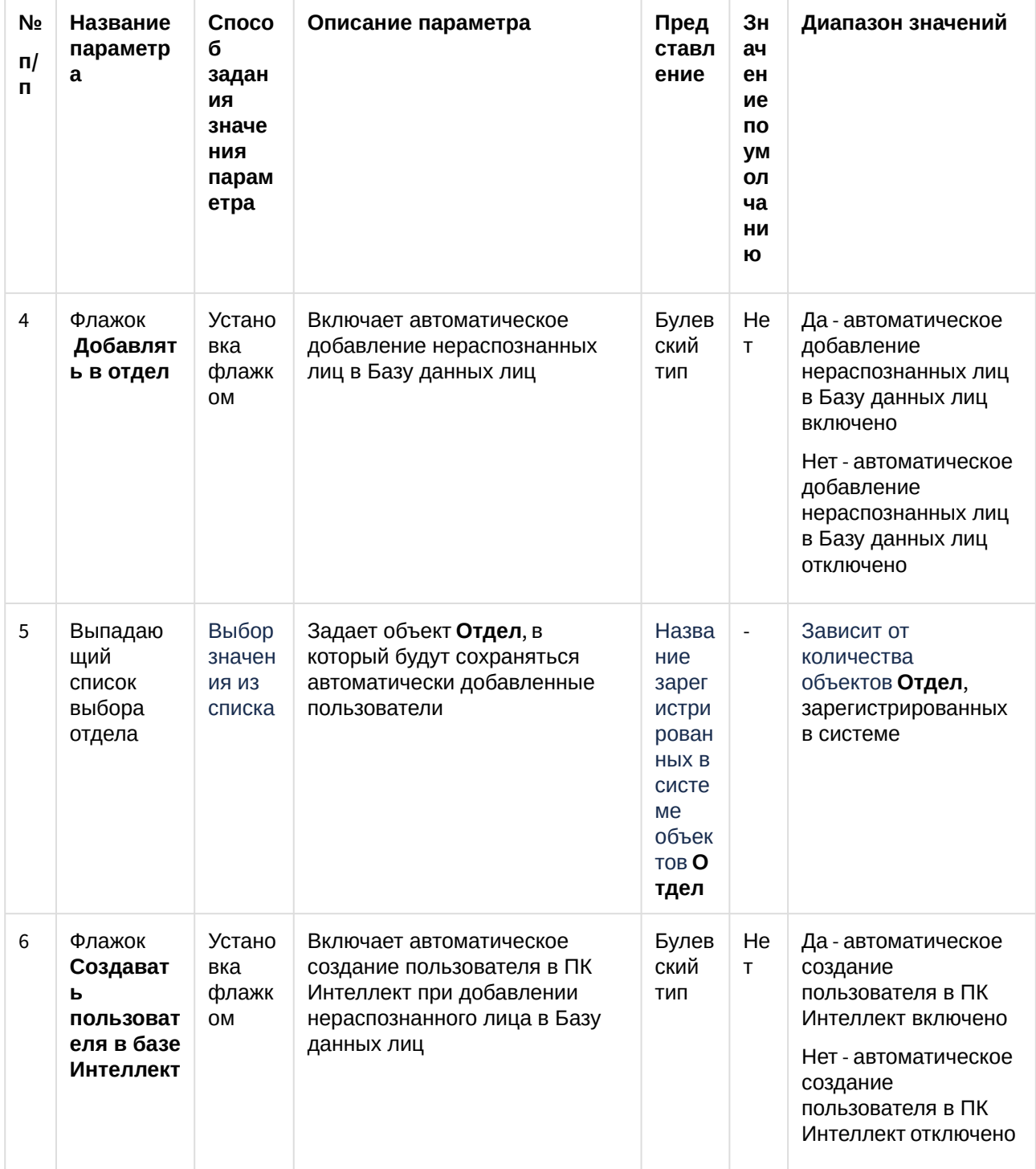

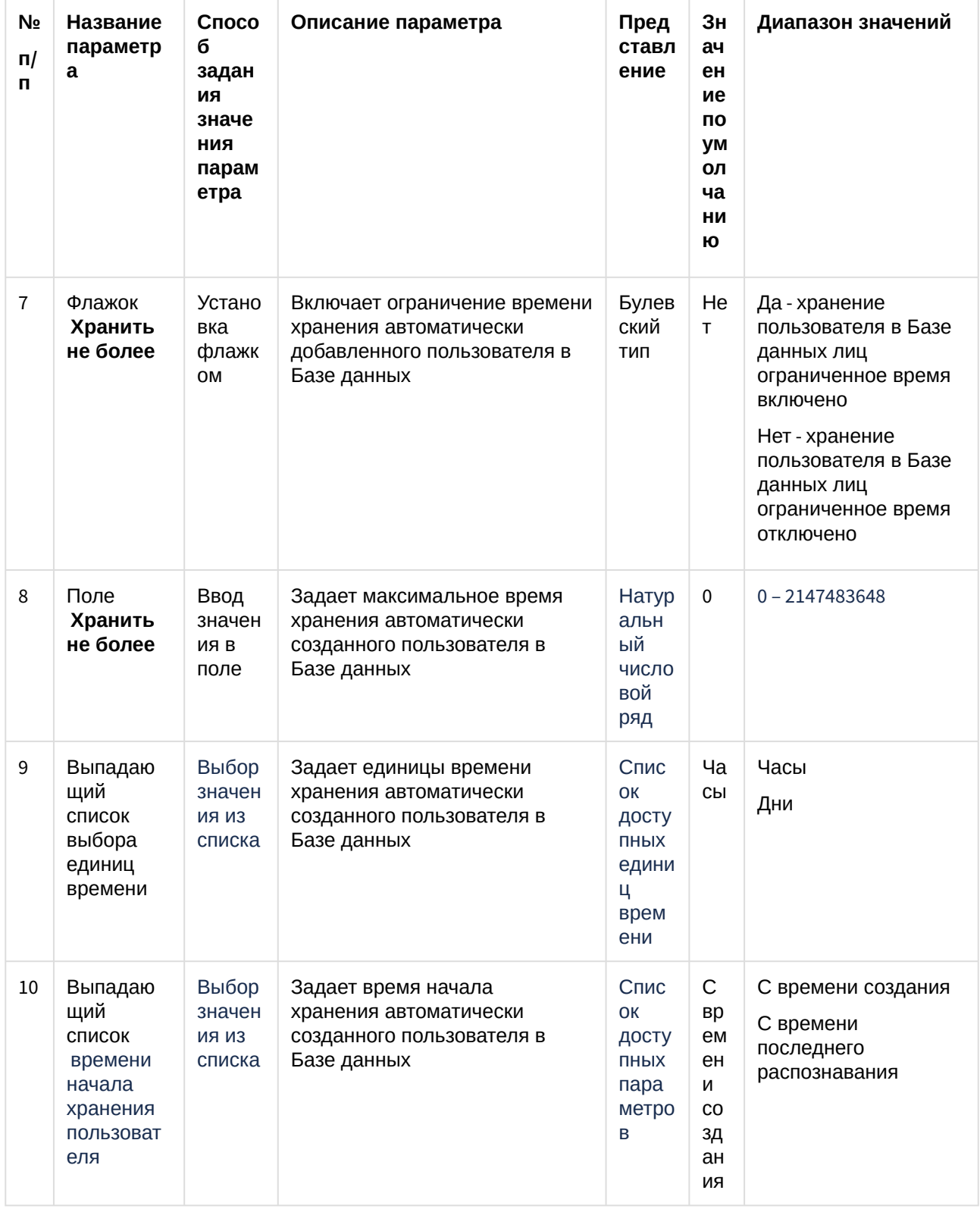

# 7.1.3 Панель настройки интерфейсного объекта Распознавание и поиск лиц

Панель настройки объекта **Распознавание и поиск лиц** включает следующие элементы интерфейса.

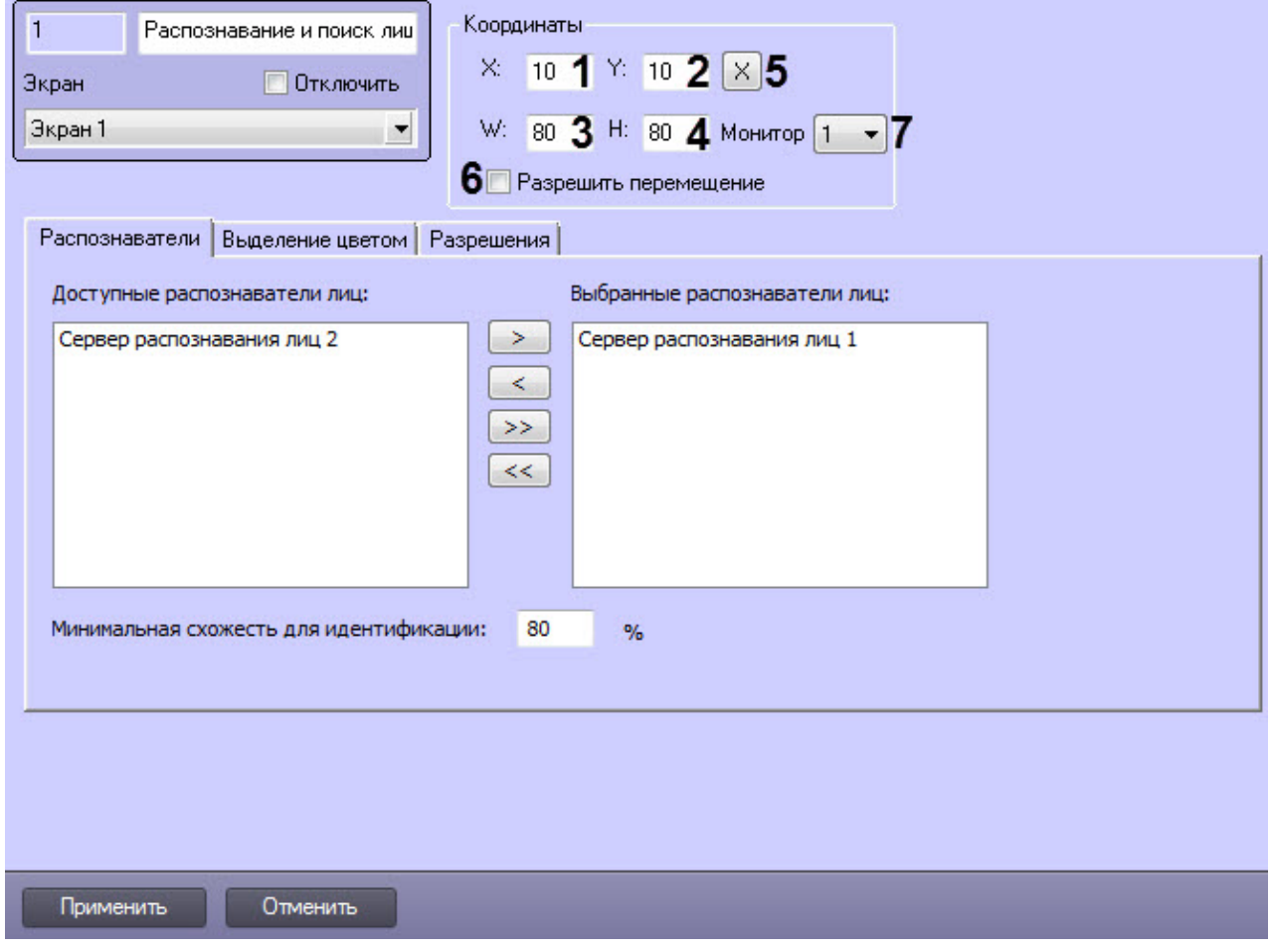

Описание параметров настройки интерфейсного объекта **Распознавание и поиск лиц** приведено в таблице.

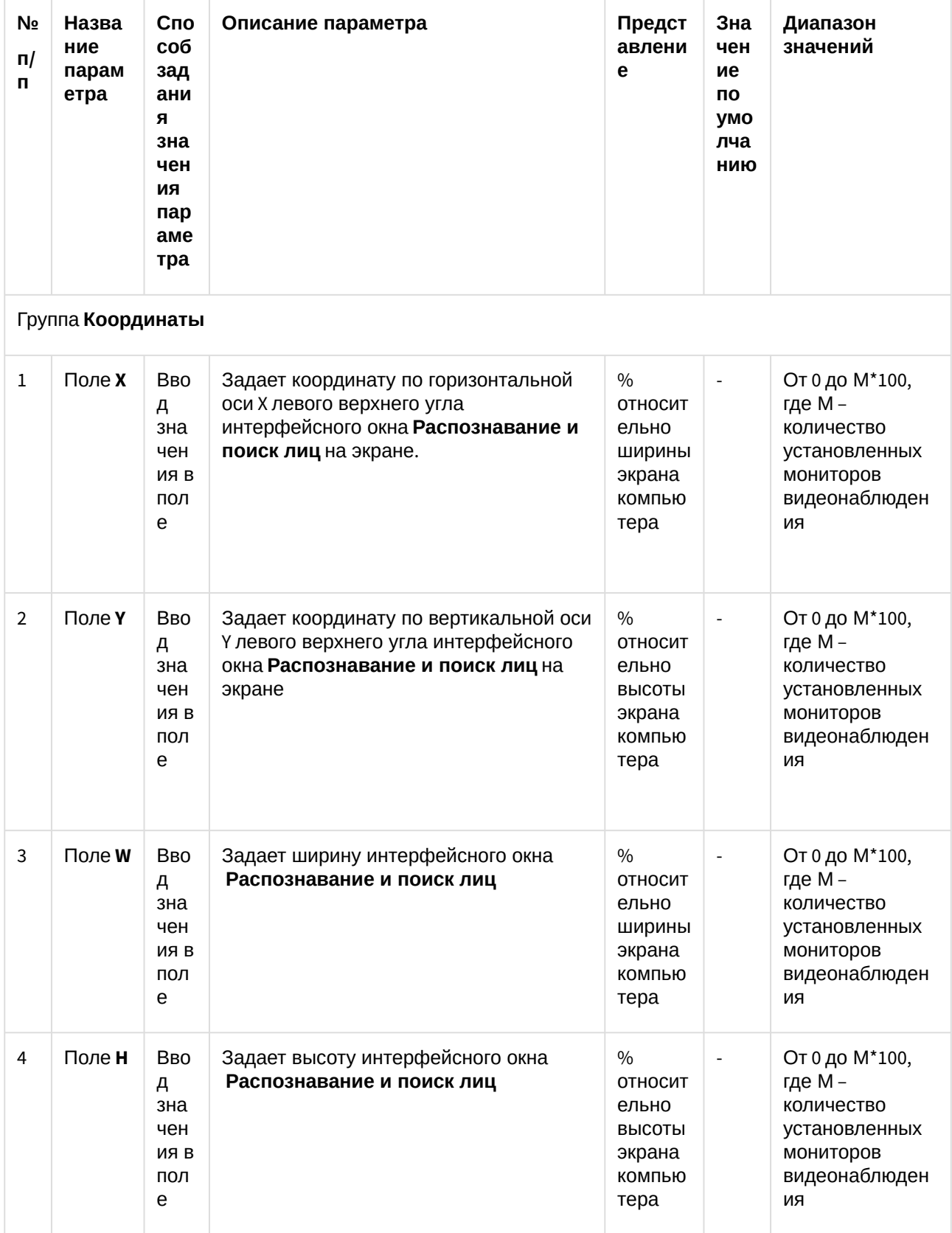

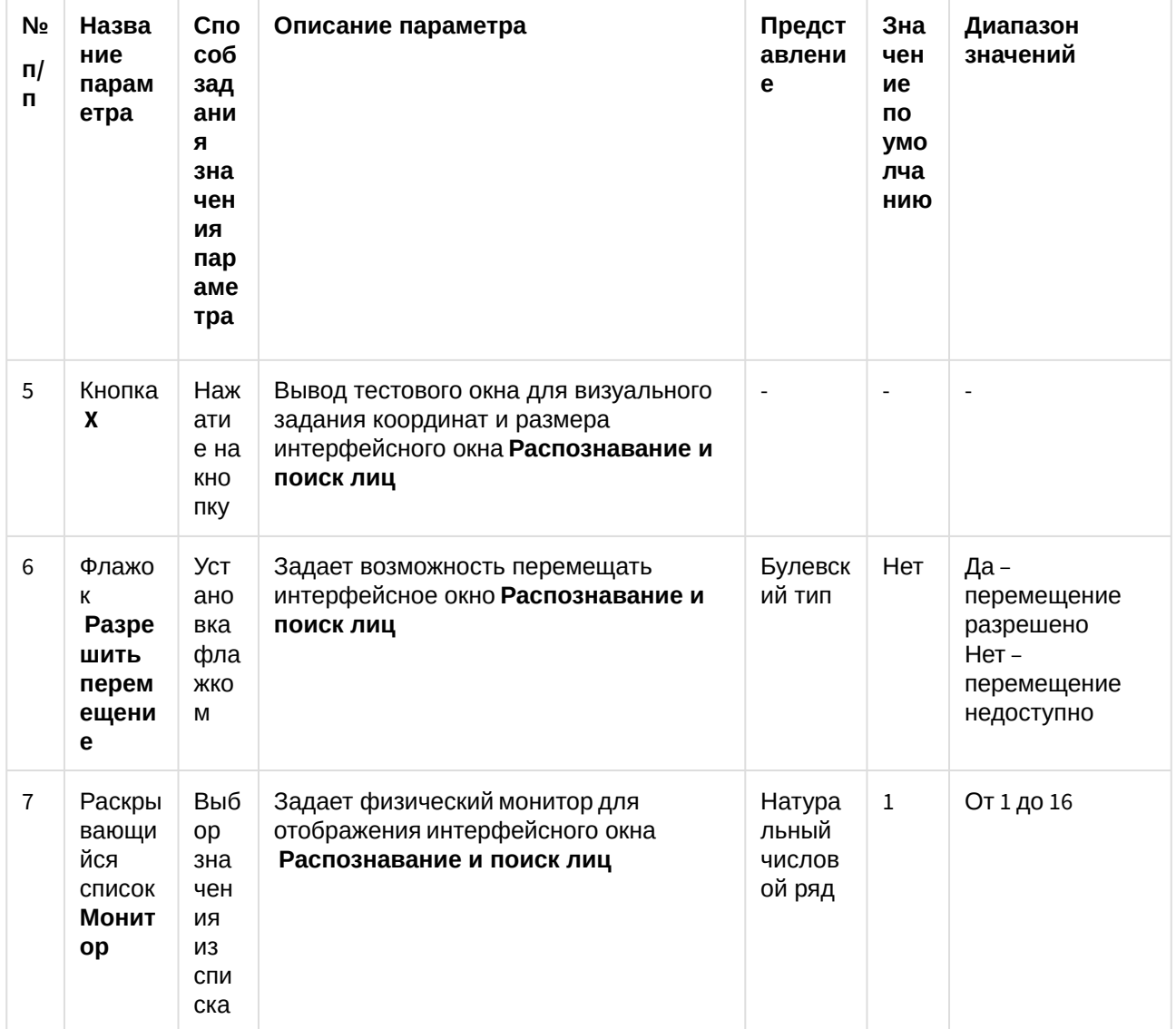

Вкладка Распознаватели

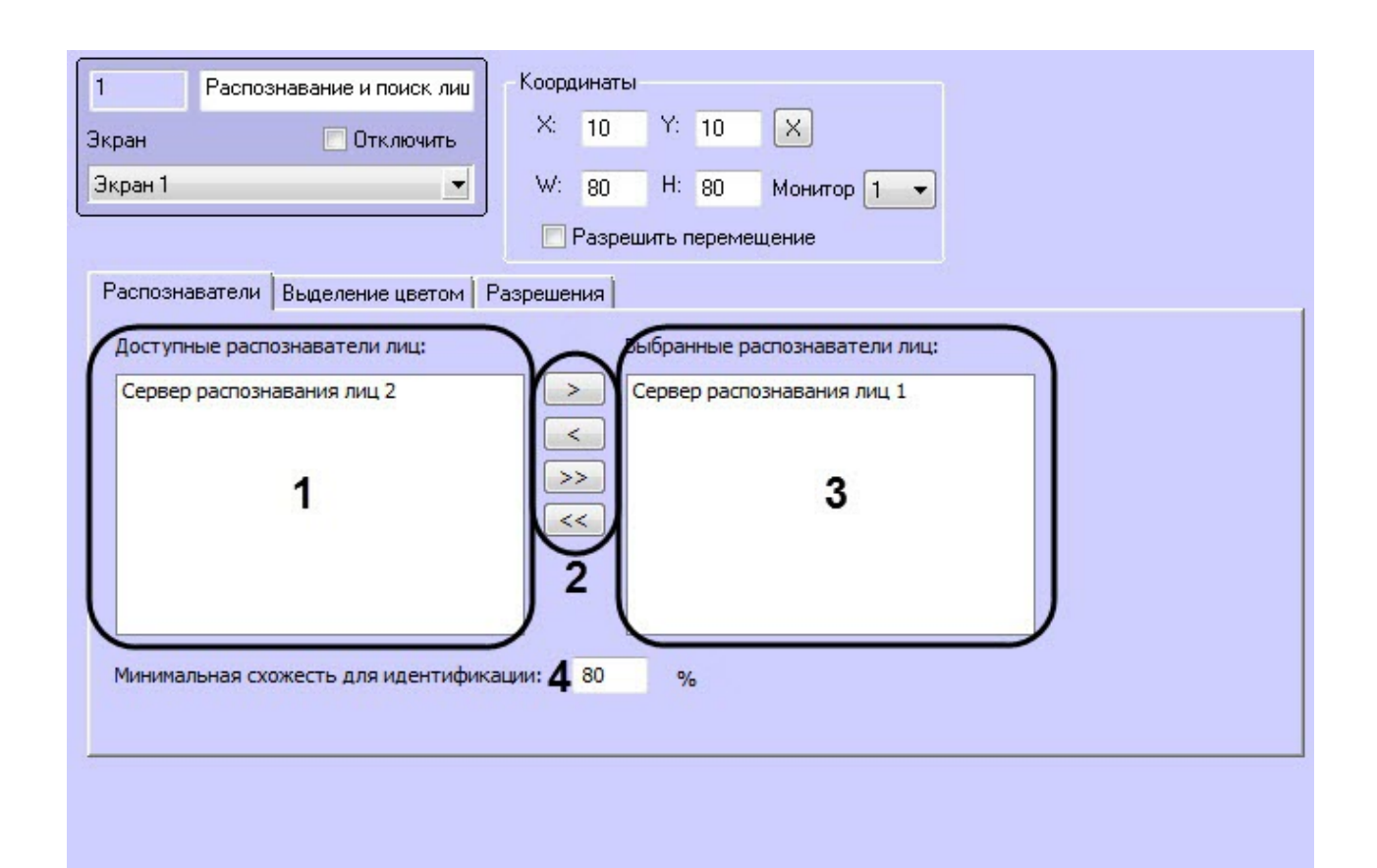

Применить

Отменить

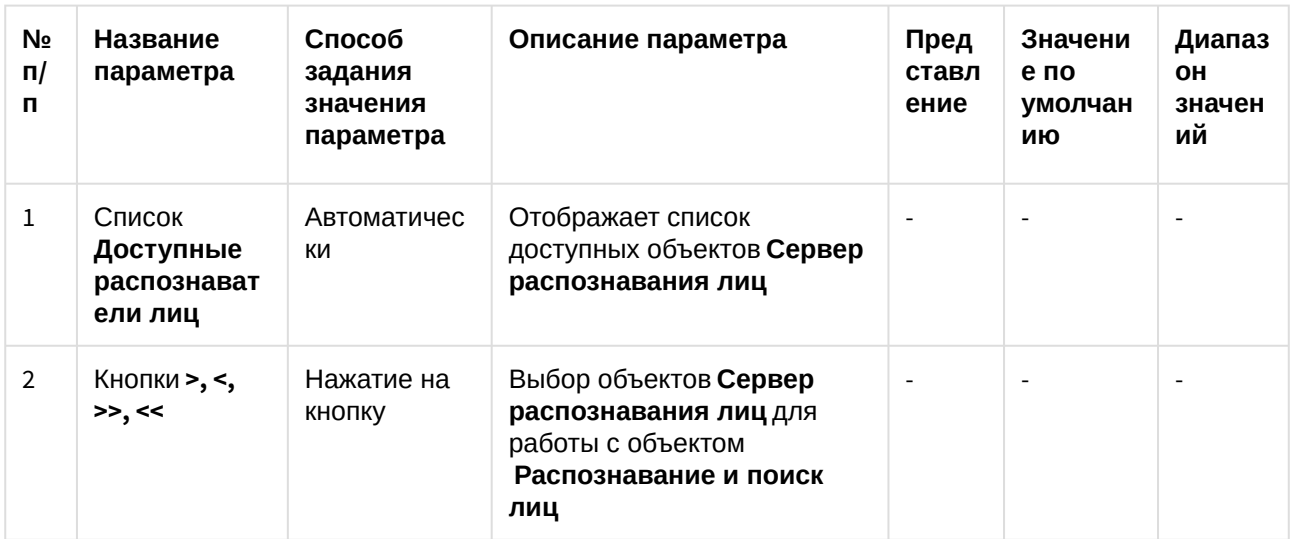

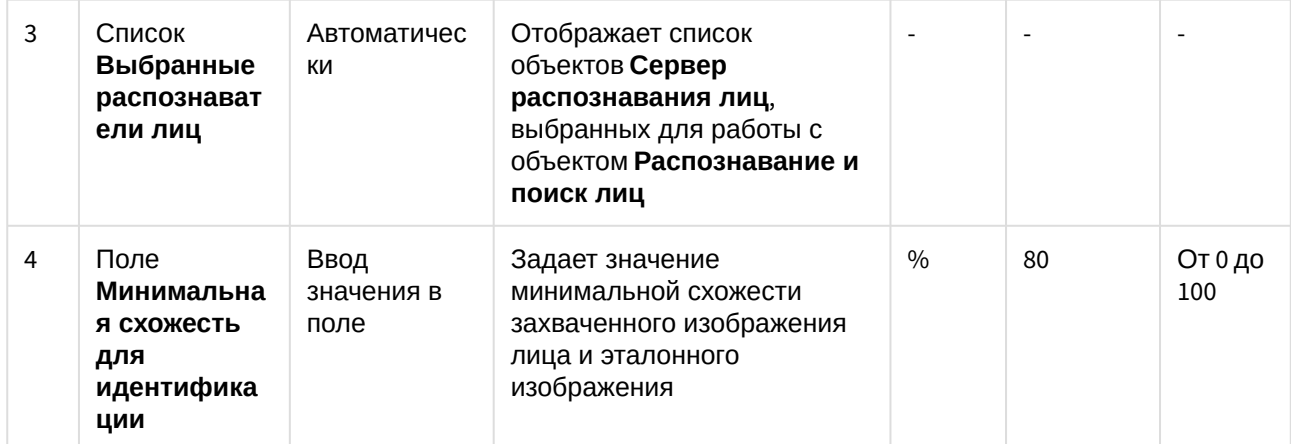

Вкладка Выделение цветом

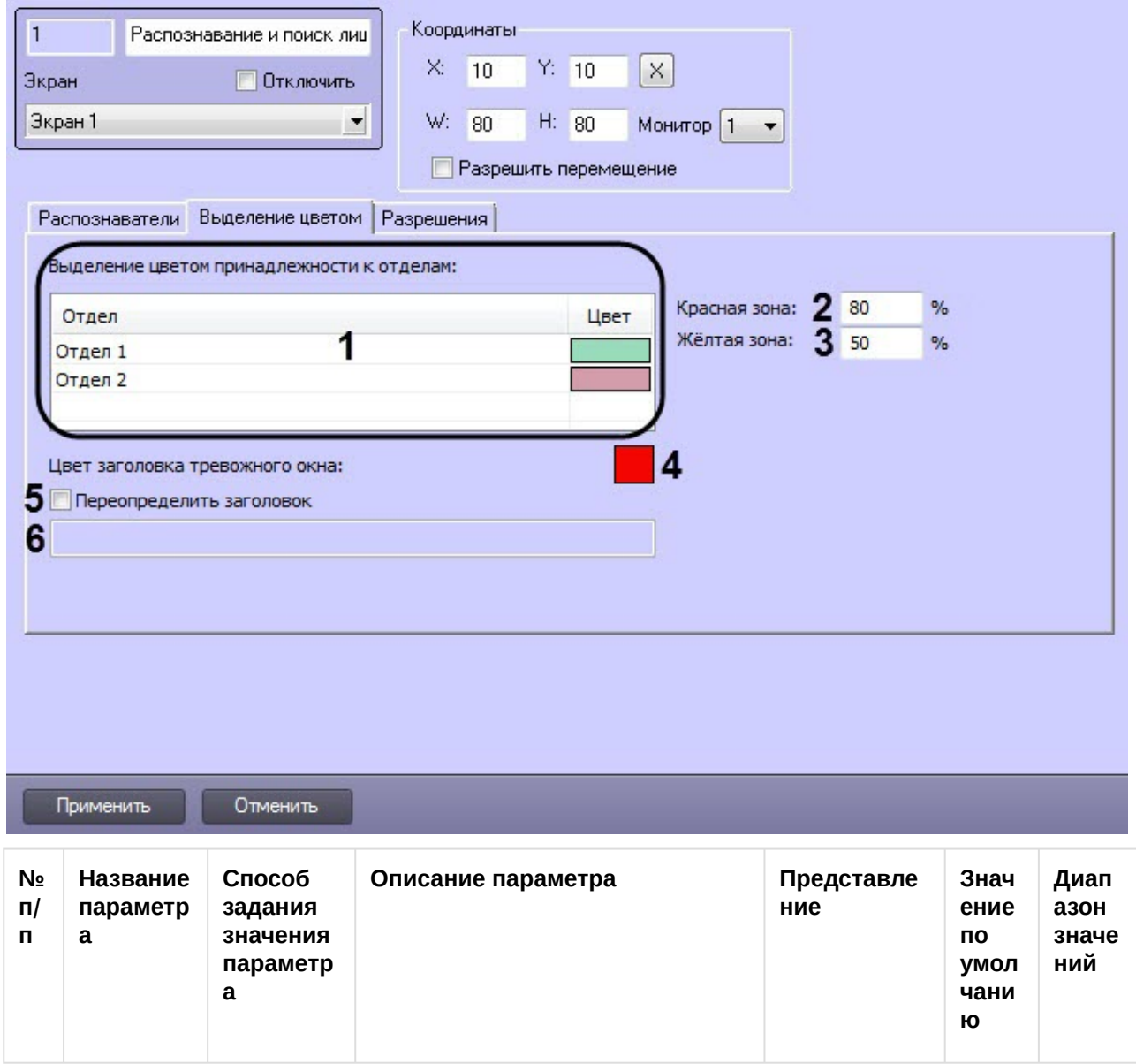

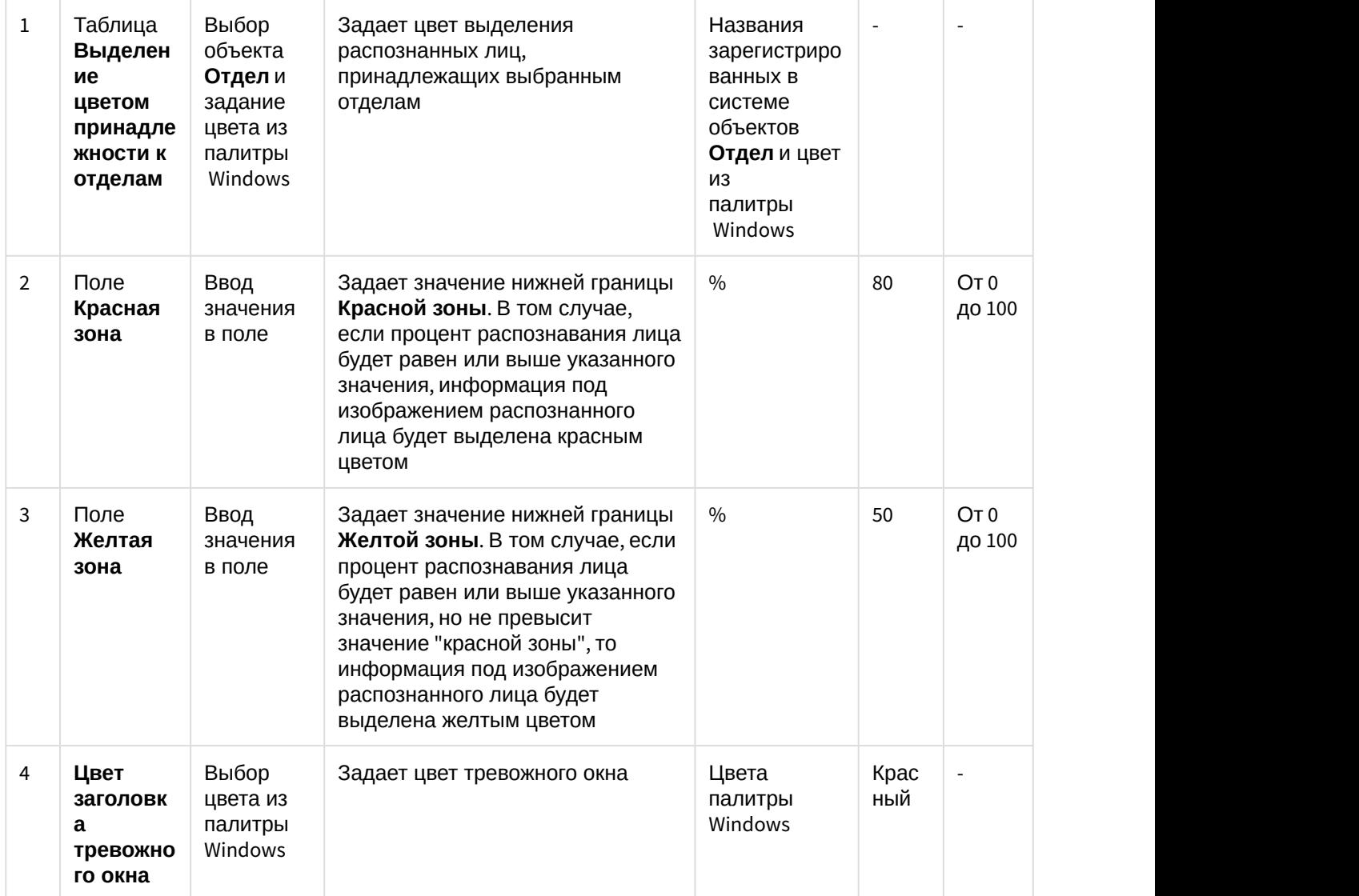

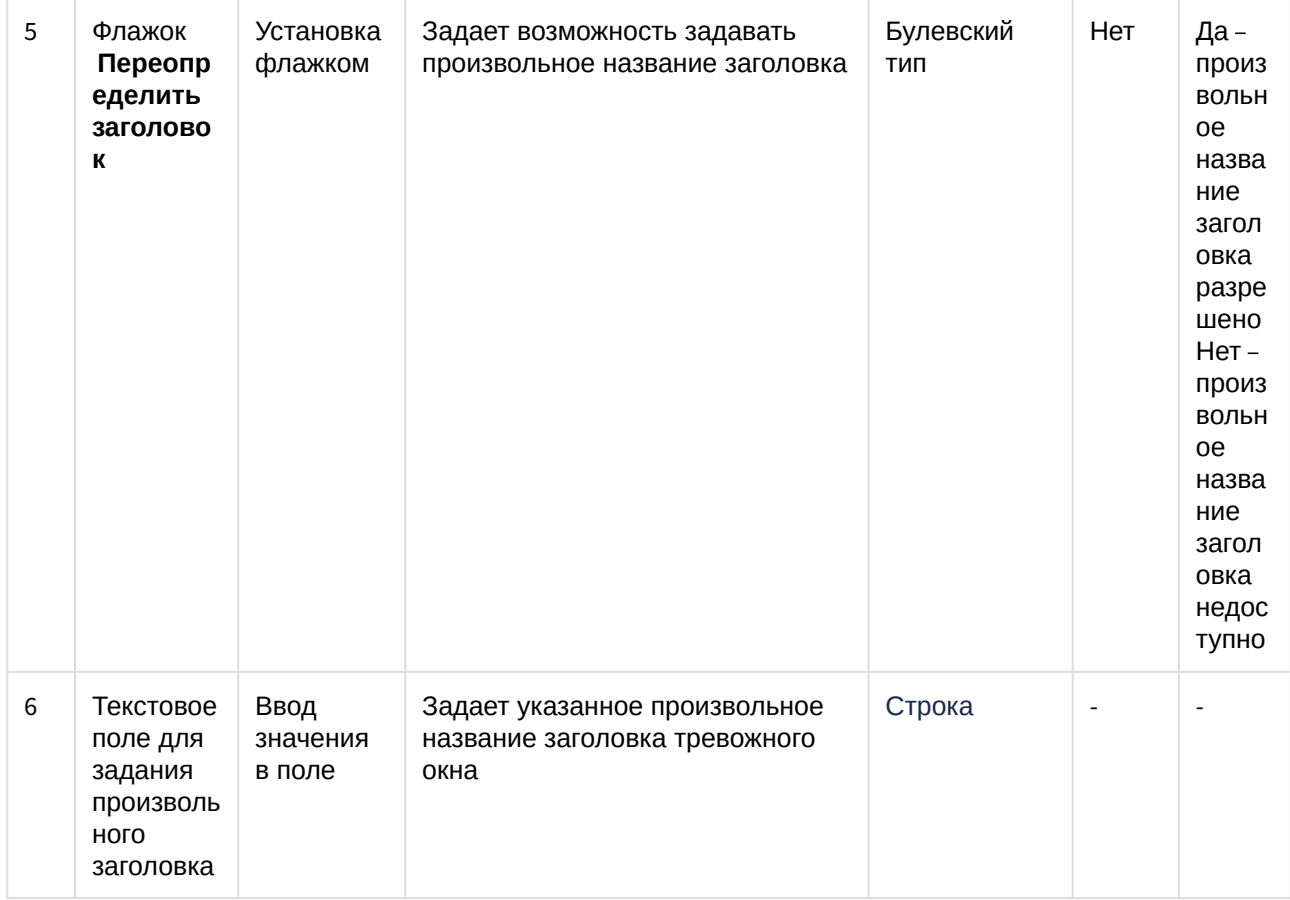

Вкладка Разрешения

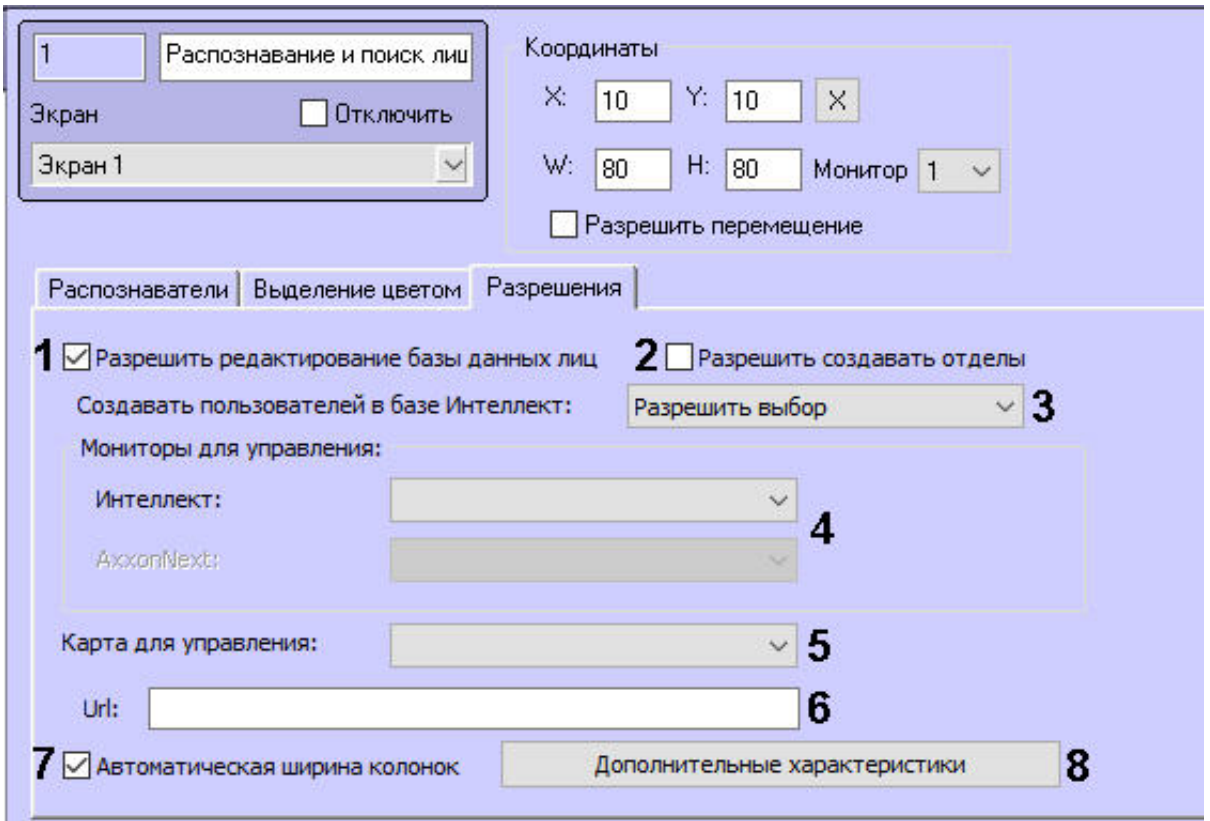

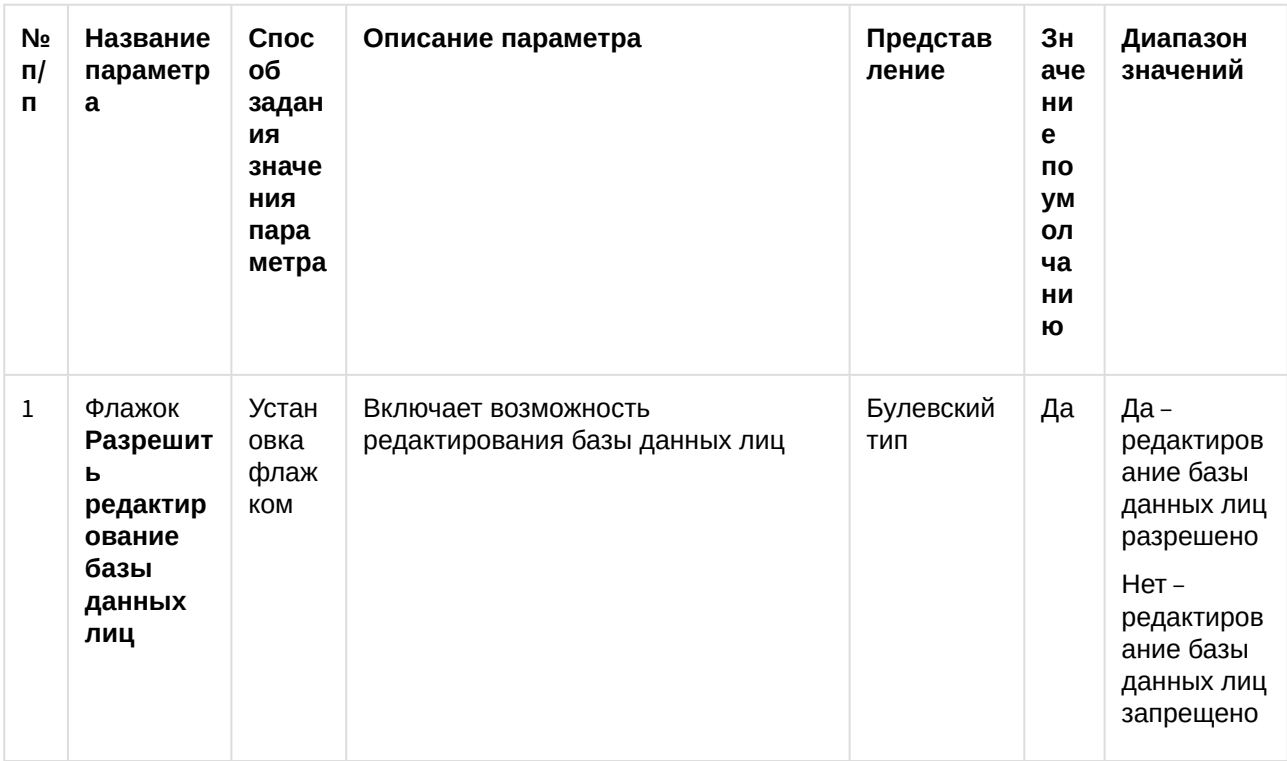

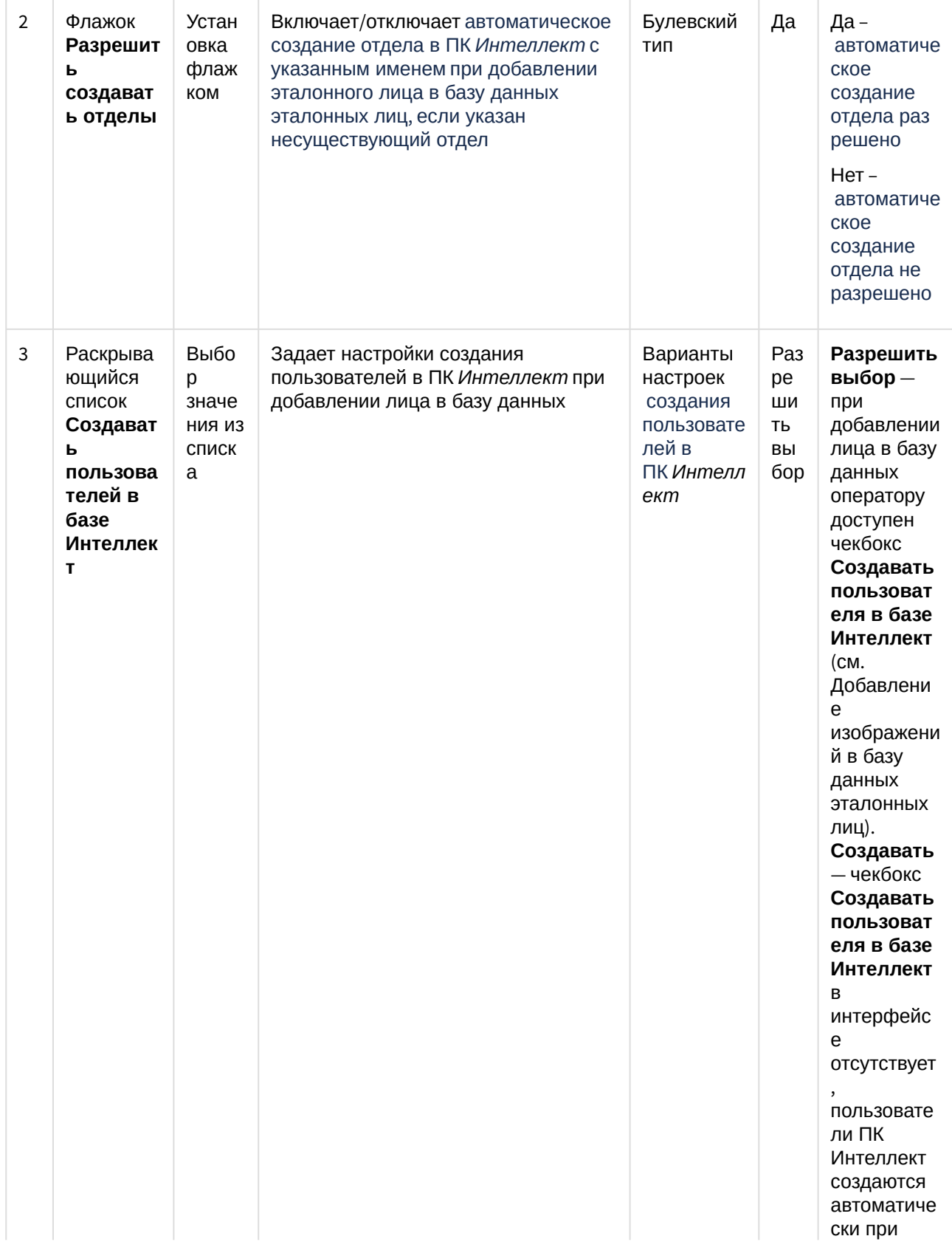

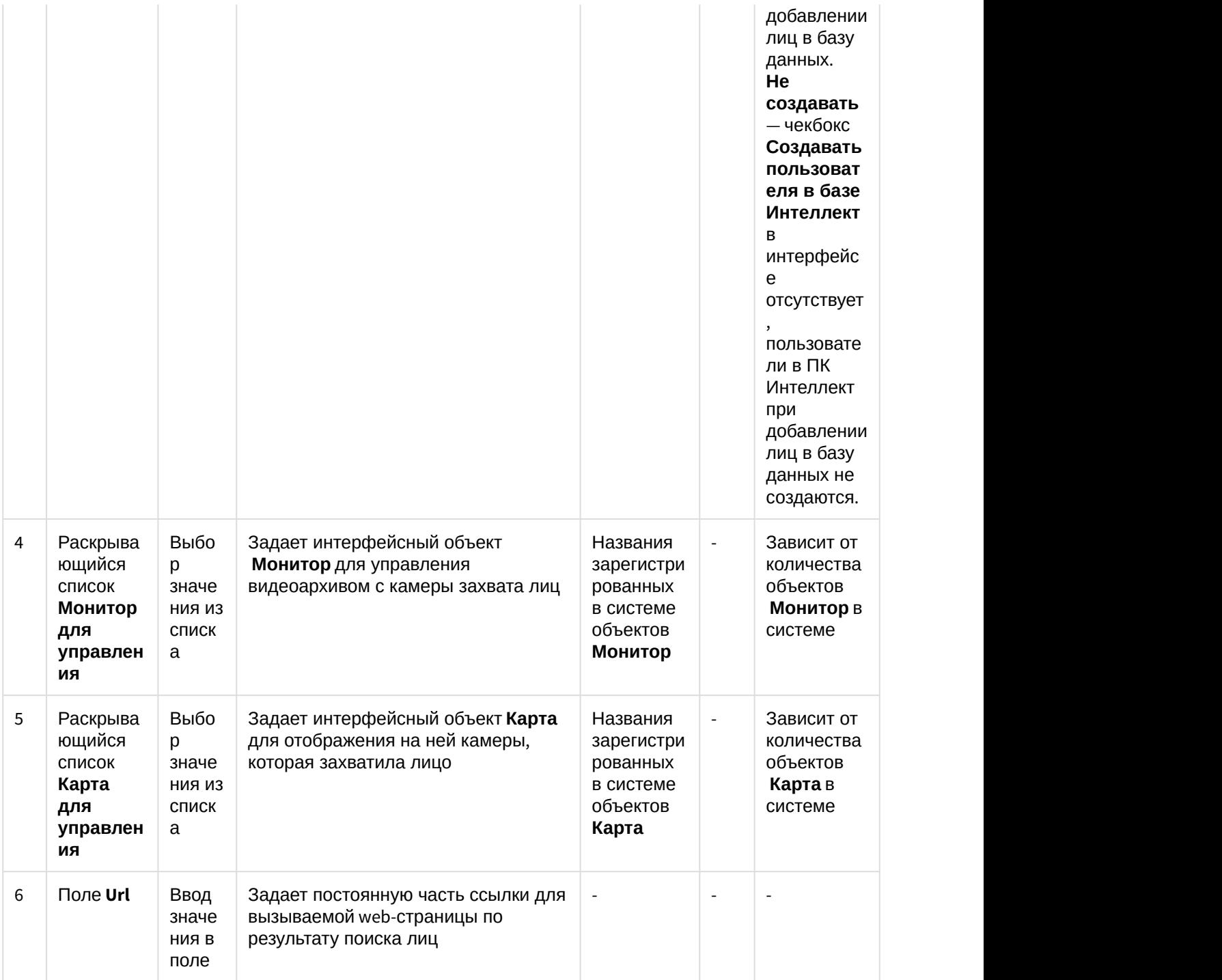

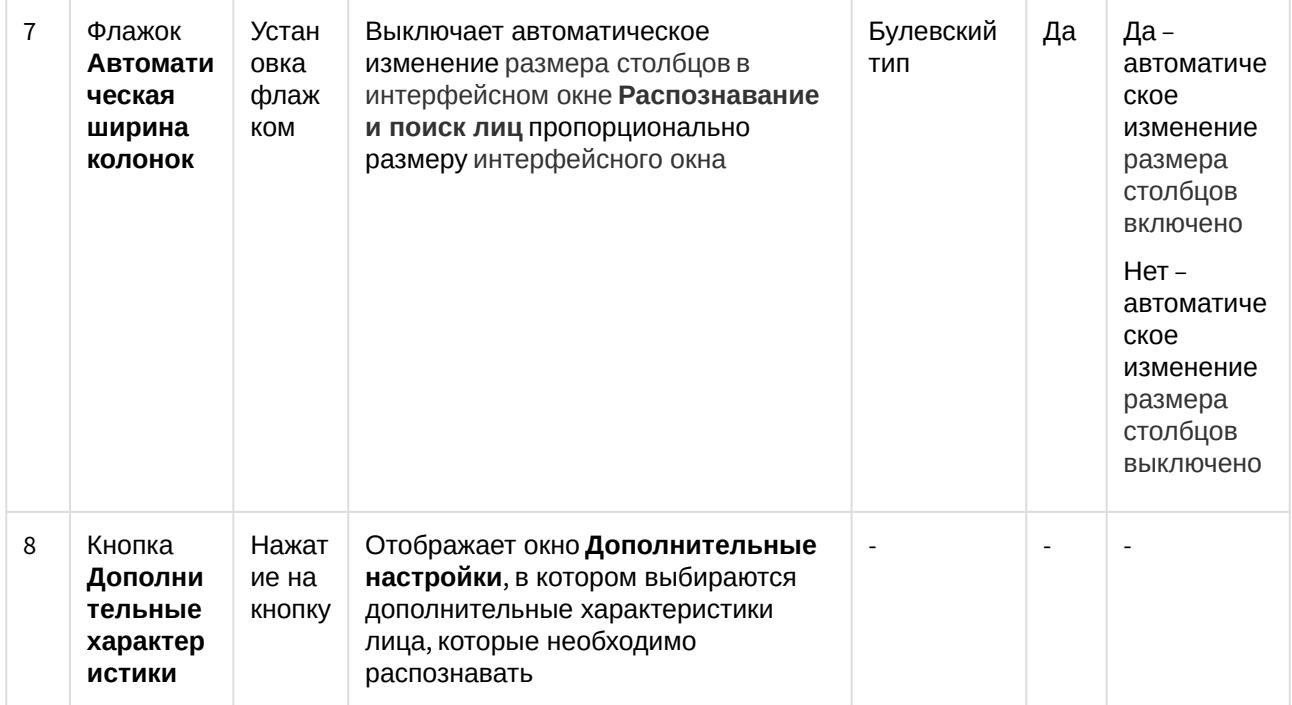

# 7.2 Приложение 2. Отладочное окно

Отладочное окно предназначено для контроля событий и реакций, поступающих от объекта Сервер распознавания лиц, зарегистрированного в системе. События и реакции со свойствами объектов отображаются в отладочном окне Face Recognition Server, откуда их можно скопировать в буфер обмена *Windows* для последующего использования в программах.

## 7.2.1 Запуск отладочного окна

### А Внимание!

Запуск отладочного окна возможен только в том случае, если включен Режим отладки (подробнее см. Включение Отладочного окна<sup>79</sup>).

Запуск отладочного окна осуществляется из области уведомлений на панели задач Windows. Для запуска отладочного окна необходимо дважды щелкнуть левой кнопкой мыши по значку

<sup>79</sup> https://doc.axxonsoft.com/confluence/pages/viewpage.action?pageId=136937751

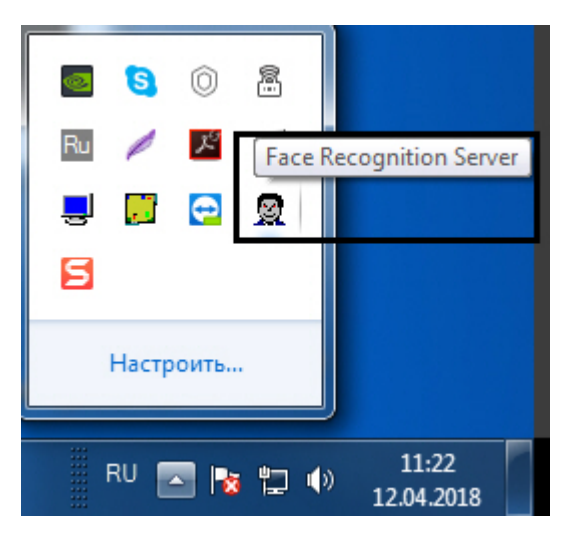

В результате будет открыто окно **Face Recognition Server**.

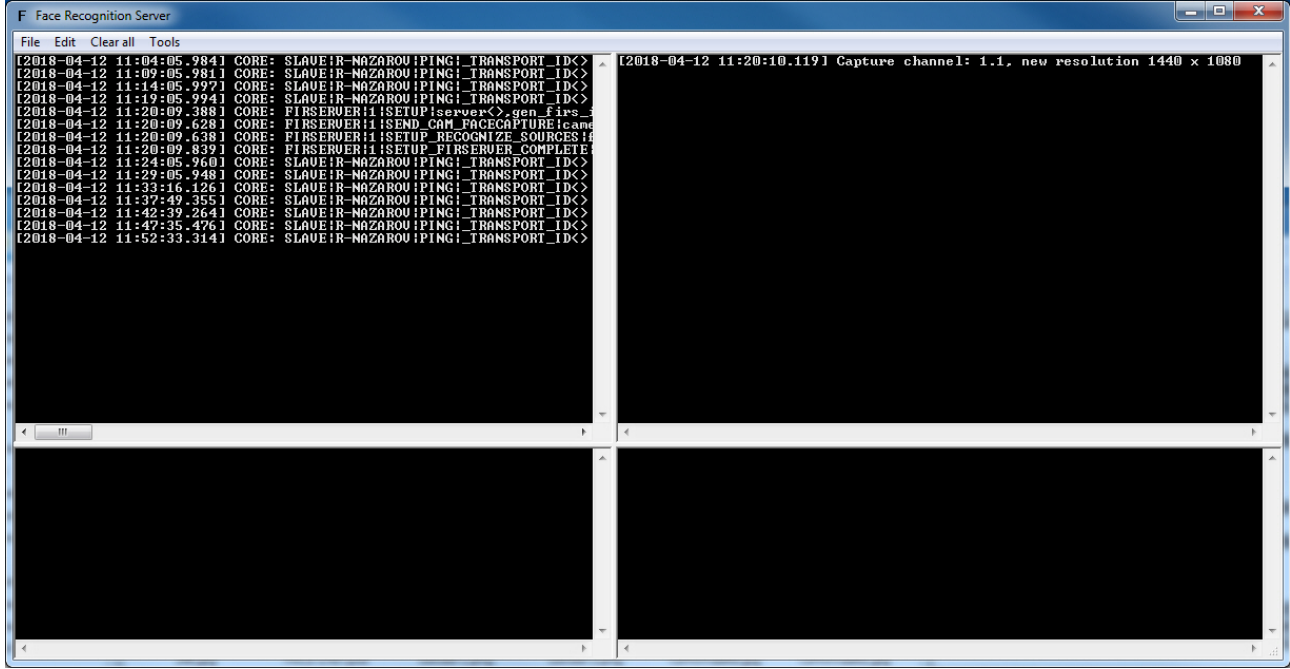

# 7.2.2 Интерфейс отладочного окна

Отладочное окно **Face Recognition Server** содержит интерфейсные компоненты, описанные в следующей таблице.

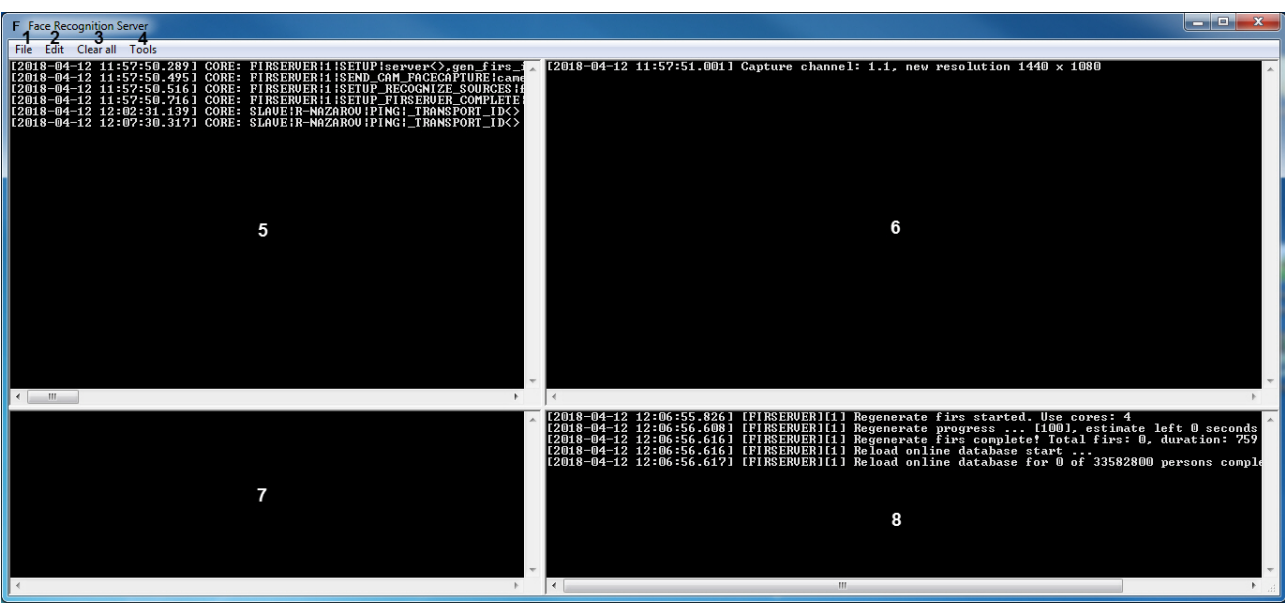

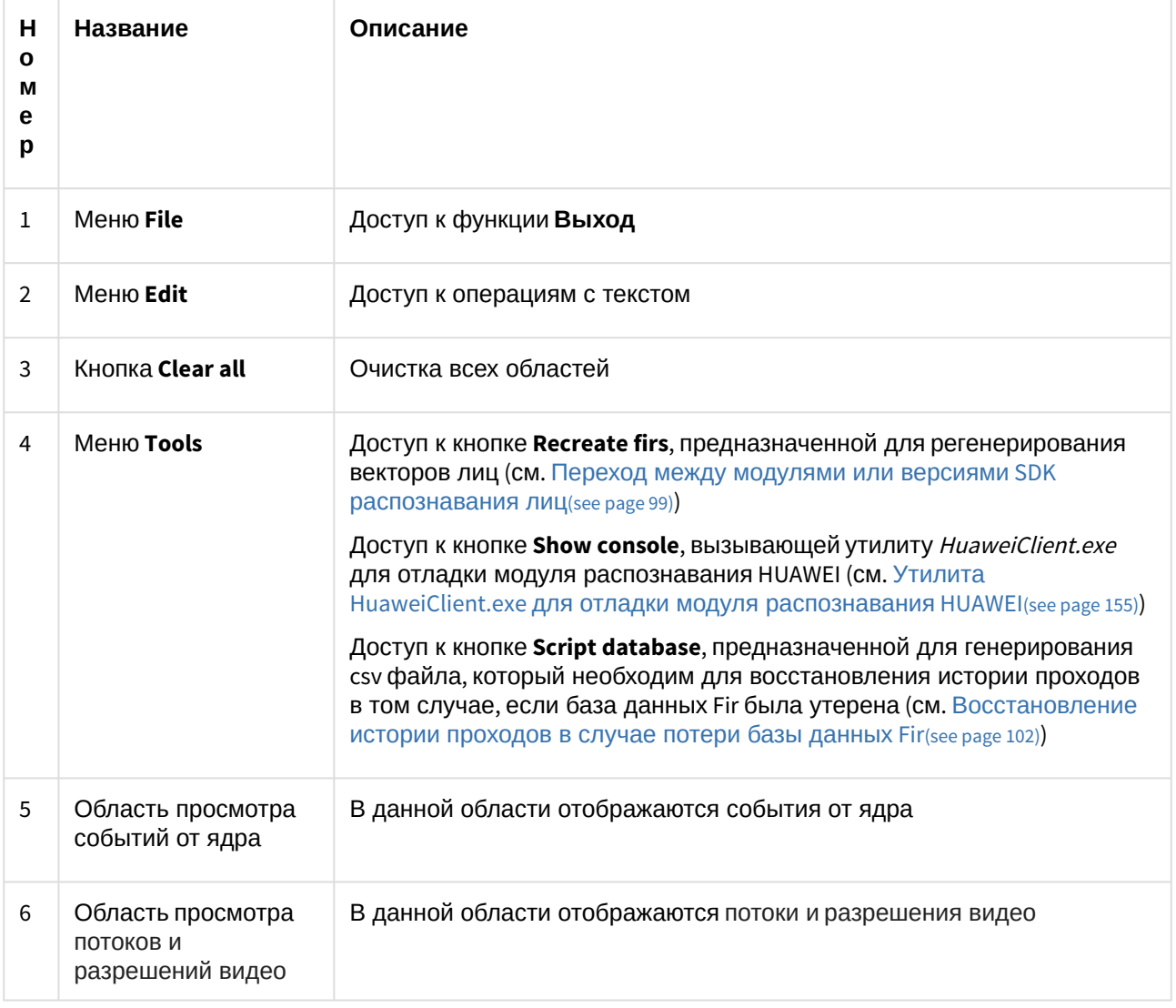

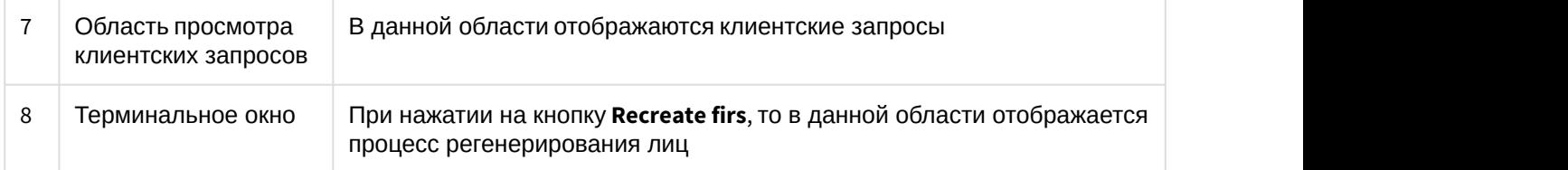

## 7.2.3 Log-файл отладочного окна Face Recognition Server

Log-файл firserver.log отладочного окна **Face Recognition Server** располагается по адресу: <*Директория установки* Face-*Интеллект*>\Modules64\. В данном log-файле хранятся все события, поступающие от объекта **Сервер распознавания лиц**.

#### Пример содержимого файла firserver.log:

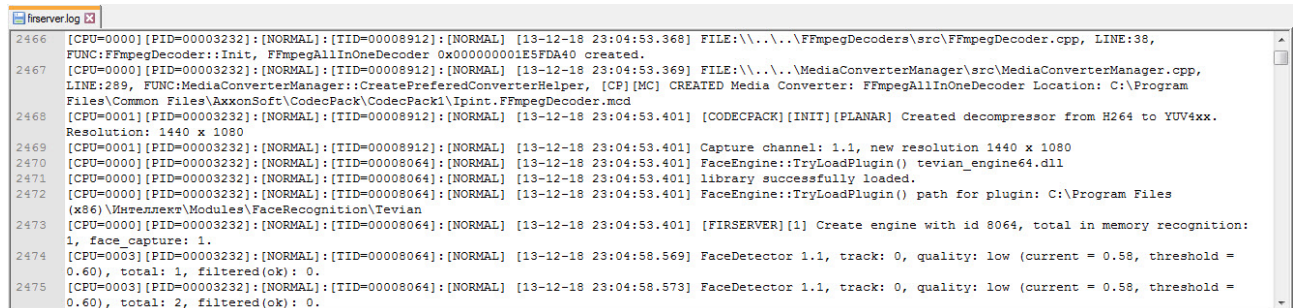

Для того, чтобы активировать логирование каждого события захвата лица необходимо изменить значение ключа **FaceTracker.LogTrackerQuality** на 1 (подробнее см. [Справочник ключей реестра](https://doc.axxonsoft.com/confluence/pages/viewpage.action?pageId=136938954)<sup>[80](https://doc.axxonsoft.com/confluence/pages/viewpage.action?pageId=136938954)</sup>, ,  $\overline{\phantom{a}}$ подробнее о работе с реестром см. [Работа с системным реестром ОС](https://doc.axxonsoft.com/confluence/pages/viewpage.action?pageId=136938822) [Windows](https://doc.axxonsoft.com/confluence/pages/viewpage.action?pageId=136938822)[81](https://doc.axxonsoft.com/confluence/pages/viewpage.action?pageId=136938822)). В результате в logфайле firserver.logот будут фиксироваться события при каждом захвате лица.

#### Пример события захвата лица:

```
FaceDetector 1.1, track: 27, quality: ok(current = 0.73, threshold = 0.23), total: 645, filtered(ok): 455.
```
Параметры события описаны в таблице ниже:

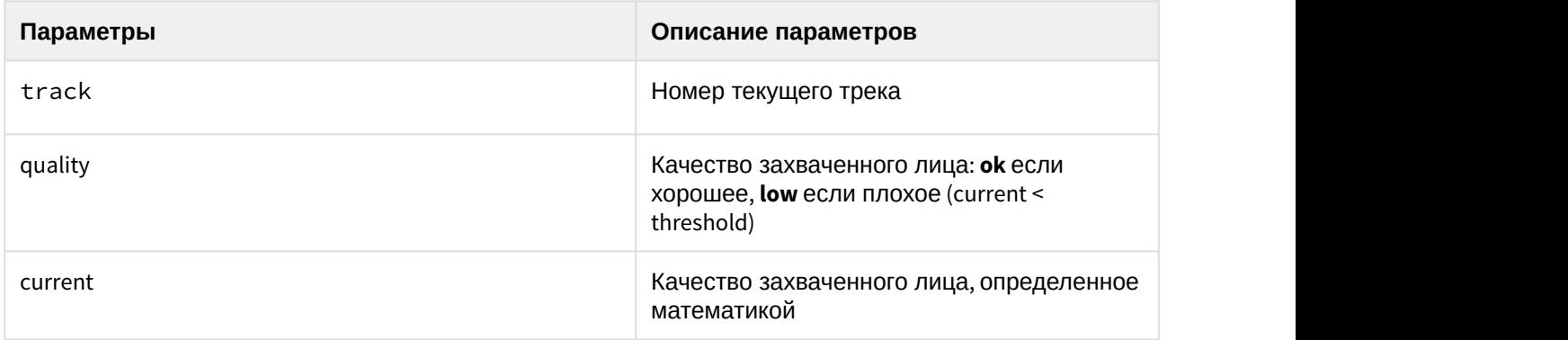

<sup>80</sup> https://doc.axxonsoft.com/confluence/pages/viewpage.action?pageId=136938954 81 https://doc.axxonsoft.com/confluence/pages/viewpage.action?pageId=136938822

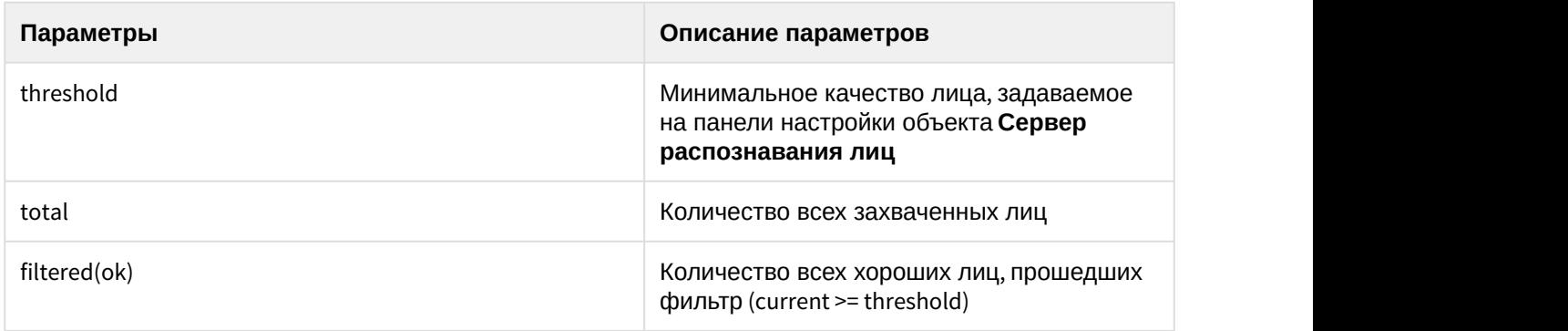

### **Примечание**

Числа total и filtered(ok) считаются каждый раз заново после применения настроек в ПК *Face-* [] — [ *The Medianice*<br>Числа total и filtered (ок) считак<br>Интеллект.

# 7.3 Приложение 3. Команды, запросы и события объектов ПК Face-Интеллект

## 7.3.1 FACE\_CLIENT

Объект **FACE\_CLIENT** соответствует системному интерфейсному объекту **Распознавание и поиск лиц**.

### 7.3.1.1 События FACE\_CLIENT

События, поступающие от объекта **FACE\_CLIENT**, можно использовать в скриптах ПК *Интеллект* для запуска процедур при возникновении соответствующего события (см. [Руководство по](https://doc.axxonsoft.com/confluence/pages/viewpage.action?pageId=136937794) [программированию](https://doc.axxonsoft.com/confluence/pages/viewpage.action?pageId=136937794)<sup>[82](https://doc.axxonsoft.com/confluence/pages/viewpage.action?pageId=136937794)</sup>).

#### Описание событий от объекта **FACE\_CLIENT**:

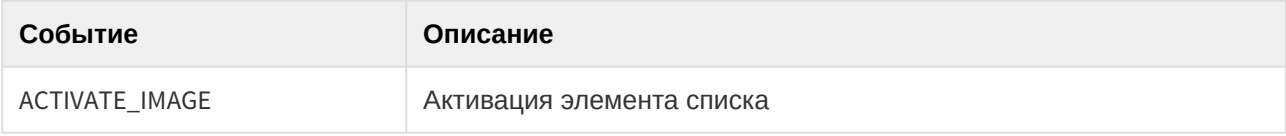

Список параметров для объекта **FACE\_CLIENT** представлен в таблице.

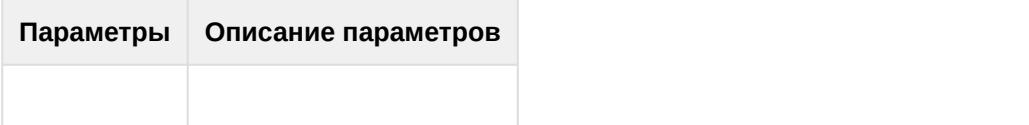

### 7.3.2 FIRSERVER

Объект **FIRSERVER** соответствует системному объекту **Сервер распознавания лиц**.

<sup>82</sup> https://doc.axxonsoft.com/confluence/pages/viewpage.action?pageId=136937794

### 7.3.2.1 Команды FIRSERVER

Команды можно использовать в скриптах ПК *Интеллект* (см. [Примеры часто используемых](#page-144-0) [скриптов](#page-144-0)[\(see page 145\)](#page-144-0) и [Руководство по программированию](https://doc.axxonsoft.com/confluence/pages/viewpage.action?pageId=136937794)<sup>[83](https://doc.axxonsoft.com/confluence/pages/viewpage.action?pageId=136937794)</sup>) или отправлять напрямую в ядро, **используя** *IIDK* **(см.** [INTELLECT INTEGRATION DEVELOPER KIT \(IIDK\)](https://doc.axxonsoft.com/confluence/pages/viewpage.action?pageId=136938924)<sup>[84](https://doc.axxonsoft.com/confluence/pages/viewpage.action?pageId=136938924)</sup>).

### Описание команд объекта **FIRSERVER**:

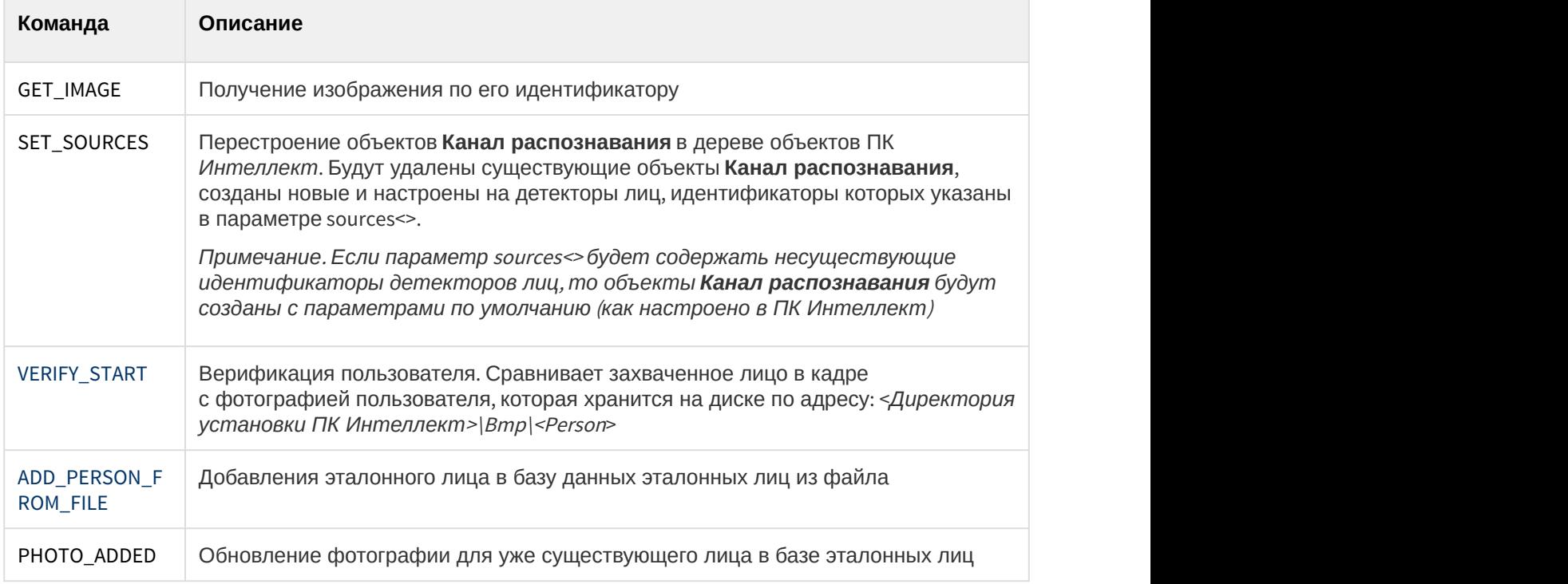

### Список параметров команд:

| Парам<br>етры          | Описание параметров                                                                                                    |
|------------------------|----------------------------------------------------------------------------------------------------|
| request<br>$Id \leq$   | Идентификатор запроса (необходим, чтобы однозначно связать запрос с ответом на<br>стороне клиента)                                            |
| $id \leq$              | Идентификатор изображения                                                                                                    |
| sourc<br>es            | Перечисление идентификаторов существующих объектов Детектор лиц                                                                               |
| biggest<br>Face<1<br>⋗ | Если на добавляемой фотографии находится несколько лиц, то в базу данных будет<br>добавлено эталонное лицо, имеющее наибольший размер в кадре |

<sup>83</sup> https://doc.axxonsoft.com/confluence/pages/viewpage.action?pageId=136937794 84 https://doc.axxonsoft.com/confluence/pages/viewpage.action?pageId=136938924

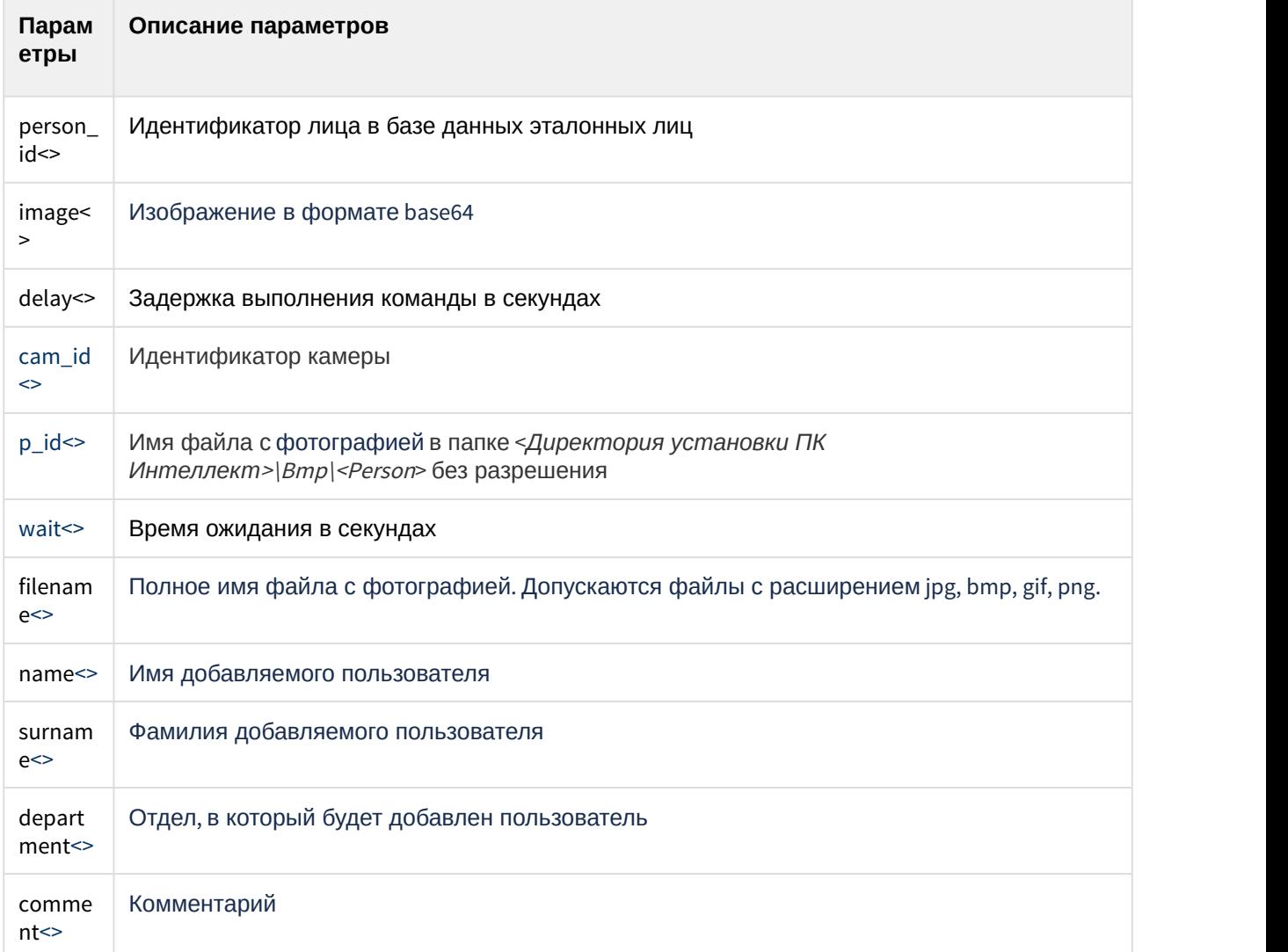

Пример команды на получение изображения по его идентификатору:

DoReact(FIRSERVER|1|GET\_IMAGE|id<052B723D-5C29-E811-88D3-005056C00008>,requestId<76C5B293-FD2F-4F25- B1D7-7B62442D2E89>);

В ответ на данный запрос придет сообщение, где в параметре "image" будет содержаться изображение в формате "base64" (формируемое запросом событие см. [Список событий](#page-140-0) [FIRSERVER](#page-140-0)[\(see](#page-140-0) [page 141\)](#page-140-0)).

Пример команды на перестроение объектов **Канал распознавания** в дереве объектов ПК *Интеллект*:

DoReact(FIRSERVER|1|SET\_SOURCES|sources<2.1,3.1>);

Пример команды на обновление фотографии пользователя по его идентификатору:

DoReactStr("FIRSERVER",1,"PHOTO\_ADDED","person\_id<1>,biggestFace<1>,image<base64>,delay<1>");

Пример команды на верификацию пользователя:

DoReactStr("FIRSERVER","1","VERIFY\_START","cam\_id<1>,p\_id<15>,wait<10>");

Пример команды на добавление лица в базу данных эталонных лиц из файла:

```
DoReactStr("FIRSERVER","1","ADD_PERSON_FROM_FILE","filename<c:\
\iso_small.jpg>,name<Jane>,surname<Kramer>,department<Department 1>,comment<>");
```
### 7.3.2.2 Запросы FIRSERVER

Запросы позволяют отправлять команды и получать данные от объекта **FIRSERVER** при помощи HTTPзапросов (подробнее см. [Face-](https://doc.axxonsoft.com/confluence/pages/viewpage.action?pageId=184384403)[Интеллект](https://doc.axxonsoft.com/confluence/pages/viewpage.action?pageId=184384403)[. REST API](https://doc.axxonsoft.com/confluence/pages/viewpage.action?pageId=184384403)[85](https://doc.axxonsoft.com/confluence/pages/viewpage.action?pageId=184384403)).

### <span id="page-140-0"></span>7.3.2.3 События FIRSERVER

События, поступающие от объекта **FIRSERVER**, можно использовать в скриптах ПК *Интеллект* для запуска процедур при возникновении соответствующего события (см. [Руководство по](https://doc.axxonsoft.com/confluence/pages/viewpage.action?pageId=136937794) [программированию](https://doc.axxonsoft.com/confluence/pages/viewpage.action?pageId=136937794)<sup>[86](https://doc.axxonsoft.com/confluence/pages/viewpage.action?pageId=136937794)</sup>).

Описание событий от объекта **FIRSERVER**:

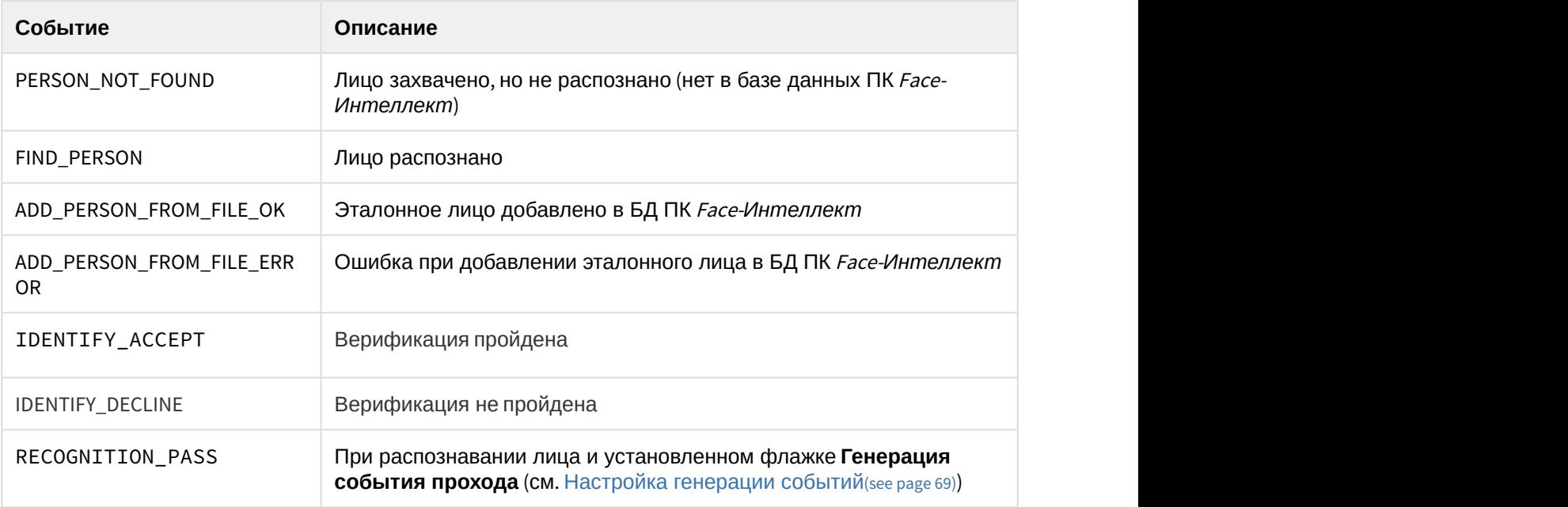

<sup>85</sup> https://doc.axxonsoft.com/confluence/pages/viewpage.action?pageId=184384403

<sup>86</sup> https://doc.axxonsoft.com/confluence/pages/viewpage.action?pageId=136937794

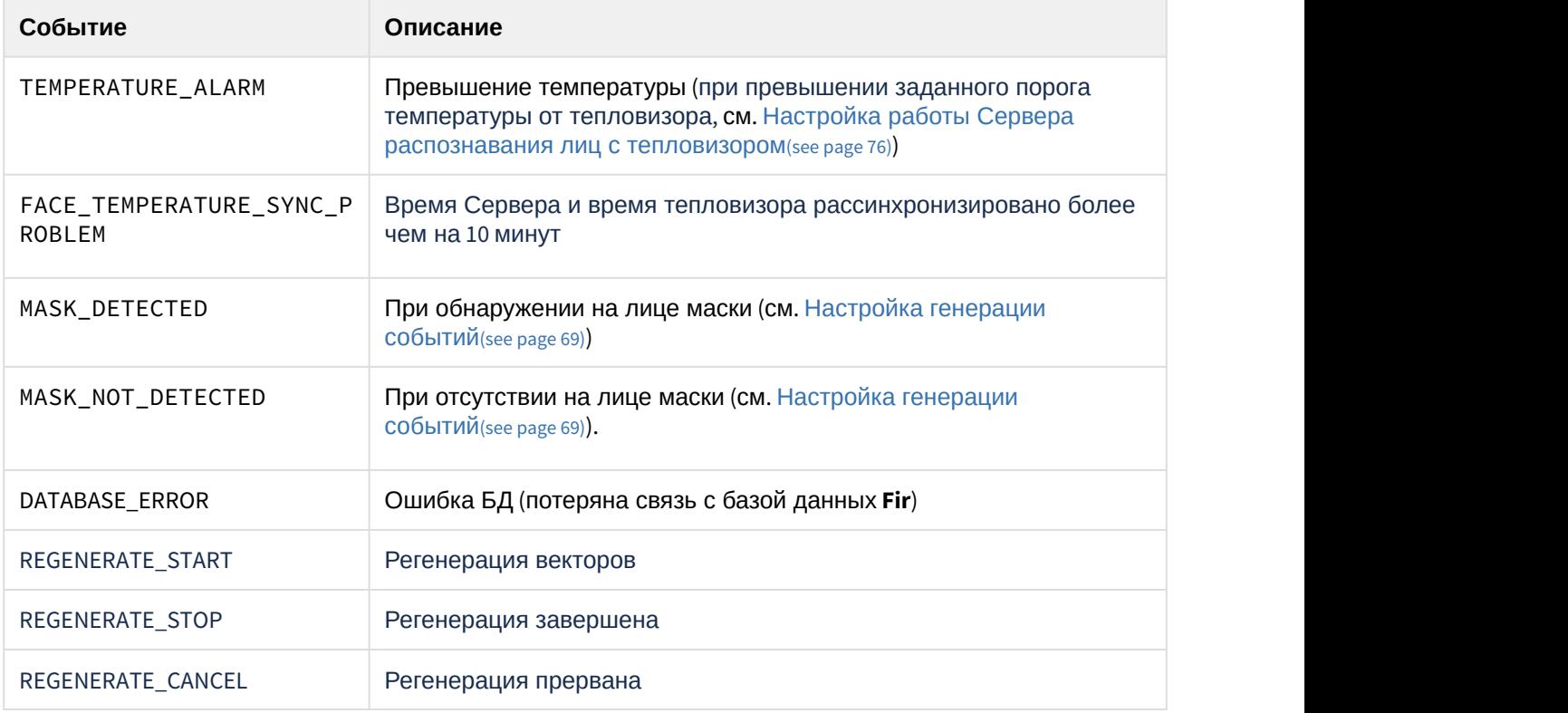

### Список параметров событий объекта **FIRSERVER**:

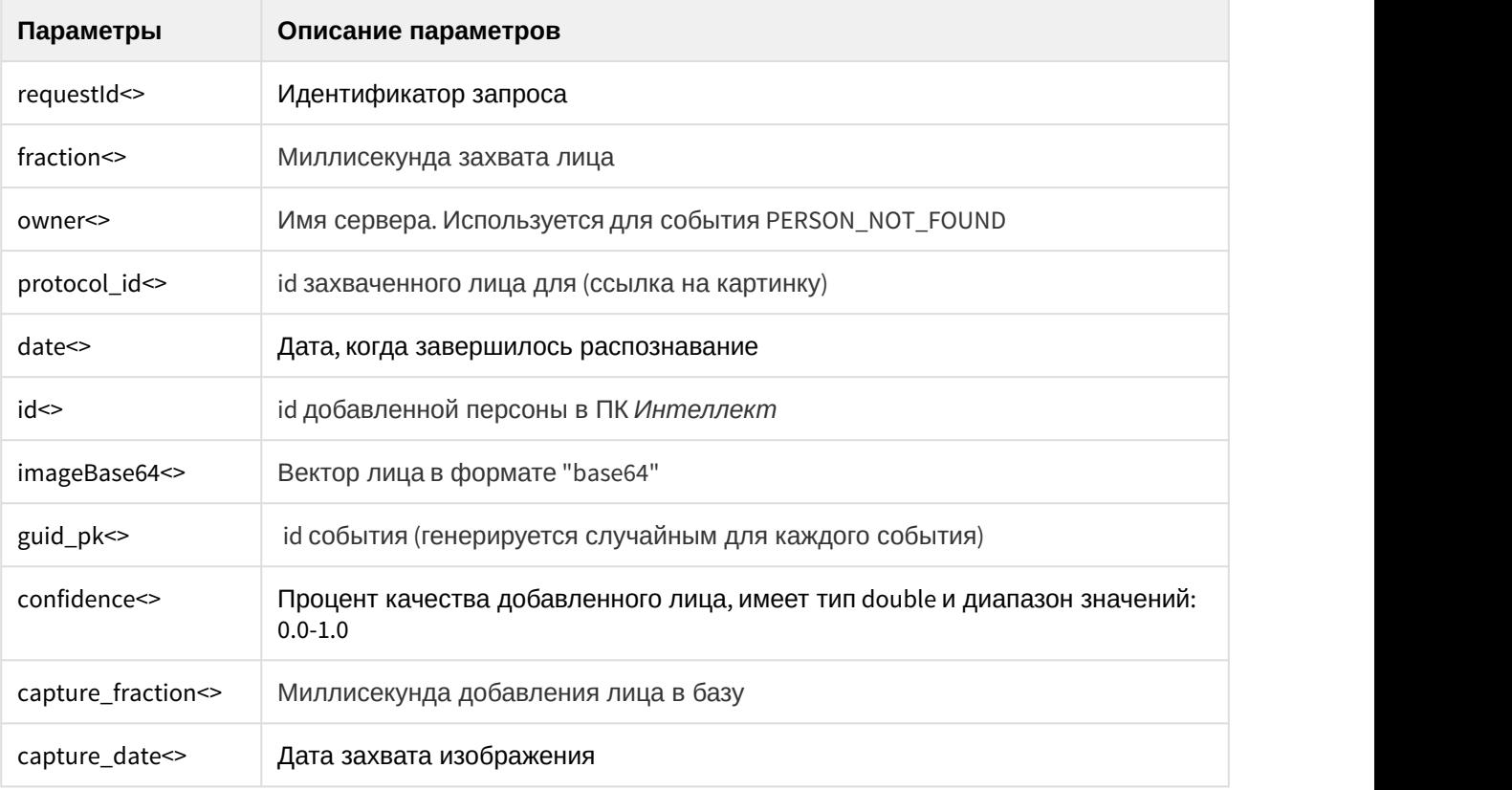

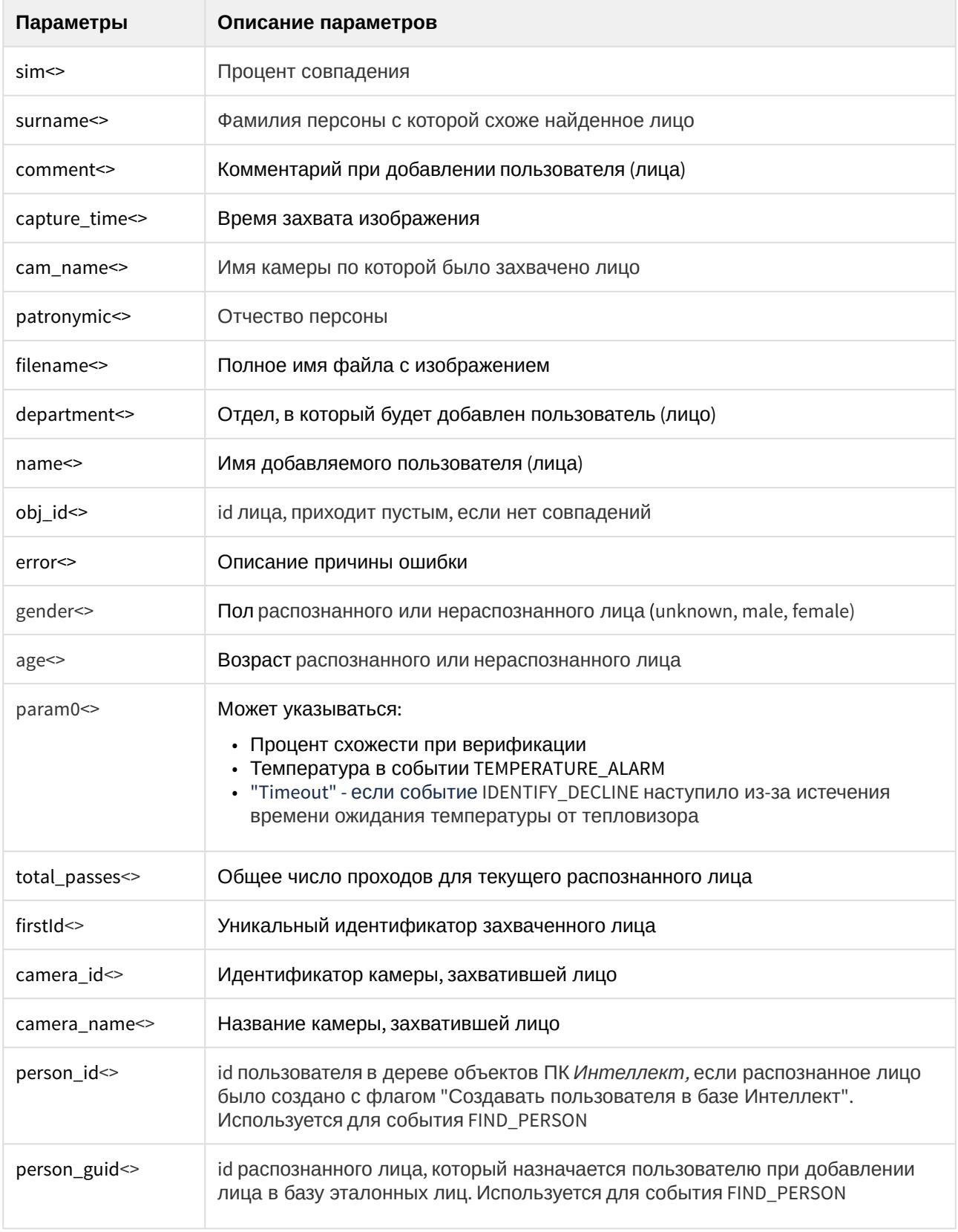

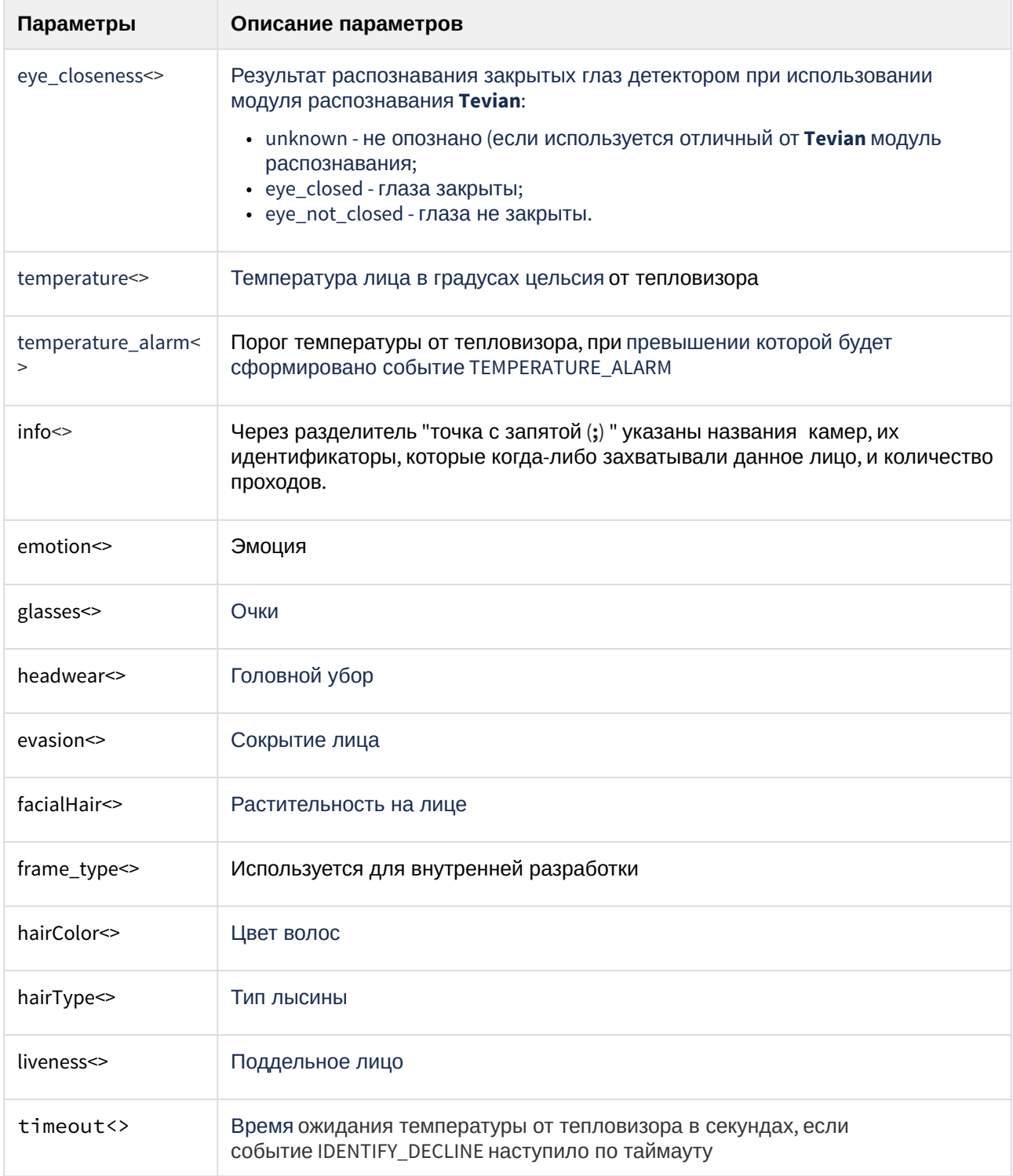
# 7.3.2.4 Примеры часто используемых скриптов

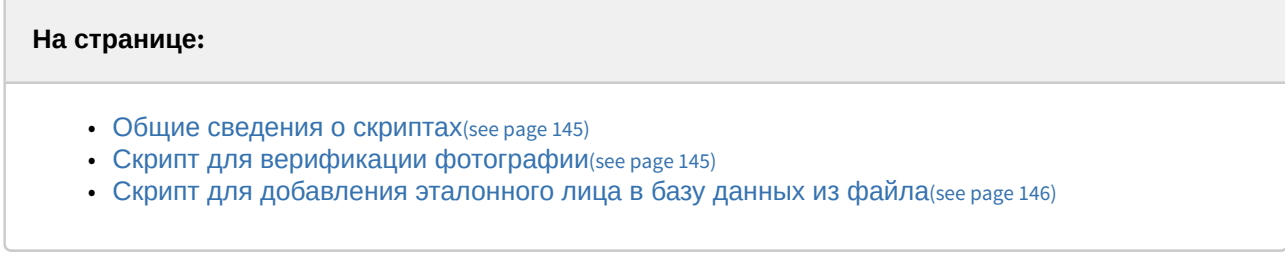

### <span id="page-144-0"></span>Общие сведения о скриптах

При настройке программного комплекса Face-*Интеллект* с целью частичной автоматизации процессов используются пользовательские скрипты. В документе Программный комплекс Интеллект. [Руководство по программированию](https://doc.axxonsoft.com/confluence/pages/viewpage.action?pageId=136937794)<sup>[87](https://doc.axxonsoft.com/confluence/pages/viewpage.action?pageId=136937794)</sup> дано описание объектов и методов программирования, необходимых для разработки скриптов в программном комплексе *Интеллект*.

### <span id="page-144-1"></span>Скрипт для верификации фотографии

Режим верификации позволяет произвести по команде сравнение захваченного лица в кадре с фотографией пользователя, которая хранится на диске по адресу: <*Директория установки ПК Интеллект*>\Bmp\<Person>.

### Для верификации фотографии необходимо выполнить следующее:

1. Создать скрипт:

```
if(Event.SourceType == "MACRO" && Event.Action == "RUN" && Event.SourceID == "1")
\{DoReactStr("FIRSERVER","1","VERIFY_START","cam_id<1>,p_id<15>,wait<10>");
}
```
### **Примечание**

- 1 Идентификатор объекта **Сервер распознавания лиц**;
- VERIFY\_START команда верификации пользователя;
- cam\_id<1> Идентификатор камеры. В случае, если используется модуль распознавания лиц VisionLabs, то вместо идентификатора камеры необходимо указать идентификатор объекта **Детектор лиц**. • 1 – Идентификатор объекта Сервер распознавания лиц;<br>• VERIFY\_START - команда верификации пользователя;<br>• сат\_id<1> – Идентификатор камеры. В случае, если используется модуль<br>распознавания лиц *VisionLabs*, то вместо ид
	- p\_id<15> имя файла с фото в папке <*Директория установки ПК Интеллект*>\Bmp\<Person> без разрешения (например, 15 для файла 15.bmp);
- 2. Выполнить первую макрокоманду. Если в течение 10 секунд перед камерой не появится пользователь с фотографии, то будет отображено событие **Верификация отклонена**. В случае, если пользователь появился, то сразу после его появления будет выведено событие **Успешная верификация** с выводом процента схожести захваченного лица с фотографией пользователя, которая хранится на диске.

<sup>87</sup> https://doc.axxonsoft.com/confluence/pages/viewpage.action?pageId=136937794

Верификация фотографии завершена.

### **Внимание!**

Файл с фотографией должен иметь расширение .bmp. При этом формат файла может быть любым из списка: jpg, bmp, png.

<span id="page-145-0"></span>Скрипт для добавления эталонного лица в базу данных из файла

Добавление эталонного лица в базу данных при наличии файла с фотографией может осуществляться с помощью реакции **ADD\_PERSON\_FROM\_FILE** объекта **FIRSERVER**.

#### **Примечание.**

При добавлении эталонного лица в базу данных в ПК Face-*Интеллект* автоматически  $\bf G$  Примечание.<br>При добавлении эталонного лица в базу данных в ПК *Face-Интеллект* автоматически<br>создается новый пользователь, и ему назначается фотография из заданного файла.

Параметры:

- **filename**  полное имя файла с фотографией. Допускаются файлы с расширением jpg, bmp, gif, png.
- **name** имя добавляемого пользователя.
- **surname** фамилия добавляемого пользователя.
- **department** отдел, в который будет добавлен пользователь.
- **comment**  комментарий.

Пример использования данной реакции приведен ниже.

```
if(Event.SourceType == "MACRO" && Event.Action == "RUN" && Event.SourceID == "1")
{
  DoReactStr("FIRSERVER","1","ADD_PERSON_FROM_FILE","filename<c:\
\iso small.jpg>,name<Jane>,surname<Kramer>,department<Department 1>,comment<>");
}
```
В случае успешного добавления эталонного лица в базу данных, в [Отладочное окне](https://doc.axxonsoft.com/confluence/pages/viewpage.action?pageId=136937750)<sup>[88](https://doc.axxonsoft.com/confluence/pages/viewpage.action?pageId=136937750)</sup> будет отображено событие **ADD\_PERSON\_FROM\_FILE\_OK**. А в случае возникновения ошибки при добавлении эталонного лица, будет отображено событие **ADD\_PERSON\_FROM\_FILE\_ERROR** (см. [События](#page-140-0) [FIRSERVER](#page-140-0)[\(see page 141\)](#page-140-0)).

# 7.4 Приложение 4. Описание утилит для работы с ПК Face-Интеллект

# 7.4.1 Утилита Cfgedit.exe для настройки распознавателя лиц Cognitec

### 7.4.1.1 Общие сведения об утилите Cfgedit.exe

Утилита Cfgedit.exe предназначена для настройки модуля распознавания лиц Cognitec.

<sup>88</sup> https://doc.axxonsoft.com/confluence/pages/viewpage.action?pageId=136937750

### 7.4.1.2 Запуск и завершение работы утилиты Cfgedit.exe

Запуск утилиты может быть произведен одним из следующих способов:

1. Из меню **Пуск**. Утилита Cfgedit.exe доступна из меню **Пуск** - > **Интеллект** - > **Утилиты** - > **Настройка распознавателя лиц Cognitec**.

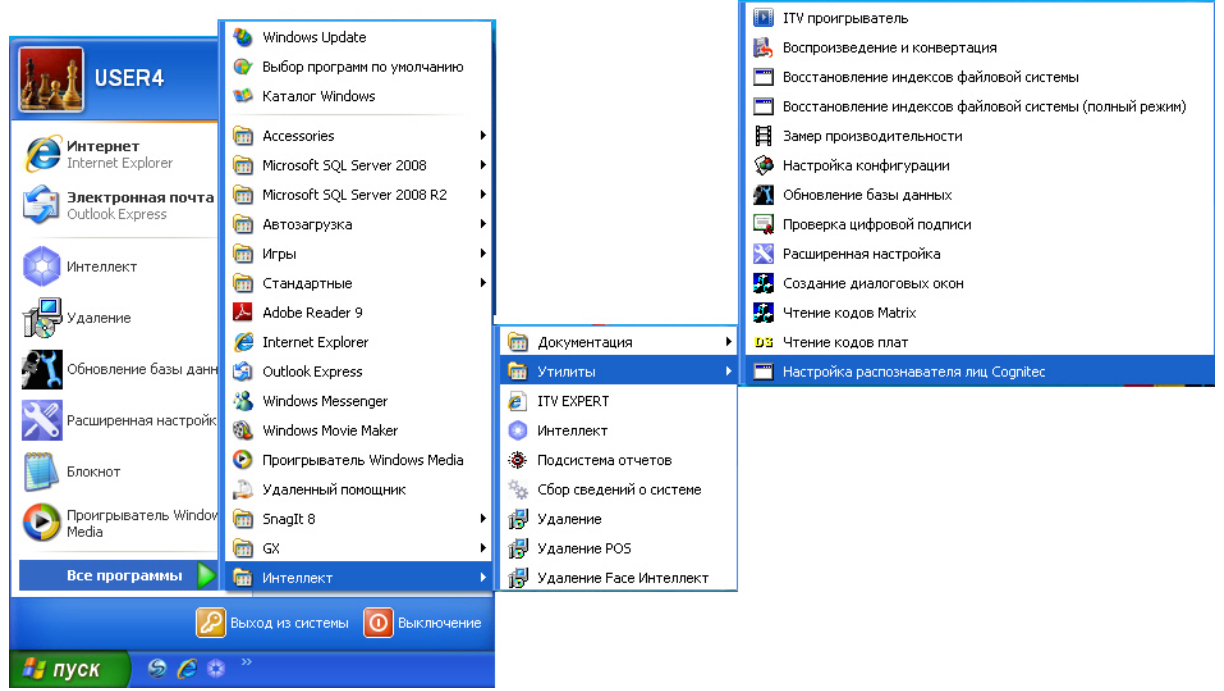

2. Из директории установки ПК Face-*Интеллект* в каталоге **Modules/FaceRecognition/Cognitec8/bin**. После запуска утилиты будет открыто окно **FaceVACS-SDK Configuration Editor**.

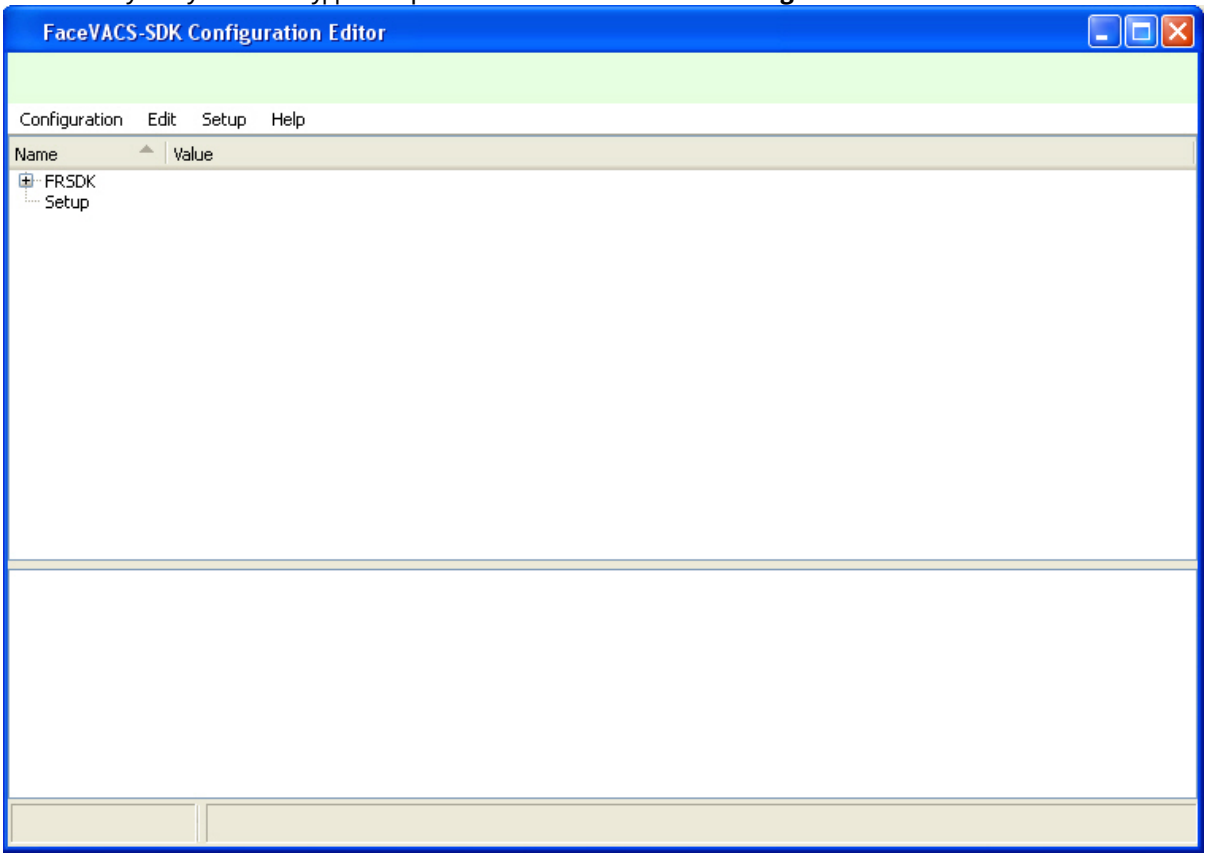

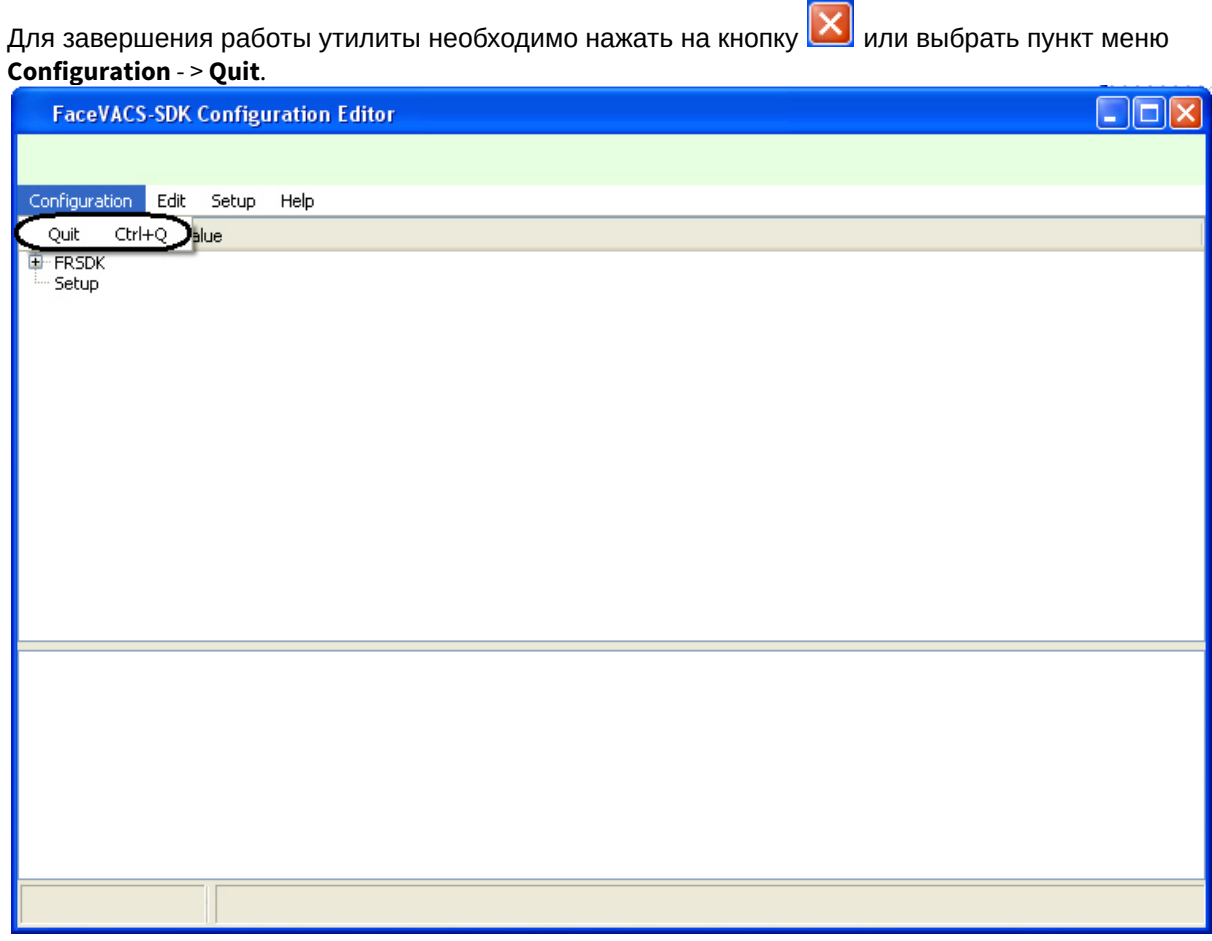

# 7.4.1.3 Работа с утилитой Cfgedit.exe

Работа с утилитой Cfgedit.exe заключается в настройке модуля распознавания лиц Cognitec.

Для настройки модуля распознавания лиц Cognitec используются следующие параметры: MinEyeDistance, MaxEyeDistance и FieldOfViewAngle. Для того чтобы найти их необходимо раскрыть дерево

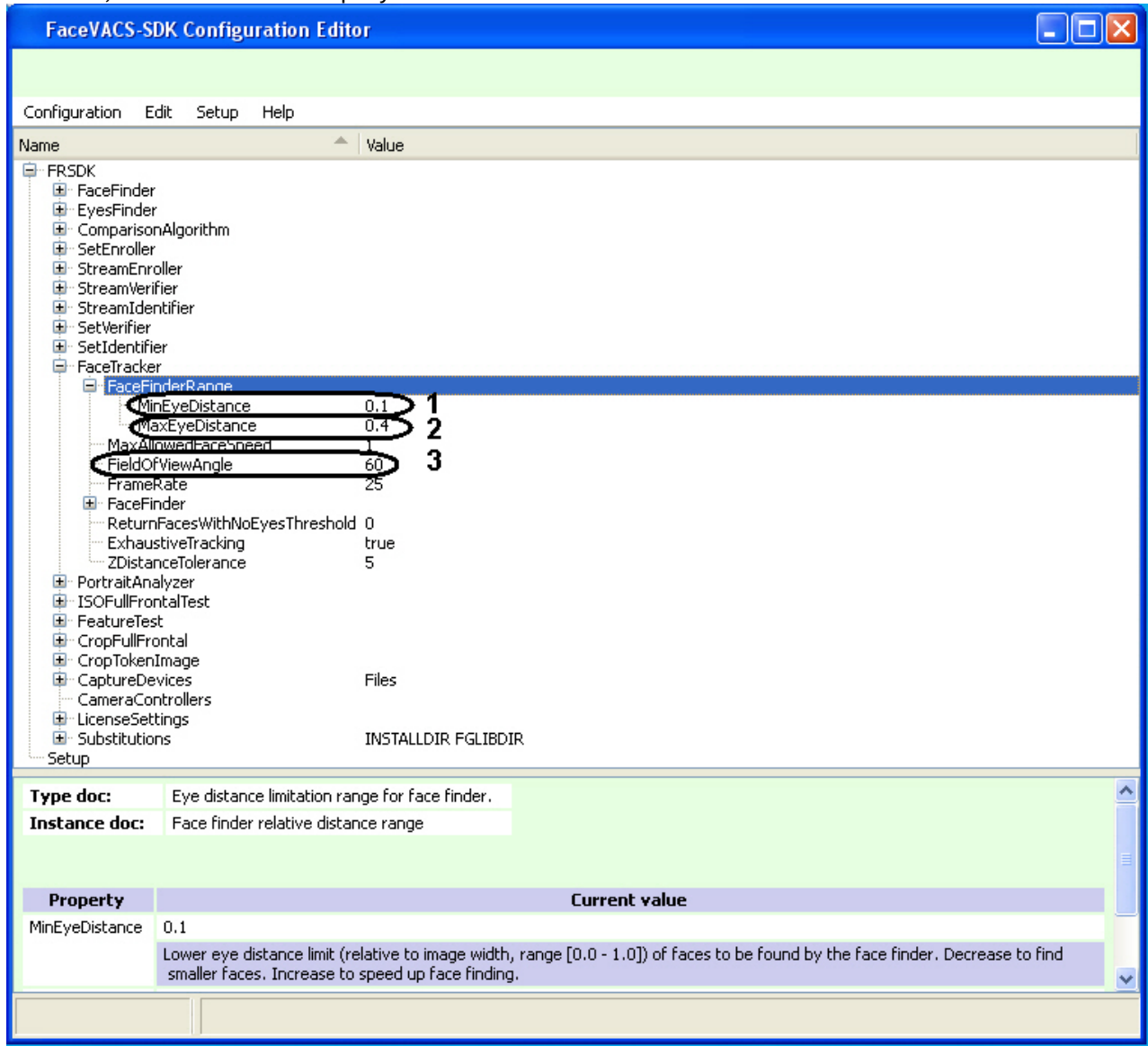

Параметр **MinEyeDistance** (**1**) определяет минимальное расстояние между глазами, которое будет распознаваться. Диапазон значений - [0.000-1.000]. Значение по умолчанию - 0.1. Расстояние измеряется в долях от ширины видеоизображения.

Параметр **MaxEyeDistance** (**2**) определяет максимальное расстояние между глазами, которое будет распознаваться. Диапазон значений - [0.000-1.000]. Значение по умолчанию - 0.4. Расстояние измеряется в долях от ширины видеоизображения.

Параметр **FieldOfViewAngle** (**3**) определяет угол поля зрения камеры. Диапазон значений [0.1-179.9]. Значение по умолчанию - 60. Данный параметр измеряется в градусах.

Для изменения значения соответствующего параметра необходимо дважды щелкнуть по нему левой кнопкой мыши. В результате откроется окно **Change Item**.

### объектов, как это показано на рисунке.

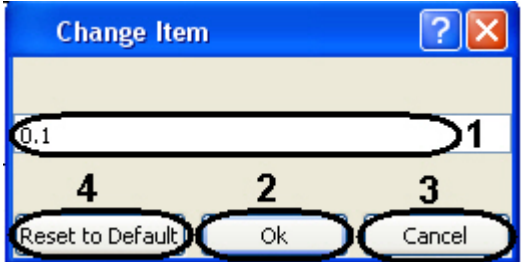

В поле (**1**) необходимо ввести нужное значение для соответствующего параметра. Для сохранения введенного значение нажать кнопку **Ок** (**2**). Для того, чтобы установить значение по умолчанию, необходимо нажать кнопку **Reset to Default** (**4**).

### **Примечание.**

Для отмены введенного результата необходимо нажать кнопку **Cancel** (**3**).

Для того, чтобы сбросить все настройки к значениям по умолчанию, необходимо выбрать пункт меню **Edit** - > **Deep Reset To Default**. Значения параметров изменятся на значения по умолчанию только после закрытия и открытия ветвей дерева.

Настройки утилиты Cfgedit.exe будут применены только после перезапуска ПК *Интеллект*. Выключение утилиты не требуется.

# 7.4.2 Утилита Face Recognition tool для выгрузки захваченных и эталонных лиц из базы данных

### 7.4.2.1 Общие сведения об утилите Face Recognition Tool

Утилита Face Recognition tool предназначена для выгрузки из базы данных захваченных и эталонных лиц.

# 7.4.2.2 Запуск и завершение работы утилиты Face Recognition Tool

Для запуска утилиты Face Recognition Tool необходимо запустить исполнительный файл FaceRecognitionTool.exe, расположенный в папке <Директория установки Face-*Интеллект*>\Modules.

В результате будет открыто окно **Face Recognition tool**.

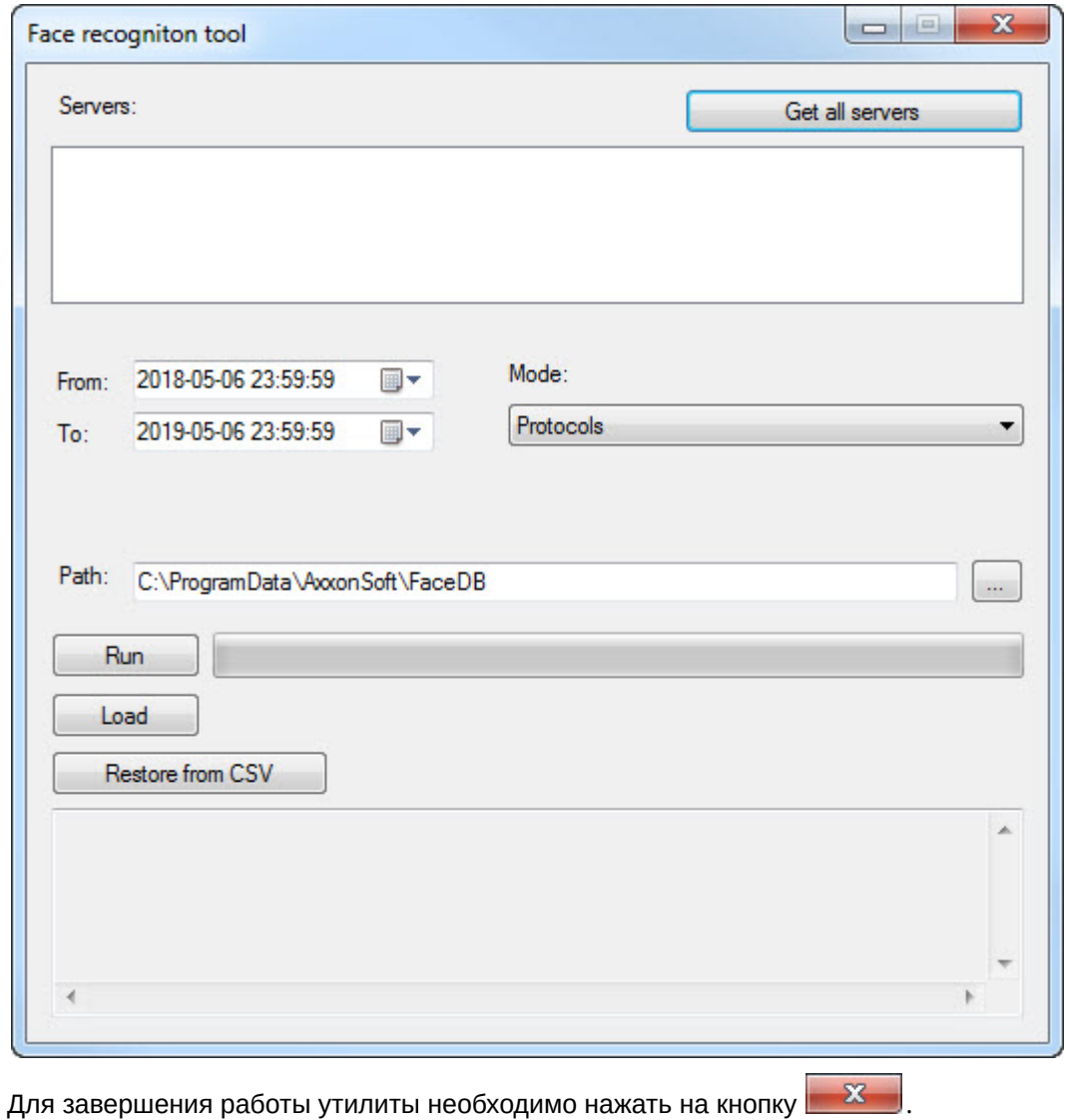

# 7.4.2.3 Работа с утилитой Face Recognition Tool

Для выгрузки захваченных или эталонных лиц из базы данных, необходимо выполнить следующие действия:

#### 1. Нажать кнопку **Get all servers** (**1**) для отображения всех доступных серверов распознавания лиц.

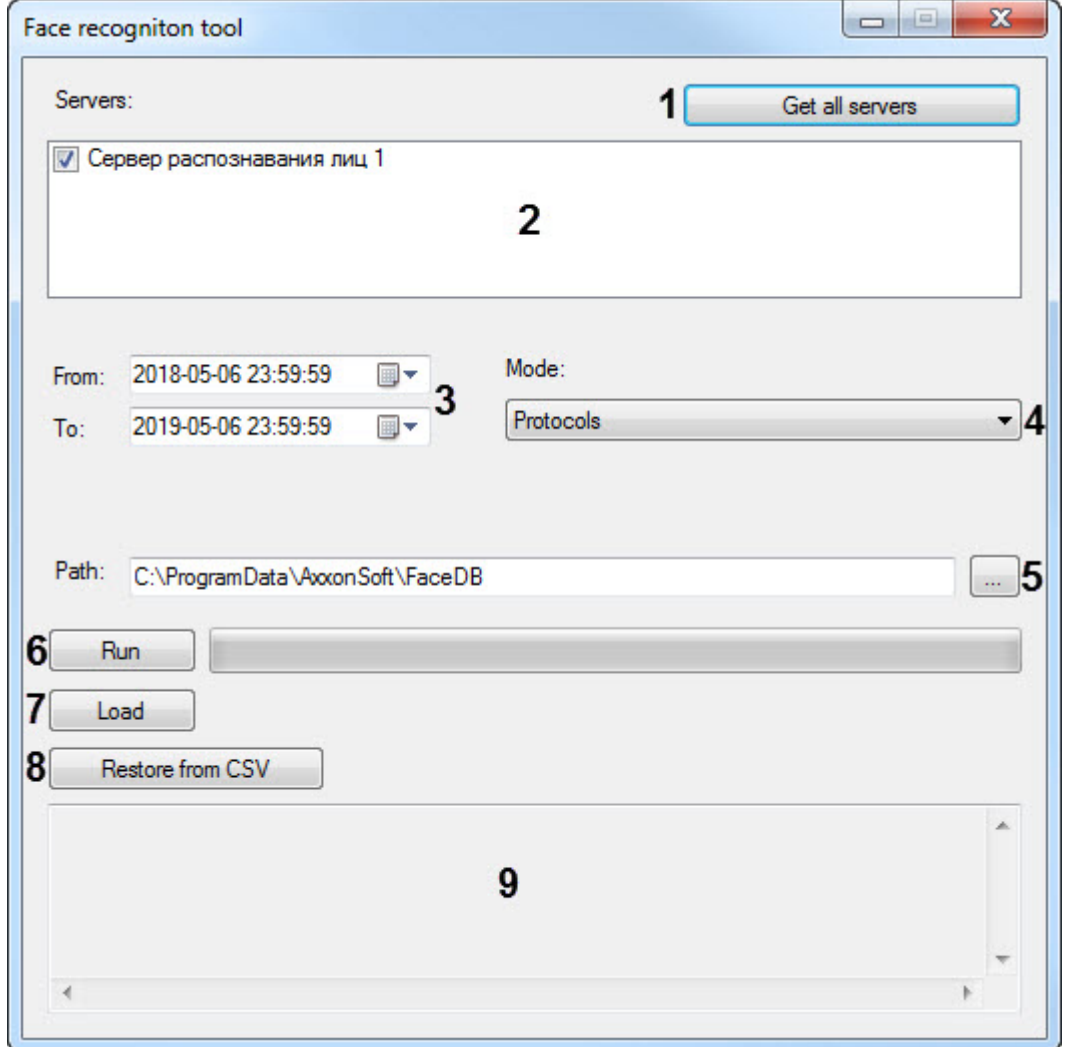

- 2. В поле **Servers** (**2**) установить флажки напротив тех серверов распознавания лиц, с которых необходимо выгрузить данные.
- 3. Указать дату и время начала и окончания временного интервала, за который необходимо выгрузить данные (**3**).
- 4. Из раскрывающегося списка **Mode** (**4**) выбрать режим выгружаемых данных:
	- a. **Protocols** выгрузить данные по лицам, захваченным Сервером распознавания лиц.
	- b. **Protocols with engine info** аналогично **Protocols**, добавляя название модуля распознавания в конце имени выгруженного файла.
	- c. **Big filesystem** выбирается в случае выгрузки большого объема данных из базы данных. В такое случае выгрузка данных по захваченным лицам будет осуществляться по особому алгоритму.
	- d. **Persons** выгрузить данные по эталонным лицам, добавленным в базу данных Сервера распознавания лиц.
- 5. В поле **Path** (**5**) указать путь к папке, в которую будет выполнена выгрузка данных.
- 6. Нажать кнопку **Run** (**6**) для выгрузки данных в папку. В результате успешного выполнения выгрузки будет отображено общее количество лиц, выгруженных из базы данных.

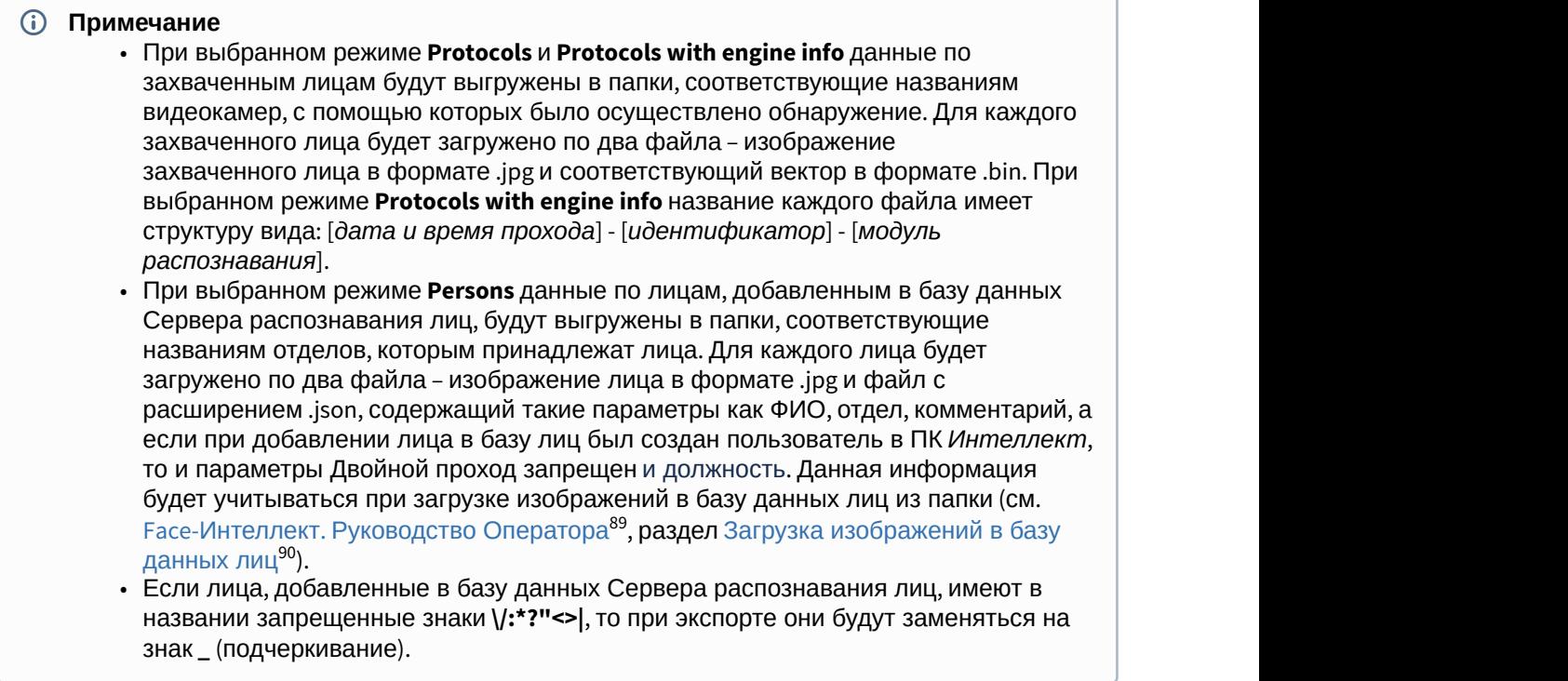

7. При нажатии кнопки **Load** (**7**) будет отображено время загрузки и общий объем загруженных векторов.

Load 9198 firs during 0,27 seconds. Total size 8,98 MB.

- 8. Для восстановления истории проходов, в случае потери базы данных Fir, нажать кнопку **Restore from CSV** (**8**). В результате будет открыто окно, в котором необходимо открыть файл в расширением .csv (подробнее см. [Восстановление истории проходов в случае потери базы](#page-101-0) [данных](#page-101-0) [Fir](#page-101-0)[\(see page 102\)](#page-101-0)).
- 9. В области (**9**) отображается лог выполненных операций в утилите.

Работа с утилитой Face Recognition Tool завершена.

# 7.4.2.4 Работа с утилитой Face Recognition Tool c помощью командной строки

Для работы с утилитой Face Recognition Tool c помощью командной строки Windows используются следующие команды:

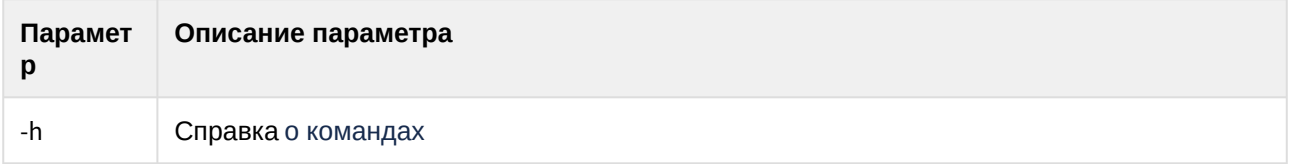

<sup>89</sup> https://doc.axxonsoft.com/confluence/pages/viewpage.action?pageId=184384238 90 https://doc.axxonsoft.com/confluence/pages/viewpage.action?pageId=184384330

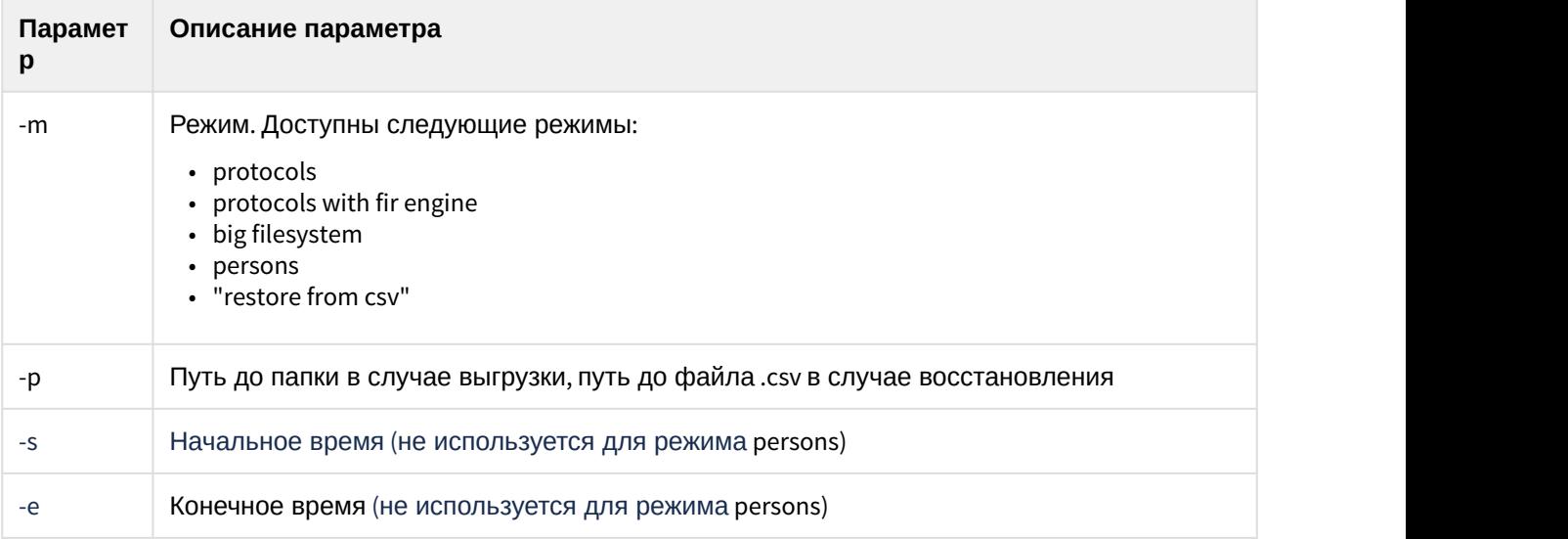

Пример команды для получения справки о командах:

FaceRecognitionTool.exe -h

Пример команды для выгрузки данных по эталонным лицам, добавленным в базу данных Сервера распознавания лиц:

FaceRecognitionTool.exe -m persons -p d:\data

Пример команды для выгрузки данных по захваченным лицам за определенный период, добавляя название модуля распознавания в конце имени выгруженного файла:

FaceRecognitionTool.exe -m "protocols with fir engine" -p d:\data -s "02.09.2018 23:59:59" -e "03.09.2018 23:59:59"

Пример команды для восстановление истории проходов:

FaceRecognitionTool.exe -m "restore from csv" -p "C:\ProgramData\AxxonSoft\FaceDB\SCRIPT[RV] fir\_database\_protocols [72][2020-01-01 10-00-00].csv"

# 7.4.3 Утилита HuaweiClient.exe для отладки модуля распознавания HUAWEI

### 7.4.3.1 Общие сведения об утилите HuaweiClient.exe

Утилита HuaweiClient.exe предназначена для отладки модуля распознавания лиц HUAWEI.

### <span id="page-155-0"></span>7.4.3.2 Запуск и завершение работы утилиты HuaweiClient.exe

Для запуска утилиты HuaweiClient.exe необходимо запустить исполнительный файл HuaweiClient.exe, расположенный в папке <Директория установки Face-*Интеллект*>\Modules64\FaceCloud\Huawei.

В результате будет открыто окно данной утилиты.

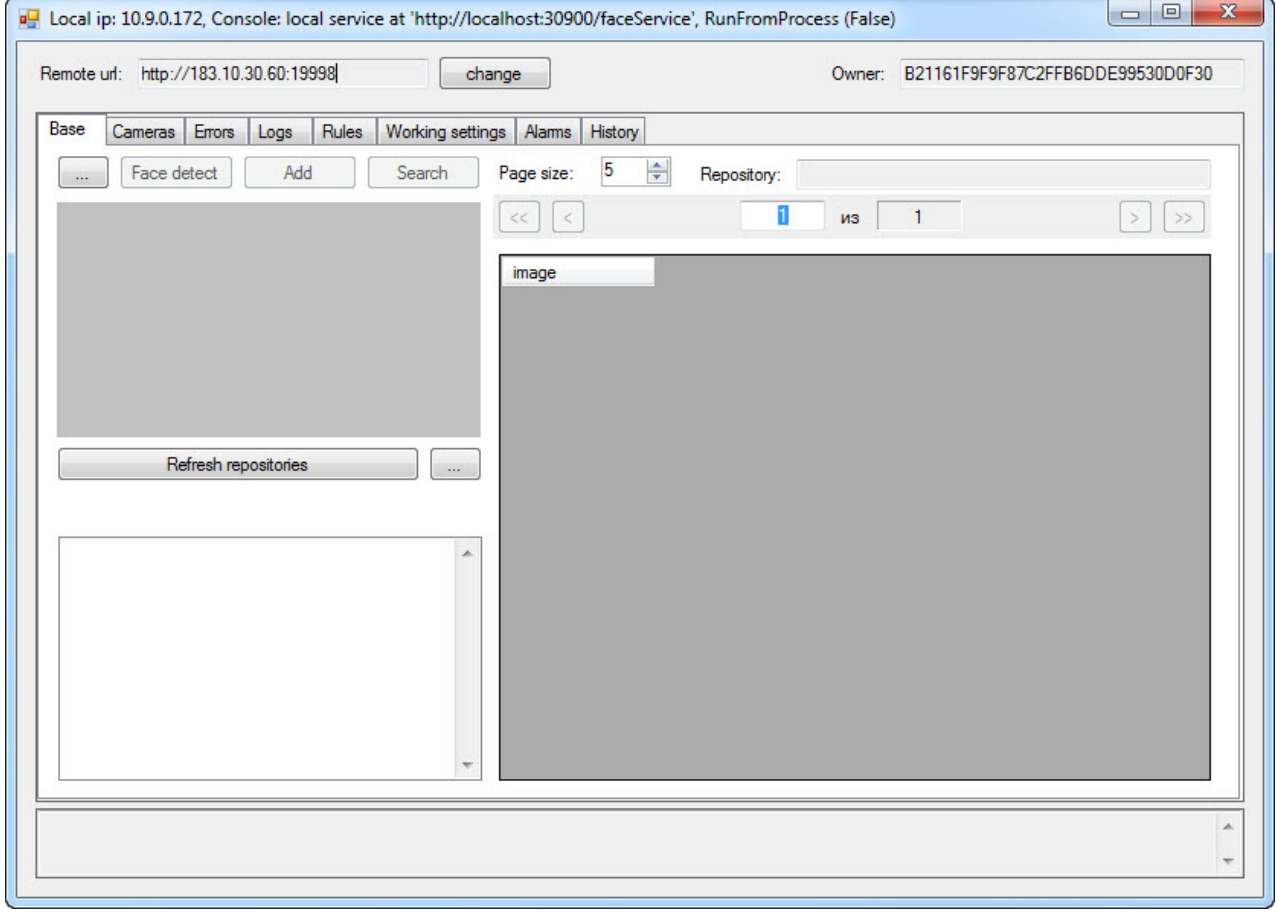

Для завершения работы утилиты необходимо нажать на кнопку  $\mathbb{R}$ 

Также запуск утилиты HuaweiClient.exe возможен из отладочного окна **Face Recognition Server** (подробнее об отладочном окне см. [Приложение](#page-133-0) [2.](#page-133-0) [Отладочное окно](#page-133-0)[\(see page 134\)](#page-133-0)). Для этого необходимо:

1. Щелкнуть левой кнопкой мыши значок **Э. (Face Recognition Server**) в панели задач Windows (системном трее).

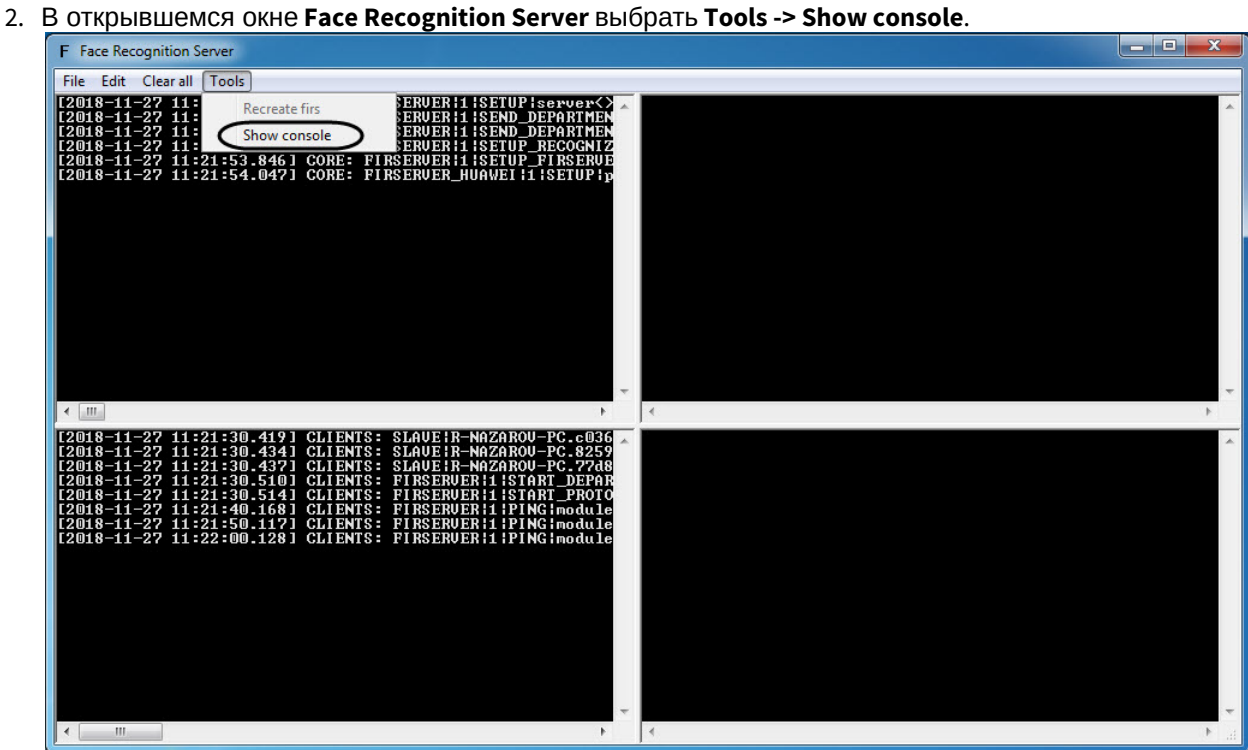

В результате будет открыто окно утилиты HuaweiClient.exe.

# 7.4.3.3 Работа с утилитой HuaweiClient.exe

Утилита HuaweiClient.exe позволяет добавлять изображения в базу лиц, проводить поиск по изображению как в архиве, так и в базе эталонных лиц, просматривать информацию по камерам и отслеживать ошибки без участия ПК Face-*Интеллект*.

Перед началом работы с утилитой HuaweiClient.exe необходимо настроить соединение с сервисом распознавания лиц YITU. Для этого необходимо:

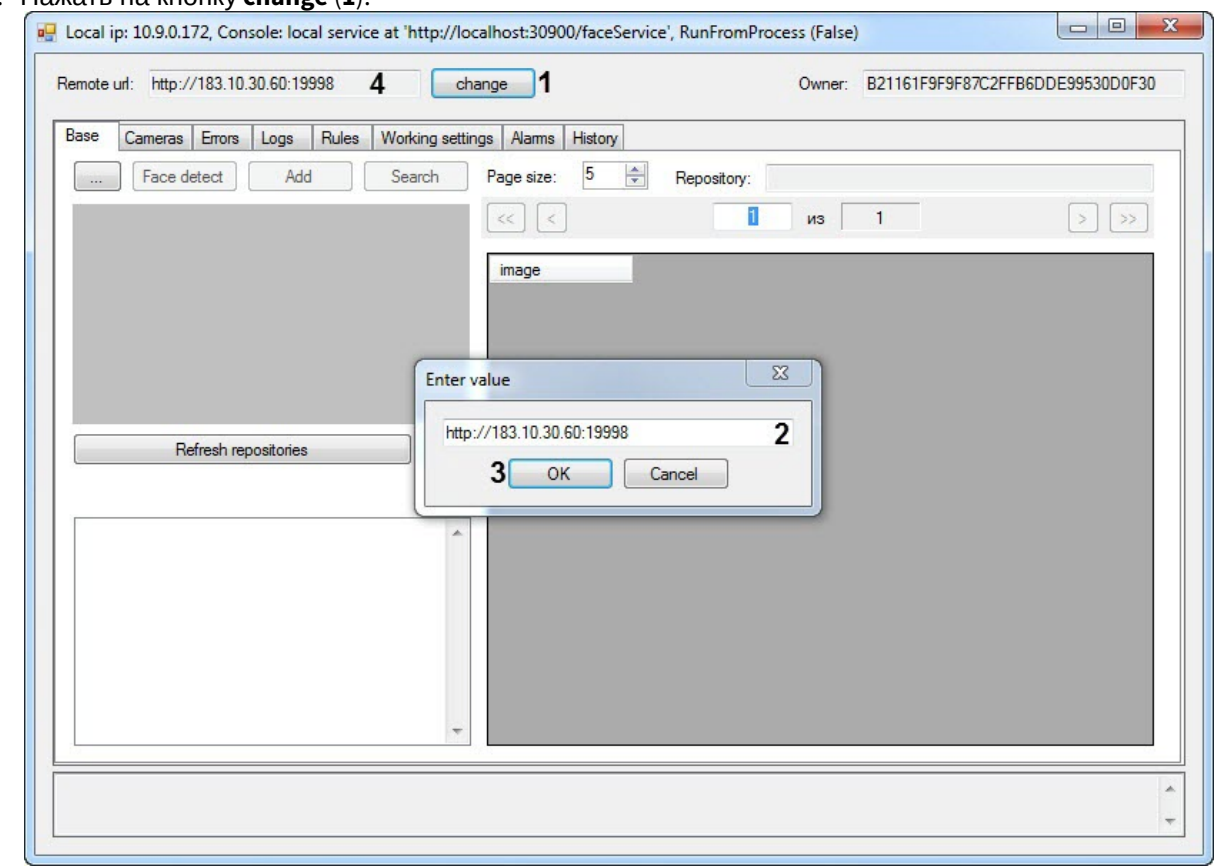

### 1. Нажать на кнопку **change** (**1**).

- 2. Указать в поле (**2**) адрес сервиса распознавания лиц YITU.
- 3. Нажать на кнопку **OK** (**3**).

В результате указанный адрес сервиса распознавания лиц YITU будет указан в поле **Remote url** (**4**).

### Вкладка Base

Вкладка **Base** предназначена для:

- 1. Добавления изображений в базу данных эталонных лиц (см. [Добавление изображения в базу](#page-158-0) [данных лиц](#page-158-0)[\(see page 159\)](#page-158-0)).
- 2. Поиска лиц (см. [Поиск лиц в репозитории или видеоархиве](#page-160-0)[\(see page 161\)](#page-160-0)).

В области (**1**) отображаются все запросы, отправленные сервису распознавания лиц YITU, и полученные на них ответы.

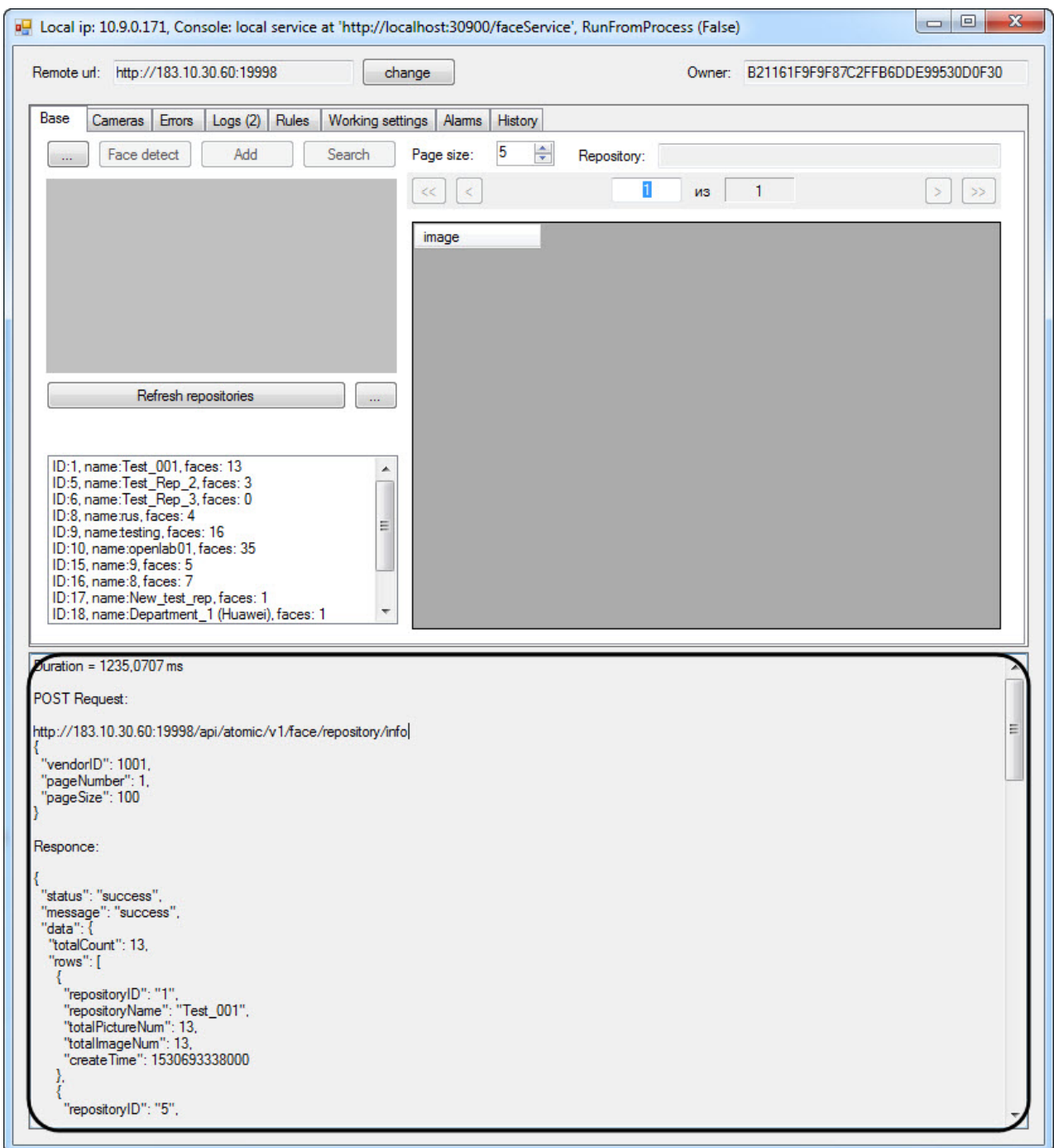

<span id="page-158-0"></span>Добавление изображения в базу данных лиц

Для добавления изображения в базу данных эталонных лиц необходимо выполнить следующие действия:

1. Нажать на кнопку **...** (**1**) и выбрать изображение, которое необходимо добавить в базу данных эталонных лиц.

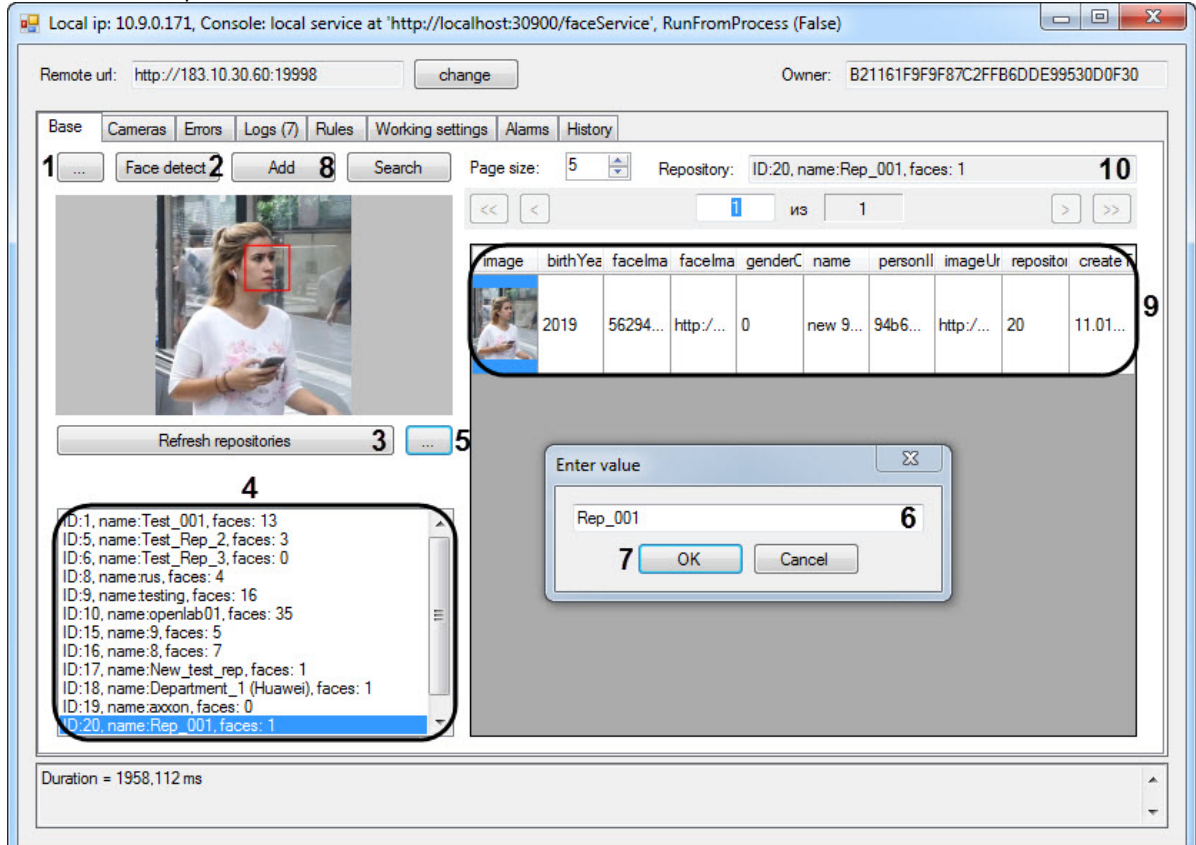

- 2. Нажать на кнопку **Face detect** (**2**), чтобы убедиться, что на изображении удается обнаружить лицо. В случае обнаружения лица на изображении появится ограничивающий лицо красный квадрат.
- 3. Нажать на кнопку **Refresh repositories** (**3**) для обновления списка репозиториев. Список репозиториев отобразится в области (**4**).
- 4. Выбрать необходимый репозиторий из списка (**4**), в который будет добавлено лицо.

### **Примечание**

Для того, чтобы создать новый репозиторий необходимо нажать на кнопку **...** (**5**), в открывшемся окне **Enter value** ввести название репозитория в поле (**6**) и нажать на кнопку **ОК** (**7**).

Новый репозиторий появится в списке репозиториев (**4**).

- 5. Нажать на кнопку **Add** (**8**) для добавления лица в базу данных эталонных лиц.
- 6. Добавленное лицо отобразится в области (**9**).

### **Примечание**

Для редактирования информации добавленного лица необходимо выбрать нужный параметр и дважды щелкнуть по нему левой клавишей мыши. После этого появится<br>возможность ввести необходимое значение. **• Примечание**<br>Для редактирования информации добавленного лица необхо<br>параметр и дважды щелкнуть по нему левой клавишей мыши<br>возможность ввести необходимое значение.

### **Примечание**

В поле **Repository** (**10**) отображается ID выбранного репозитория, его имя и количество лиц в **(i) Примечание**<br>В поле **Repository (10)**<br>нем.

Добавление изображения в базу данных эталонных лиц завершено.

#### <span id="page-160-0"></span>Поиск лиц в репозитории или видеоархиве

Для поиска изображения в репозитории или видеоархиве необходимо выполнить следующие действия:

1. Нажать на кнопку **...** (**1**) и выбрать изображение, по которому необходимо осуществить поиск. Local ip: 10.9.0.171, Console: local service at 'http://localhost:30900/faceService', RunFromProcess (False)  $\begin{array}{|c|c|c|}\n\hline\n\multicolumn{1}{|c|}{ } \multicolumn{1}{|c|}{ } \multicolumn{1}{|c|}{ } \multicolumn{1}{|c|}{ } \multicolumn{1}{|c|}{ } \multicolumn{1}{|c|}{ } \multicolumn{1}{|c|}{ } \multicolumn{1}{|c|}{ } \multicolumn{1}{|c|}{ } \multicolumn{1}{|c|}{ } \multicolumn{1}{|c|}{ } \multicolumn{1}{|c|}{ } \multicolumn{1}{|c|}{ } \multicolumn{1}{|c|}{ } \multicolumn{1}{|c|}{ } \multicolumn{1}{|c|}{ } \multicolumn{1}{|c|$ 

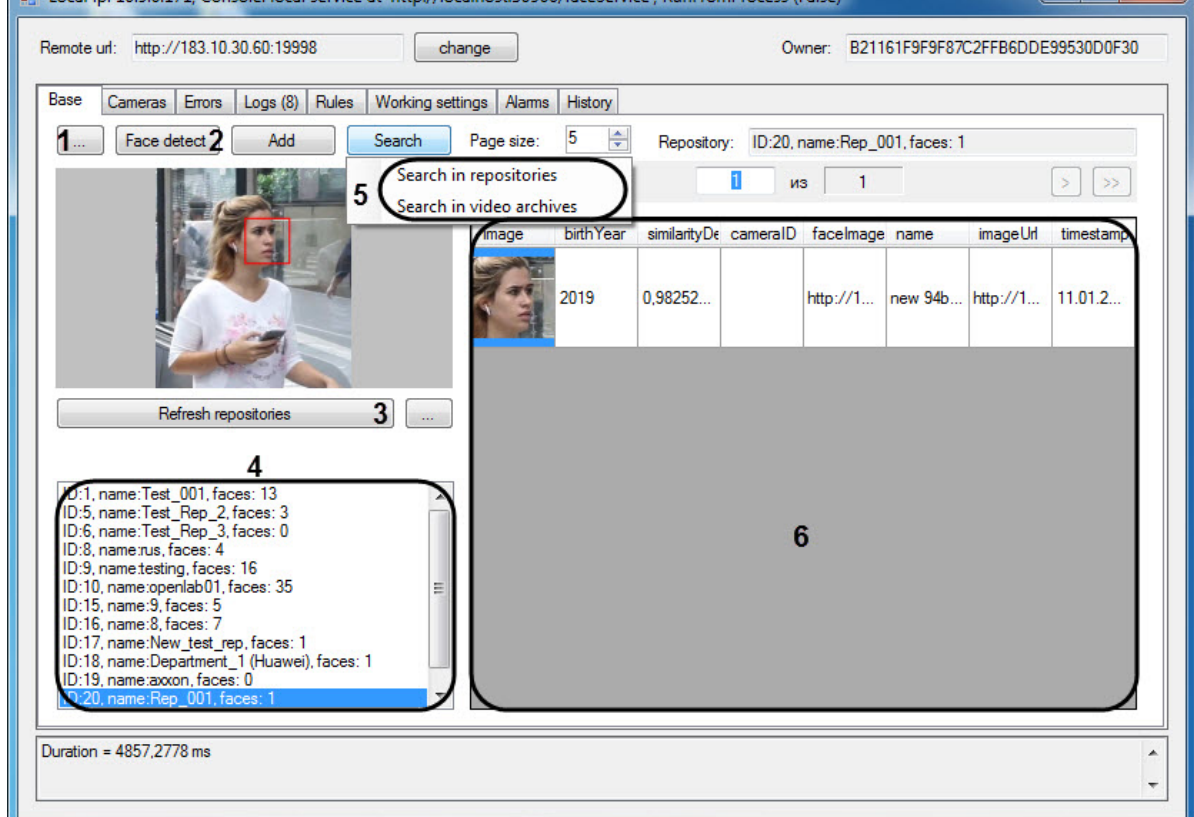

- 2. Нажать на кнопку **Face detect** (**2**), чтобы убедиться, что на изображении удается обнаружить лицо. В случае обнаружения лица на изображении появится ограничивающий лицо красный квадрат.
- 3. Нажать на кнопку **Refresh repositories** (**3**) для обновления списка репозиториев. Список репозиториев отобразится в области (**4**).
- 4. Выбрать необходимый репозиторий из списка (**4**), в котором будет осуществлен поиск.
- 5. Нажать на кнопку **Search** (**5**) и выбрать необходимое место поиска репозиторий или видеоархив.
- 6. Найденные лица отобразятся в области (**6**).

Поиск изображения в репозитории или видеоархиве завершен.

### Вкладка Cameras

Вкладка **Cameras** предназначена для отображения списка камер, подключенных к сервису распознавания лиц YITU.

Чтобы отобразить список камер необходимо нажать на кнопку **Refresh cameras** (**1**). В результате список камер отобразится в области (**2**).

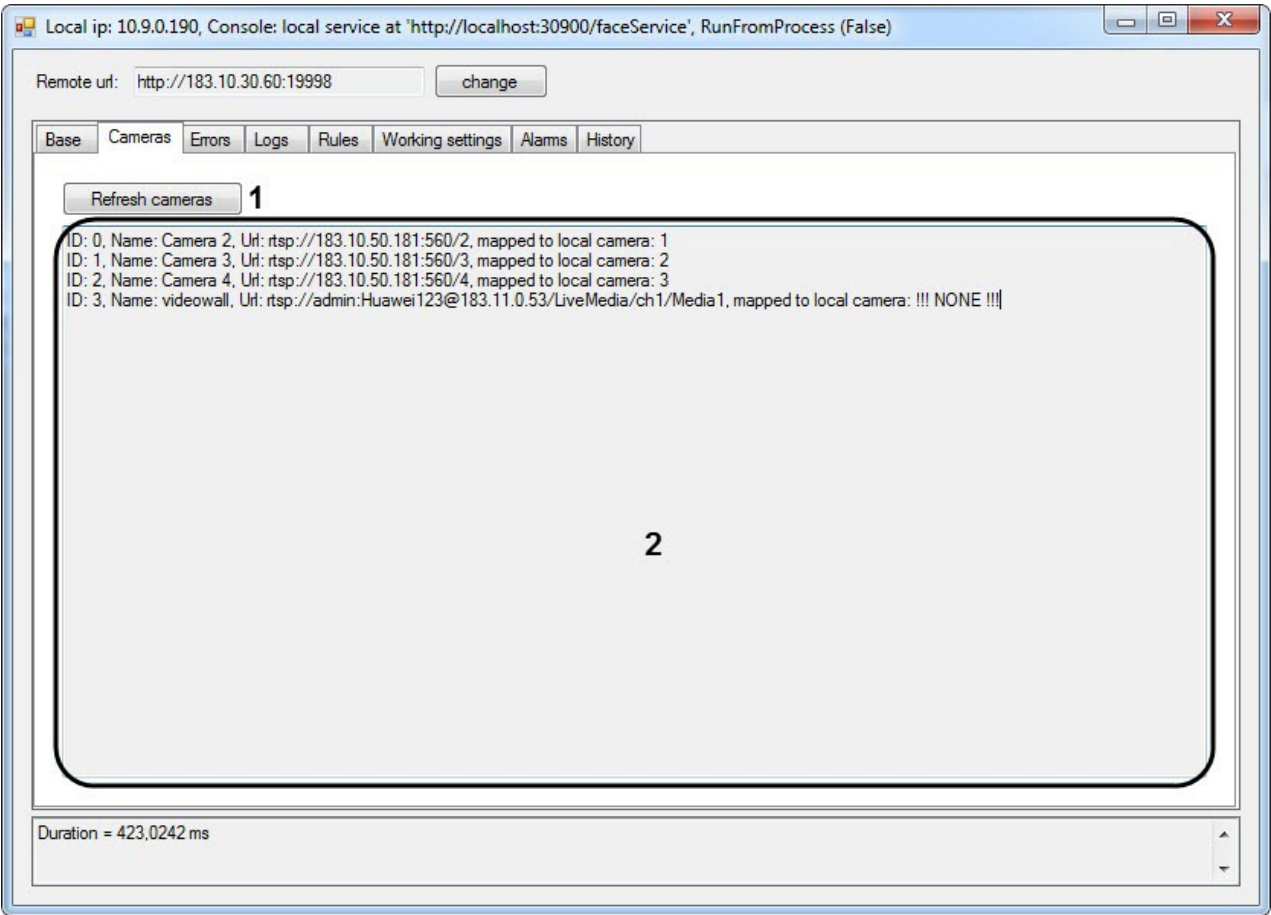

Вкладка Errors

Вкладка **Errors** предназначена для отображения ошибок, возникших в процессе работы с сервисом распознавания лиц YITU.

В области (**1**) отображается список всех возникших ошибок.

Для сохранения всех ошибок в файл необходимо нажать на кнопку **Save** (**2**).

Для очистки области (**1**) необходимо нажать на кнопку **Clear** (**3**).

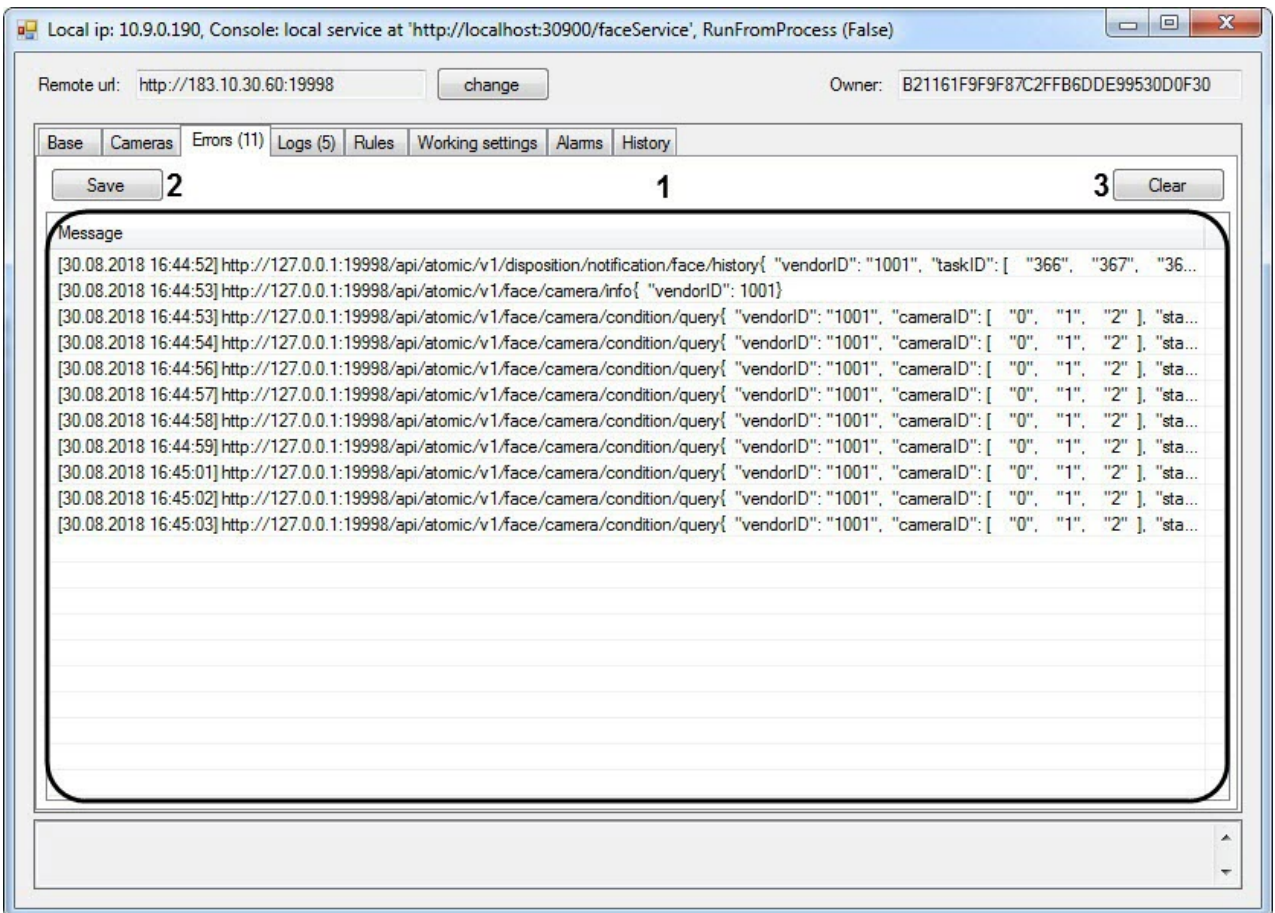

### Вкладка Logs

Вкладка **Logs** предназначена для отображения запросов от утилиты HuaweiClient.exe к сервису распознавания лиц YITU.

В области (**1**) отображается список выполненных запросов.

Для сохранения всех запросов в файл необходимо нажать на кнопку **Save** (**2**).

Для очистки области (**1**) необходимо нажать на кнопку **Clear** (**3**).

Для просмотра полной информации по запросу (время выполнения, запрос, ответ) необходимо щелкнуть по соответствующему запросу в области (**1**). В результате в области (**4**) отобразится информация по данному запросу.

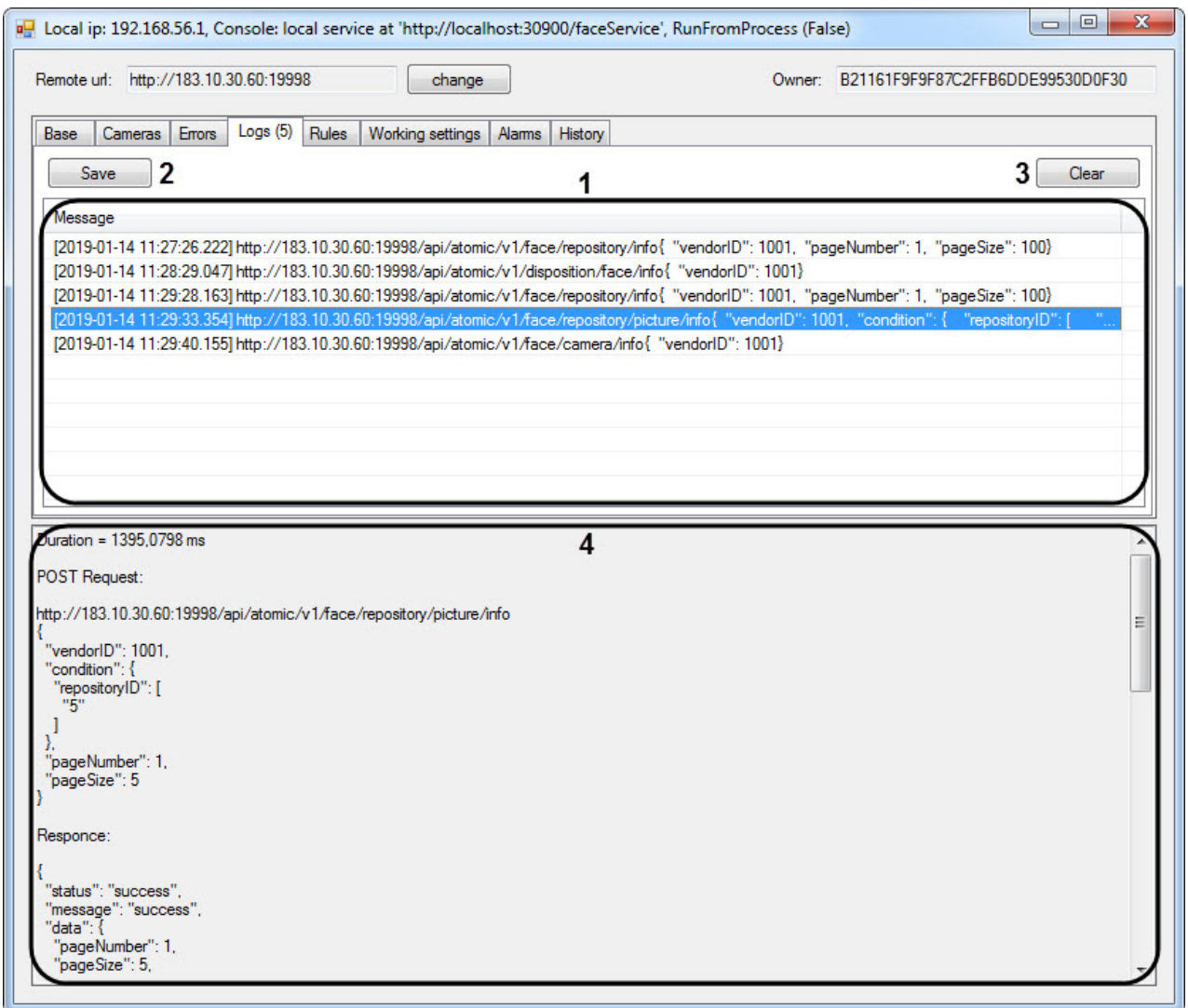

### <span id="page-163-0"></span>Вкладка Rules

Вкладка **Rules** предназначена для создания и редактирования правил поиска и распознавания лиц Для создания и редактирования правил необходимо выполнить следующие действия:

1. Установить флажок **Show rules from all servers** (**1**), если необходимо отобразить правила со всех серверов.

2. Нажать на кнопку **Refresh rules** (**2**) для обновления списка правил. Список правил отобразится в области (**3**).

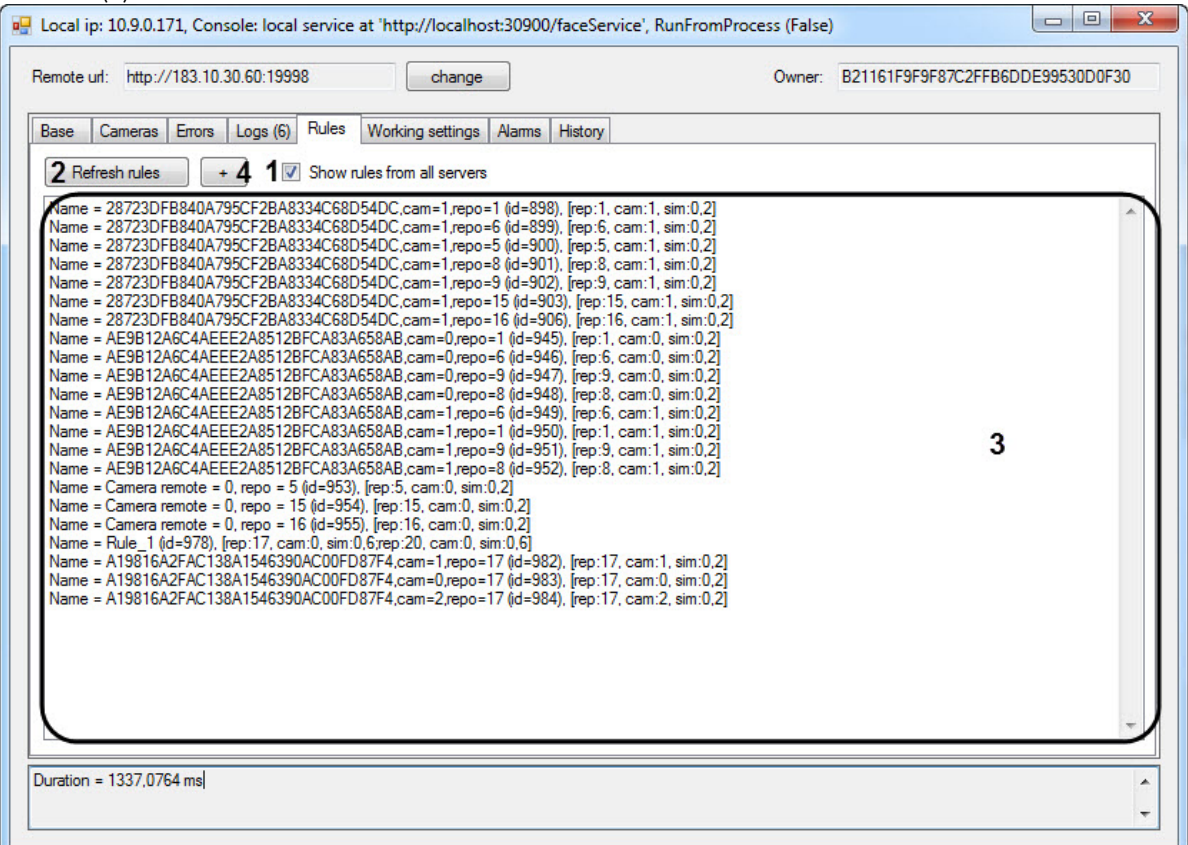

- 3. Для создания нового правила нажать на кнопку **+** (**4**).
- 4. В открывшемся окне **RuleForm** указать следующие параметры:
	- a. В поле (**5**) ввести название правила.

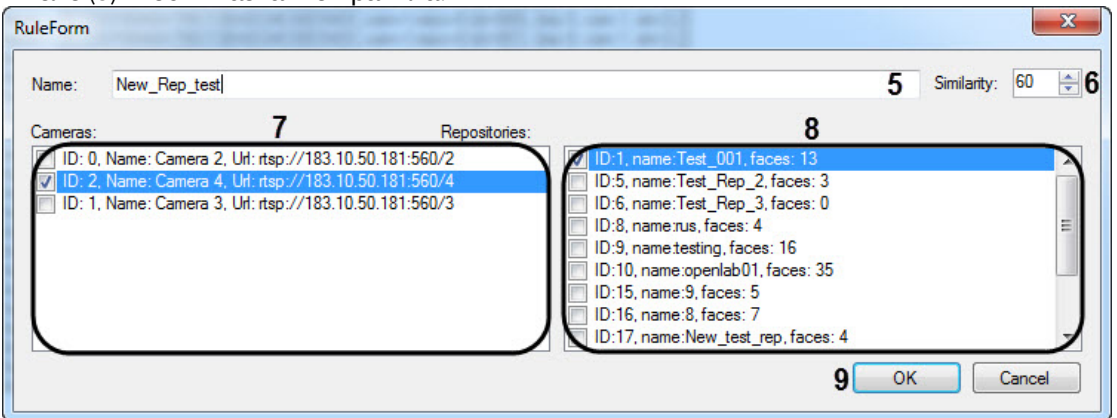

- b. В поле **Similarity** (**6**) указать степень схожести.
- c. В области **Cameras** (**7**) установить флажки напротив тех камер, изображения с которых нужно отображать при просмотре распознанных и захваченных лиц.
- d. В области **Repositories** (**8**) установить флажки для тех репозиториев, лица из которых необходимо отображать при просмотре распознанных лиц (см. [Вкладка](#page-165-0) [Alarms](#page-165-0)[\(see page 166\)](#page-165-0)).
- e. Нажать кнопку **ОК** (**9**) для добавления правила.

Созданное правило отобразится в области (**3**).

5. Для редактирования существующего правила необходимо дважды щелкнуть левой кнопкой мыши по правилу в области (**3**). В открывшемся окне **RuleForm** внести необходимые изменения аналогично созданию правила (см. шаг 4).

Создание и редактирование правил поиска и распознавания лиц завершено.

#### Вкладка Working settings

Вкладка **Working settings** предназначена для отображения рабочих настроек Сервера распознавания лиц. В случае их наличия рабочие настройки будут отображаться в области (**1**).

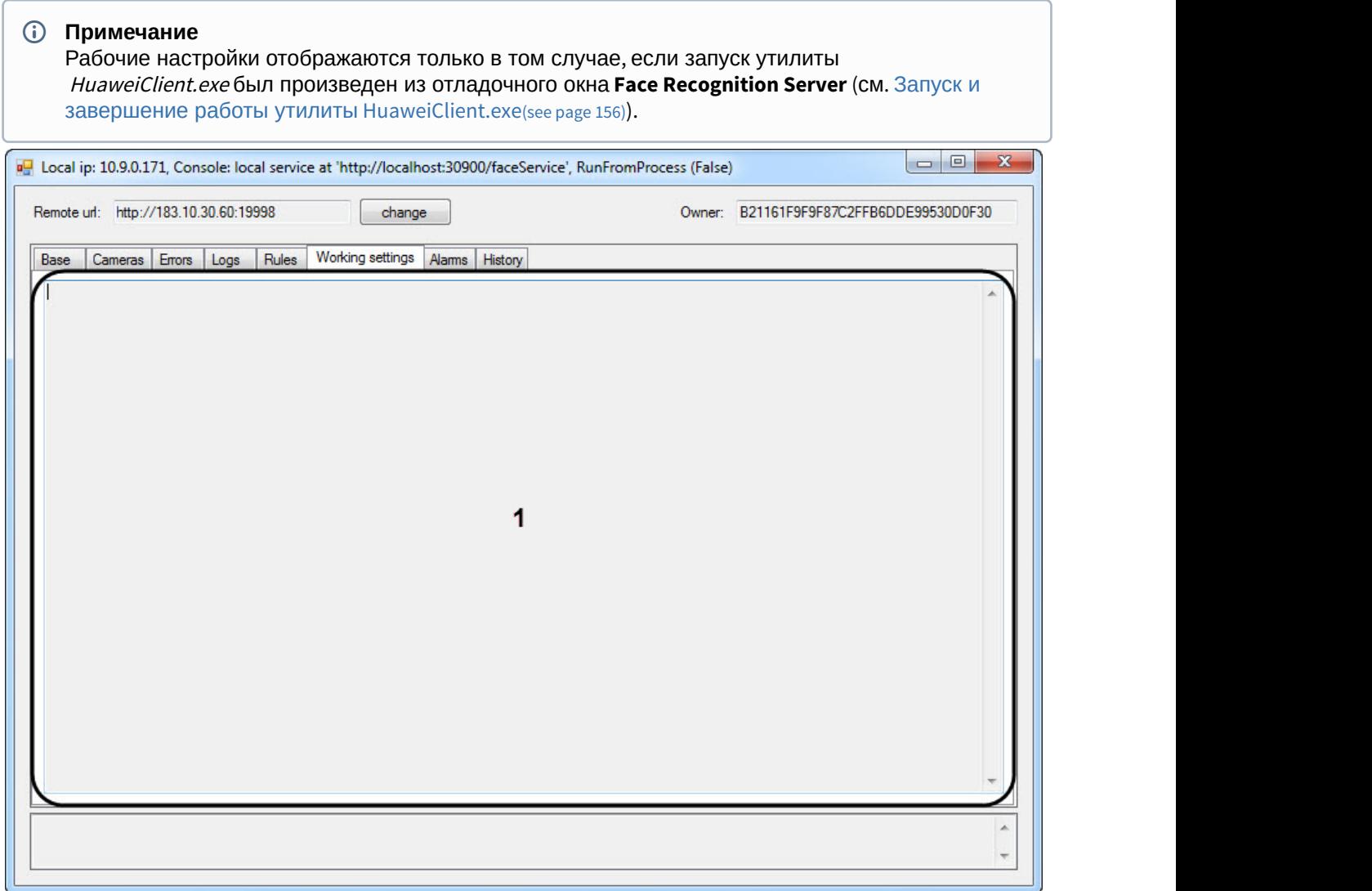

### <span id="page-165-0"></span>Вкладка Alarms

Вкладка **Alarms** предназначена для просмотра распознанных лиц.

### **Примечание**

На данной вкладке отображаются распознанные лица согласно правилам, заданным на вкладке **Rules** (см. [Вкладка](#page-163-0) [Rules](#page-163-0)[\(see page 164\)](#page-163-0)).

Для просмотра распознанных лиц необходимо выполнить следующие действия:

- 1. В поле **Page size** (**1**) ввести количество последних распознанных лиц, которые будут отображены.
- 2. Нажать на кнопку **Alarms (2)** для обновления списка распознанных лиц. Local ip: 10.9.0.171. Console: local service at 'http://localhost:30900/faceService'. RunFromProcess (False)

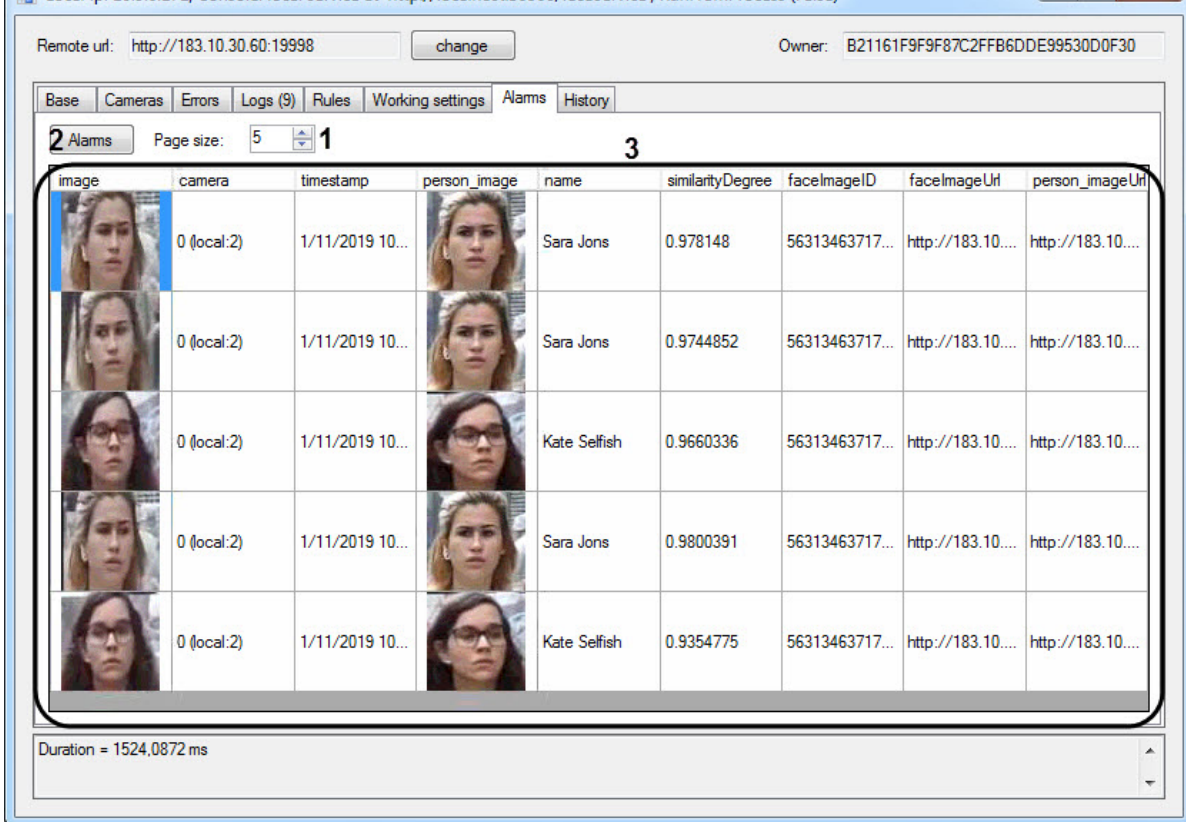

В результе в области (**3**) будут отображены распознанные лица. Описание столбцов в области (**3**) представлено в таблице ниже.

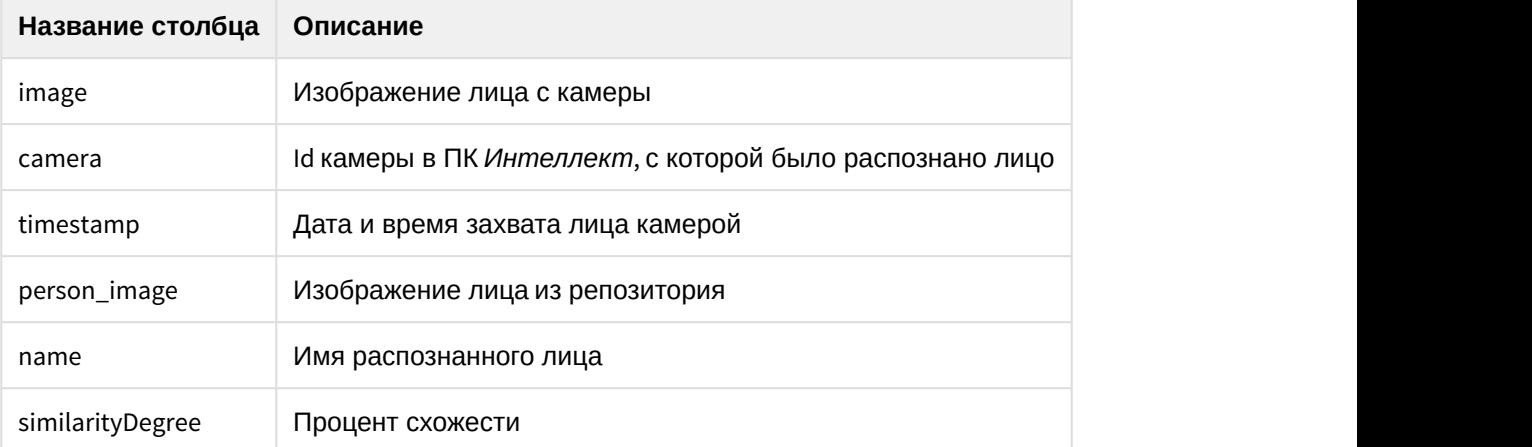

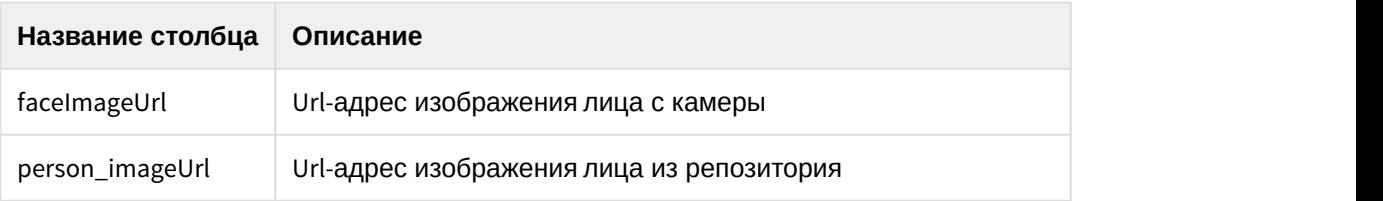

#### Вкладка History

Вкладка **History** предназначена для просмотра захваченных лиц.

### **Примечание**

На данной вкладке отображаются захваченные лица согласно правилам, заданным на вкладке **Rules** (см. [Вкладка](#page-163-0) [Rules](#page-163-0)[\(see page 164\)](#page-163-0)).

Для просмотра захваченных лиц необходимо выполнить следующие действия:

- 1. В поле **Page size** (**1**) ввести количество последних захваченных лиц, которые будут отображены.
- **2. Нажать на кнопку History (2) для обновления списка захваченных лиц.**<br> $\sqrt{d}$  Local in: 10.9.0.171. Console: local service at 'http://localhost:30900/faceService'. RunFromProcess (False) Local ip: 10.9.0.171, Console: local service at 'http://localhost:30900/faceService', RunFromProcess (False) Remote un: http://183.10.30.60:19998 change Owner: B21161F9F9F87C2FFB6DDE99530D0F30 Base Cameras Errors Logs (12) Rules Working settings Alams History 5  $\triangleq$ 1 2 History Page size: 3 cameralD timestamp faceImageID faceImageUrl personName personlmage personImageUrl personSim image  $0$  (local:2) 1/11/2019 10... 56313463717... http://183.10...  $0$  (local:2) 1/11/2019 10... 56313463717... http://183.10...  $0$  (local:2) 1/11/2019 10... 56313463717... http://183.10... 1/11/2019 10... 56313463717... http://183.10...  $0$  (local:2) 1/11/2019 10... 56313463717... http://183.10...  $0$  (local:2) Duration = 1305,0746 ms

В результе в области (**3**) будут отображены захваченные лица. Описание столбцов в области (**3**) представлено в таблице ниже.

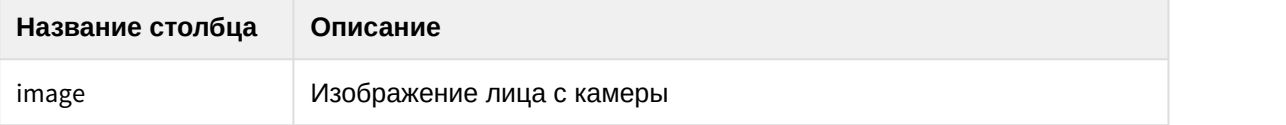

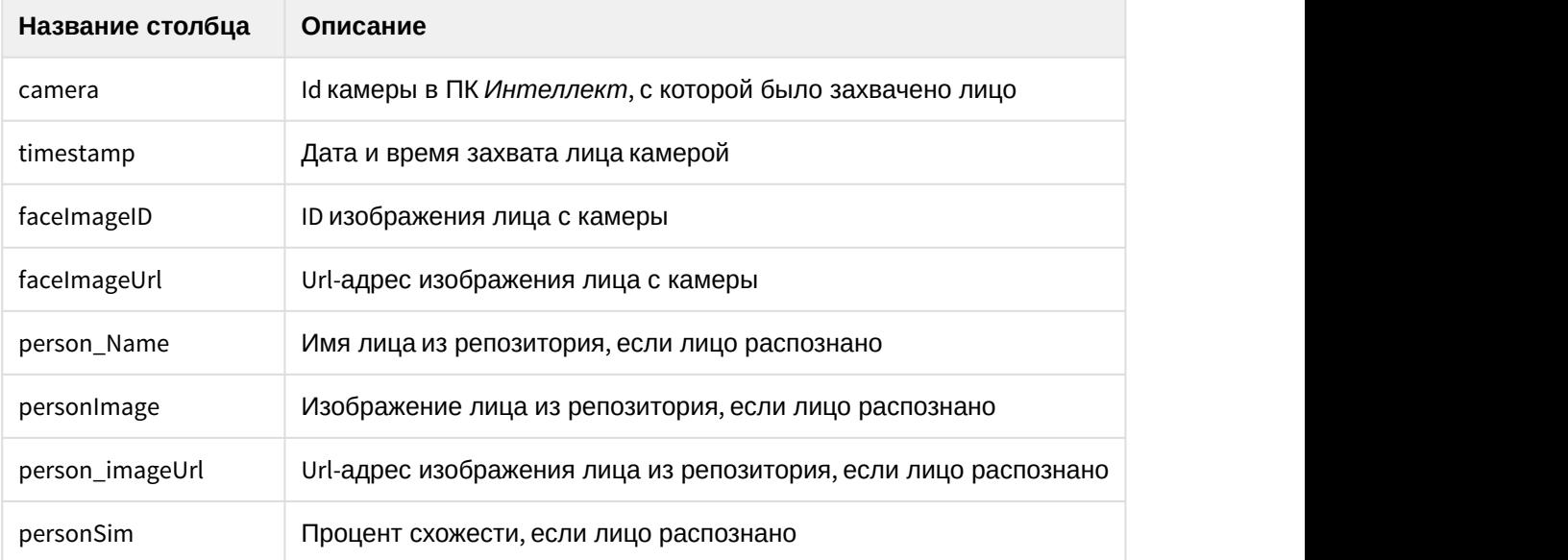